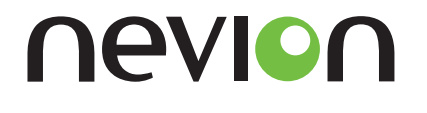

# **TNS546 MPEG-2 Transport Stream Monitor User's Manual**

Revision: 2.8.0 (4758)

2015-05-06

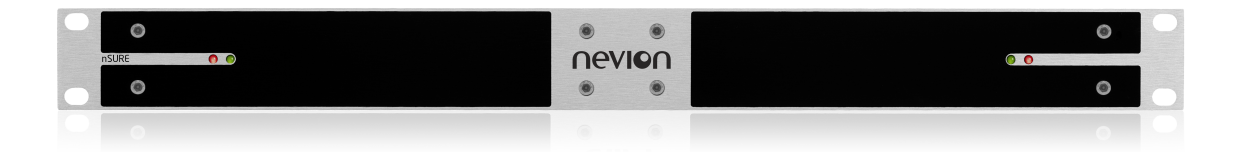

Valid for SW version 2.8.0 and newer

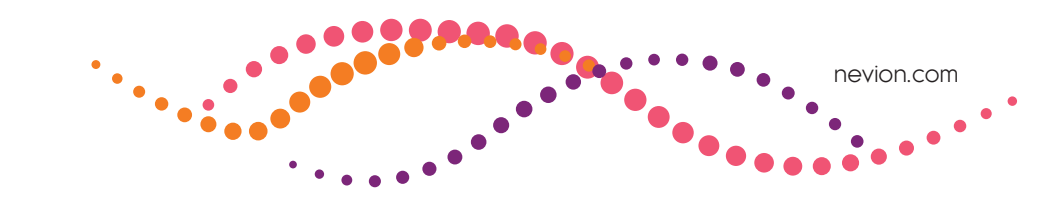

# **Contents**

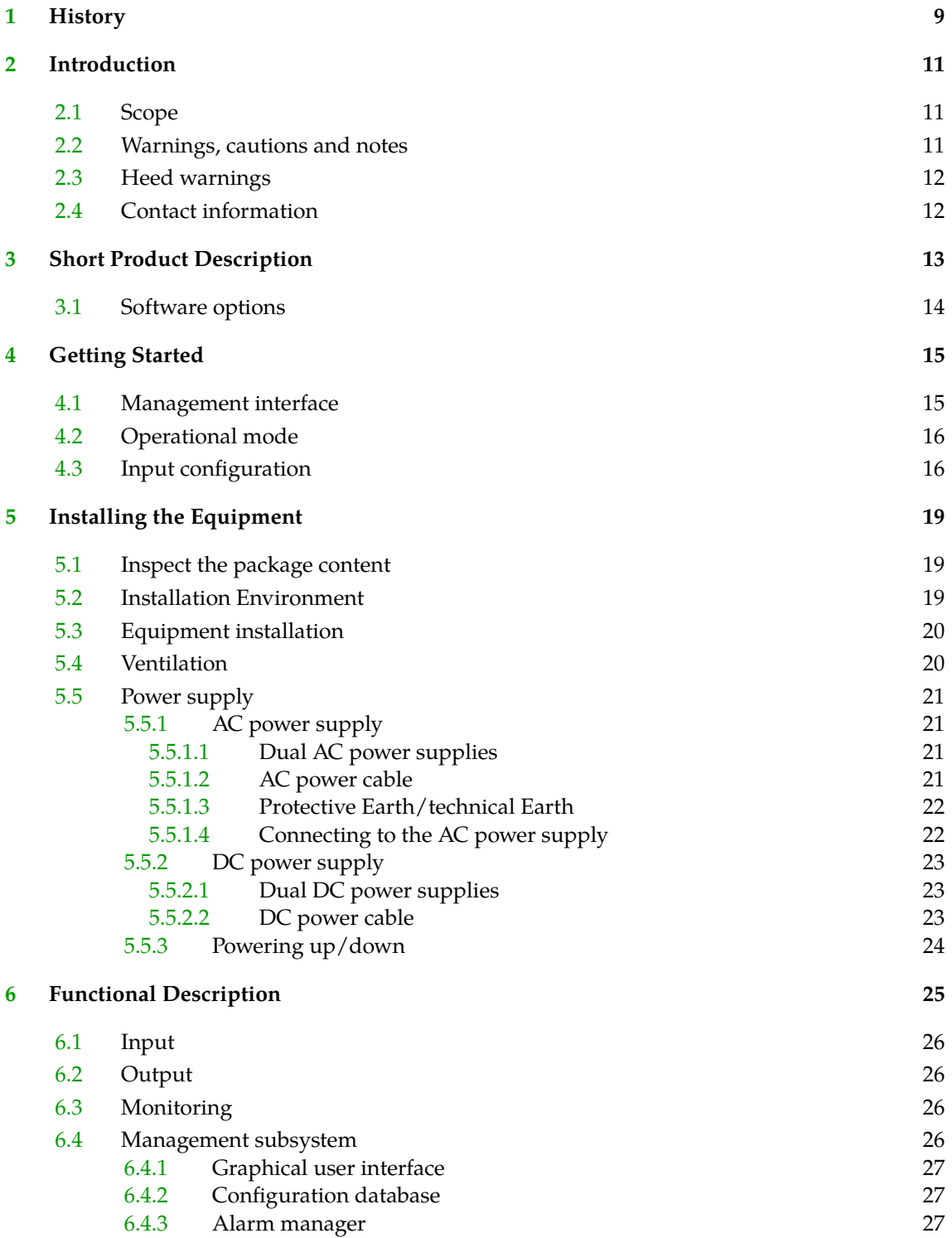

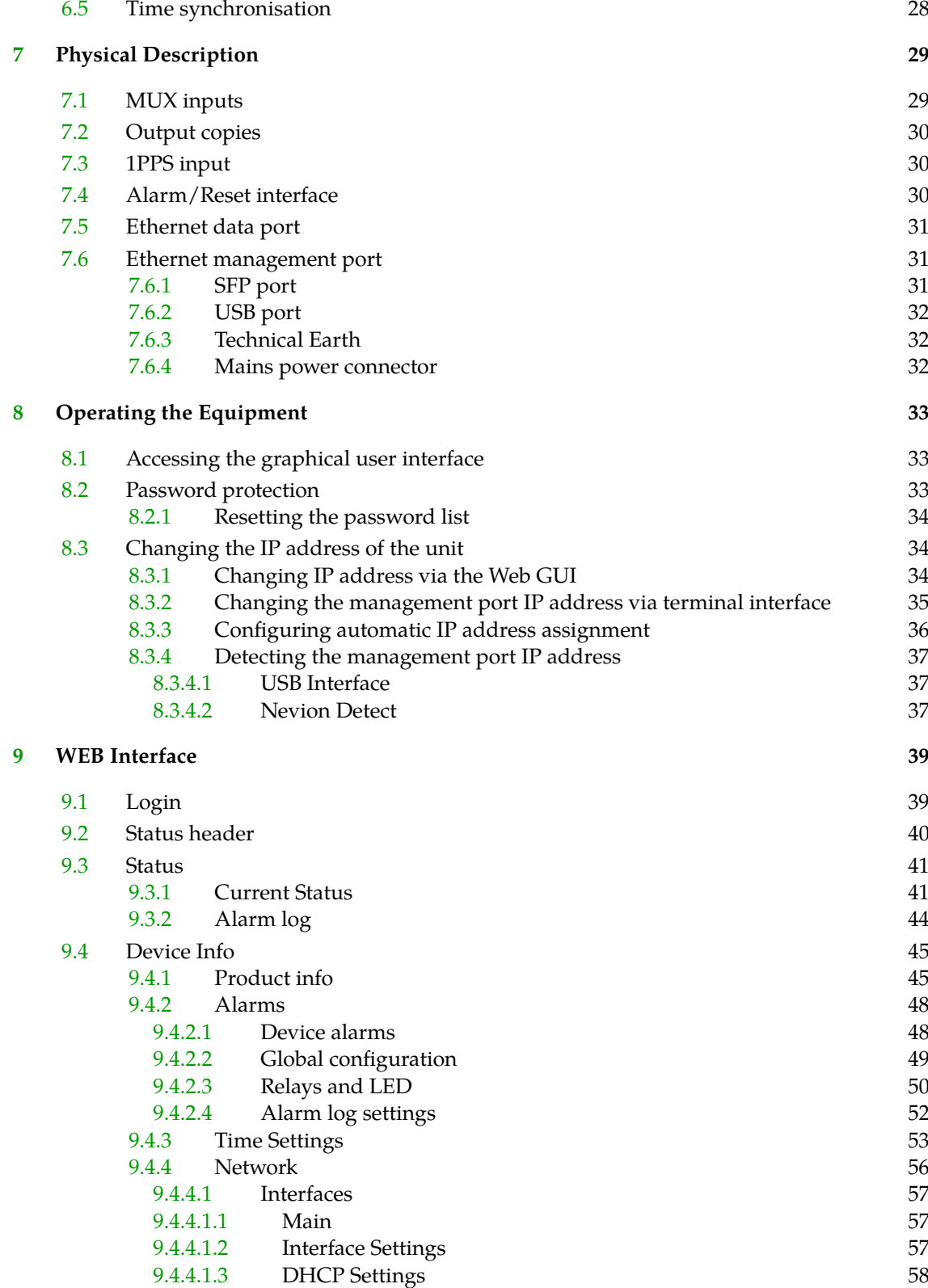

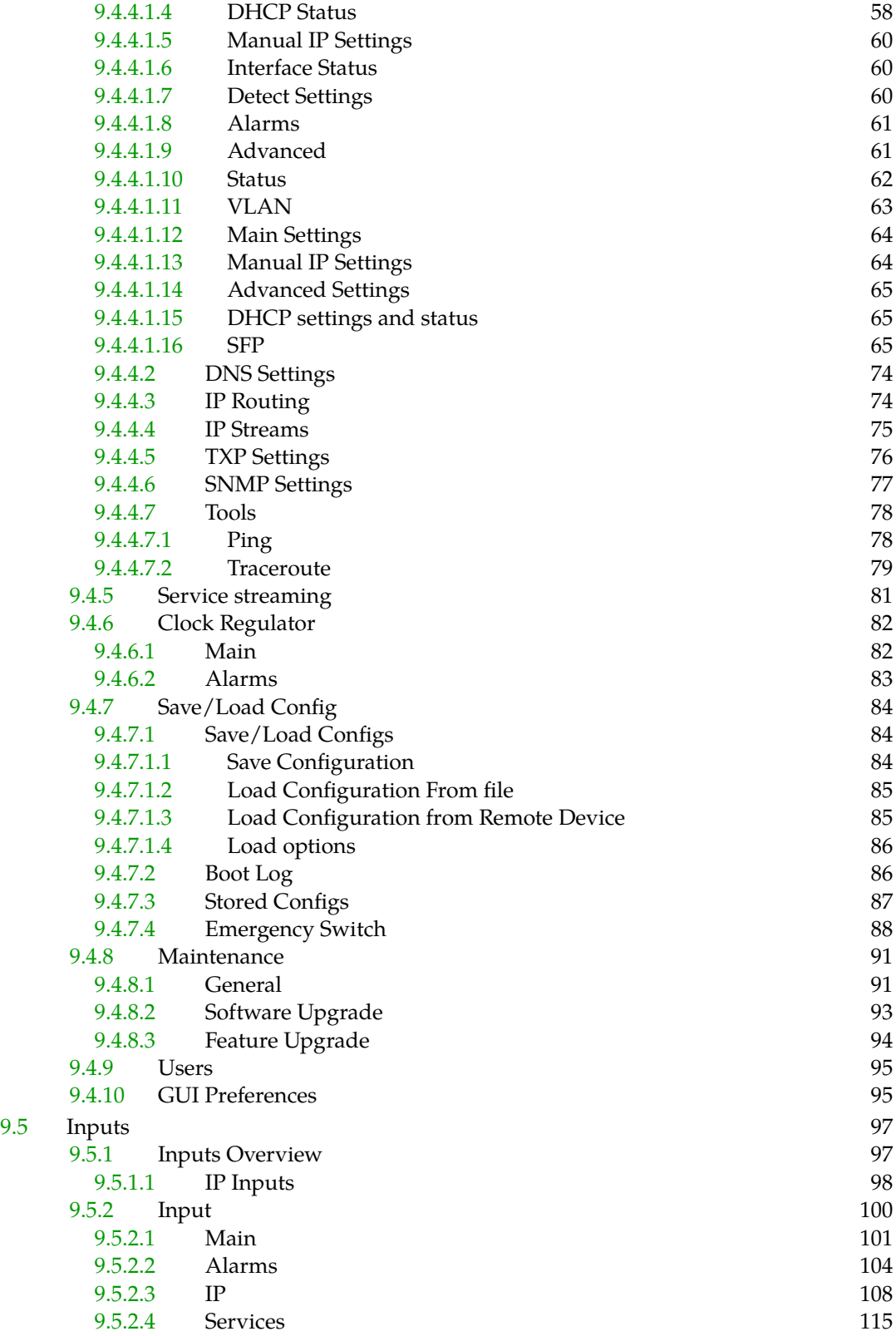

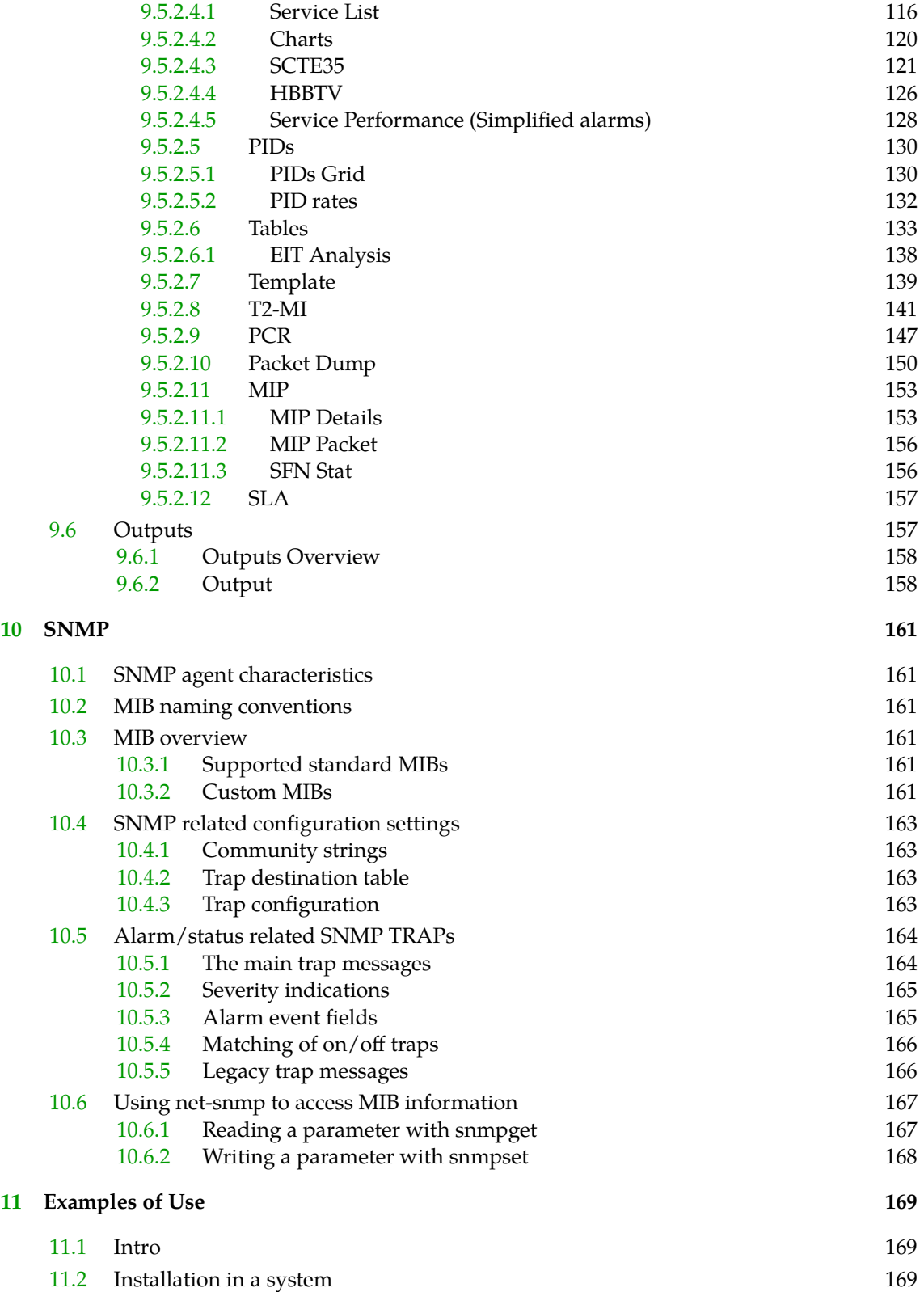

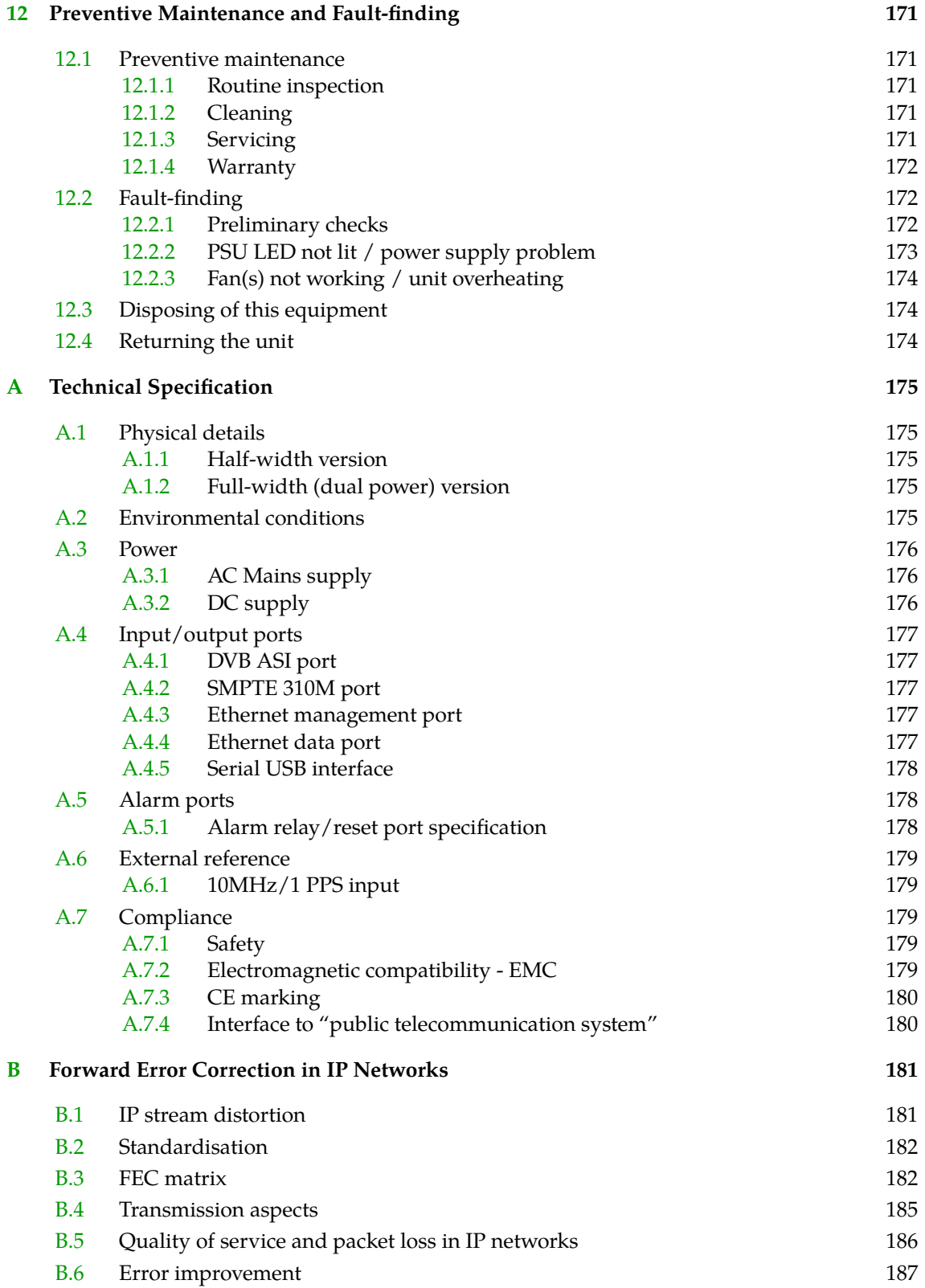

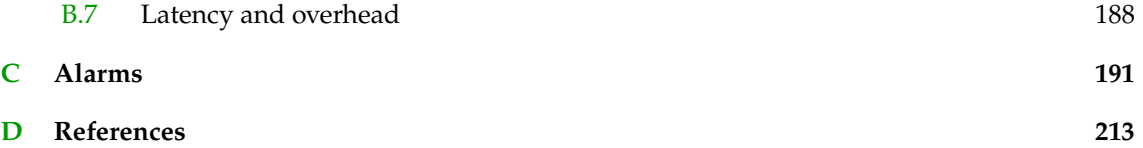

# <span id="page-8-0"></span>**1 History**

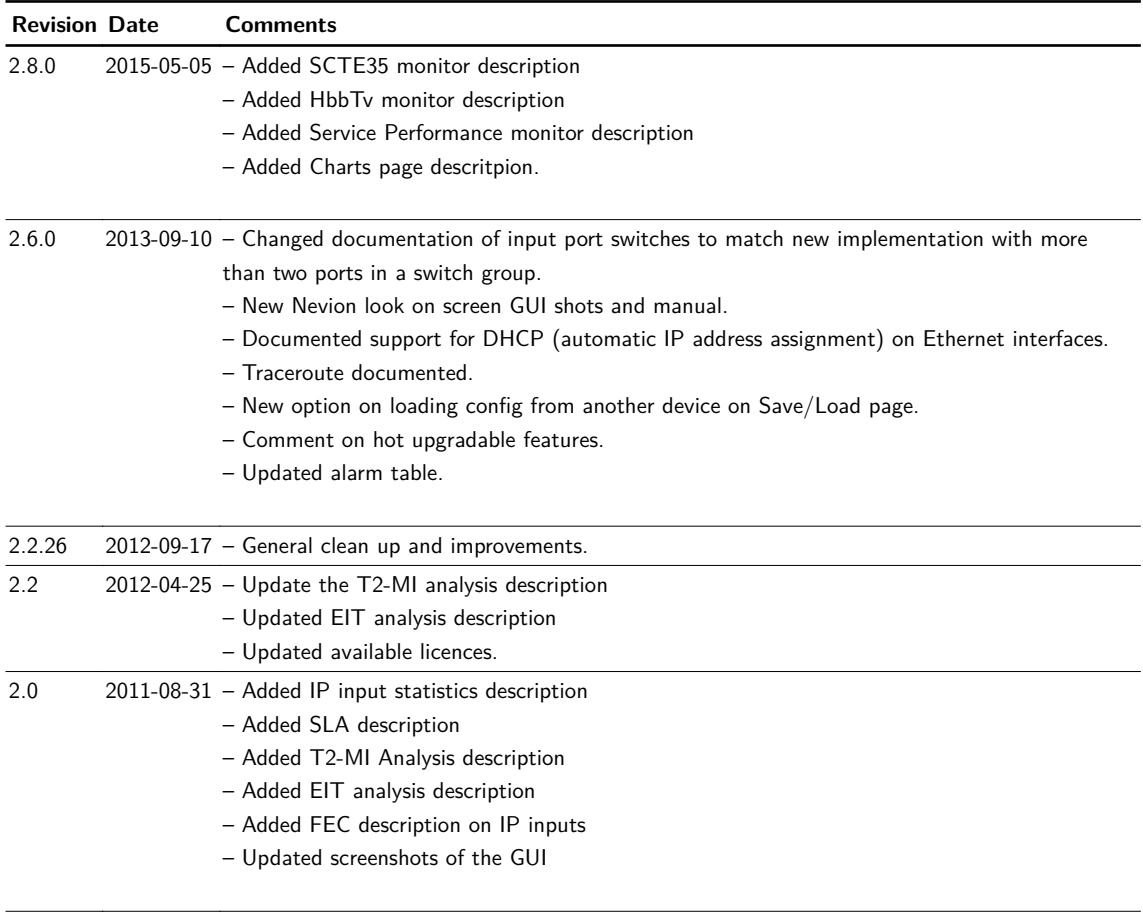

1.0 2010-10-18 – First version

# <span id="page-10-0"></span>**2 Introduction**

# <span id="page-10-1"></span>**2.1 Scope**

This manual is written for operators and users of the TNS546 MPEG-2 Transport Stream Monitor and provides necessary information for installation, operation and day-to-day maintenance of the unit. The manual covers the functionality of the software version 2.8.0 or later, and continues to be relevant to subsequent software versions where the functionality of the equipment has not been changed. When a new software version changes the functionality of the product, an updated version of this manual will be provided.

The manual covers the following topics:

- Getting started
- Equipment installation
- Operating instructions
- WEB interface description
- Preventive maintenance and fault finding
- Alarm listing
- Technical specifications

## <span id="page-10-2"></span>**2.2 Warnings, cautions and notes**

Throughout this manual warnings, cautions and notes are highlighted as shown below:

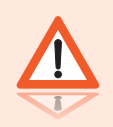

**Warning:** This is a warning. Warnings give information, which if strictly observed, will prevent personal injury and death, or damage to personal property or the environment.

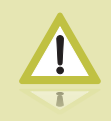

**Caution:** This is a caution. Cautions give information, which if strictly followed, will prevent damage to equipment or other goods.

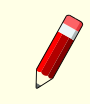

**Note:** Notes provide supplementary information. They are highlighted for emphasis, as in this example, and are placed immediately after the relevant text.

## **2.3 Heed warnings**

- <span id="page-11-0"></span>• **All warnings marked on the product and in this manual should be adhered to. The manufacturer cannot be held responsible for injury or damage resulting from negligence of warnings and cautions given.**
- **All the safety and operating instructions should be read before this product is installed and operated.**
- **All operating and usage instructions should be followed.**
- **The safety and operating instructions should be retained for future reference.**

## <span id="page-11-1"></span>**2.4 Contact information**

Our primary goal is to provide first class customer care tailored to your specific business and operational requirements.

Please contact us at:

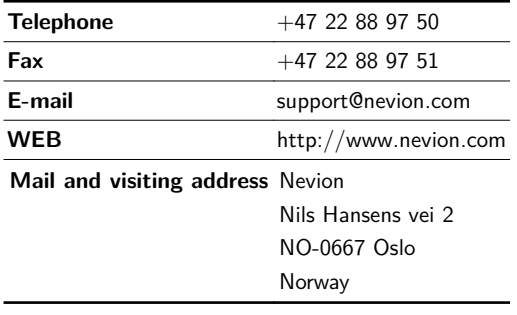

# <span id="page-12-0"></span>**3 Short Product Description**

The TNS546 is part of the Nevion nSure product line which safeguards the delivery of high-quality video content, by providing 24/7 monitoring and advanced analysis.

The TNS546 is capable of simultaneously monitoring up to 24 MPEG-2 transport streams, although with an overall limit to the aggregate bit rate of the streams. It bears strong resemblence with the CP545 with respect to monitoring functions, but features up to eight separate ASI inputs. In addition it provides Ethernet inputs which will allow monitoring up to 16 IP encapsulated MPEG transport streams.

Parameters of the monitored transport streams will be compared against specifications and specific requirements, and values of critical components can be displayed graphicallly. Alarms may be programmed to indicate errors in the transport stream, or deviations from operational requirements. A log of the recorded alarms are stored in non-volatile memory. The content of selected packets, or groups of packets, may be recorded for examination and/or documentation.

Salient features of the TNS546 are:

- PSI/SI/PSIP table decoding
	- − Repetition rate monitoring
	- − Full decoding of all standard PSI/SI/PSIP tables and descriptors
	- − Monitoring of ASI and IP encapsulated transport streams
	- − TR 101 290 Priority 1 monitoring: Sync loss, CC error
	- − TR 101 290 Priority 2 monitoring: PCR jitter, PTS error
	- − TR 101 290 Priority 3 monitoring: SI repetition rates
	- − Monitoring of min/max bitrate for individual PIDs
- Flexible alarm configuration options
	- − Alarm levels freely configurable individually for each channel
	- − Individual setting of alarm levels based on PID values
- User-friendly configuration and control
	- − WEB/XML based remote control
	- − Easy access to unit from any WEB browser
	- − Easy integration to NMS systems with SNMP Trap support
	- − SNMPv2c agent
	- − Equipment monitoring from Nevion Connect
- MIP packet inspection
- T2-MI analysis
- Service level agreement monitoring of inputs
- 1 PPS timing reference input
- Reception of transport stream over Gigabit Ethernet

### <span id="page-13-0"></span>**3.1 Software options**

The TNS546 functionality depends on the software licences installed. The following table describes the features available as software options. Please refer to **[Section 9.4.8.3](#page-93-0)** for more information how to obtain and enable feature upgrades.

| <b>Functionality</b>         |             |                          | Code Max Description                                                                                  |
|------------------------------|-------------|--------------------------|----------------------------------------------------------------------------------------------------|
|                              |             | value                    |                                                                                                    |
| T2-MI Analysis               | T2AN        | ٠                        | Enables analysis of T2-MI packets in the stream.                                                      |
| SFP module                   | <b>SFP</b>  | $\overline{\phantom{a}}$ | Enables operation of the Small form-factor pluggable (SFP) transceiver slot.                          |
| SFP configuration            | <b>SFPC</b> |                          | Enables configuration interface and parameter storage for some specifically<br>supported SFP modules. |
| Number of input              | <b>TSIX</b> |                          | 24 Controls the number of simultaneously activated transport stream inputs.                           |
| ports activated              |             |                          |                                                                                                    |
| Forward Error Correction FEC |             |                          | Controls availability of the FEC feature for IP outputs and IP inputs.                                |
| Ethernet data interface      | -IP         |                          | Controls whether carriage of MPEG transport streams on Ethernet is made<br>available.                 |
| Allow ASI inputs             | ASIN        | $\overline{\phantom{a}}$ | Enables use of ASI input ports. Without this key the device can be used with<br>IP input only.        |
| Emergency switch<br>support  | <b>ESW</b>  | $\overline{\phantom{0}}$ | Enables support for external switch panel to switch between pre-loaded<br>configurations.             |
| Connect control              | TCON        |                          | Enables supervision of the unit through the Connect Software.                                         |

**Table 3.1** Functionality enabled through software licences

# <span id="page-14-0"></span>**4 Getting Started**

This section provides a short description of the minimum steps that must be taken in order to start operating the TNS546.

If you are an experienced user of Nevion equipment or similar types of MPEG-2 processing equipment the following description should enable you to quickly install the TNS546 MPEG-2 Transport Stream Monitor and start operation. If this is your first time to install such equipment you are strongly adviced to read the full installation procedure. To gain full benefit of the product functionality and capabilities refer to the user interface description.

The procedures outlined below are based on the assumption that the unit is in the factory default state.

## <span id="page-14-1"></span>**4.1 Management interface**

Since the TNS546 is all Web controlled the first step is to set up the IP address for the management interface.

Changing the default IP address using the Web interface requires that your management computer may be configured with a static IP address. If a static IP address cannot be configured on your computer the IP address may be configured via the terminal interface. The procedure is described in the user manual.

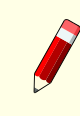

**Note:** Avoid connecting through a network at this stage, as this may give unpredictable results due to possible IP address conflict.

- 1. Connect an Ethernet cable directly between the PC and the Ethernet "Control" port of the TNS546. The default IP address of the TNS546 is **10.0.0.10/255.255.255.0**. Configure the PC to be on the same subnet as the TNS546.
- 2. Open your Web browser and type http://10.0.0.10 in the address field of the browser. Log into the GUI with username **admin** and password **salvador**.
- 3. Browse to *"Device Info -*> *Network -*> *Control"* in the GUI, and set the IP address settings required for your network. Click "Apply" to activate the new parameters.
- 4. The connection with your management PC will now be lost. To re-connect to the TNS546 connect both the "Control" port of the unit and the management PC to the network. The IP settings of the management PC must now be set to agree with the network used.
- 5. Again, open your Web browser and type http: *(New-IP-Address)* in the address field of the browser. Log into the GUI with username **admin** and password **salvador**.

## <span id="page-15-0"></span>**4.2 Operational mode**

The TNS546 can operate in different modes. Thus the appropriate mode for your installation must be enabled.

- 1. Assign a name for the device in order to more easily identify the unit in the network. Browse to *"Device Info -*> *Product Info"* and enter a "Name" and "Inventory ID". Click "Apply" to activate.
- 2. Set date and time of the real time clock to ensure correct time stamping of the alarm log entries. Browse to *"Device Info -*> *Time Settings"*. The internal clock may be used to time stamp alarm log entries, in which case a manual *"Date"* and *"Time"* adjust is all that is needed. Click "Apply" to activate.

You may enable an external time source to provide a common reference for alarm logs of all units of a system. Refer to the user manual for details.

3. Configure the operational mode. Browse to *"Device Info -*> *Maintenence"* and select "DVB" or "DVB/ATSC" mode as required. Click "Apply" to activate. When the operating mode is altered the TNS546 resets, which means you have to refresh the browser and log in as explained above.

## <span id="page-15-1"></span>**4.3 Input configuration**

Depending on options licensed the TNS546 will accept ASI transport streams through the BNC input ports and/or IP encapsulated transport streams through the Ethernet/SFP ports.

- 1. Configure an ASI input port. Browse to *"Inputs"* and click on the input port number you want to activate, designated "ASI #" or "ASI/310M#" according to the chosen operational mode.
- 2. IN the *"Main"* page tick the "Enable input" check box and type an identifying name, e.g. the service name in the "Input label" box. Click "Apply" to activate. If the operating mode has been set to **DVB** the TNS546 is now ready to accept a DVB transport stream on the configured input port.
- 3. If the operating mode has been set to **ATSC+DVB** the input format and transport stream mode must be specified. In the *"Input format"* pull-down list select the transport stream input format. In the *"TS mode"* pull-down list select the transport stream mode. Click "Apply" to activate.

The coloured indicator at the top of the page shows the input signal status. Red indicates that the input signal cannot be decoded. Yellow indicates that an error has been detected in a decoded signal. Green indicates a decoded signal with no errors. Gray colour indicates that the input has not been enabled.

1. Configure a data interface. Browse to *"Device Info"* and click on the network interface you intend to use. In the *"Main"* page tick the "Enable input" check box. Enter suitable IP address parameters and speed/duplex mode. Click "Apply" to activate.

- 2. Enable an IP input. Browse to *"Inputs -*> *Inputs overview -*> *IP Inputs"* and click on the *"Add IP Input"* button. Click "Apply" to activate.
- 3. Configure the IP input. Click on the IP input port icon that has appeared in the *"Inputs Overview"* list. This opens the configuration page.
- 4. Click the "Enable input" check box, type an identifying label in the "Input label" field and from the *"Source interface"* pull-down list select the appropriate data interface.
- 5. Enter the IP address and port number of the desired stream to receive. Tick the "Join multicast" check box, if appropriate.
- 6. Finally, if the operating mode has been set to **ATSC+DVB** select transport stream mode from the *"TS mode"* pull-down list. Click "Apply" to activate.

Again, the coloured indicator at the top of the page shows the input signal status.

# **5 Installing the Equipment**

<span id="page-18-0"></span>**Caution:** The TNS546 must be handled carefully to prevent safety hazards and equipment damage. Ensure that the personnel designated to install the unit have the required skill and knowledge. Follow the instructions for installation and use only installation accessories recommended by the manufacturers.

## **5.1 Inspect the package content**

- <span id="page-18-1"></span>• Inspect the shipping container for damage. Keep the shipping container and cushioning material until you have inspected the contents of the shipment for completeness and have checked that the TNS546 is mechanically and electrically in order.
- Verify that you received the following items:
	- − TNS546 with correct power supply option
	- − Power cord(s)
	- − CD-ROM containing documentation and Flash Player installation files
	- − Any optional accessories you have ordered

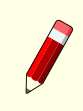

**Note:** 48 VDC versions do not ship with a power cord; instead a Power D-SUB male connector for soldering to the supply leads is supplied.

## <span id="page-18-2"></span>**5.2 Installation Environment**

As with any electronic device, the TNS546 should be placed where it will not be subjected to extreme temperatures, humidity, or electromagnetic interference. Specifically, the selected site should meet the following requirements:

- The ambient temperature should be between 0 and 50 °C (32 and 122 °F).
- The relative humidity should be less than 95 %, non-condensing. Do not install the unit in areas of high humidity or where there is danger of water ingress.
- Surrounding electric devices should comply with the electromagnetic field (EMC) standard IEC 801-3, Level 2 (less than 3 V/m field strength).
- The AC power outlet (when applicable) should be within 1.8 meters (6 feet) of the TNS546.
- Where appropriate, ensure that this product has an adequate level of lightning protection. Alternatively, during a lightning storm or if it is left unused and unattended for

long periods of time, unplug it from the power supply and disconnect signal cables. This prevents damage to the product due to lightning and power-line surges.

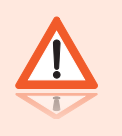

**Warning:** If the TNS546 has been subject to a lightning strike or a power surge which has stopped it working, disconnect the power immediately. Do not re-apply power until it has been checked for safety. If in doubt contact Nevion.

## <span id="page-19-0"></span>**5.3 Equipment installation**

The TNS546 is designed for stationary use in a standard 19" rack. When installing please observe the following points:

- Route cables safely to avoid them being pinched, crushed or otherwise interfered with. Do not run AC power cables and signal cables in the same duct or conduit.
- The TNS546 has all connectors at the rear. When mounting the unit, ensure that the installation allows easy access to the rear of the unit.
- The fans contained in this unit are not fitted with dust/insect filters. Pay particular attention to this when considering the environment in which it shall be used.
- Make sure that the equipment is adequately ventilated. Do not block the ventilation holes on each side of the TNS546.

## <span id="page-19-1"></span>**5.4 Ventilation**

Openings in the cabinet are provided for ventilation to protect it from overheating and ensure reliable operation. The openings must not be blocked or covered. Allow at least 50 mm free airspace each side of the unit.

> **Warning:** Never insert objects of any kind into this equipment through openings as they may touch dangerous voltage points or create shorts that could result in a fire or electric shock. Never spill liquid of any kind on or into the product.

- This product should never be placed near or over a radiator or heat register. Do not place in a built-in installation (e.g. a rack) unless proper ventilation is provided in accordance with the device airflow design as depicted in **[Figure 5.1](#page-20-4)** .
- The TNS546 may be vertically stacked in 19" racks without intermediate ventilation panels. In systems with stacked units forced-air cooling may be required to reduce the operating ambient temperature.

**[Figure 5.1](#page-20-4)** shows the air path through the unit, where cool air is taken from the left hand side, seen from the front.

<span id="page-20-4"></span>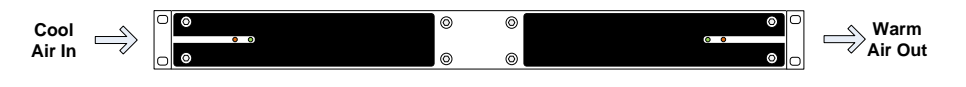

**Figure 5.1** Air path through the unit

## <span id="page-20-0"></span>**5.5 Power supply**

The TNS546 may be delivered rated for AC or DC operation, respectively.

**Warning:** This product should be operated only from the type of power source indicated on the marking label. Please consult a qualified electrical engineer or your local power company if you are not sure of the power supplied at your premises.

### <span id="page-20-1"></span>**5.5.1 AC power supply**

The TNS546 has a wide-range power supply accepting the voltage range 100-240 VAC, 50/60 Hz. Please refer to **[Appendix A](#page-174-0)** for a detailed specification of the AC power supply.

### <span id="page-20-2"></span>**5.5.1.1 Dual AC power supplies**

Alternatively, the TNS546 may be fitted with dual internal wide-range AC power supplies. If so, the size of the cabinet is full-width 19" rack, 1RU. The power supplies cover the voltage range 100-240 VAC, 50/60 Hz.

During normal operation, load-sharing is used between the internal supplies. In case of a single power supply failure alarms will be raised and the unit will continue operating off the second power supply. To guard against failure in the external power circuitry it is imperative to connect each power supply to separate AC mains circuits.

Please refer to **[Appendix A](#page-174-0)** for a detailed specification of the AC power supply.

### <span id="page-20-3"></span>**5.5.1.2 AC power cable**

Ensure that the AC power cable is suitable for the country in which the unit is to be operated.

**Caution:** Power supply cords should be routed so that they are not likely to be trod on or pinched by items placed upon or against them. Pay particular attention to cords at plugs and convenience receptacles.

The unit is supplied with a two meter detachable mains supply cable equipped with a moulded plug suitable for Europe, UK or USA, as appropriate. The wires in the mains cable are coloured in accordance with the wire colour code shown in **[Table 5.1](#page-21-2)**.

<span id="page-21-2"></span>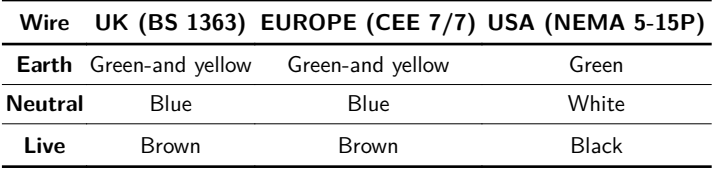

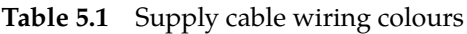

## <span id="page-21-0"></span>**5.5.1.3 Protective Earth/technical Earth**

To achieve protection against earth faults in the installation introduced by connecting signal cables etc., the equipment should always be connected to protective earth. If the mains supply cable is disconnected while signal cables are connected to the equipment, an earth connection should be ensured using the Technical Earth connection terminal on the rear panel of the unit.

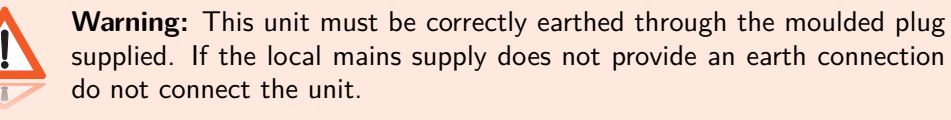

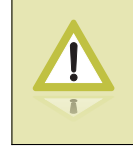

**Caution:** Consult the supply requirements in **[Appendix A](#page-174-0)** prior to connecting the unit to the supply.

The unit has a Technical Earth terminal located in the rear panel. Its use is recommended. This is not a protective earth for electrical shock protection; the terminal is provided in order to:

- 1. Ensure that all equipment chassis fixed in the rack are at the same technical earth potential. To achieve this, connect a wire between the Technical Earth terminal and a suitable point in the rack. To be effective all interconnected units should be earthed this way.
- 2. Eliminate the migration of stray charges when interconnecting equipment.

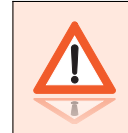

**Warning:** If the terminal screw has to be replaced, use an M4x12mm long pozidrive pan head. Using a longer screw may imply a safety hazard.

### **5.5.1.4 Connecting to the AC power supply**

<span id="page-21-1"></span>**Warning:** Do not overload wall outlets and extension cords as this can result in fire hazard or electrical shock. The unit is not equipped with an on/off switch. Ensure that the outlet socket is installed near the equipment so that it is easily accessible. Failure to isolate the equipment properly may cause a safety hazard.

To connect the unit to the local AC power supply, connect the AC power lead to the TNS546 mains input connector(s) and then to the local mains supply.

### <span id="page-22-0"></span>**5.5.2 DC power supply**

The TNS546 can be delivered with a 48 VDC power supply for use in environments where this is required. The DC power supply accepts an input voltage range of 36-72 VDC. Please refer to **[Appendix A](#page-174-0)** for detailed specification of the power supply.

## <span id="page-22-1"></span>**5.5.2.1 Dual DC power supplies**

Alternatively, the TNS546 may be fitted with dual internal wide-range DC power supplies. If so, the size of the cabinet is full-width 19" rack, 1RU. The power supplies cover the voltage range 36-72 VDC.

During normal operation, load-sharing is used between the internal supplies. In case of a single power supply failure alarms will be raised and the unit will continue operating off the second power supply. To guard against failure in the external power circuitry it is imperative to connect each power supply to separate DC mains circuits.

Please refer to **[Appendix A](#page-174-0)** for a detailed specification of the DC power supply.

### <span id="page-22-2"></span>**5.5.2.2 DC power cable**

Units delivered with DC power supply have a 3-pin male D-SUB power connector instead of the standard mains power connector. Also a female 3-pin D-SUB connector is supplied. The pin assignment is shown in **[Table 5.2](#page-22-3)**. The power cable itself is not supplied.

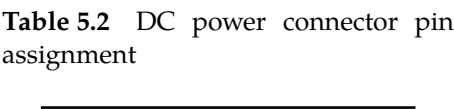

<span id="page-22-3"></span>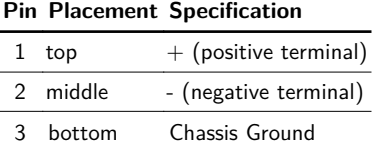

To connect the unit to the local DC power supply:

- 1. Use an electronics soldering iron or a hot air workstation to attach the supplied female D-SUB power connector to suitable power leads.
- 2. Connect the power leads to your local power supply.
- 3. Connect the DC power connector, with attached power leads, to the TNS546 power input connector.

### <span id="page-23-0"></span>**5.5.3 Powering up/down**

Before powering-up the unit, please ensure that:

- The unit is installed in a suitable location
- The unit has been connected to external equipment as required

**Power up** the unit by inserting the power cable connected to the power source. When the unit has finished the start-up procedure, the fans will run at normal speed. Please check that all cooling fans are rotating. If they are not, power down the unit immediately.

**Power down** the unit by removing the power supply connector at the rear of the unit.

# **Nevion**

# <span id="page-24-0"></span>**6 Functional Description**

The TNS546 designed for monitoring of MPEG-2 transport streams. The transport streams to be monitored may be input as DVB ASI signals, or they may be input as IP encapsulated streams. The Ethernet inputs may carry several independent transport streams, using separate IP addresses. An arbitrary set of the incoming transport streams may be selected for monitoring. The number of transport streams that may be monitored simultaneously is however governed by the aggregate bit rate of these transport streams.

The TNS546 provides two ASI transport stream outputs, which may output copies of selected input transport streams.

The product offers an easy-to use WEB based user interface giving access to all configuration settings and monitoring results. The TNS546 may be integrated with network management systems via the SNMP interface.

This chapter gives a brief description of the inner workings of the TNS546,

Figure **[6.1](#page-24-1)** shows a functional block diagram of the main components inside TNS546. The different blocks are described in more detail in the following sections.

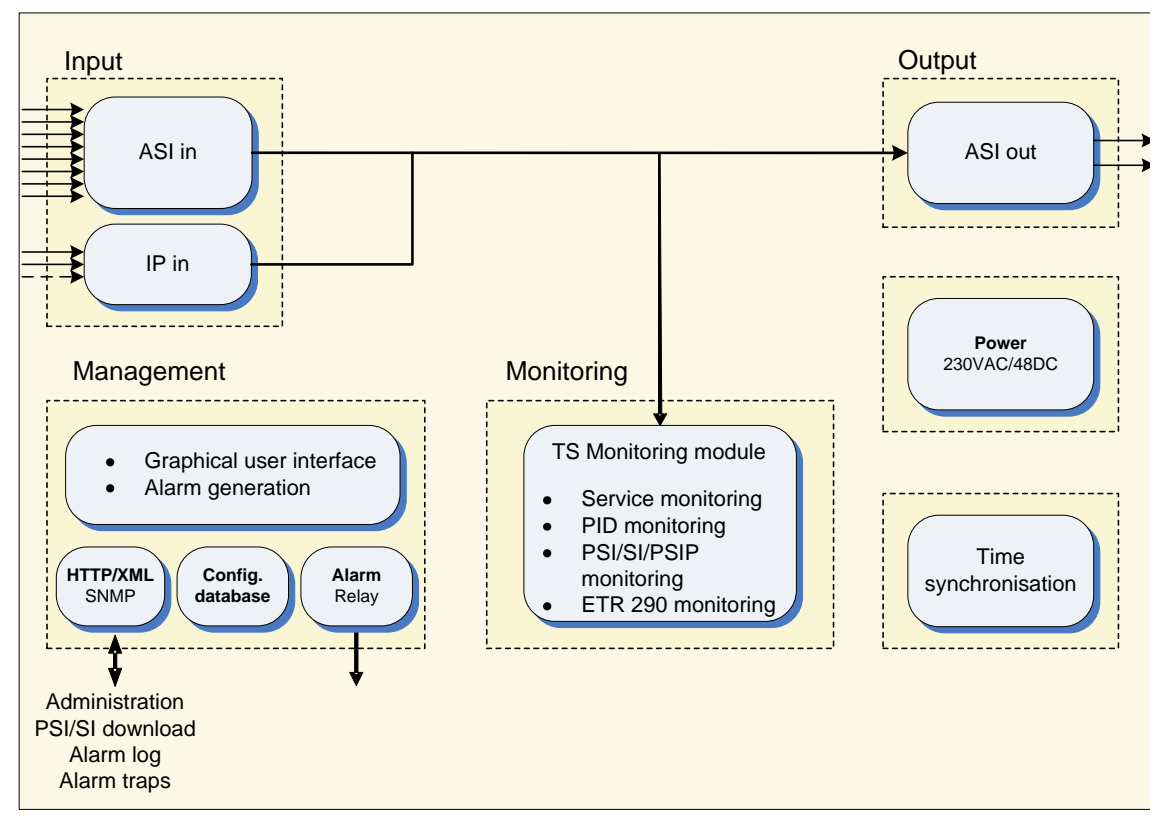

<span id="page-24-1"></span>**Figure 6.1** TNS546 block diagram

# <span id="page-25-0"></span>**6.1 Input**

The input interfaces include eight ASI inputs (BNC connectors) and three IP inputs: two ethernet ports and an SFP socket. However, only two of the three IP inputs may be active at any one time. One of the Ethernet inputs may be substituted for an SFP module giving the option to provide input via e.g. optical fibre. Use of an SFP module is user configurable, provided this software option has been licensed.

# <span id="page-25-1"></span>**6.2 Output**

The *Output* section has two BNC connectors that can be freely configured as ASI outputs. This will allow for visual and aural supervision of specific transport streams, if desired.

# <span id="page-25-2"></span>**6.3 Monitoring**

The *Monitoring* section provides monitoring of multiple transport streams on-the-fly. Parameters of the selected transport streams will be monitored and compared against specifications and specific requirements. The values of critical components can be displayed graphicallly. An extensive set of alarms may be programmed, with different severity levels. The content of selected packets, or groups of packets, may be recorded for examination and/or documentation.

Measurements are made according to the DVB ETR 290 specifications.

## <span id="page-25-3"></span>**6.4 Management subsystem**

The management subsystem is a set of modules that handles all the interfaces to monitor and control the operation of the TNS546.

The management subsystem communicates with the users, both humans and machines, via the following interfaces:

- Front panel and back panel LEDs for status
- Graphical user interface via Flash application in WEB browser
- SNMP traps on alarms
- SNMPv2c Agent
- TXP (T-Vips XML Protocol) to retrieve and set configuration and status
- Alarm relays on alarms
- SNTP client for real time clock synchronisation
- Terminal interface either over Telnet or USB interface for debugging
- FTP server for direct file system access

The management subsystem communicates with other internal modules to make the unit perform the wanted operations.

## <span id="page-26-0"></span>**6.4.1 Graphical user interface**

Operators monitor and control the TNS546 mainly via the Adobe Flash GUI application served from the device's WEB server. The GUI application is accessed via a WEB browser that communicates with the configuration framework through an HTTP/XML based protocol.

The device exposes extensive status information to the web GUI providing detailed reports and real-time monitoring displays to the device administrator.

All the device configuration parameters available on the TNS546 can be controlled from the web GUI.

### <span id="page-26-1"></span>**6.4.2 Configuration database**

The management subsystem processes configuration changes as transactions. All configuration changes made to the device are validated against the current running configuration before committing them to the device. This limits the risks of the administrator implementing changes that may cause down-time on the unit due to incompatible configuration settings.

Configurations can be imported and exported via the GUI. It is possible to clone the entire configuration of one device to another by exporting the configuration of one device and importing it to another.

Configurations exported via the web GUI are formatted as human readable/modifiable XML files. These files can be viewed or altered using any standard text or XML editor such as Windows Notepad.

To simplify cloning of devices, certain exported parameters within the XML file are tagged as device specific and therefore will be ignored when imported to either the same device or another. These parameters are as follows:

- Device Name and Inventory ID
- IP network parameters
- On-device stored configurations

### <span id="page-26-2"></span>**6.4.3 Alarm manager**

The TNS546 contains an integrated alarm manager responsible for consistently displaying the alarm status of each individual interface.

"Port Alarms" are alarms bound to a specific input or output port via a port indexing system. The alarm severity for port related alarms can be configured per port level. "Device Alarms" are global to the device and are not bound to any specific port. They do not follow the indexing scheme. These are classified as "System Alarms".

Alarms are graphically represented in a tree structure optimized for simplified individual viewing and configuration. The "Device Alarm" tree is available from the "Device Info" page. The alarm tree for each port is available on the "Alarms" page for each port.

The alarm manager presents the alarm of highest severity upon the external interfaces of the device. The severity level of each individual alarm can be defined by the administrator. Alarm configuration is covered in greater detail in the "Alarm configuration" section.

SNMP traps are dispatched to registered receivers whenever there is an alarm status change.

The alarm relay and alarm LED are meant to signal whenever a **critical** alarm is present. In addition the relay can also be programmed to be activated for alarm levels other than level 6.

The alarm manager keeps a log in non-volatile memory of the latest 10000 alarms that have occurred.

As an additional option, the alarm manager in the TNS546 supports so-called *Virtual Alarm Relays*. These are highly programmable items that can be customised to react to virtually any given alarm event or combination of alarm events. The status of each virtual alarm relay can be viewed in the GUI and can also be exported using SNMP. Details on configuring the virtual alarm relays can be found in the WEB interface section.

### <span id="page-27-0"></span>**6.5 Time synchronisation**

The TNS546 contains an internal real-time clock that is used for all internal timestamps. The internal clock is battery backed up in order to continue operating while the unit has no power.

The internal time can be synchronised as follows:

- Manual setting.
- From NTP servers using SNTP protocol. Up to four NTP servers can be configured for NTP server redundancy.

More than one clock source may be specified in a prioritised order. If one source fails the next priority source will be used.

# <span id="page-28-0"></span>**7 Physical Description**

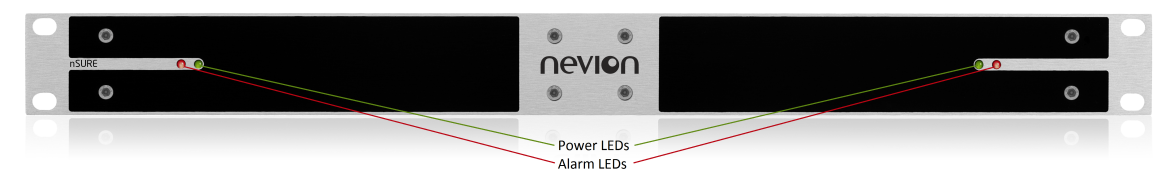

**Figure 7.1** Front panel of TNS546

<span id="page-28-2"></span>The front panel, figure **[7.1](#page-28-2)**, provides two LEDs per TNS546. Two units may share a common front panel. The meaning of the LED indicators is shown in table **[7.1](#page-28-3)**.

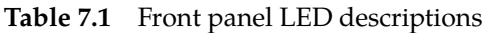

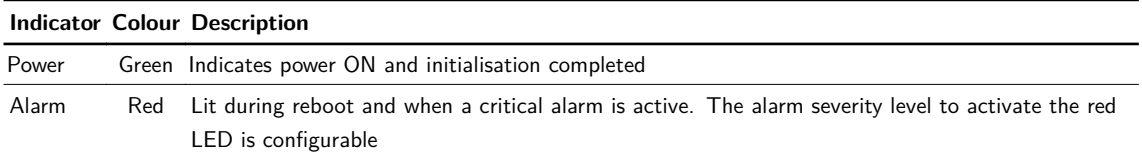

<span id="page-28-3"></span>These LEDs are replicated on the rear panel.

Figure **[7.2](#page-28-4)** shows the rear panel of the TNS546, with indications as to the significance of each connector. A further description follows below.

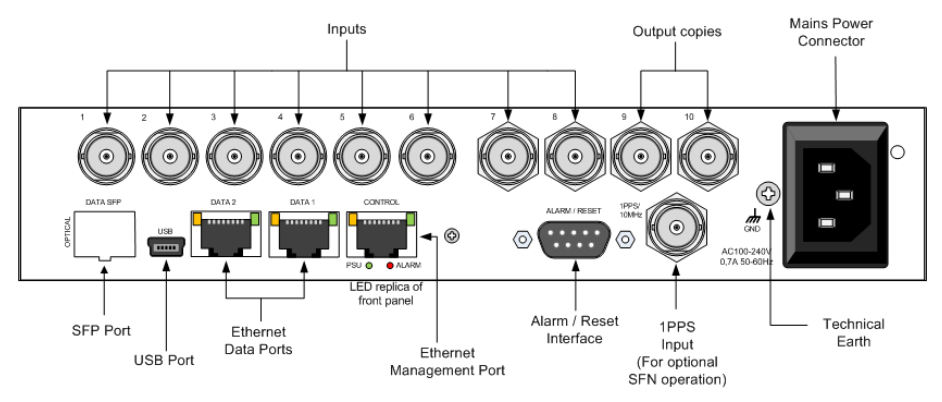

**Figure 7.2** Rear panel of TNS546

# <span id="page-28-4"></span><span id="page-28-1"></span>**7.1 MUX inputs**

BNC connectors 1 through 8 are input ports. Connect the transport stream input signals to be monitored to any of these connectors. The signals connected to the these input ports should be valid DVB or ATSC compliant transport streams according to the operational mode of the unit.

Note that the number of input ports that can actually be used depends on the product licence key. If not all ports are visible in the user interface they may be opened by purchasing an additional licence from Nevion.

# <span id="page-29-0"></span>**7.2 Output copies**

BNC connectors 9 and 10 are output ports. These may be used to forward any of the input transport streams to supplementary equipment for analysis purposes. Each of the two ports provide independent output signals selected from the transport stream inputs. Note that the output stream will be ASI even if the input signal copied is SMPTE 310M.

Depending on the licence key installed transport streams present on Ethernet inputs may be extracted and output on the ASI monitor outputs.

# <span id="page-29-1"></span>**7.3 1PPS input**

This coaxial connector (labelled 1pps/10MHz) is provided in order to enable locking the internal system clock to a universal reference. A standard 1 pulse per second reference signal should be applied, e.g. from a GPS receiver. 1PPS is used for more accurate PCR measurements, and is required for SFN delay monitoring.

## <span id="page-29-2"></span>**7.4 Alarm/Reset interface**

The unit is equipped with a 9-pin male DSub connector to provide alarm information. Two programmable relays are provided. The first relay is always activated on a critical alarm or when the unit is not powered. Please refer to section **[9.4.2.3](#page-49-0)** for a description how to program the relays.

**Table 7.2** Alarm/Reset

The pin-out of the connector is shown in table **[7.2](#page-29-3)**.

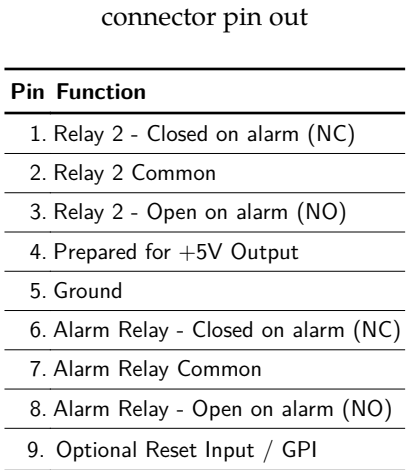

<span id="page-29-3"></span>If a *critical* (level 6) alarm has been raised, if the unit is not powered or any other programmed condition for relay 1 is satisfied, there will be a connection between pin 6 and pin 7; otherwise, there will be a connection between pin 7 and pin 8.

The optional (additional) relay will follow the same behaviour, except that it can also be programmed to be *not* activated for a *critical* (level 6) alarm.

A connection between pin 9 and 5 (or a TTL low on pin 9) will hold the unit in reset if this function has been enabled **[Section 9.4.2.3](#page-49-0)**. The connection must be held for 0.5 seconds in order to activate the reset. This can be used to force a hard reset of the unit from an external control system. This pin can also be used as a general purpose input (GPI).

For electrical specifications of the alarm connector, please refer to Appendix **[A](#page-174-0)** (Technical Specifications).

# <span id="page-30-0"></span>**7.5 Ethernet data port**

The TNS546 is equipped with two Ethernet data ports, "Data1" and "Data2". These allow monitoring of up to 16 IP encapsulated MPEG transport streams in addition to those present on the MUX input ports. There is, however, an upper limit to the overall bit rate of the transport streams (MUX and IP encapsulated) that can be monitored simultaneously.

Note that if both Ethernet data ports are enabled the SFP module may not be enabled simultaneously.

The data port LEDs give the following information:

```
Speed indicator (left)
Unlit = 10 Mbit/s, green = 100 Mbit/s, yellow = 1000 Mbit/s
```
Traffic and link indicator (right)

Green - lit when link is established, blinks when data is transmitted or received.

# <span id="page-30-1"></span>**7.6 Ethernet management port**

The TNS546 provides one Ethernet port, "Control", dedicated to control and management. Connect the management port to the management network. The management port LEDs give the following information:

```
Speed indicator (left)
Unlit = 10 Mbit/s, green = 100 Mbit/s
```
Traffic and link indicator (right)

Green - lit when link is established, blinks when data is transmitted or received.

Beneath the management port are two LEDs that replicate the front panel LEDs.

## <span id="page-30-2"></span>**7.6.1 SFP port**

The TNS546 provides a slot to accommodate an SFP module. This will provide an additional Ethernet port supporting fibre optical transmission.

Enabling of the SFP slot is done from the 'Device Info->Maintainance' page. Note that when using the SFP slot, the DATA-2 Electrical Ethernet port is automatically turned off.

To use the SFP slot, the licence key SFP module must be installed.

## <span id="page-31-0"></span>**7.6.2 USB port**

The mini USB connector provides an IP network-independent means to configure and monitor the TNS546. This is useful especially when the unit shall be introduced into a network already in operation.

USB 1.1 standard is supported.

### <span id="page-31-1"></span>**7.6.3 Technical Earth**

Connect the Technical earth to a suitable system earth point.

### <span id="page-31-2"></span>**7.6.4 Mains power connector**

Figure **[7.2](#page-28-4)** shows the unit with an AC mains power connector. In the case of a DC operated unit this connector is replaced by a 3-pin male D-SUB power connector.

Section **[5.5](#page-20-0)** provides details of the power supply, protective earth and security. Read these instructions carefully prior to connecting the unit to mains power.

# <span id="page-32-0"></span>**8 Operating the Equipment**

The TNS546 is configured and controlled locally and remotely through a Flash-based Web interface. The only application required on the computer to use this interface is a Web browser and the Adobe Flash Player.

**Note:** Adobe Flash Player 9.0 or newer is required to use the Web interface of the TNS546. As a general rule it is recommended to always use the latest official release of Flash Player (version 10 or newer). If the Flash Player is not installed on the adminstrator PC, a copy is provided on the CD delivered with the device. Alternatively, the latest Adobe Flash Player can be downloaded free of charge from <http://www.adobe.com>.

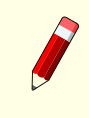

**Note:** When using Microsoft Internet Explorer, version 6.0 or higher is required. It is however recommended to upgrade to version 8.0 or newer for best performance.

## <span id="page-32-1"></span>**8.1 Accessing the graphical user interface**

The default IP address of the TNS546 will most probably not be suitable for the network where the unit will operate. Initially therefore, the user should change the IP address of the management interface so that access may be gained from the network.

The TNS546 offers two options to alter the user interface IP address; through an Ethernet connection or using a USB terminal interface. If your management computer allows setting a fixed IP address, change the IP address using the Ethernet option described in **[Section 8.3.1](#page-33-2)**.

If a static address cannot be configured on your management computer, **[Section 8.3.2](#page-34-0)** gives the procedure to initially configure device network parameters (IP, netmask, etc...) using the USB terminal interface.

Configuring the device functionality according to operational needs is done using the Web interface, see **[Chapter 9](#page-38-0)**.

## <span id="page-32-2"></span>**8.2 Password protection**

Remote access to the device is controlled by password protection. If you access the TNS546 using the USB terminal interface a password is not required.

There are 3 user levels providing different user privileges, each with a separate default password:

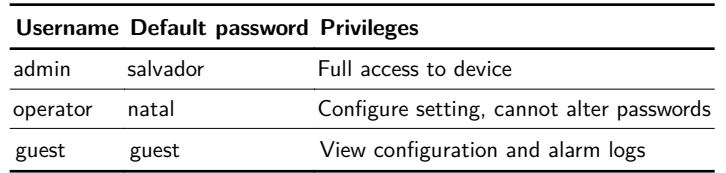

The passwords can later be changed, either from the Web GUI or via the terminal.

#### <span id="page-33-0"></span>**8.2.1 Resetting the password list**

If a password is lost, the password list can be reset to factory defaults via the local USB terminal interface. To reset the password list, type the following command in the terminal interface:

```
userdb factory_defaults
```
Note: The factory defaults option on the userdb command is available without administrator previledges only when accessing the terminal via the local USB interface. In remote terminal sessions with a Telnet client, administrator privileges are required to run the same command.

## <span id="page-33-1"></span>**8.3 Changing the IP address of the unit**

The TNS546 is supplied with a dedicated management Ethernet port, labeled Control. The default IP configuration (IP address and netmask) of the port is **10.0.0.10/255.255.255.0**.

#### <span id="page-33-2"></span>**8.3.1 Changing IP address via the Web GUI**

Changing the default IP address using the Web interface requires that your management computer may be configured with a static IP address.

> **Note:** Avoid connecting through a network at this stage, as this may give unpredictable results due to possible IP address conflicts.

- 1. Connect an Ethernet cable directly between the PC and the Ethernet control port of the TNS546. Configure the PC to be on the same sub net as the TNS546. See **[Figure 8.2](#page-34-1)**.
- 2. Open your web browser and type http://10.0.0.10 in the address field of the browser. Log into the GUI with username **admin** and password **salvador**.
- 3. Browse to Device Info -> Network -> Control in the GUI, and set the correct IP address settings. Click apply to activate the new parameters. **[Figure 8.1](#page-34-2)** shows this GUI screen.

**Note:** Contact with the unit's GUI will be lost. Please type http://<your new IP address> in your browser to reconnect to the unit.

### Windows XP example

The screen-shot in **[Figure 8.2](#page-34-1)** shows how to configure the network interface in Windows XP to communicate with the TNS546 with factory default settings. The IP address/netmask is set

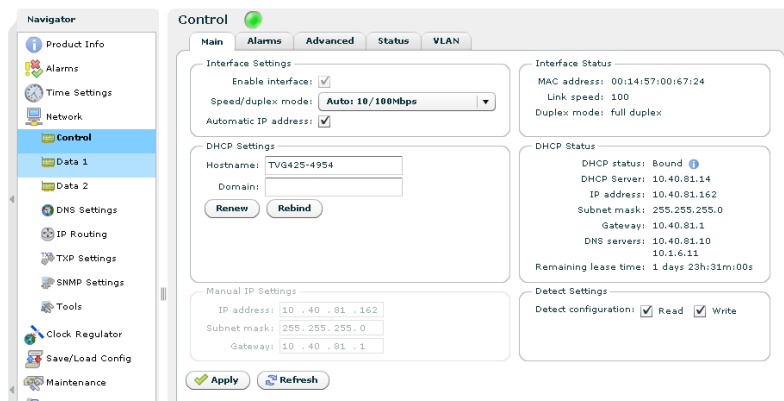

<span id="page-34-2"></span>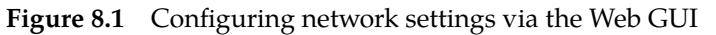

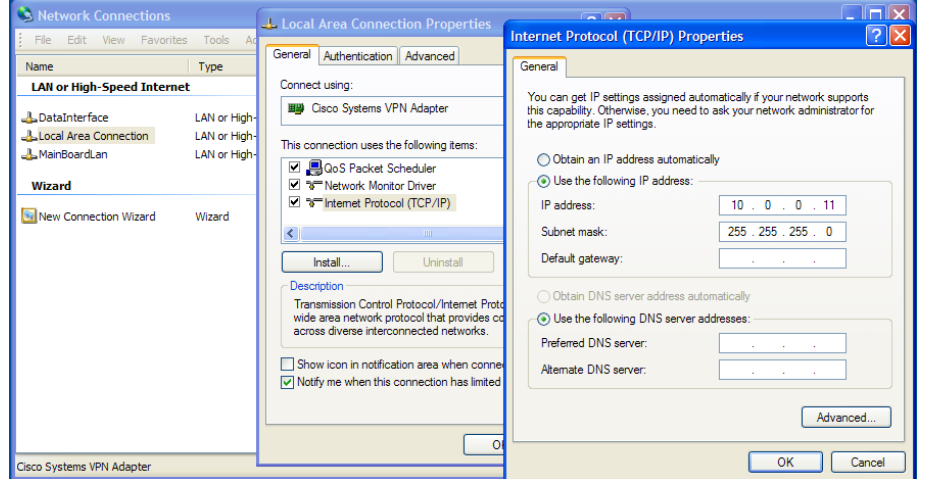

<span id="page-34-1"></span>**Figure 8.2** Setting static IP address 10.0.0.11 in Windows XP

to 10.0.0.11/255.255.255.0 which is on the same sub net as the TNS546, and does not conflict with the IP address of the device.

**Note:** If several new devices are accessed, one after another, the ARP cache of the computer from which the devices are being accessed may have to be flushed between each device, since the same IP address will be used for different MAC addresses. On Windows XP this is done on the command line typing the command 'arp  $-d *$ '

## <span id="page-34-0"></span>**8.3.2 Changing the management port IP address via terminal interface**

If a static IP address cannot be configured on your computer, follow the procedure below to configure the IP address via the terminal interface.

1. Install the USB driver from the product CD (*setup\_ftdi\_usb\_drivers.exe*). (This step may be omitted if the driver has already been installed.)

- 2. Connect your computer USB port to the TNS546 USB port using a suitable cable.
- 3. Access the terminal interface using a suitable terminal program, emulating an ANSI terminal, on your PC (e.g. HyperTerminal). The USB will appear as a virtual COM port on your PC. No specific serial port settings are required. Assure "scroll lock" is not on. Type <enter> and see that you have a prompt (app>).
- 4. Test that the connection is successful by hitting the <Enter> key. If successfull an >app prompt should be shown.
- 5. In the terminal, type the following command and press <Enter>:

```
net ipconfig --ip <ip address> --mask <subnet mask> --gw <default gateway>.
```
#### **Example:**

```
app>net ipconfig --ip 10.40.80.100 --mask 255.255.255.0 --gw 10.40.80.1
```
This will result in the IP address 10.40.80.100 being set. The subnet mask is set to 255.255.255.0 and the default gateway to 10.40.80.1.

**Note:** The product CD shipped with the TNS546 contains a USB driver to use for serial communication with the device on the USB port. The MS Windows driver installation script is configured to give a one-to-one relationship between the physical USB port number on the PC and the COM port number to use on the PC. Drivers retrieved from http://www.ftdichip.com will also work, but these may not have the same COM port number mapping.

### <span id="page-35-0"></span>**8.3.3 Configuring automatic IP address assignment**

The TNS546 can be configured to obtain an IP address automatically from a DHCP server on the network. See section **[8.3.1](#page-33-2)** for how to connect, and section **[9.4.4.1.1.1](#page-56-2)** for how to configure this from the GUI. Alternatively, configure it in the terminal by connecting as in **[8.3.2](#page-34-0)** and issuing the following command:

ipconfig --dhcp 1 --hostname <your\_device\_name>

#### **Example:**

ipconfig --dhcp 1 --hostname bonemachine-100

Replace <your\_device\_name> with the name to register in the DNS system for your device. After this, it should be possible to contact the unit in a browser using the URL:

http://<your\_device\_name>

To disable automatic IP assignment, use the command

ipconfig --dhcp 0
**Note:** Hostname registration is only done via the DHCP server, so if DHCP is not enabled the hostname is not registered. The default hostname used is on the format TNS546-<serial-no>-<interface-no>

**Note:** If automatic IP address assignment is configured and the interface is connected to a network that does not support DHCP, the interface will not receive an address and will fall back to a link local address after about 1 minute, using the first available address in the range 169.254.1.0 - 169.254.254.255. If you have a unit that has been configured with DHCP, but current network does not support it, you should be able to connect to the device for reconfiguration on a local network connection using the address 169.254.1.0. If more devices are using link local addresses, try 169.254.1.1, 169.254.1.2, etc.

# **8.3.4 Detecting the management port IP address**

If you have a unit and do not know the IP address of the Control Interface there are a few options available. The simplest solution is connecting through the USB interface.

# **8.3.4.1 USB Interface**

See **[8.3.2](#page-34-0)** on how to connect to the unit using the USB Interface.

Type the following command to list the currently assigned IP addresses:

app>net ipconfig

# **8.3.4.2 Nevion Detect**

If you are not able to connect through the USB Interface, you may use the Nevion Detect software. This software may be found on the Nevion Product CD (version 2.20 and newer), or by contacting Nevion Support (see **[Section 2.4](#page-11-0)**). An User's Manual is also included.

The Nevion Detect software detects devices by sending broadcast messages that the TNS546 and other Nevion devices will recognize and reply to with some essential information. The PC running Nevion Detect may be on a totally different subnet than the TNS546, such that the device will be discovered regardless of IP addresses and IP submasks.

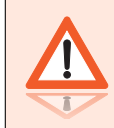

**Warning:** Some Ethernet equipment might block broadcast traffic. Connect your PC directly to the TNS546 to avoid this.

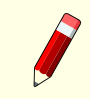

**Note:** It is possible to avoid that the TNS546 is detected by the Nevion Detect software. See **[Section 9.4.4.1.1](#page-56-0)** for details on how to do this.

# **9 WEB Interface**

The TNS546 is entirely controlled through a WEB interface using the web browser's Flash plugin. After log-in the main status page appears displaying an overall view of the device functionality and status. It also displays a number of tabs giving access to all functional controls of the device.

This chapter goes through the different GUI pages used to control the TNS546 and get status information.

# **9.1 Login**

Access the TNS546 by entering its IP address in the address field of your favourite browser. When accessing the TNS546 the first time, the progress bar (**[Figure 9.1](#page-38-0)**) should appear while the Flash application is loading from the device.

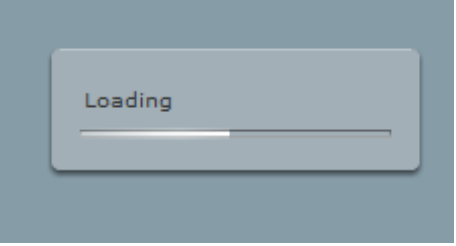

<span id="page-38-0"></span>**Figure 9.1** Flash application loading

When the loading of the Flash application is finished, the login window (see **[Figure 9.2](#page-38-1)**) is displayed. Type the username and password to enter the GUI application. The default passwords are listed in **[Section 8.2](#page-32-0)**.

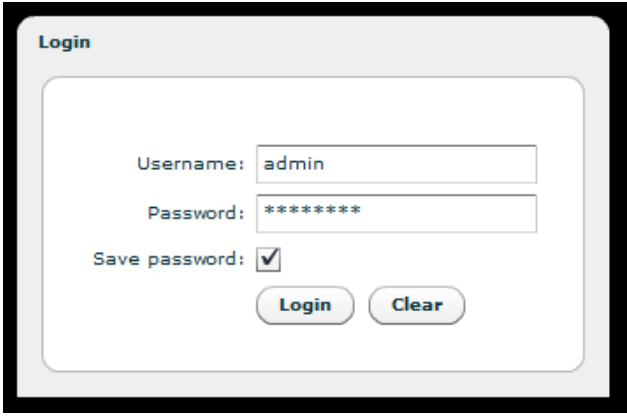

<span id="page-38-1"></span>**Figure 9.2** GUI login window

The login dialogue has an option "Save password", which makes the browser store the username and password in a cookie and use them as default values at next login.

# **9.2 Status header**

After successful login the start page is shown. The top part of the page (shown in **[Figure 9.3](#page-39-0)**) is called the status header, while the bottom part of the page (shown in **[Figure 9.4](#page-39-1)**) is called the status footer.

<span id="page-39-0"></span>

| TNS546            | Status Device Info Inputs Outputs |  | User: admin                         | $\bigcap_{1 \text{ Logout }   \text{ Change user }  } \bigcap_{\text{user }  } \bigcap_{i \in \text{Image user}}$ |
|-------------------|-----------------------------------|--|-------------------------------------|----------------------------------------------------------------------------------------------------|
|                   |                                   |  | <b>Figure 9.3</b> The status header |                                                                                                    |
| Config:<br>v2.6.0 |                                   |  | 2013-09-03 15:18:23+02:00           |                                                                                                    |

**Figure 9.4** The status footer

<span id="page-39-1"></span>In the status header the product name is shown on the left hand side, along with the configurable product label, see **[Section 9.4.1](#page-44-0)**.

The status header displays an alarm indicator showing the overall alarm status of the device. The colour of the indicator shows the highest level alarm currently active in the unit. It is green if no alarm is active. Other possible colours are described in **[Appendix C](#page-190-0)**.

Several items are presented in the right corner/section of the header. Starting from the left:

- A text showing the current user name.
- A button to log out from the GUI.
- A button to switch current user level.
- The Nevion logo.
- A button for minimising the header. Using this hides a lot of the header information and gives more space for the rest of the page.

In the status footer the following items are present from left to right.

- The current software version
- The name of the current configuration, if any. See **[Section 9.4.1](#page-44-0)** for details on how to configure this.
- The local device time.
- An activity indicator.

**Note:** The activity indicator shows one box for each request being processed by the unit. Each box may change from green to red if excessive time elapses during the processing. During normal operation, no squares should turn red. If squares start turning red there might be a problem with the communication between the device and the computer, or the device may be busy. If the device has not responded to a request within 20 seconds, the indicator turns yellow. If no response has been received after 40 seconds, it turns red.

A tab bar is located beneath the status header. The exact number of tabs and tab labelling depends on the units operational mode and licences. Clicking a tab will open the corresponding page with a navigation pane to the left as shown in **[Figure 9.5](#page-40-0)**. This pane is used to navigate between subpages of the tab.

<span id="page-40-0"></span>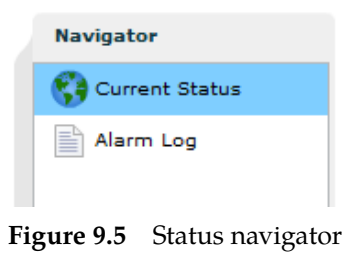

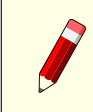

**Note:** The navigator can be collapsed to economise on screen space. Click the vertical grey line with two small arrows to the left of the navigator.

# **9.3 Status**

The status page presents an overview of the device operational status as well as a log of alarm events.

There are two sub-pages within the status page.

Current Status

Indicates the running status of the device.

Alarm Log

Presents the device alarm log and provides operations for clearing the log or exporting it as a comma separated value file (.CSV).

# <span id="page-40-1"></span>**9.3.1 Current Status**

This page displays the current status of the device. It consists of a block diagram illustrating the device with its input and output ports, an overview of the currently active network interfaces and a list of currently active alarms.

Block Diagram

The block diagram provides a compact view of the unit status. It shows:

- The name of the functional units of the device.
- The name and alarm status of each input/output port.
- The status of non-I/O port related alarms.

The alarm status is shown with colours indicating the severity of the alarm. The various severities and colours used are described in **[Appendix C](#page-190-0)**.

| <b>Status Summary</b>                                             |                                            |                      | <b>Network Interfaces</b>            |                                     |                                   |  |
|-------------------------------------------------------------------|--------------------------------------------|----------------------|--------------------------------------|-------------------------------------|-----------------------------------|--|
| Device: $\bigcirc$                                                | Clock Reg: (                               |                      | Control Link: 100 Mbit/s             |                                     |                                   |  |
|                                                                   | PSI/SI Load: 3%                            |                      |                                      |                                     |                                   |  |
| TSid Rate[Mbit/s]                                                 |                                            | ASI <sub>9</sub>     | Data 1 Link: 1000 Mbit/s<br>RX load: |                                     |                                   |  |
| ASI 1 - 1079                                                      | 38.014                                     | <b>ASI 10</b>        |                                      | $0.1$ Mbit/s<br>TX load: 0.0 Mbit/s |                                   |  |
| ASI 2<br>$-900$                                                   | 24.875                                     |                      |                                      |                                     |                                   |  |
| ASI $3 \rightarrow$<br>$\circ$                                    | 0.000                                      |                      | <b>BD</b> Data 2 Link: No link       |                                     |                                   |  |
| ASI $4 =$<br>$\circ$                                              | 0.000                                      |                      | RX load: 0.0 Mbit/s                  |                                     |                                   |  |
| ASI $5 =$<br>$\circ$                                              | 0.000                                      |                      | TX load:                             | $0.0$ Mbit/s                        |                                   |  |
| ASI $6 \Rightarrow$<br>$\circ$                                    | 0.000                                      |                      |                                      |                                     |                                   |  |
| ASI $7$ $\rightarrow$<br>$\circ$                                  | 0.000                                      |                      |                                      |                                     |                                   |  |
| ASI $8 =$<br>$\circ$<br>IP 1 230.0.158.2[Data 1]<br>$\circ$       | 0.000<br>0.000                             |                      | <b>Summary Options</b>               |                                     |                                   |  |
|                                                                   |                                            |                      |                                      |                                     |                                   |  |
|                                                                   | <b>On Time</b>                             |                      | Collapse IP inputs:<br><b>Source</b> |                                     | <b>Details</b>                    |  |
| <b>Description</b>                                                |                                            | <b>Alarm Type</b>    |                                      | <b>Alarm ID</b>                     |                                   |  |
| No lock                                                           | 2000-01-02 02:09:33<br>2000-01-02 02:09:34 | Port                 | ASI <sub>2</sub><br>IP <sub>1</sub>  | 1240<br>155                         |                                   |  |
| No data received                                                  | 2000-01-02 02:09:41                        | IP Input<br>IP Input | IP <sub>1</sub>                      | 151                                 | Alarm set 0h:00m:12s after enable |  |
| PID error [PID: 299]                                              | 2000-01-02 03:11:03                        | Port                 | ASI <sub>2</sub>                     | 1160                                | PID 299 (EMM), Refs: CAT          |  |
| PCR discontinuity indicator error [PID: 4 2000-01-02 03:11:08     |                                            | Port                 | ASI <sub>2</sub>                     | 1231                                | Measured -0.4ms, limit 0.0ms      |  |
|                                                                   |                                            |                      |                                      |                                     |                                   |  |
|                                                                   |                                            |                      |                                      |                                     |                                   |  |
|                                                                   |                                            |                      |                                      |                                     |                                   |  |
|                                                                   |                                            |                      |                                      |                                     |                                   |  |
| <b>Current Alarms</b><br>$\blacktriangleright$ PCR accuracy error |                                            |                      |                                      |                                     |                                   |  |

**Figure 9.6** Current status

Access to additional information pertaining to the various ports of the block diagram is provided by hovering the mouse pointer over the port within the diagram. The port representations in the diagram also act as shortcuts to the corresponding configuration page for the port. The shortcut is activated by clicking on the port in the diagram.

Right-clicking the status block diagram top bar offers a shortcut to clear device statistics parameters. Selecting *Reset device statistics* brings up a dialogue where you can select which information to clear.

The precise lay-out of the block diagram depends on the device configuration; partly as a function of the installed options and partly depending on the user's selections.

The main functional block of the TNS546 is shown on the right hand side displaying all input and output ASI ports. Active ports are coloured green. The transport stream ID and the current transport stream bit rate for each input port are displayed. If an output port is enabled a connecting line shows which input stream is being passed to the output.

At the top of the block is an indicator showing the overall operational status. Below the indicator a status bar shows the total PSI/SI/PSIP handling load on the device, contributed by all incoming transport streams.

To the left of the ASI ports there is one large box per IP interface that can carry data traffic. Above the box is the name of the interface. Below this is a bar showing the current IP RX load. Below the bar is a box that shows the overall status of the interface. If the box is grey the interface is disabled or data traffic is not allowed on the interface. If the box is coloured, the colour shows the current alarm status of the interface.

Inside the IP interface boxes one or more horizontal or vertical frames are displayed. The top horizontal frame represents the IP input port using the physical interface. The vertical frames represent virtual interfaces (VLANs) configured on the physical interface. Small boxes inside

a frame represent IP input ports. There is one vertical frame for each configured VLAN, each containing IP input ports using that VLAN.

Each of the small boxes represents an IP input port. It is coloured depending on its status, similar to an ASI port. It is possible to move an IP input port from one interface to another by dragging the box and dropping it on a different interface. By clicking an IP input port the configuration page for that port will displayed.

## Current Alarms

The bottom part of the page shows the currently active alarms. Some alarms may contain several sub-entries that are displayed by clicking on the arrow in front of the entry's description. The severity of each alarm is represented by an error indicator (visually similar to a LED). The colour of the indicator represents the severity level configured for the specified alarm. The various severities and colours used are described in **[Appendix C](#page-190-0)**.

The Current Alarms table contains six columns:

#### Description

Description of the alarm condition.

For sub-entries, the extended index is shown in brackets. To the left is an indicator visualising the severity of the alarm. The indicator has a tool-tip providing a textual description of the alarm severity.

## On Time

The time when the alarm was raised.

#### Alarm type

Category of the alarm, i.e. Port, System, Switch etc.

#### Source

This identifies the source of the alarm. For port alarms, this is a reference to the specific port raising the alarm. This field has a tool-tip showing the subid1 and subid2 values for the alarm.

## Subid1

Reserved for future use in multi-slot chassis and is always set to 1 in the TNS546.

## Subid2

The device or port to which the alarm relates. The value is zero for alarms that are related to the device rather than to a specific port. Values of 1 and up reference specific ports.

#### Alarm ID

Each alarm condition has an associated numerical alarm ID.

#### Details

An optional string to provide more alarm information in human readable form. The format of this string depends on the alarm type. Hovering the mouse over this field produces a tool-tip displaying the full text.

## A detailed overview of alarm conditions is given in **[Appendix C](#page-190-0)**.

## **9.3.2 Alarm log**

| <b>Severity</b>     | <b>On Time</b>      | Off Time            | <b>Alarm</b><br><b>Type</b> | <b>Source</b> | <b>Description</b>     | <b>Alarm ID</b> |                          | <b>Clear Alarm Log</b>   |
|---------------------|---------------------|---------------------|-----------------------------|---------------|------------------------|-----------------|--------------------------|--------------------------|
| Notification        | 2014-11-03 21:02:21 | 2014-11-03 21:02:21 | System                      | System        | User logged in         | 501             | ٠                        | <b>Export to File</b>    |
| Notification        | 2014-11-03 21:02:17 | 2014-11-03 21:02:17 | System                      | System        | System started         | 503             | $\equiv$                 | <b>Export to Browser</b> |
| <b>Notification</b> | 2014-11-03 21:02:17 | 2014-11-03 21:02:17 | System                      | System        | Config changed         | 505             |                          |                          |
| Critical            | 2014-11-03 21:02:16 | 2014-11-03 21:02:17 | System                      |               | System is starting 518 |                 |                          |                          |
| <b>Notification</b> | 2014-10-31 14:32:04 | 2014-10-31 14:32:04 | System                      | System        | System started         | 503             |                          |                          |
| <b>Notification</b> | 2014-10-31 14:32:04 | 2014-10-31 14:32:04 | System                      | System        | Config changed         | 505             |                          |                          |
| Critical            | 2014-10-31 14:32:04 | 2014-10-31 14:32:04 | System                      |               | System is starting 518 |                 |                          |                          |
| <b>Notification</b> | 2014-10-24 11:22:03 | 2014-10-24 11:22:03 | System                      | System        | User logged out        | 502             |                          |                          |
| Notification        | 2014-10-24 11:17:34 | 2014-10-24 11:17:34 | System                      | System        | User loaged in         | 501             |                          |                          |
| Notification        | 2014-10-24 11:17:23 | 2014-10-24 11:17:23 | System                      | System        | System started         | 503             |                          |                          |
| <b>Notification</b> | 2014-10-24 11:17:23 | 2014-10-24 11:17:23 | System                      | System        | Config changed         | 505             |                          |                          |
| Critical            | 2014-10-24 11:17:23 | 2014-10-24 11:17:23 | System                      |               | System is starting 518 |                 |                          |                          |
| Notification        | 2014-10-24 11:12:58 | 2014-10-24 11:12:58 | System                      | System        | System started         | 503             | $\overline{\phantom{a}}$ |                          |

**Figure 9.7** Alarm log

The alarm log shows every alarm that has been triggered since the last time the alarm log was cleared.

The table consists of the same columns as the Current Alarms table, but does not show details by default. You can change which columns to show, including the details column, in **[Section 9.4.2.4](#page-51-0)**. Additionally a column named Off Time shows the time the alarm condition was cleared. Rows will not have the Off Time set if the alarm is still active.

Each row provides additional information via a tool-tip shown when hovering the cursor over the row. The tool-tip entries are:

#### Sequence #

A number identifying this specific alarm instance. This number is incremented each time an alarm condition is raised.

#### SubID 1

The primary numerical index of the alarm instance. This index is reserved for future use and is always set to 1 in the TNS546.

## SubID 2

The secondary numerical index of the alarm instance. When the alarm is of type Port alarm this index contains the port number for which the alarm was raised. Other types of alarms may use this index to identify a sub module, but normally it is set to 0.

#### SubID 3

The tertiary numerical index of the alarm instance. The use of SubID 3 depends on the type of alarm. Some of the Port type alarms use this index to signal the PID value or Service ID for which the alarm was raised. For example, if the CC Error of a PID is raised then the PID value is given by SubID 3.

#### Details

An optional string providing more information about the alarm in human readable form. The content and format of this string depends on the alarm type.

Beneath the alarm table is a caption showing the total count of alarms currently stored in the alarm log.

To the right of the table are three buttons and a check box.

## Clear Alarm Log

Clears all alarms from the alarm log.

## Export to File

Saves the alarm log to a comma-separated value (.CSV) file. The button opens a file dialogue where the user can choose the destination to save the file on the computer.

## Export to Browser

Opens the complete log in a new browser window, showing the alarm log as a commaseparated value list. The format of this list is a text file (not HTML or XML).

## Enable updates

This check box can be unchecked to stop the log from scrolling if new alarms are triggered while watching the log.

The alarm log is stored in non-volatile memory, so the content is kept even if the unit is rebooted.

The log is circular. Events occurring after the maximum number of entries has been reached overwrite the oldest entries in the log. The maximum number of stored entries is 10000.

# **9.4 Device Info**

The device info page contains all the information and settings that are not related to a single input or output port. It is divided into multiple sub pages accessed via the navigation list to the left. In the list of physical interfaces in the navigation list, the currently active interface is shown in bold. See **[Figure 9.8](#page-45-0)**.

The exact layout of the navigator depends on the resources and features currently available in the device.

## <span id="page-44-0"></span>**9.4.1 Product info**

The product info page contains general device information.

Name

Configures the current user defined name of the unit. This parameter, together with the management network parameters are used as device identifiers and remain untouched if the unit configuration is changed by loading a different configuration file. See **[Section 9.4.7](#page-83-0)**. The device name is shown in the web GUI status header (see **[Section 9.3.1](#page-40-1)**), and in the web browser title bar to facilitate identification of each device.

Inventory ID

Configures the current user defined inventory ID of the unit. This parameter, together with the management network parameters are used as device identifiers and remain untouched if the unit configuration is modified. It is only intended as a label/tag and will not affect the operation of the unit.

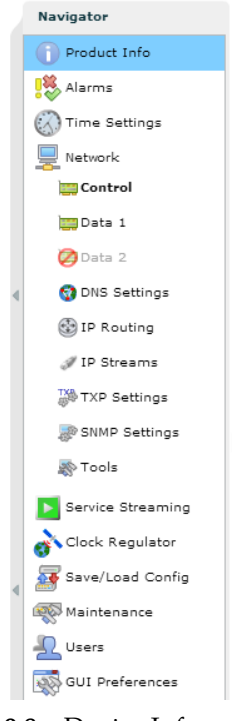

**Figure 9.8** Device Info navigator

<span id="page-45-0"></span>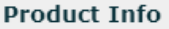

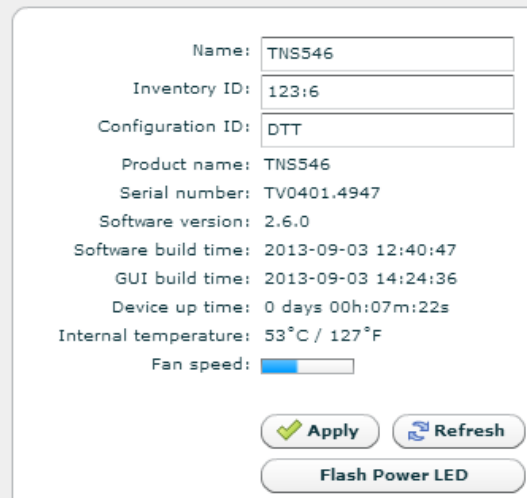

**Figure 9.9** Product Information

## Configuration ID

Configure a user defined name for the current configuration of the unit. This name will, if given, be displayed in brackets after the unit name in the status header as shown in **[Figure](#page-39-0) [9.3](#page-39-0)**. The Configuration ID does not, as opposed to the Name and Inventory ID fields, remain untouched when loading a new unit configuration. Loading a new unit configuration will change the Configuration ID. See **[Section 9.4.7](#page-83-0)** on how to load a new configuration.

#### Product name

Displays the name of the product as designated by Nevion.

## Serial number

The serial number of the device.

#### Software version

The version of the software currently installed on the device. The software version is given by the following syntax:

<major\_version>.<minor\_version>.<patch\_version>

The convention for the SW version numbering is as follows:

## major\_version

Incremented for significant SW changes.

#### minor\_version

Incremented for minor changes. The minor version number is even for official retail releases and odd for beta releases.

#### patch\_version

If minor\_version is even, patch\_version gives the patch level of that version. A patch level of zero means the SW is built on the latest code base, an even patch\_version means this is a released SW patch on a previous release. An odd patch\_version means that this is a test version. If minor is odd, this is a beta version, and the patch\_version simply gives the build number.

#### Software build time

Reports the time of which the current release image was built.

#### Device up time

The amount of time that has passed since the device was last reset.

### Internal temperature

This shows the current internal temperature of the unit in degrees Celsius and Fahrenheit.

#### Fan speed

This bar chart shows the current speed of the device fans relative to full speed.

## Flash Power LED button

The Flash Power LED button activates flashing the green power LED on the device in question. This is useful for identifying which device is currently being configured. Each click of the button extends the blinking period by five seconds up to a maximum of about 30 seconds of blinking.

## <span id="page-47-1"></span>**9.4.2 Alarms**

The Alarms page is shown in **[Figure 9.10](#page-47-0)**:

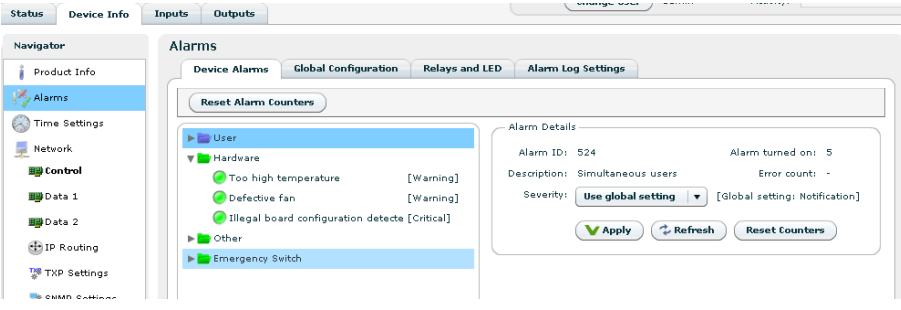

**Figure 9.10** Alarm configuration

<span id="page-47-0"></span>This page displays the status of all system alarms and allows the user to program the severity of these alarms. Global alarm configuration is performed on this page, as well as alarm relay configuration and alarm log configuration.

It gives access to the following sub pages:

- Device Alarms
- Global configuration
- Relay and LED configuration
- Alarm Log Settings

## **9.4.2.1 Device alarms**

The page shown in **[Figure 9.10](#page-47-0)** provides the administrator with an interface to view the status and configure the behaviour of all alarms related to the system. At the top the Reset Alarm Counters button allows resetting all alarm counters simultaneously.

The page is divided into two parts. On the left is a tree that shows all the alarms. The colour of the folder icon and the specific indicator represents the current status of the alarm. The text to the right of the tree shows the currently configured severity of the alarm.

The right hand side of the page displays the Alarm Details field when an alarm is selected:

#### Alarm ID

The internal numerical ID of the selected alarm.

Alarm

Title of the alarm.

#### Description

Brief description of the condition of the alarm.

#### **Severity**

A configurable option defining the severity of the alarm. Options in the pull-down box range

between Filtered (meaning ignored) to Critical. The text in brackets represents the default setting.

Alarm turned on

The number of times the alarm has transitioned from off to on since last reset of the alarm counter.

## Error count

Not used.

'Reset Counters' button

When clicked, clears the alarm counters for the current alarm.

The right-click context menu of the device alarm page provides an option to reset the counters of all the alarms in the Device Info tree.

## **9.4.2.2 Global configuration**

| <b>Device Alarms</b> |               | Global Configuration | <b>Relays and LED</b><br>Alarm Log Settings |                         |                     |                          |              |  |
|----------------------|---------------|----------------------|---------------------------------------------|-------------------------|---------------------|--------------------------|--------------|--|
| <b>Type ID</b>       | Type          | Alarm ID             | Description                                 | <b>Default Severity</b> | <b>New Severity</b> | Send Trap Log            |              |  |
| 17                   | Ethernet port | 131                  | Ethernet output overflow                    | Critical                | Critical            | $\checkmark$             | ✔            |  |
| 23                   | IP Input      | 150                  | RTP sequence error                          | Warning                 | Warning             | √                        | $\checkmark$ |  |
| 23                   | IP Input      | 151                  | No data received                            | Warning                 | Warning             | $\checkmark$             | ✔            |  |
| 17                   | Ethernet port | 153                  | Ethernet input overflow                     | Critical                | Critical            | √                        | ✔            |  |
| 23                   | IP Input      | 154                  | Data lost                                   | Critical                | Critical            | √                        | √            |  |
| 23                   | IP Input      | 155                  | No lock                                     | Critical                | Critical            | √                        | $\checkmark$ |  |
| 12                   | Suctam.       | 160                  | SNTD comer unreachable                      | Warning.                | Warning.            | $\overline{\mathcal{L}}$ | $\sqrt{}$    |  |

**Figure 9.11** Global alarm configuration

This page provides an interface to configure globally the behaviour of all alarms. By default ports use the global configuration settings but each port alarm can be configured individually to override these settings.

For each alarm a custom severity level can be configured. In addition the alarms can be omitted from the alarm log and trap transmission.

Edited rows are highlighted until changes have been applied.

**Tip:** For the Log and Send Trap columns, you can quickly select/deselect all items by right-clicking on the header fields in the columns.

## **9.4.2.3 Relays and LED**

This page lets the user configure the alarm severity level that shall turn the relay and alarm LED on. Note that the Alarm relay and the Alarm LED will always be enabled for alarm severity level Critical, as indicated by the disabled check boxes in the Relay and LED level triggers field. The current state of the relay and LED is indicated inside the associated brackets.

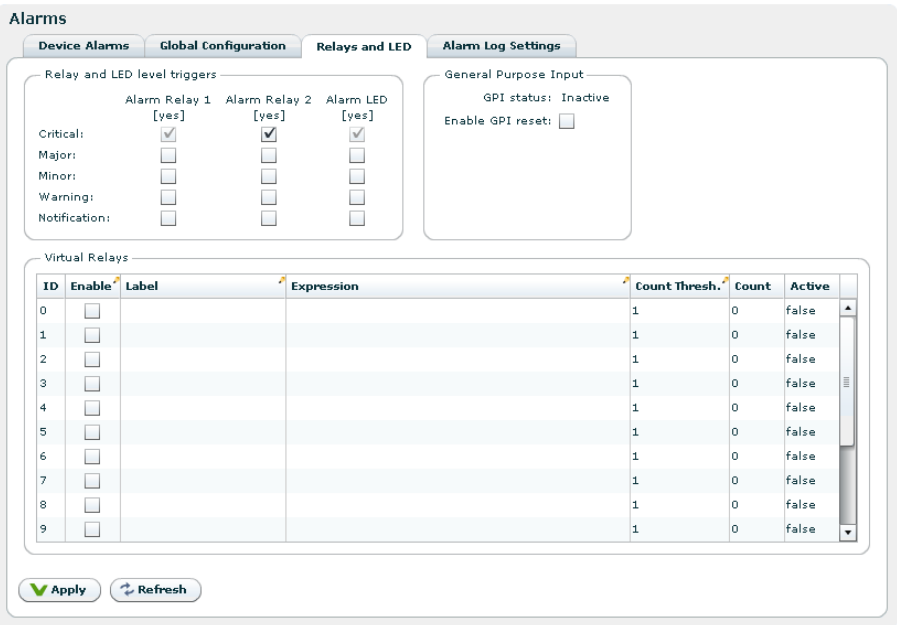

**Figure 9.12** Relays and LED configuration

<span id="page-49-0"></span>The General purpose input field allows the user to enable pin 9 of the alarm D-SUB connector as a remote reset input. See **[Section 7.4](#page-29-0)**. GPI status indicates if the input signal is active.

For further details on the physical relays refer to **[Section A.5.1](#page-177-0)**.

The Virtual Relays field shown in **[Figure 9.12](#page-49-0)** also includes settings for the so-called *virtual relays*. These are programmable status indicators that can be set to react to any specific alarm condition. In the simplest case you may want to enable a relay in case a specific alarm ID turns up. In another case you may want to enable a relay if a specific alarm turns up on a given port.

Each relay status are exported on SNMP. Activation of a virtual relay also generates a specific alarm, named "Virtual alarm relay activated" (ID=169).

The key element in the settings of the virtual relays is the Expression value. The expression is very close to SQL in syntax and specifies when the relay should be activated. The behaviour is as follows for each virtual relay:

- 1. Each active alarm event is evaluated against the Expression for the virtual relay (if enabled).
- 2. If the expression evaluates to true, the Count value is increased by 1. You can at any time see the current count value. The Count value simply tells you how many of the current (active) alarm events in the unit that matches the expression.

3. If the count value is larger than or equal  $(>=)$  to the Count Thresh. value the relay is activated.

The expressions are validated before they are accepted by the unit. **[Table 9.1](#page-50-0)** shows the field values you may enter in an expression.

|           | Field name Extracts from event: Type |      | Sample expression             |
|-----------|--------------------------------------|------|-------------------------------|
| id        | Alarm ID                             |      | Number $id = 169$             |
| text      | Alarm text                           |      | $Text$ text = 'Defective fan' |
| type_num  | Type number                          |      | Number type $num = 13$        |
| type_text | Type text                            | Text | type text = $'$ port'         |
| sev       | Severity (number 2-6)                |      | Number sev = $6$              |
| details   | Alarm details (text)                 |      | $Text$ details = $'PID 113'$  |
| subid1    | Alarm <i>subid1</i> value            |      | Number subid $1 = 1$          |
| subid2    | Alarm <i>subid2</i> value            |      | Number subid $2 = 2$          |
| subid3    | Alarm <i>subid</i> 3 value           |      | Number subid $3 = 1190$       |
| port      | Synonym for subid2                   |      | Number port = $2$             |
| service   | Synonym for subid3                   |      | Number service = $102$        |
| pid       | Synonym for <i>subid3</i>            |      | Number $pid = 2000$           |

**Table 9.1** Legal field values to use in expressions

<span id="page-50-0"></span>In the expressions you may enter parentheses to group sub-expressions together. Together with the supported list of operators this gives great flexibility in constructing advanced "match" patterns.

**[Table 9.2](#page-50-1)** summarises the operator types you are allowed to use. Please note that the examples below are used for illustration purposes only. For example, the plus and minus operators may not be very useful in practise, but they are included in this table for completeness.

<span id="page-50-1"></span>

|            | <b>Operator Description</b>                                                                       | <b>Sample</b>                   |
|------------|---------------------------------------------------------------------------------------------------|---------------------------------|
| $=$        | Equal                                                                                             | $id = 169$                      |
| $!=$       | Not equal                                                                                         | id $!= 169$                     |
| <b>AND</b> | Logical AND                                                                                       | $id = 169$ AND port = 2         |
| <b>OR</b>  | Logical OR                                                                                        | $id = 169 \text{ OR } id = 200$ |
| IN         | Set operator. Returns true if left-hand part is included in set to the right. id IN (169,200,201) |                                 |
| $+$        | Addition                                                                                          | $id + 9 = 169$                  |
|            | Subtraction                                                                                       | $id - 8 = 160$                  |
| $\ast$     | Multiply                                                                                          | id $* 10 = 100$                 |
|            | Divide                                                                                            | id / 20 = 8                     |
| $\geq$     | Greater than                                                                                      | id > 100                        |

**Table 9.2.a** Legal operators to use in expressions

|        | <b>Operator Description</b> | <b>Sample</b> |
|--------|-----------------------------|---------------|
|        | Less than                   | id $< 90$     |
| $>=$   | Greater than or equal       | id $> = 100$  |
| $\leq$ | Less than or equal          | id $\leq$ 100 |

**Table 9.2.b** Legal operators to use in expressions

Some examples are given in **[Table 9.3](#page-51-1)**.

**Table 9.3** Expression examples

| Task                                                                  | <b>Expression</b>                                                                 | Count threshold value |
|-----------------------------------------------------------------------|-----------------------------------------------------------------------------------|-----------------------|
| To generate an alarm when any alarm with $id = 200$                   |                                                                                   |                       |
| $ID = 200$ turns up (independent on source)                           |                                                                                   |                       |
| To generate an alarm when alarm with $ID = (id = 200)$ AND (port = 1) |                                                                                   |                       |
| 200 turns up on port with $ID = 1$ (subid2 =                          |                                                                                   |                       |
| 1)                                                                    |                                                                                   |                       |
|                                                                       | To generate an alarm when alarm with $ID = (id = 200)$ AND ((port = 1) OR (port 2 |                       |
| 200 turns up on both port 1 AND port 2                                | $= 2)$                                                                            |                       |

<span id="page-51-1"></span>Note the last example in the table: Here the count threshold value must be set to 2 to get the expected behaviour. This is because the expression entered matches two different alarm events (port=1 or port=2), and in order to match them both two matches are required in the global alarm list.

# <span id="page-51-0"></span>**9.4.2.4 Alarm log settings**

This page is used to set alarm log properties.

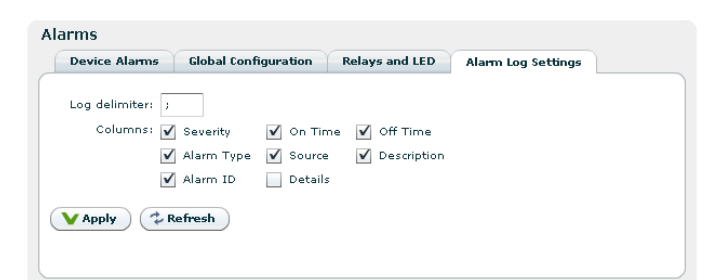

**Figure 9.13** Configuring the alarm log

Log delimiter

This parameter is used when exporting the alarm log. It specifies the column separator character. The default value for the delimiter is ;. The character used may affect auto-importing of the exported file into your favourite tool used to inspect the file content.

Columns

Each of the columns in the alarm log table has a checkbox. Columns that are selected are shown on the alarm log page.

## **9.4.3 Time Settings**

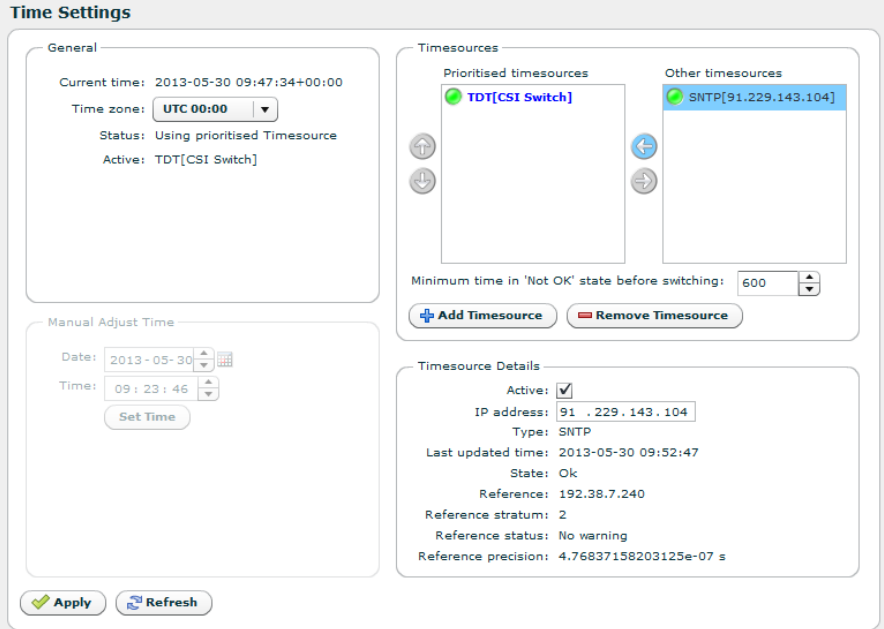

**Figure 9.14** Time Settings

The time settings page lets the user configure time zone, the source for synchronising the internal device time clock and set the internal clock in case of failure of all external sources of clock synchronisation. The main use of the device time is stamping the entries of the alarm log.

The page consists of several parts. Top left is the General box, containing the following parameters:

Current time

The current time as reported by the device.

Time zone

Drop-down list to configure the time zone of the unit.

**Status** 

The status of the time synchroniser.

Active

The time source currently in use by the time synchroniser.

The Manual Adjust Time field allows the operator to set the time. The manually configured time will only be used when no other time sources are configured in the Prioritised time sources list.

The Timesource prioritisation field contains two lists showing configured time sources. Disabled time sources are greyed out. Enabled time sources are shown with an indication of the time source status. The list to the right shows time sources that are defined but not used by the time synchroniser. Enabled time sources may be moved to the leftmost list by using the arrow-left button, and back again by using the arrow-right button. Time sources in the left hand list are used by the time synchroniser to set the time. They are listed in prioritised order; the source with the highest priority at the top. The order of priority can be altered by clicking an item in the list and using the up or down arrows to the left of the list to increase or decrease, respectively, the item priority. The time synchroniser will use the time source with the highest priority whose status is "OK" (represented by a green indicator).

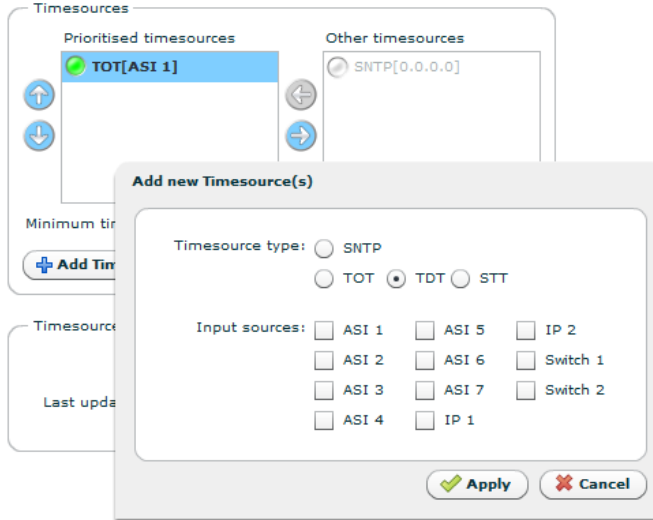

<span id="page-53-0"></span>**Figure 9.15** Time Settings - Add time source

To add a time source to the system, click the "Add Timesource" button, which brings up the dialog shown in **[Figure 9.15](#page-53-0)** with the following fields:

Timesource type

#### SNTP

Time source retrieving time from an SNTP server.

### Server address

Specify the server IP address here.

## TDT TOT or STT

Time source retrieving time from DVB TDT, DVT TOT or ATSC STT time tables on a port.

## Input source

Lists ports that can be used as time sources with the selected time source type (**[Figure 9.15](#page-53-0)**. Multiple entries can be selected to add more than one time source. For switched inputs, you may select the time source to get time from the input switch group, which will make the time source retrieve the time from the currently active input in the switch.

To remove time sources, Select them in the list and click the "Remove Timesource" button. Time sources for dynamic ports such as IP inputs and Switch inputs, are automatically removed if the dynamic port is removed.

Located below the lists is also a field to define the maximum allowed time interval between updates from the currently used time source. Exeeding this interval the source is considered "Not OK" and the synchroniser selects the next source in the prioritised list.

Upon selecting a time source, the Timesource Details box at the bottom right of the page provides additional details relating to the selected time source. Depending on the type of time source selected the box may contain some or all of the following parameters:

## Active

A checkbox to enable or disable the time source. Disabled time sources are never updated. Time sources configured and present in the prioritised list must be removed before they can be disabled.

## IP address

Specifies the IP address of an SNTP time server source to poll for updates.

## **Type**

Type of time source selected. The sources are product dependent, but SNTP is always available.

#### Last updated time

The most recent time value received from the time source.

## **State**

The current state of the time source.

## Reference

Provides the time reference source address of accessed time source.

#### Reference stratum

Indicates the hierarchy level of the current time source. The master reference is at stratum 0 (highest).

## Reference status

Indicates if the time source is currently governed by a time source at a higher stratum.

#### Reference precision

The expected timing accuracy of the current time source.

## **9.4.4 Network**

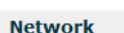

| <b>Interface</b> | <b>IP Address</b> | <b>Link Speed</b> | <b>Duplex Mode</b> | <b>TX Bitrate</b> | <b>RX Bitrate</b> | <b>Enabled</b> | Data | <b>Management</b> |
|------------------|-------------------|-------------------|--------------------|-------------------|-------------------|----------------|------|-------------------|
| $\nabla$ Control | 10.40.81.226      | $100$ Mbit/s      | full duplex        |                   |                   | yes            | no   | ves               |
| <b>TVLAN 101</b> | 20.0.0.226        |                   |                    |                   |                   | yes            | no   | yes               |
| VLAN 105         | 10.105.80.226     |                   |                    |                   |                   | yes            | no   | ves               |
| ▼ Data 1         | 10.106.1.226      | 1000 Mbit/s       | full duplex        | 46.718 Mbit/s     | 228,660 Mbit/s    | yes            | yes  | yes               |
| $\bigcap$ VLAN 3 | 10.106.3.226      |                   |                    |                   |                   | yes            | yes  | ves               |
| VLAN 6           | 10.106.175.236    |                   |                    |                   |                   | yes            | yes  | yes               |
| <b>TVLAN 200</b> | 20.0.0.10         |                   |                    |                   |                   | yes            | yes  | yes               |
| ▼ Data 2         | 169.254.0.12      | $1000$ Mbit/s     | full duplex        | $0.000$ Mbit/s    | $0.003$ Mbit/s    | yes            | no   | yes               |
| VLAN 107         | 10.107.0.226      |                   |                    |                   |                   | no             | no   | no                |
|                  |                   |                   |                    |                   |                   |                |      |                   |
|                  |                   |                   |                    |                   |                   |                |      |                   |

**Figure 9.16** Network status

This page presents status information about network interfaces, including virtual (VLAN) interfaces, present on the device. The management interface is always present, and bold characters indicate the web management interface connection. An interface shown in grey colour means that the interface is disabled. There may be physical interfaces on the unit that are not shown in this table as the availability of each interface may vary with the installed software licences and operational mode.

## Interface

A label identifying the interface. If it is a physical interface with virtual interfaces attached to it an arrow is shown. Clicking this arrow will expand/collapse the list of virtual interfaces.

#### IP Address

The IP address configured for this interface.

#### Link Speed

The current link speed detected for this interface. Applicable to physical interfaces only.

#### Duplex Mode

The duplex mode detected for this interface, half or full duplex. Applicable to physical interfaces only.

## TX Bitrate

The bitrate currently transmitted through this interface. Applicable to physical interfaces only.

#### RX Bitrate

The bitrate currently received through this interface. Applicable to physical interfaces only.

#### Enabled

Shows whether the interface is currently enabled.

#### Data

Shows whether data traffic is currently enabled for this interface.

Management

Shows whether management traffic is currently enabled for this interface.

## **9.4.4.1 Interfaces**

Each available network interface has an entry in the Navigator list. Selecting an interface brings up pages where it is possible to configure the interface and view its status. Accessible parameters vary with the interface selected since the functionality of the available interfaces are not necessarily identical.

## **9.4.4.1.1 Main**

<span id="page-56-0"></span>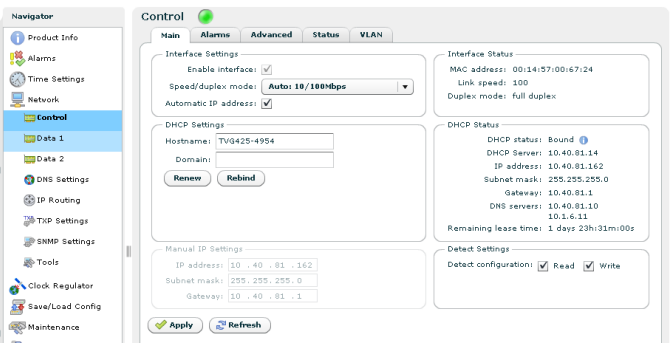

**Figure 9.17** Main IP settings

This page provides the main configuration settings for the physical interface.

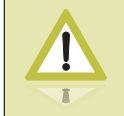

**Caution:** Modifying the settings of the interface you are currently using for the GUI application may cause loss of contact with the unit. Make sure you will still be able to contact the unit before applying changed settings.

# **9.4.4.1.2 Interface Settings**

#### Enable interface

Enables/disables the interface. It is not possible to disable the currently used management interface.

Media Select

Provides a choice between network port Data 2 and the SFP module for the second data interface. Select RJ-45 to use the data port marked Data for data traffic. Select SFP to use the SFP module for data traffic.

#### Speed/duplex mode

The speed and duplex mode of the interface. The Auto setting enables automatic speed and mode negotiation for the Ethernet link. This option is not available for SFP interfaces.

**Note:** Modifying the default settings of interface duplex to anything other than auto can cause unpredictable results unless all peer systems accessing the port use similar settings. For more technical information regarding auto negotiation and duplex mismatch, refer to the **[Wikipedia duplex mismatch article](http://en.wikipedia.org/wiki/Duplex_mismatch)** (http://en.wikipedia.org/wiki/Duplex\_mismatch).

#### Automatic IP address

Enables automatic IP address assignment using DHCP. This option requires that a DHCP server is present on the network on which the device is connected.

## **9.4.4.1.3 DHCP Settings**

#### Hostname

<span id="page-57-0"></span>The DNS hostname of the interface. This name is sent to the DHCP server with a request to register it at the DNS server. If the name registers correctly, the fully qualified domain name of the interface will be the hostname pluss the domain name assigned by the server.

Domain

Optional field where wanted domain name can be specified. Normally the DHCP decides the domain name for a client, the DHCP server must be set up specifially to allow a client to select a domain name.

Renew button

Press button to renew address now. Renew is done by sending a request for renewal of lease of existing parameters, using uni-cast to DHCP server.

#### Rebind button

Press to rebind address. Rebind is done by broadcasting a request for the same IP address as previously used.

## **9.4.4.1.4 DHCP Status**

## DHCP status

<span id="page-57-1"></span>Shows the current state of the DHCP client (RFC2131, Figure 5).

Possible values are:

## Disabled

DHCP is not turned on.

#### Selecting

Client is broadcasting Discover messages and checking for offers from answering DHCP servers. Normally the client should immediately receive and answer and switch to bound state.

#### Bound

Client has received IP settings and is ready for use.

#### Renewing

Client is uni-casting request to leasing server to renew previous lease.

#### Rebinding

Client is broadcasting requests to re-bind to previously assigned address.

#### Checking

Client is evaluating wether offered IP address is already in use on network.

### Backing off

Client received a nack from the server.

## DHCP server

The IP of the selected server.

## IP address

The IP address assigned to this interface by the server.

#### Subnet mask

The subnet mask assigned to this interface by the server.

#### Gateway

The IP address of the gateway to use, assigned by the DHCP server.

#### DNS servers

Prioritized list of DNS servers to use assigned by the DHCP server. See **[Section 9.4.4.2](#page-73-0)** for manual configuration of DNS server addresses.

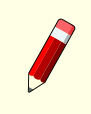

**Note:** If the DNS server is not located on a sub-net local to the unit, it may be required to configure the routing table to route DNS requests to the correct network interface.

#### Remaining lease time

Time till the IP address must be renewed.

## DHCP status info icon

More details on the DHCP client is available on a tool-tip if you hoover over the info icon next to the "DHCP status" parameter. The fields here are:

#### Domain

The domain name assigned by the DHCP server. The fully qualified domain name of the interface is <hostname>.<domain>

## Lease time

The duration of the address lease, specified by the DHCP server.

#### Renew time/Time to renewal

The renew time specified by the server. Normally the client should transmit a renew request after this time.

Rebind time/Time to rebind Time specified by server for re-bind.

Messages transmitted/received Number of messages sent and received by the DHCP client.

Last transmission ID ID used on last DHCP message transmitted.

## **9.4.4.1.5 Manual IP Settings**

#### IP address

IP address of the interface.

#### Subnet mask

The subnet mask of the interface.

#### Gateway

The default gateway address for the interface.

## **9.4.4.1.6 Interface Status**

#### MAC address

The Ethernet Media Access Control (MAC) address of the interface.

#### Link speed

Speed of current connection.

## Duplex mode

Shows duplex of current connection.

# **9.4.4.1.7 Detect Settings**

#### Detect configuration

Applies to the Control interface, only.

These two boxes enable read and write attributes of the Nevion Detect IP assignment server module. This server is a stand-alone PC application that can be used to discover Nevion devices on a local network and assign IP addresses to them.

Enabling the Read option makes the TNS546 visible for the Nevion Detect on the LAN. If the Write option is enabled the IP address of the TNS546 may be configured using the Nevion Detect. These options do not affect the operation of the device from the management application Nevion Connect.

## **9.4.4.1.8 Alarms**

Alarms related to the interface are listed on the Alarms page. Clicking an alarm opens the field to configure the alarm. Please see **[Section 9.4.2](#page-47-1)** for alarm configuration details.

| Navigator                                | Control                                                                       |
|------------------------------------------|-------------------------------------------------------------------------------|
| $\overline{\phantom{a}}$<br>Product Info | Main<br><b>Advanced</b><br>VLAN<br><b>Status</b><br>Alarms                    |
| Alarms                                   | Show: (a) Error count ( ) Configured severity<br><b>Reset Alam Counters</b>   |
| $\equiv$<br>Time Settings                | Alarm Details                                                                 |
| Network<br>븇                             | Ethernet link down<br>Alarm ID: 130<br>Alarm turned on: 0                     |
| 图 Control                                | Description: Ethernet link down<br>Error count: -                             |
| ■BData 1                                 | Severity:<br>Use global setting<br>[Global setting: Critical]<br>$\mathbf{v}$ |
| <b>B</b> Data 2                          | $\sim$ Refresh<br>V Apply<br><b>Reset Counters</b>                            |
| <b>E</b> IP Routing                      |                                                                               |
| ٠<br><b>TXP Settings</b>                 |                                                                               |

**Figure 9.18** Network interface alarms

At the top of the page two radio buttons are provided to select between displaying error count or error severity. In addition all alarm counters related to this interface may be reset.

## **9.4.4.1.9 Advanced**

This sub-tab allows configuring advanced IP settings of the interface.

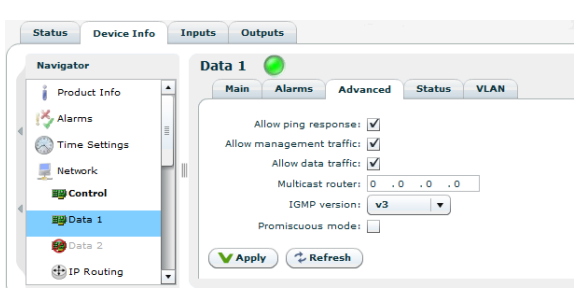

**Figure 9.19** Advanced IP settings

## Allow ping response

Check this box to filter incoming ICMP messages. If this option is not enabled the device will not answer ping requests to this port.

## Allow management traffic

Tick this box to allow management traffic on this interface. *It is not possible to disable this on the dedicated management interface or on the interface you are currently using for management.*

#### Allow data traffic

Tick this box to allow data traffic on this interface. *It is not possible to enable data traffic on the management interface.*

## Promiscuous mode

This parameter controls if the data interface is in promiscuous mode. Promiscuous mode is required for IP snooping. *It is not possible to enable promiscuous mode on the management interface.*

## IGMP version

*This parameter is not shown in the management interface page.*

The preferred IGMP version to use. If fixed is selected the unit will keep trying to use the selected version even if it is not supported by the network.

#### **9.4.4.1.10 Status**

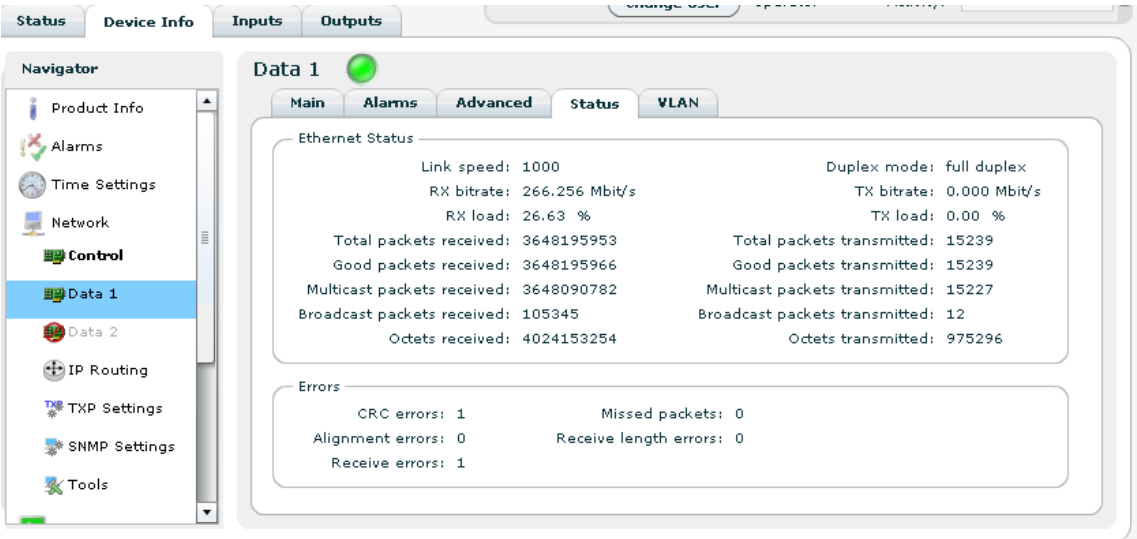

**Figure 9.20** Interface Status

This page shows detailed status and error information on the selected physical interface. Different types of interfaces support different status and error parameters; not all parameters listed will be shown for all interface types.

The Ethernet Status field:

#### Link speed

The detected link speed of the interface.

#### Duplex mode

The detected current duplex mode of the interface. The duplex mode indicates whether data may flow in one direction (half duplex) or bidirectionally (full duplex).

The following parameters are available for both received and transmitted packets:

#### bitrate

The total bitrate received/transmitted.

#### load

Interface load, measured relative to max speed.

#### Total packets

The total number of IP packets received/transmitted.

## Good packets

The number of IP packets received/transmitted containing valid CRCs.

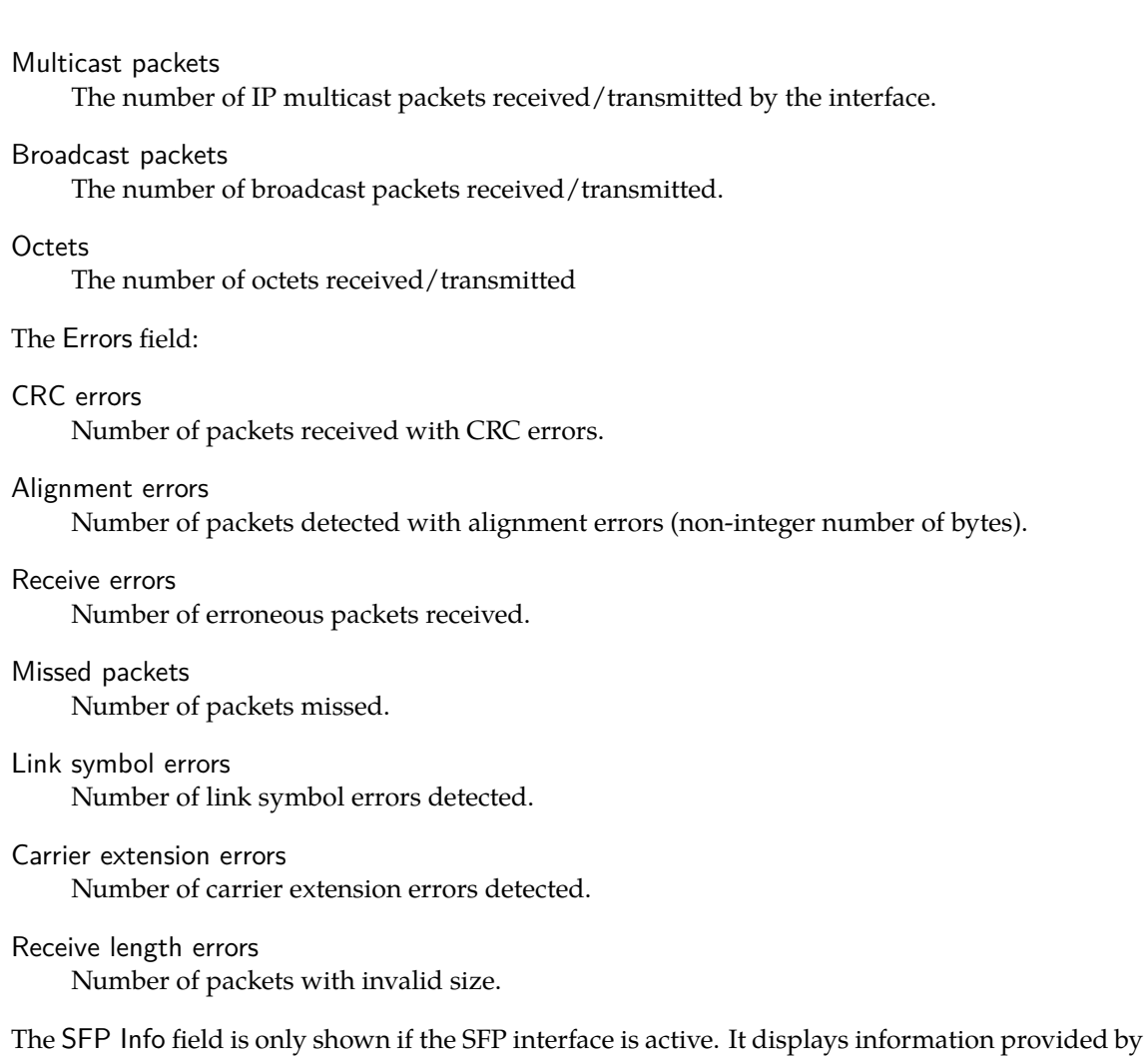

# **9.4.4.1.11 VLAN**

the SFP module installed.

This page is only shown on interfaces with VLAN (virtual interface) support. The page allows adding, removing and editing virtual interfaces (VLAN) using the selected physical interface. Current VLANs interfaces are shown in the grid on the left, and parameters for each interface are edited by selecting the interface in the grid first.

Once editing is finished, clicking the Apply button will commit all the changes. Hitting Refresh will cancel all changes.

In addition to the Apply and Refresh buttons there are buttons to enable adding and removing VLANs.

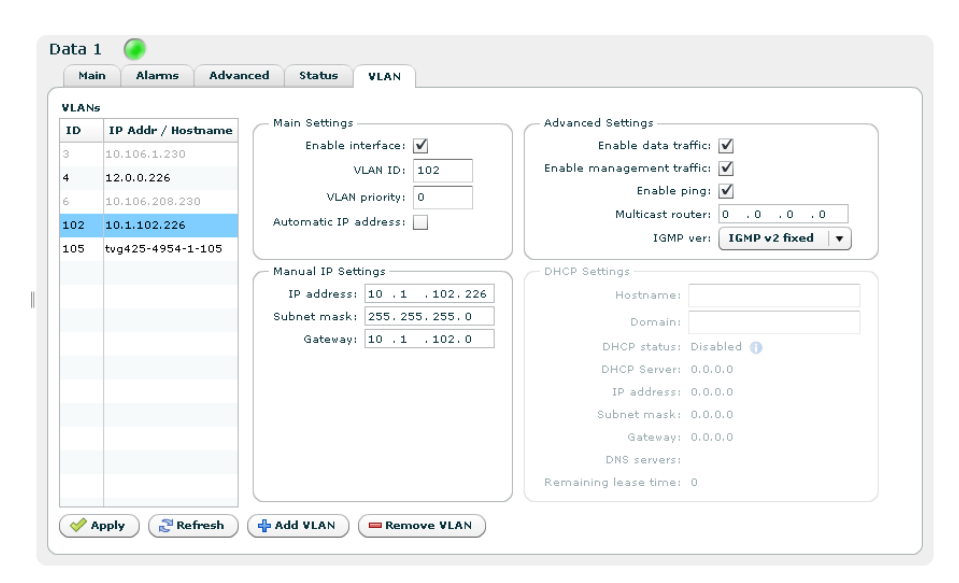

**Figure 9.21** VLAN configuration

## **9.4.4.1.12 Main Settings**

#### Enable interface

Enable/disable the virtual interface.

#### VLAN ID

The VLAN id of this virtual interface. Must be in the range 1-4094. All virtual interfaces on one physical interface must have a unique id.

#### VLAN priority

The VLAN priority of this virtual interface. Numers 0 to 7 are valid. For further information on VLAN priority usage, see reference **[\[7\]](#page-212-0)**.

#### Automatic IP address

Enables automatic IP address assignment using DHCP. This option requires that a DHCP server is present on the network on which the device is connected.

## **9.4.4.1.13 Manual IP Settings**

#### IP address

The IP address of the virtual interface.

#### Subnet mask

The subnet mask of the virtual interface.

#### Gateway

The gateway address to use for the virtual interface.

## **9.4.4.1.14 Advanced Settings**

#### Enable data traffic

Checked box enables the virtual interface to allow video data traffic. Not shown for dedicated management interface.

## Enable management traffic

Checked box enables the virtual interface to allow management traffic.

## Enable ping

Checked box enables the virtual interface to respond to ping messages.

## Multicast router

The multicast router for this virtual interface. Only visible if multicast is allowed.

IGMP ver

Provides selection of the IGMP version to use. *Not applicable to the "Control" interface*.

## **9.4.4.1.15 DHCP settings and status**

Please refer to **[Section 9.4.4.1.1.2](#page-57-0)** and **[Section 9.4.4.1.1.3](#page-57-1)** for a description of the parameters related to DHCP, which are identical to the ones on the main tab.

# **9.4.4.1.16 SFP**

.

The SFP tab is visible for the second network interface if this interface is set to use SFP. How to enable the SFP is described in section **[9.4.8.1](#page-90-0)** , provided the appropriate licence has been installed

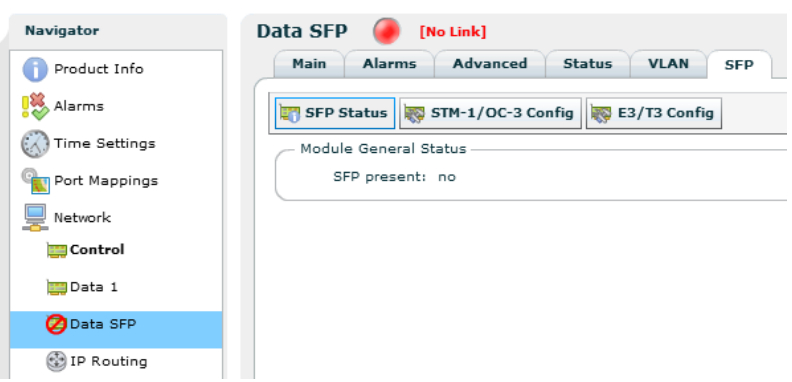

**Figure 9.22** The Device Info > Network > SFP tab

The SFP tab gives access to three sub-pages: SFP Status, STM-1/OC-3 Config and E3/T3 Config. The two configuration sub-pages reflect that separate configuration files are used to configure the different SFP module types. For each module type the TNS546 stores a configuration file that can be edited "off-line". These pages are visible only if SFP configuration has been licensed. The settings will not be committed to the module until writing of the file is expressly initiated.

The **SFP Status** page, shown in figure **[Figure 9.23](#page-65-0)**, provides an overview of the module status. The appearance of the status page and the range of parameters shown depend on the type of module attached.

| <b>SFP Status</b><br>STM-1/OC-3 Config<br>E3/T3 Config           |                                                   |          |                         |         |
|------------------------------------------------------------------|---------------------------------------------------|----------|-------------------------|---------|
| Module General Status                                            |                                                   |          |                         |         |
| SFP present: yes                                                 |                                                   |          |                         |         |
| Vendor: RAD data comm.                                           |                                                   |          |                         |         |
| Revision: 1.0B                                                   |                                                   |          |                         |         |
| Date: 2000/00/00                                                 |                                                   |          |                         |         |
| Part number: MiRICi-155                                          |                                                   |          |                         |         |
| Transceiver type: SFP                                            |                                                   |          |                         |         |
| Connector type: LC                                               |                                                   |          |                         |         |
| Serial number:                                                   |                                                   |          |                         |         |
| Module STM-1/OC-3 Configuration                                  | Module STM-1/OC-3 Alarms -                        |          |                         |         |
| Module protocol: GFP                                             | TIM P: $\bullet$ UNEQ P: $\bullet$ EED: $\bullet$ |          |                         |         |
| TX clock source: Internal clock                                  |                                                   |          | $LOF1$ $\bullet$ $LOP1$ |         |
| Frametype: SDH                                                   | $AIS$ L: $\bullet$ AIS P: $\bullet$               |          |                         | SD:     |
| Interface disabled: no                                           | $RDI$ L: $\bigcirc$                               | $RDI$ P: |                         |         |
| Scrambler: no                                                    |                                                   |          |                         |         |
| Payload FCS: no                                                  | Module STM-1/OC-3 Error Counters                  |          |                         |         |
| Ethernet flowcontrol: yes                                        |                                                   |          |                         |         |
| Fault propagation: LOS: AIS: RDI_P:                              | Sefs current: 271                                 |          |                         |         |
| SOH SF Threshold: 154 faults in 100 msec                         | Sefs 15min: 0                                     |          |                         |         |
| SOH EED Threshold: 76 faults in 0.5 msec                         |                                                   | Section  | Line.                   | Path.   |
| POH SD Threshold: 154 faults in 100 msec                         | Es current:                                       | 0.       | 10                      | 10      |
| POH EED Threshold: 76 faults in 0.5 msec                         | Ses current:                                      | 0        | 10                      | 10      |
|                                                                  | Cu current:                                       | 0.       | 0.                      | ο.      |
| VLAN pri: 0<br>$2 -$<br>з<br>5.<br>6<br>- 7<br>$\mathbf{1}$<br>4 | Uas current:                                      |          | 270                     | 271     |
| Traffic queue: 0 0 0 0 0 0 0 0                                   | Es 15min:                                         | ٥        | 0.                      | 0.      |
|                                                                  | Ses 15min:                                        | ٥        | Ω.                      | Ω.      |
|                                                                  | Cv 15min:<br>Uas 15min:                           | 0.       | 0.<br>n.                | 0.<br>0 |
|                                                                  |                                                   |          |                         |         |

**Figure 9.23** The SFP status page

<span id="page-65-0"></span>The Module General Status field displays the status of the module as seen by the TNS546.

## SFP Present

Indicates that the module has been detected by the TNS546.

## Vendor

Shows the vendor name.

## Revision

Indicates the module revision.

## Date

Indicates the revison date.

## Part number

The module part number.

#### Transceiver type

The type of transceiver inside the SFP module. Only a limited range of transceivers is compatible with the TNS546.

#### Connector type

Indicates the network connector type.

## Serial number

The serial number of the SFP module.

The Module <type> Configuration field shows the internal functional status as read back from the module. The field heading will reflect whether a STM-1/OC-3 or an E3/T3 module is installed. A discussion of the parameters shown is included in the Config pages description.

The Module (type) Alarms field is shown if the STM-1/OC-3 module is present and shows all link related alarms settings of the module. Red indicates that the alarm has been raised.

## TIM-P

Trace ID Mismatch (Path)

## LOS

Loss of Signal

## AIS\_L

Alarm Indication Signal (Line)

# RDI\_L

Remote Defect Indication (Line)

# UNEQ P

Payload Label Mismatch (Path)

## LOF

Loss of Frame

## AIS\_P

Alarm Indication (Path)

## RDI\_P

Remote Defect Indication (Path)

## EED

Excessive Error Defect

## LOP

Loss of Point

## SD

Signal Degrade

Refer to product specific documentation for further discussion of these parameters.

The Module (type) Link Status field is shown if the E3/T3 module is present and shows the status of all link related alarm settings of the module. Red indicates that the alarm has been raised.

## BV

Bipolar Violation

## **LCV**

Line Coding Violation

## LOS

Loss of Signal

## RDI

Remote Detection Indication

## WLD

WAN Loop Detected

## EZ

Excessive Zeroes

## **PCV**

P-bit Coding Violation

## OOF

Out of Frame

## LLD

Lan Loop Detected

## LOL

LIU Out of Lock

## **CCV**

C-bit Coding Violation

## AIS

Alarm Indication Signal

## SS

System Status.

Refer to product specific documentation for further discussion of these parameters.

The Module (type) Error Counters field displays errors as they occur, counted during a 15 minute period. Es = Errored seconds, Ses = Severely errored seconds, Cv = Coding violations, Uas = Line unavailable seconds

#### Current

The counter increments every time an error is detected, resetting every second.

#### 15mins

Displays the result of the previous 15 minutes counting interval.

#### Section

"Section" related error counts

## Line

"Line" related error counts

## Path

"Path" related error counts

At the page bottom is the Clear Module Statistics button. Clicking this will flush all error counters.

The **STM-1/OC-3 Config** page.

The STM-1/OC-3 module provides an optical interface for high speed data communications in SDH or SONET networks. This page provides access to change the configuration settings of the module. As shown in figure **[Figure 9.24](#page-68-0)** the page contains four fields to set operational parameters. The Alarms and Error counters fields are identical to those described for the SFP Status sub-page. Editing the configuration settings will alter the SFP configuration file stored in the TNS546, only.

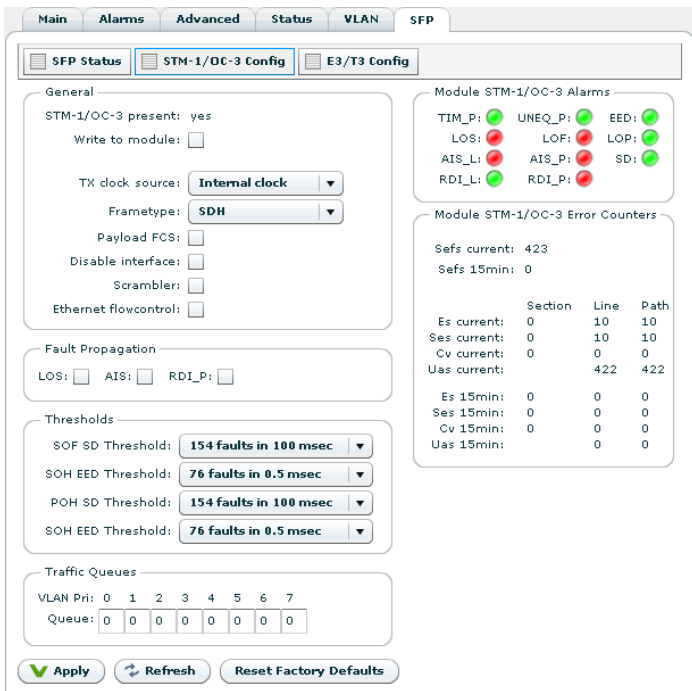

<span id="page-68-0"></span>**Figure 9.24** The configuration page for the STM-1/OC-3 SFP module

In the General field the main operational parameters are set.

# STM-1/OC-3 present

Indicates if the module has been detected by the TNS546.

## Write to module

This box must be checked to allow the configuration file be written to the SFP module. If the box is not checked the configuration file may still be edited without affecting the module. If the box is checked the configuration file is written to the module every time the Apply button is clicked.

## Tx clock source

The transmitter clock may be internally generated, or derived from the received data stream.

## Frame type

Select SDH or SONET, respectively, according to the accessed network.

Payload FCS (Frame check sequence)

Check this box to enable FCS error detection.

## Disable interface

Not available.

## Scrambler

Tick this box to enable the module internal scrambler. Must be ticked to successfully receive scrambled network data.

#### Ethernet flow control

A tick enables flow control of Ethernet data from the TNS546 to the SFP module. Flow control prevents data overflow in the SFP module buffer. Buffer overflow leads to data loss that would go unnoticed until attempting to decode the data at the receiving end.

In the Fault Propagation field check boxes allow to select which network fault(s) shall cause shutdown of the Ethernet data flow:

## LOS

Loss of signal

AIS

Alarm indication signal

## RDI\_P

Remote defect indication

In the Thresholds field bit error rate measurements indicate an estimate of the network link quality. The check boxes allow selection of pre-defined threshold BER values to raise alarms. For further details refer to the vendor SFP user manual.

## SOH SD

Section Overhead, degraded Signal Defect

## SOH EED

Section Overhead, Excessive Error Defect

POH SD

Path Overhead, degraded Signal Defect

## POH EED

Path Overhead, Excessive Error Defect

The Taffic Queues field allows mapping of network traffic queues to VLAN priorities. For information on VLAN priority usage refer to **[\[7\]](#page-212-0)**.

To aid troubleshooting while changing configuration the Module Alarm and Module Error Counters fields of the status page are replicated here.

At the bottom of the page are three buttons:

Apply

Writes changes to the SFP configuration file. Also initiates writing the configuration file to the module if the Write to module box has been ticked.

#### Refresh

Cancels changes that have been entered.

Reset Factory Defaults

Only active if the Write to module box has not been ticked. Clicking this button returns the module to factory default settings but will not affect the settings of the configuration page. The status of the SFP module is at all times displayed in the SFP Status sub-page.

The **E3/T3 Config** page.

The E3T3 module provides an electrical interface for high speed data communications in E3 or T3 networks. This page provides access to change the configuration settings of the module. As shown in figure **[Figure 9.25](#page-70-0)** the page contains four fields to set operational parameters. Editing the configuration settings will alter the SFP configuration file stored in the TNS546, only.

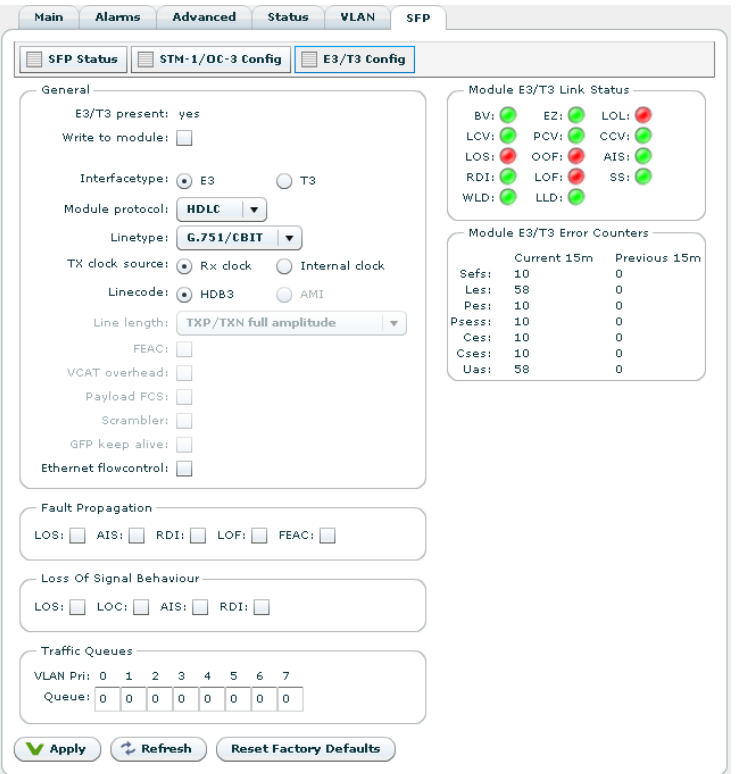

<span id="page-70-0"></span>**Figure 9.25** The configuration page for the E3/T3 SFP module

## E3/T3 present

Indicates if the module has been detected by the TNS546.

## Write to module

This box must be checked to allow the configuration file be written to the SFP module. If the box is not checked the configuration file may still be edited without affecting the module. If the box is checked the configuration file is written to the module every time the Apply button is clicked.

#### Interface type

Click the appropriate button for the network used.

#### Module protocol

Allows selecting the desired data link protocol for the network; HDLC (High Level Data Link Control), GFP (Generic Frame Protocol) or cHDLC (Cisco extension to HDLC).

## Line type

Line protocol selection. Choices vary according to the interface type and data link protocol selected.

## Tx clock source

The transmitter clock may be internally generated, or derived from the received data stream.

#### Line code

Must be HDB3 for an E3 interface. Select between B3ZS and AMI for a T3 interface.

#### Line length

Only applicable for a T3 interface. Allows the output signal to be adjusted according to the line length to reach the termination point.

#### FEAC

Far end alarm and control indication. Only applicable for a T3 interface using G.751 line protocol.

#### VCAT overhead

Only applicable when using the GFP data link protocol. VCAT allows arbitrary grouping of VCAT members (STS1 or STS3c timeslots) to accommodate any bandwidth.

#### Payload FCS (Frame check sequence)

For error detection. Only applicable when using the GFP data link protocol.

#### Scrambler

Only applicable when using the GFP data link protocol. Tick this box to enable the module internal scrambler. Must be ticked to successfully receive scrambled network data.

#### GFP keep alive

If enabled, sends 2-3 keep alive messages per second. Enable this parameter if Loss of Frame (LOF) indication is frequently encountered. Generally relevant to older equipment types. Only applicable when using the GFP data link protocol in a T3 interface.

## Ethernet flow control

A tick enables flow control of Ethernet data from the TNS546 to the SFP module. Flow control prevents data overflow in the SFP module buffer. Buffer overflow leads to data loss that would go unnoticed until attempting to decode the data at the receiving end.

In the Fault Propagation field check boxes allow to select which TDM network fault(s) shall cause shut-down of the ethernet data flow:

## LOS

Loss of signal
# AIS

Alarm indication signal

# RDI

Remote defect indication

# LOF

Loss of frame

# FEAC

Far end alarm and control

Whether or not RDI, LOF and FEAC are applicable depends on Interface type, Module protocol and Line type settings.

In the Loss of Signal Behaviour field check boxes allow selecting which TDM condition shall send an LOS indication to the Ethernet interface:

# LOS

Loss of signal

# LOC

Receive loss of lock

# AIS

Alarm indication signal

# RDI

Remote defect indication

The Taffic Queues field allows mapping of network traffic queues to VLAN priorities. For information on VLAN priority usage refer **[\[7\]](#page-212-0)**.

To aid troubleshooting while changing the configuration the Module Alarm and Module Error Counters fields of the status page are replicated here.

At the bottom of the page are three buttons:

# Apply

Writes changes to the SFP configuration file. Also initiates writing the configuration file to the module if the Write to module box has been ticked.

# Refresh

Cancels changes that have been entered.

# Reset Factory Defaults

Only active if the Write to module box has not been ticked. Clicking this button returns the module to factory default settings. This will not affect the settings of the configuration page. The status of the SFP module is at all times displayed in the SFP Status sub-page.

# **9.4.4.2 DNS Settings**

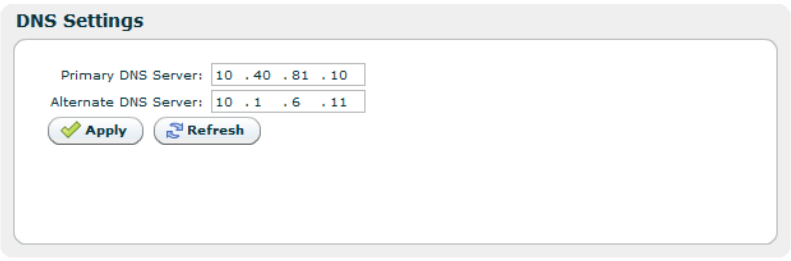

**Figure 9.26** DNS settings

The DNS settings page lets you configure a main and secondary DNS server IP address. The DNS server is used to map names to IP addresses.

# **9.4.4.3 IP Routing**

| <b>IP Routing</b>    |                |                  |                     |        |
|----------------------|----------------|------------------|---------------------|--------|
| <b>Destination</b>   | <b>Netmask</b> | ٠<br>Gateway     | <b>Interface</b>    | Metric |
| 225.0.0.0            | 255,0,0,0      | 0.0.0.0          | Data 1              |        |
| 226,0,0,0            | 255.0.0.0      | 0.0.0.0          | Data 2              |        |
|                      |                |                  |                     |        |
| Allow IP forwarding: |                |                  |                     |        |
| <b>Apply</b>         | $\sim$ Refresh | <b>Add Route</b> | <b>Remove Route</b> |        |

**Figure 9.27** IP Routing

The IP Routing table lets the user configure IP routing rules for the unit. These rules tell the unit which interface to send IP traffic to, based on the destination IP address of the traffic.

#### Destination

The destination IP address to use for matching against this routing rule.

Netmask

The subnet mask to use for matching against this routing rule.

### Gateway

The IP destination to send a packet to if the destination address of the packet is on a different subnet than the destination interface.

#### Interface

IP packets matching this rule will be sent through this interface.

Metric

The metric of the routing rule. If more than one rule matches a destination address the rule with the lowest metric will be used.

When an IP packet is sent from the unit the destination address of the packet is matched against the configured routing rules. If the destination address matches one or more rules the rule with the lowest metric will be used. The packet will then be forwarded to the interface determined by this rule. If the destination address is on a different subnet than the configured interface the packet will be sent to the gateway determined by the rule.

Below the table is a checkbox where the user can Allow IP forwarding. If enabled incoming TCP packets that are not addressed to the unit will be forwarded to an interface according to the routing rules. The receiving interface must have management traffic enabled to forward TCP traffic to a different interface.

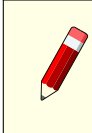

**Note:** Modifying the IP routing rules may cause loss of contact with the unit. Make sure you will still be able to contact the unit with the new settings before applying the changes.

# **9.4.4.4 IP Streams**

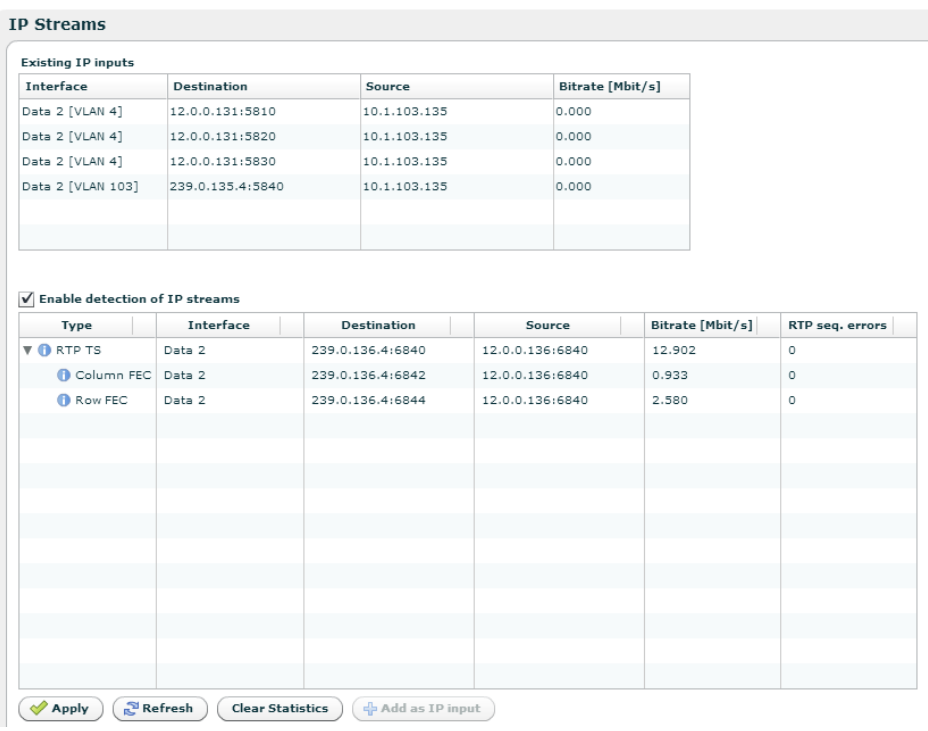

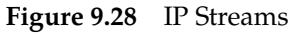

The IP streams page is divided into two parts. The top part shows the existing configured IP inputs, while the bottom part shows detected IP streams if this feature is enabled. The IP streams detection lists all the TsOIp streams visible on the physical data interfaces and on all VLAN interfaces. Typically this list will contain Multicast streams, and Unicast streams transmitted to this unit. If there are FEC streams, they will be detected and linked to the corresponding data streams.

By selecting one or more streams, one may create TS channels by clicking "Add as IP input". When adding an IP stream as an input, the stream will be moved up to the "Existing IP inputs" view.

# **9.4.4.5 TXP Settings**

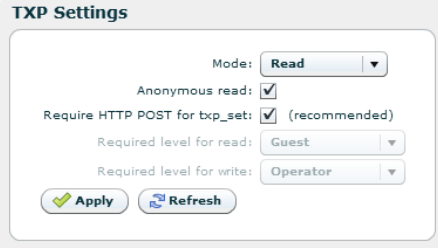

**Figure 9.29** TXP Settings

TXP is a Nevion proprietary HTTP/XML based protocol designed to retrieve configuration and status information using WEB/HTTP requests. TXP exists side by side with an SNMP agent and provides an alternative way to access data in a product. TXP and SNMP therefore complement each other.

This page contains settings to determine how the unit should respond to TXP queries.

Mode

Controls the mode of the TXP server. If set to Disabled, all TXP accesses are disabled.

Anonymous read

Selects whether read accesses should be allowed without entering user credentials. This may only be edited if Mode is different from Disabled.

```
Require HTTP POST for txp_set
```
Recommended to reduce risk of unwanted configuration changes.

```
Required level for read
```
The required user level for TXP read accesses. This may only be edited if Mode is different from Disabled and Anonymous read is not selected.

Required level for write

The required user level for TXP write accesses. This may only be edited if Mode is set to Write.

Below follows a simple example of how to get the units uptime.

```
http://10.0.0.10/txp_get?path=/dev/time|_select:uptimetxt
```

```
<response request_id="0" method="txp_get" time_stamp="2012-08-17 11:14:20" version="1.0">
 <status status="0" status_text="OK"/>
 <data>
   <dev>
     <time uptimetxt="49 days 21h:56m:09s"/>
   </dev>
 </data>
</response>
```
# **9.4.4.6 SNMP Settings**

The Simple Network Management Protocol (SNMP) is used to monitor network-attached devices for conditions that warrant administrative attention. This page gives access to SNMP settings such as destination IP addresses of trap receivers and community string. It Also displays a log of the latest traps sent by the unit.

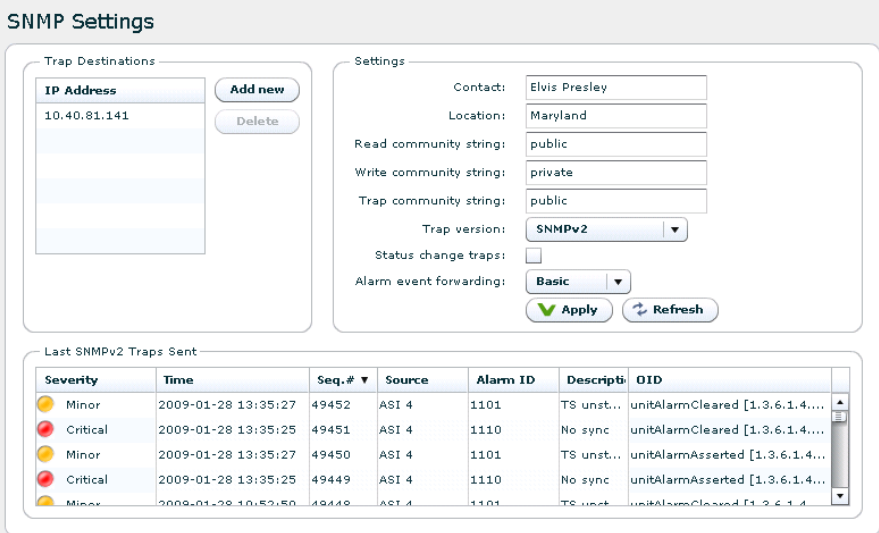

**Figure 9.30** SNMP Settings

The Trap Destination table lets the user configure the trap servers that should receive SNMP traps from the unit. To add a server click the Add new button, enter an IP address, then click the Apply button. To delete an entry select a server entry from the list and click the Delete button.

The Settings group of parameters configures MIB-2 parameters and SNMP password protection. The SNMP version to use for traps, version 1 or version 2, may be selected. When selecting to transmit SNMPv2 traps, two additional options are applicable.

### Status change traps

Selecting this causes a trap to be transmitted each time the overall device status changes.

Alarm event forwarding

Configures which alarms to forward as SNMP traps. The drop-down list has the following options:

Disabled

No traps are transmitted when alarms appear or disappear. If the Status change traps check box is checked, device status traps are still transmitted.

Basic

The device forwards alarm events as SNMP traps. If there are several sub-entries only a single trap is transmitted.

Detailed

The device forwards alarm events as SNMP traps. If there are several sub-entries, an SNMP trap is transmitted for each sub-entry.

The table at the bottom of the page shows the most recent SNMP traps sent by the device.

For more information about the configuration settings for SNMP, please refer to **[Section 10.4](#page-162-0)** in **[Chapter 10: SNMP](#page-160-0)**.

# **9.4.4.7 Tools**

The tools menu contains helpfull tools for network debugging.

# **9.4.4.7.1 Ping**

The ping tool can be used to check for connectivity between devices. It is especially useful to ping the receiving data port from the IP transmitter to see if the receiver can be reached.

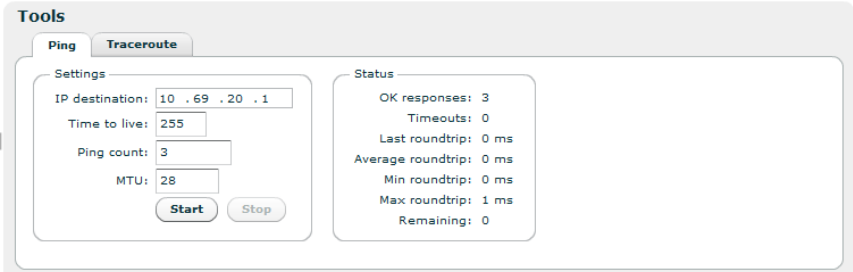

**Figure 9.31** The Ping tool

IP destination

The IP address of the receiving data port. The ping messages will be routed to the matching Ethernet port, either data or management, or to the port configured as default management interface if the specified IP address does not match either of the two sub-nets. Note that if you are pinging between data interfaces, the Allow ping response option on the network page Advanced tab (see **[Section 9.4.4.1.3](#page-60-0)**) must be enabled both in the transmitter and the receiver.

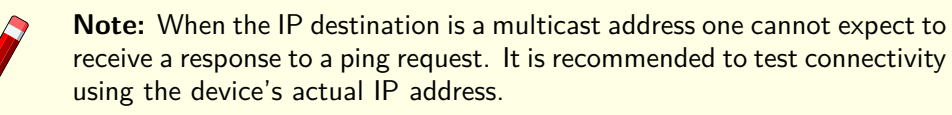

# TTL (Time To Live)

Enter the time to live value for the ping messages here. The time to live value is a field in the IP protocol header that is decremented once for each router that the datagram passes. When the count reaches 0, the datagram is discarded. You can use this to check the number of routers between the transmitter and the receiver by starting with a low value and increment it until ping responses are received. TTL is also specified for each data channel on the IP transmitter, and must be high enough to reach the receiver. Values range from 1 to 255.

### Ping count

The number of ping messages to send. The messages are transmitted with an interval of about 1 second.

### MTU

Maximum Transfer Unit. Specify a length for the ICMP frames to check that frames with given length pass through the network. The ICMP data payload size is adjusted to yield Ethernet frames with the specified length. The ping messages are transmitted with the "don't fragment" bit set.

#### **Start**

Press this button to start the pinging sequence configured above. The status of the ping sequence is displayed in the status frame. Status values are reset on pressing the start button. After pressing the start button the label switches to Stop, and the button can be pressed again to cancel the pinging sequence.

### OK responses

The number of ping responses received.

#### **Timeouts**

The number of ping requests that were not answered. If the timeout counter is incrementing while the OK responses counter is zero, there is no contact with the specified IP address.

#### Last roundtrip

The round trip time measured for the last ping request in units of milliseconds.

#### Average roundtrip

The average round trip time measured for the ping requests in this session. The value is reset every time the start button is pressed.

### Min roundtrip

The shortest round trip time registered for the ping requests in this session.

### Max roundtrip

The longest round trip time measured for the ping requests in this session.

#### Remaining

The number of remaining ping requests in this session.

# **9.4.4.7.2 Traceroute**

The traceroute tool can be used to debug the network connectivity with a given host by tracking the router hops between the TNS546 and the host. Traceroute uses ICMP ping messages with increasing TTL to track the router hops.

### **Settings**

IP Destination

The IP address of the host to check. IP routing decides which interface the ICMP messages are sent on.

| <b>Tools</b>      |                   |                                                                                                |                                                       |
|-------------------|-------------------|------------------------------------------------------------------------------------------------|-------------------------------------------------------|
| Ping              | <b>Traceroute</b> |                                                                                                |                                                       |
| Settings<br>Trace |                   | IP destination: 216.81 .59 .173<br>Max number of hops: 128<br><b>MTU: 28</b><br><b>Restart</b> | <b>Status</b><br>Running: yes<br>Current TTL: 58<br>W |
| Hop               |                   | <b>RTT</b> [ms] IP Address                                                                     | <b>Hostname</b>                                       |
| 18                | 177               | 206.214.251.17                                                                                 | striking.from.a.hidden.base                           |
| 19                | 181               | 206.214.251.22                                                                                 | have.won.their.first.victory                          |
| 20                | 180               | 206.214.251.25                                                                                 | against.the.evil.Galactic.Empire                      |
| 21                | 175               | 206.214.251.30                                                                                 | During.the.battle                                     |
| 22                | 176               | 206.214.251.33                                                                                 | Rebel.spies.managed                                   |
| 23                | 176               | 206.214.251.38                                                                                 | to.steal.secret.plans                                 |
| 24                | 175               | 206.214.251.41                                                                                 | to.the.Empires.ultimate.weapon                        |
| 25                | 177               | 206.214.251.46                                                                                 | the.DEATH.STAR                                        |
| 26                | 183               | 206.214.251.49                                                                                 | an.armored.space.station                              |
| 27                | 183               | 206.214.251.54                                                                                 | with.enough.power.to                                  |
|                   | 182               | 206.214.251.57                                                                                 | destroy.an.entire.planet                              |
| 28                |                   |                                                                                                |                                                       |
| 29.               | 183               | 206.214.251.62                                                                                 | Pursued.by.the.Empires                                |
| 30                | 193               | 206.214.251.65                                                                                 | sinister.agents                                       |

**Figure 9.32** The Traceroute tool

# Number of hops

This parameter sets a roof to the number of hops that are tracked. Normally this parameter can be set fairly low.

## MTU

Maximum Transfer Unit. This parameter can be used to transmit messages with a given length. ICMP messages are transmitted with the don't fragment bit set to yield errors when MTU of a link is too small for the frame.

# Status

Running State of tracer.

#### Current TTL

Increasing for each new hop traced.

### **Trace**

Grid showing routers encountered.

#### Hop

Hop number.

### RTT[ms]

Round trip time measured in milliseconds for message returned from router at this point in chain.

# IP Address

IP address of router at this point.

Hostname

DNS resolved host name for IP Address. For this column to be filled in, DNS must be supported and a DNS server must have been defined either manually or by DHCP client.

# <span id="page-80-4"></span>**9.4.5 Service streaming**

<span id="page-80-2"></span>The streaming feature allows any transport stream to be redirected to the management computer console, enabling an instant check of the service. Successful streaming can only be accomplished if suitable player software is installed on the computer. The player must support the open XSPF file form[at](#page-80-0)<sup>1</sup>, which e[.](#page-80-1)g. is supported by the commonly available VLC media player<sup>2</sup>. Service streaming is enabled from the *Inputs* tab, see section **[9.5.2.1](#page-100-0)**

<span id="page-80-3"></span>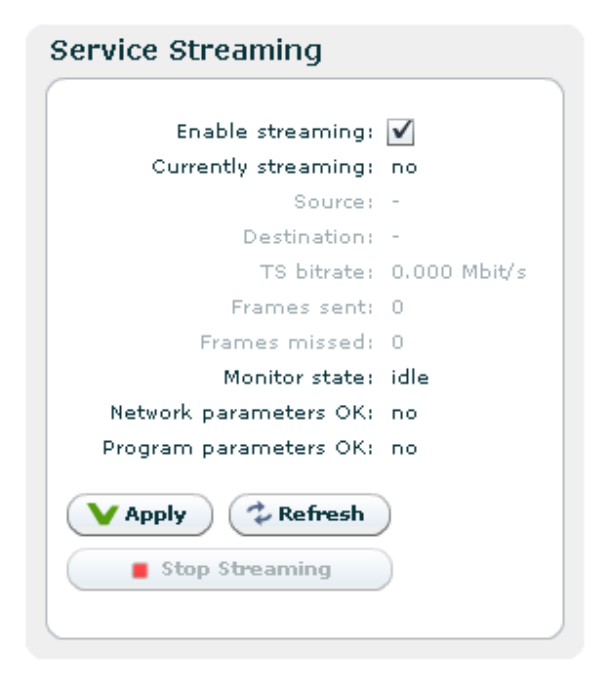

**Figure 9.33** Streaming status

This page displays the streaming status of the device and allows any streaming in progress to be terminated. It provides an instant check of the service being streamed. The parameters listed have the following significance:

# Enable streaming

This box must be ticked to allow streaming to be performed. Click "Activate" to make the change.

#### Currently streaming

Indicates if RTP frames are being transmitted

<http://xspf.org> **[1](#page-80-2)**

<span id="page-80-1"></span><span id="page-80-0"></span><http://videolan.org> **[2](#page-80-3)**

### Source

Identifies the input port of the service and the service ID

#### **Destination**

Shows the IP address and port number of the computer requesting the stream, which will indicates if the streaming has been initiated from a different computer

### TS bitrate

Indicates the bitrate of the service transport stream

Frames sent

The accumulated number of RTP frames since the streaming session started

# Frames missed

Number of missed RTP frames

### Monitor state

Indicates "idle" if no active streaming session; "active" when a streaming session is on-going

# Network parameters OK

Indicates "yes" if the network specific parameters signalled in the stream are in order

## Program parameters OK

Indicates if the program specific parameters signalled in the stream are in order

The *Stop Streaming* button at the bottom of the page is enabled only if a streaming session is in progress and hence can be stopped.

## **9.4.6 Clock Regulator**

This page lets the user configure synchronisation of the internal 27 MHz clock from an external source.

# **9.4.6.1 Main**

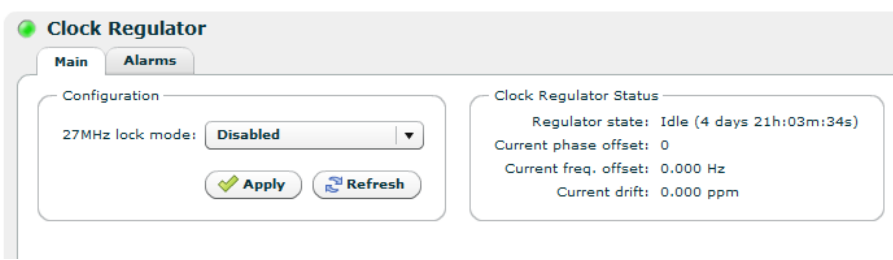

**Figure 9.34** Clock regulator

The reference signal is supplied on a separate connector. This page gives access to selecting how the reference is used.

The Configuration field:

27 MHz lock mode

### Disabled

The internal clock will not make use of an external reference signal.

Lock to external 1 PPS

Configures the internal clock to use the external 1 PPS input connector as reference.

# The Clock Regulator Status field:

### Regulator state

Idle

External reference signal is disabled.

### Waiting

External Reference signal is enabled, but the internal clock has not obtained lock to the reference

## Fine tune

External Reference signal is enabled, and the internal clock has obtained lock to the reference.

# Current phase offset

Phase offset between the internal clock and 1 PPS clock reference given as a multiple of 3.704 ns (one period of 270 MHz)

### Current freq. offset

Frequency offset between the internal clock and 1 PPS clock reference.

## Current drift

Compensated frequency offset between external and internal reference.

# **9.4.6.2 Alarms**

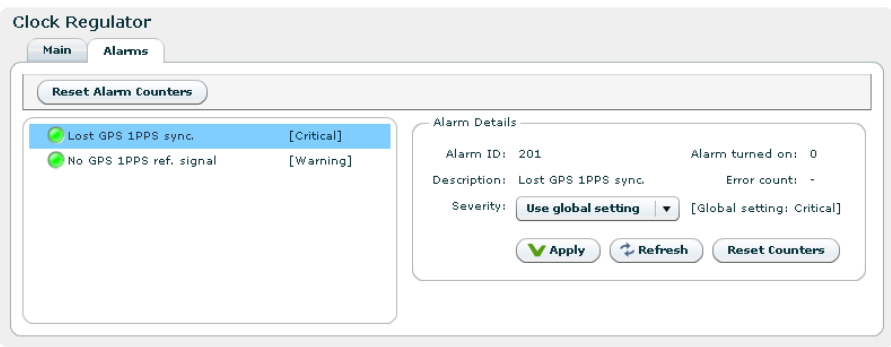

**Figure 9.35** Clock regulator Alarms

These are the Clock regulator specific alarms. Clicking an alarm opens the field to configure the alarm. Please see **[Section 9.4.2](#page-47-0)** for alarm configuration details.

# **9.4.7 Save/Load Config**

This page provides an interface for managing the device configuration as "snapshots". From here, snapshots of the device configuration settings can be taken and stored locally, or exported from the device as XML files. Also, previously stored snapshots may be imported and applied.

The device allows for up to 8 configuration snapshots to be stored and managed locally, not including the current running configuration.

# **9.4.7.1 Save/Load Configs**

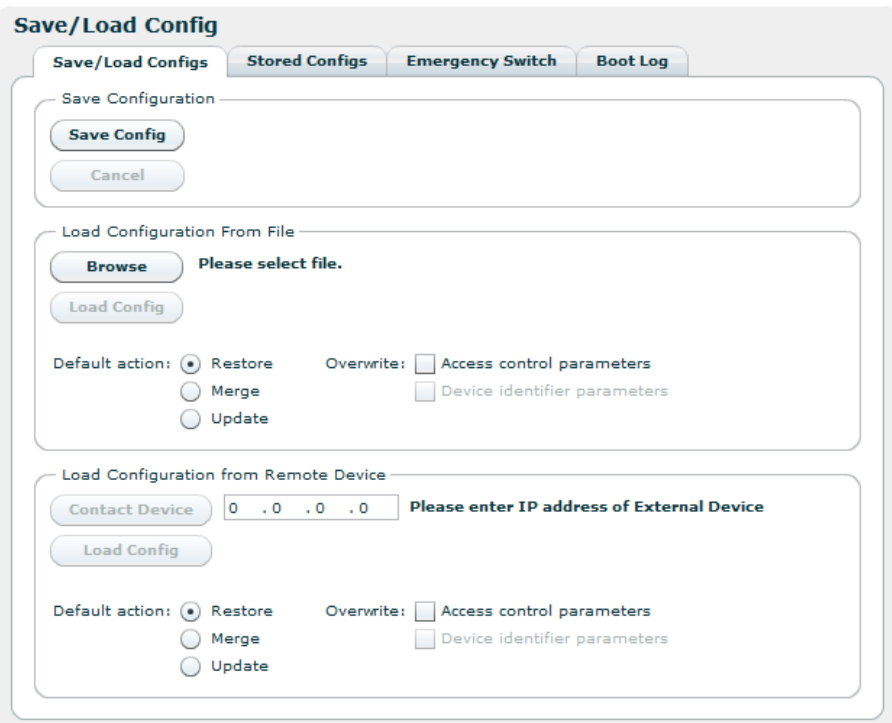

**Figure 9.36** Saving and loading of configuration files

# **9.4.7.1.1 Save Configuration**

This is the interface for exporting the current running configuration as an XML file. Clicking the Save Config button prompts the user with a standard Save as dialogue requesting a location to store the configuration file. This location can be any place the user has access permissions to write files.

During the transfer of the file from the device to the user's system the user has the ability to click the Cancel button to cancel the transfer. Note that, depending on the web browser used, an incomplete file may be left on the user's system after cancelling.

Upon completion of the transfer the transfer progress bar will turn green. If an error occurs during the transfer the progress bar will turn red and display an error message.

Files exported from the device using this option contain a complete device configuration and can be restored to the device at a later time. Or it may be installed on another device using the Load Configuration option.

# <span id="page-84-0"></span>**9.4.7.1.2 Load Configuration From file**

The Load Configuration field of the page provides a means to directly import a file-based configuration snapshot as the new running configuration. All options from the snapshot are loaded and verified before making them active, thereby minimising the risk of errors in the file that would render the device in a non-operational state.

Clicking the button marked Browse prompts the administrator with a standard system File Open dialogue allowing the administrator to select the file of his choice to import. Once selected, clicking Load Config performs the following actions :

- Transfers the configuration snapshot from the administrator's PC to the device
- Validates the configuration to make sure that all the options in the file are compatible with each other and with the device itself.
- Presents the user with additional information, such as skipped options
- Activates the configuration

When an import has been successfully completed the progress bar colour turns green and changes its text to OK. Upon failure at any point the progress bar will turn red, and details of the reason for the failure will be presented as messages in the Result of last config activation list.

By default, options specific to the device, including device name and management port network configuration, are disregarded during the import process. This is a convenience feature allowing configurations to be easily moved from one device to another. It also makes management easier in that the Web UI will continue to communicate with the device after a new configuration has been loaded. The default behaviour can be changed with the load options, please see **[Section 9.4.7.1.4](#page-85-0)** for a desciption of the options.

Partial configuration files are supported to allow a subset of configuration options to be changed instead of the entire unit configuration. Partial configuration files are validated as differences from the current running configuration upon import before being made active.

# <span id="page-84-1"></span>**9.4.7.1.3 Load Configuration from Remote Device**

The Load Configuration from Remote Device makes it easy to copy the configuration of another device to this device. This device will therefore be a clone of the remote device, except for device specific parameters such as IP addresses and product name. Loading a configuration from Remote Device is essentially equal to saving the configuration file of another device, and uploading it to this device.

The configuration field includes the IP address of the remote device. Entering an IP address and pressing the Contact Device button will check if the connection is valid and display some information about the device if successful. If the connection is valid, the Load Config button will become clickable.

**Note:** It is possible, but not advisable, to load configuration from other model types. Even if loading from the same model type, loading a configuration might also fail, especially if the two devices have different feature sets. See **[Section 9.4.8.1](#page-90-0)** for a list of features.

Please see next chapter (**[Section 9.4.7.1.4](#page-85-0)**) for a description of the load options.

# <span id="page-85-0"></span>**9.4.7.1.4 Load options**

These options are used to modify the behaviour on configuration loading. The options are available when loading from a file (**[Section 9.4.7.1.2](#page-84-0)**) and when loading from a remove device (**[Section](#page-84-1) [9.4.7.1.3](#page-84-1)**) .

Default action

This parameter modifies the algorithm used when modifying lists (collections) in the configuration.

#### Restore

Modify list to contain exactly the entries specified in the file loaded.

## Merge

List entries that are present in the running configuration but not in the file loaded are left in the list. New entries specified in the file loaded but not in the current configuation are added. Entries present both in file loaded and in running config are modified.

#### Update

Only update nodes that are present in running configuration and in file loaded, i.e no list entries are added or removed.

### **Overwrite**

This parameter is used to modify how specially tagged parameters are handled during file loading.

Access control parameters

Tick to overwrite SNMP community strings and TXP access parameters.

#### Device identifier parameters

Tick off his check box to overwrite the device identifiers device name and inventory ID. Ethernet Interface IP addresses are not overwritten using this option.

## **9.4.7.2 Boot Log**

This page shows the configuration database status log from the configuration loading at last reboot. If the configuration is rejected at boot the previous configuration will not be replaced. This page may then be inspected to find the reason for rejection.

# **9.4.7.3 Stored Configs**

This page provides an interface to management on-device stored configuration snapshots. Up to 8 full system configuration snapshots can be stored.

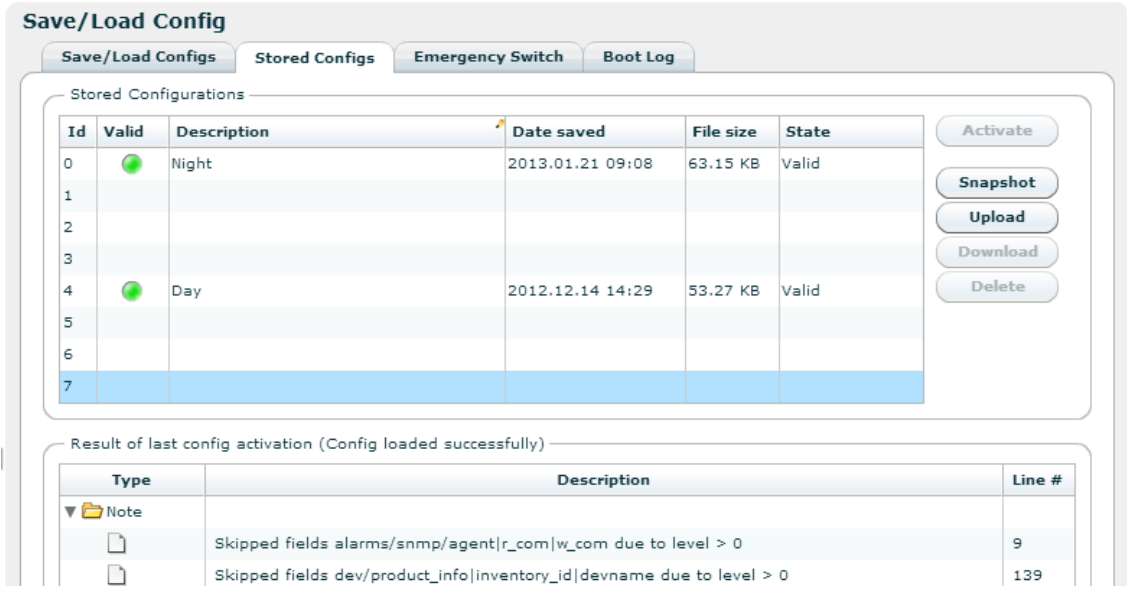

**Figure 9.37** Locally stored configuration files

The table lists the currently stored snapshots, and columns in the table provide information specific to each snapshot as follows:

Id

Each entry in the table has an id in the range from 0 to 7.

Valid

Indicates if the uploaded configuration is valid. Configuration that are valid may be activated without errors. A valid configuration is indicated by a green indicator and a invalid configuration is indicated by a red indicator. A silver indicator in this column signifies that the slot is empty and available.

# Description

An snapshot descriptive text can be entered in this field by clicking on the field itself and typing text. The length of this field is limited to a maximum of 64 characters.

# Date saved

Time stamp when the configuration was uploaded to the unit.

# File size

Size of the configuration file.

# State

Extra information regarding the configuration.

To the right of the tables several buttons are provided to perform actions on the snapshots:

## Activate

Loads the selected snapshot as the active configuration of the device. The administrator will be prompted to verify the decision as this action will overwrite any unsaved changes on the device.

## Snapshot

Stores the current running configuration as a snapshot in the slot selected in the snapshot table. This operation will overwrite the snapshot currently stored in that position without prior notification.

### Upload

Import a locally stored configuration file.

# Download

Download selected configuration file to disk.

### Delete

Delete the entry selected in the snapshot list.

At the bottom of the page is the Results of last config action field, which will show the result of the last action performed.

# **9.4.7.4 Emergency Switch**

This feature allows the TNS546 to communicate with a central emergency switch unit. The emergency switch unit is designed to facilitate simultaneous configuration switching of all units under its supervision. In this way the operational mode of a comprehensive system may be changed at the press of a single button. Contact Nevion for further information on the emergency switch unit.

Communication with the emergency switch is IP based using the UDP protocol. Each unit enabled for emergency switch control polls the emergency switch repetitively to determine the switch position. The Emergency Switch tab provides the means to configure the behaviour of the TNS546 under emergency switch control.

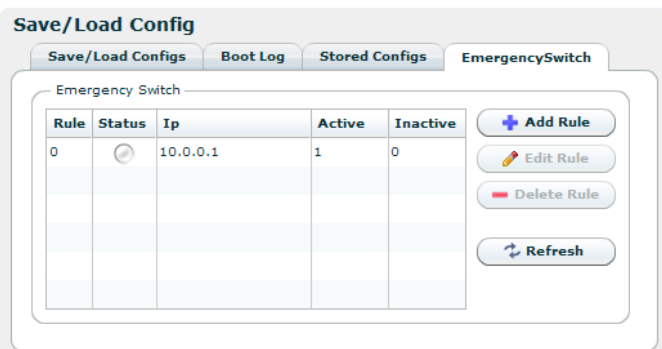

**Figure 9.38** Emergency switch

The table lists the rules that have been set up for the emergency switch. Several rules may be configured, albeit only one should be enabled at any one time.

# Rule

The list position.

# **Status**

- Green if the rule is enabled and connection to the switch unit is ok.
- Red if the rule is enabled and the connection to the switch is down.
- Grey if the rule is not enabled.

# Ip

The IP address of the Emergency Switch unit.

# Active

The ID of the configuration that shall be applied when the switch is in the active state.

# Inactive

The ID of the configuration that shall be applied when the switch is in the inactive state.

To the right of the table, buttons are provided to set up the switching rule(s):

# Add Rule

Opens the configuration pane to configure a new switching rule, see **[Figure 9.39](#page-88-0)**.

# Edit Rule

Opens the configuration pane for the selected switching rule. See **[Figure 9.39](#page-88-0)**.

# Delete Rule

Deletes the selected switching rule.

# Refresh

Refreshes the list display.

Configure Emergency Switch rule

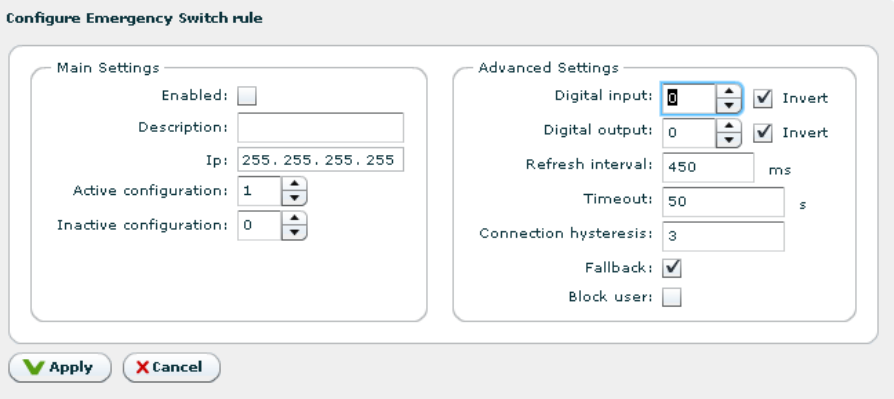

**Figure 9.39** Configuring the emergency switch

<span id="page-88-0"></span>The Main settings field has the following parameters:

### Enabled

A tick in the box enables this rule.

### **Description**

User defined description of the rule.

## Ip

The IP address of the emergency switch unit.

### Active configuration

The ID of the configuration that shall be applied when the emergency switch is active. This ID must be the ID of a valid configuration from the Stored Configurations list.

#### Inactive configuration

The ID of the configuration that shall be applied when the emergency switch is inactive. This ID must be the ID of a valid configuration from the Stored Configurations list.

### The Advanced settings field has the following parameters

#### Digital input

For future use.

# Digital output

For future use.

# Refresh interval

The time between each poll of the emergency switch state.

# Timeout

Maximum time to wait for a return message from the emergency switch unit.

#### Connection hysteresis

Number of timouts allowed before the connection to the emergency switch unit is considered broken.

### Fallback

If this box is ticked the Inactive configuration is applied if the connection with the emergency switch is broken. Othewise the currently applied configuration will remain when the connection is broken.

### Block user

If this box is ticked no user may change the configuration of this unit if the emergency switch is in the active state.

At the bottom of the pane the Apply button is used to confirm and apply changes made; the Cancel button is used to discard changes and close the pane.

# **9.4.8 Maintenance**

The Maintenance page centralises information regarding the hardware configuration of the device and provides a means for updating firmware images and managing software feature licences. The page gives access to three sub-pages described below.

# **9.4.8.1 General**

<span id="page-90-0"></span>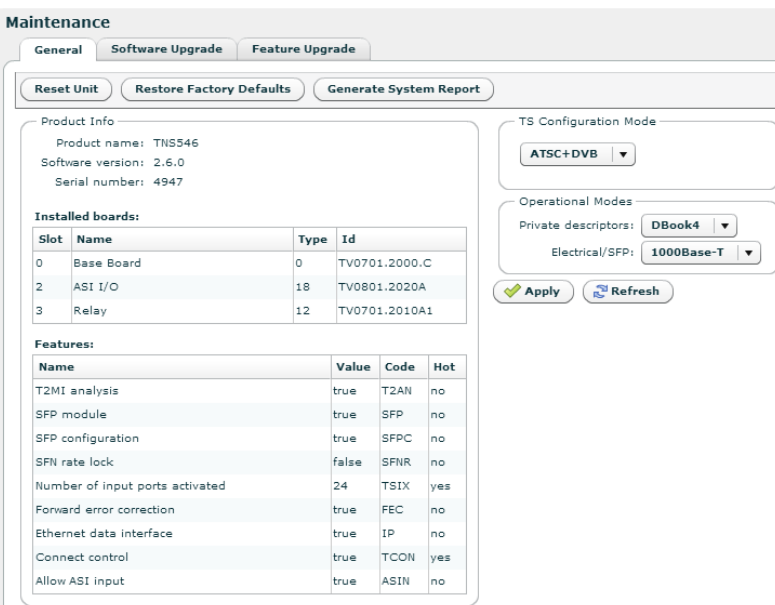

**Figure 9.40** Maintenance

The General tab on the maintenance page details the current software, hardware and licence configuration of the device. Note that the items listed vary between devices.

At the top are two buttons for resetting purposes:

# Reset Unit

Provides an interface to perform a restart operation on the unit. Following a restart boot delay the user is prompted to reload the Web UI in the browser.

### Restore Factory Defaults

Resets all non-device specific settings to the factory default settings. Settings remaining unchanged include the device name and the management interface IP configuration.

### Generate System Report

Generates an status report of the unit in XML format. Please attach this system report when contacting Nevion Customer Support.

The Product info field provides the following information:

# Product name

This is the product model name.

#### Software version

The version of the firmware image installed in the unit.

#### Serial number

The manufacturer assigned serial number used for warranty and software licensing.

### Installed boards

The name and serial numbers of the circuit boards installed in each of the internal interface slots of the unit.

#### Features

A list of features relevant to the device and their state (e.g. true, false or the number of ports supported).

#### Name

Name of the feature

### Value

State of the feature or number of licenced items

#### Code

The factory order code used to identify this feature

### Hot

Whether the licence can be upgraded without rebooting the device or not. If the field reads 'yes', no reboot will be required after loading a licence upgrade file.

The TS Configuration Mode field allows the user to select DVB or ATSC operational mode.

The choices are:

#### DVB

DVB transport streams only are accepted.

## ATSC+DVB

Both ATSC and DVB streams are accepted.

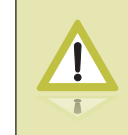

**Caution:** When switching mode from DVB to ATSC+DVB (or vice versa), the unit configuration is set back to factory defaults and it is then rebooted.

if the SFP Module SW licence key is installed, the Operational Modesframe is visible and provides the option Electrical/SFP as shown in figure **[9.41](#page-91-0)**. This option is used to allocate the Data-2 IP input to operate through the Electrical Ethernet data interface, or through the SFP slot.

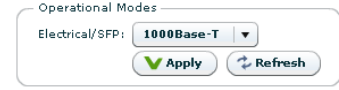

<span id="page-91-0"></span>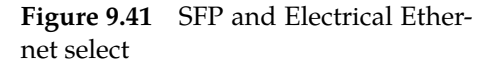

When switching mode the unit will automatically reboot. The device configuration is kept but references to Data-2 will be invalid.

# **9.4.8.2 Software Upgrade**

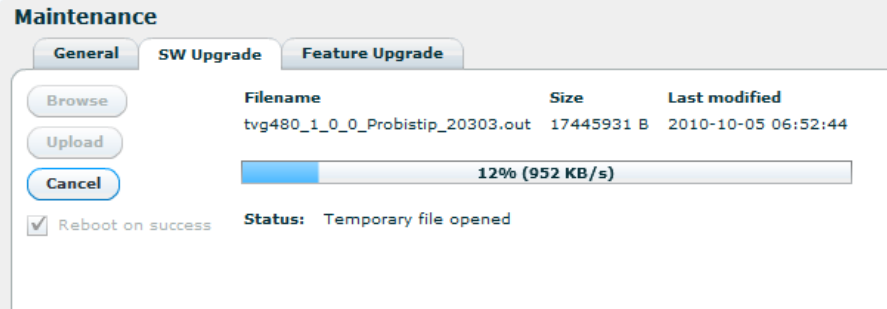

**Figure 9.42** Software Upgrade

The Software Upgrade sub-page lets the user upgrade the software of the device. The page contains three buttons and a checkbox:

### Browse

Prompts the administrator with a standard system Open file dialogue to specify the new software image file to install.

### Upload

Once an image file is specified by using the Browse button, the Upload button is used to transmit the file from the administrator PC to the device. Once the file has been transferred, it is verified using and internal checksum value and set as the new active firmware image.

If the upload is successful the progress bar turns green and the unit reboots itself loading the new image, unless the Reboot on success option has been unchecked.

If the upload is unsuccessful the progress bar turns red and an error message is displayed in the Status field.

### Cancel

The Cancel button is enabled during the upload process and can be clicked to cancel the operation. It is not possible to continue a cancelled upload.

### Reboot on success

This checkbox is checked by default but can be unchecked to disable automatic reboot upon SW loading completion. If this option is not checked the SW will load but will not be activated before the user performs a manual reboot. Note that this option is not stored on the device, and Reboot on success will be enabled next time you enter the SW upgrade page.

During SW loading, an alarm SW loading in progress is set with the Details field displaying the IP address of the machine from which the loading was initiated. The alarm is turned off when the loading is completed or terminated.

If the Reboot on success option is active the unit will automatically reboot when loading is complete, otherwise an alarm New SW pending is set to indicate that a new SW will be used on next manual reboot.

After uploading, if the Progress bar shows OK but the web interface does not change to the Waiting for reset state, allow some time for the device to reset itself and then reload the web UI via the web browser reload button.

> **Note:** It is recommended to verify the new software version via the "Product Info" page (**[Section 9.4.1](#page-44-0)**) to verify that the update was successful and the latest software revision is active.

### **9.4.8.3 Feature Upgrade**

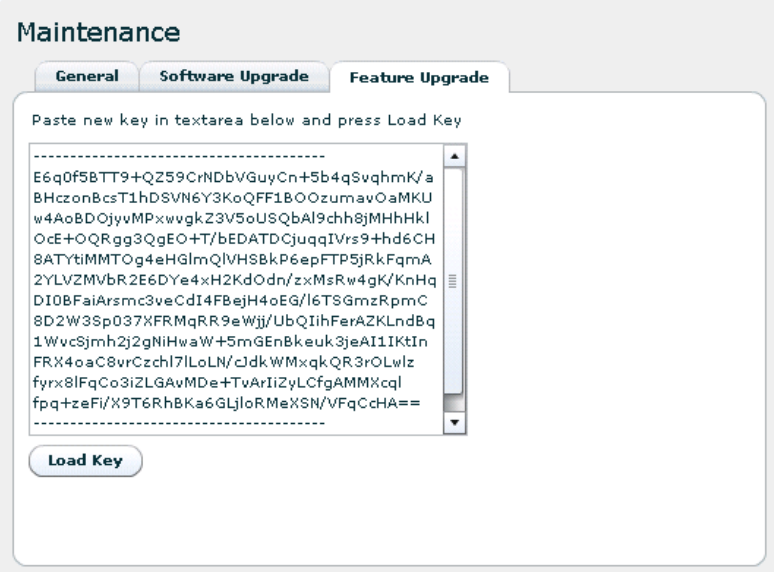

**Figure 9.43** Feature Upgrade page

The Feature Upgrade sub-page provides an interface to upload new software licences to upgrade the feature set of the device. The licence key is provided as a text file. Paste the content of file into the text area and click the Load Key button.

Some features do not require a restart of the device when upgraded, they are marked as "hot" in the feature list. If you load a licence changing only hot-upgradable keys, you will get a message back in the load text box telling you that no reboot is required. If any non-hot licence has changed, the device needs to be restarted to activate the new feature(s).

Reset can be performed from the GUI as explained on the Maintenance > General tab in **[Section](#page-90-0) [9.4.8.1](#page-90-0)**.

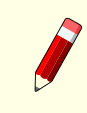

**Note:** The entire content of the licence key text file must be copied into the text box, not just a portion of the file.

# **9.4.9 Users**

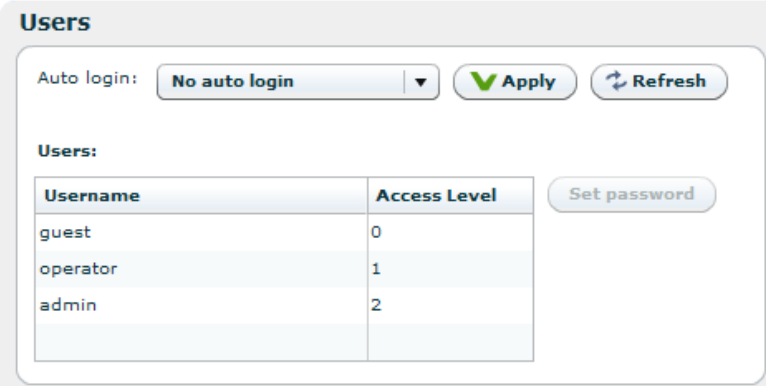

**Figure 9.44** Users page

The Users page provides a configuration interface for user management. Settings are provided for configuring a password for each privilege level and for configuring automatic login settings. You must have administrator previledges to alter the settings.

Auto login

Specifies the user privilege level to use for automatic login to the device. Changing this feature from the default ("No auto login") to another setting bypasses the initial login screen (**[Figure 9.2](#page-38-0)**) encountered by default.

Users

Each user privilege level has an account name and password. The account name is fixed for each level and therefore cannot be changed. Each privilege level, however, has an administrator definable password.

To modify the password for a given privilege level select the user name from the list and click the Set password button. The administrator is then prompted with a dialogue requesting a new password.

Three user privilege levels are available.

guest

Can view configuration information and alarm logs

operator

Can configure the settings on the device, but can not alter passwords

admin

Device administrator, full access to the device.

# **9.4.10 GUI Preferences**

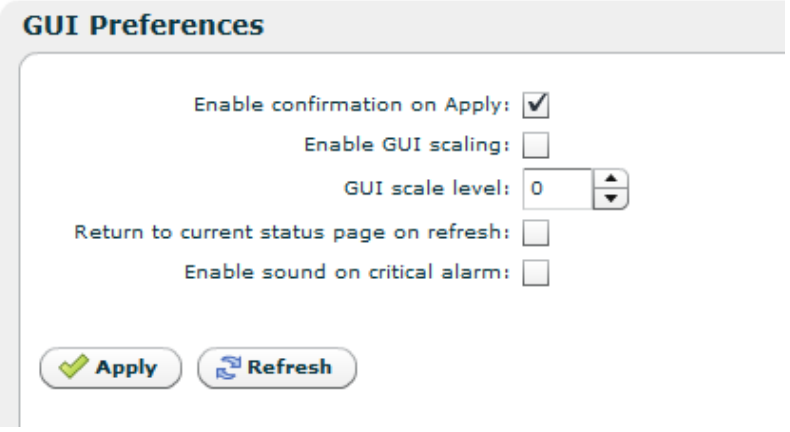

**Figure 9.45** GUI Preferences page

The GUI Preferences page contains settings that affect the web interface.

#### Enable confirmation on Apply

Configures the web UI to prompt users for confirmation before committing changes to the device configuration. When disabled the Web UI will only prompt for confirmation prior to performing severe operations such as device reset.

### Enable GUI scaling

If enabled, the web interface will be shown with the currently configured GUI scale level. It also enables the use of CTRL + + and CTRL + - to change scale level. When enabling or disabling this option the web interface may hang for some seconds as it changes the font used.

# GUI scale level

The current scale level for the GUI. This is ignored if GUI scaling is not enabled. A value of 0 means normal size.

### Return to current status page on refresh

Check this to return to status page once refreshing the GUI WEB page. If not checked, you will return to the last visited sub-page when reloading the page.

Enable sound on critical alarm

This option makes the computer play an alarm sound continuously if browser is connected to unit while it has a critical alarm. Use with care.

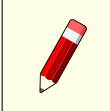

**Note:** Every browser session will play sound independently of each other if you enable this on multiple devices and/or have multiple open browsers.

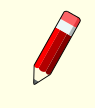

**Note:** 'Enable confirmation on Apply' is stored on the device, while the other options are stored as browser cookies and thereby only affect the local browser and PC.

# **9.5 Inputs**

The Inputs page contains all information and settings that apply to the input ports of the device. The navigation list to the left lets the user select which input to view, or select Inputs Overview to view a summary of all the inputs to the device.

The labelling of the inputs is a combination of the user defined name of the input and the physical number of the input port.

# **9.5.1 Inputs Overview**

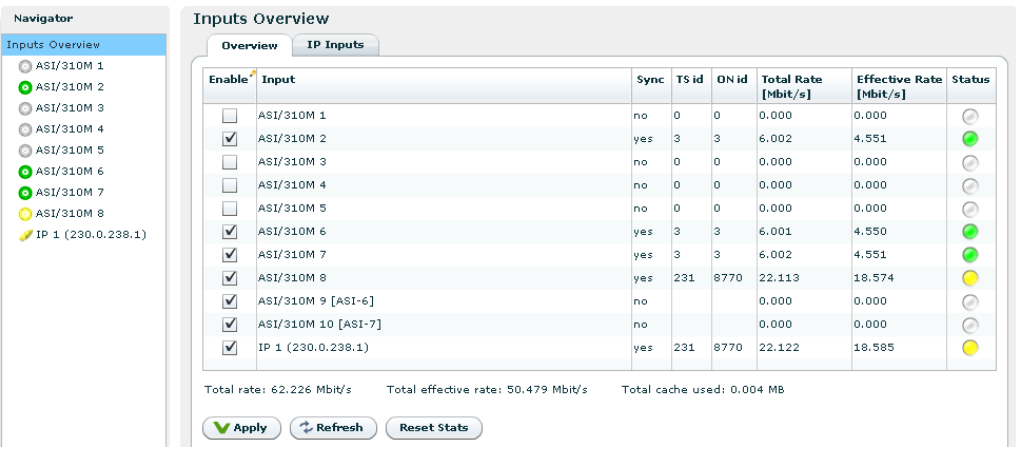

**Figure 9.46** Inputs Overview

The Inputs Overview page shows a short table summary of all the inputs of the device. The table has the following columns:

# Enable

This shows whether the input is enabled or not. An input is enabled or disabled by clicking the check box and hitting Apply.

# Input

The name of the input, consisting of the factory defined label with the physical port number and the user defined name.

# Sync

Displays "yes" if the unit has synchronised to this transport stream input.

# Total Bitrate

The total bitrate in Mbit/s of the transport stream currently received on the input.

# Effective Bitrate

The effective bitrate in Mbit/s (excluding null packets) of the transport stream currently received on the input.

# Alarm Status

The current alarm status of the input is shown as a coloured indicator, the colour indicating the highest severity level of the active alarms. If the port is disabled the indicator is grey.

Below the table three values as shown. They are:

Total input rate

The combined total bitrates of all the transport streams of all the input ports.

Total effective input rate

The combined effective bitrates (total, minus null packets) of all the transport streams of all the input ports.

Total cache used

Number of bytes stored in PSI/SI/PSIP database for all input ports. The sections are stored in the database in binary format.

The Reset Stats button at the bottom of the page gives access to a dialog box that allows reset of channel statistics. **[Figure 9.47](#page-97-0)** shows the dialog box. Select the statistics items you want to reset and then press Apply.

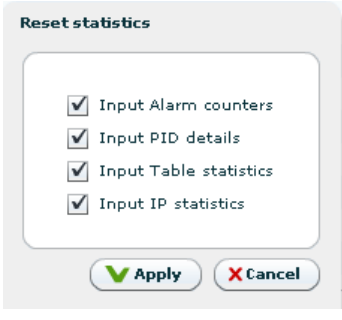

<span id="page-97-0"></span>**Figure 9.47** Reset statistics dialog box

# **9.5.1.1 IP Inputs**

If the unit has the "Ethernet data interface" feature enabled the IP Inputs tab is shown on the Inputs Overview page.

The page lists IP input streams defined and offers an interface to add or remove input streams. The table has the following columns:

Enable

This shows whether the IP input is enabled or not. An input is enabled or disabled by clicking the check box and hitting Apply.

IP Input

The name of the IP input, consisting of the factory defined label with the physical port number and the user defined name. If no user defined label is defined for multicast streams, the multicast address is displayed.

Interface

The interface that this IP input is configured to receive data through.

| <b>Inputs Overview</b>     | <b>Overview</b> | <b>IP Inputs</b>                   |                                 |                                     |      |                                          |                            |   |           |
|----------------------------|-----------------|------------------------------------|---------------------------------|-------------------------------------|------|------------------------------------------|----------------------------|---|-----------|
| ◎ ASI/310M 1<br>ASI/310M 2 |                 | Enable' IP Input                   | Interface                       | Last IP Source                      | Port | Multicast Address Ethernet Rate Seq.Err. | [Mbit/s]                   |   | Status    |
| ASI/310M 3                 | $\checkmark$    | IP 1 (230.0.238.1)                 | Data 1                          | 10.106.250.238                      | 5510 | 230.0.238.1                              | 28.467                     | 1 | $\bullet$ |
| ASI/310M 4                 |                 |                                    |                                 |                                     |      |                                          |                            |   |           |
| ASI/310M 5                 |                 |                                    |                                 |                                     |      |                                          |                            |   |           |
| <b>@</b> ASI/310M 6        |                 |                                    |                                 |                                     |      |                                          |                            |   |           |
| ASI/310M 7                 |                 |                                    |                                 |                                     |      |                                          |                            |   |           |
| ASI/310M 8                 |                 |                                    |                                 |                                     |      |                                          |                            |   |           |
| IP 1 (230.0.238.1)         |                 |                                    |                                 |                                     |      |                                          |                            |   |           |
|                            |                 |                                    |                                 |                                     |      |                                          |                            |   |           |
|                            |                 |                                    |                                 |                                     |      |                                          |                            |   |           |
|                            |                 |                                    |                                 |                                     |      |                                          |                            |   |           |
|                            |                 |                                    |                                 |                                     |      |                                          |                            |   |           |
|                            |                 |                                    |                                 |                                     |      |                                          |                            |   |           |
|                            |                 |                                    |                                 |                                     |      |                                          |                            |   |           |
|                            |                 |                                    |                                 |                                     |      |                                          |                            |   |           |
|                            |                 |                                    |                                 |                                     |      |                                          |                            |   |           |
|                            |                 |                                    |                                 |                                     |      |                                          |                            |   |           |
|                            |                 |                                    |                                 |                                     |      |                                          |                            |   |           |
|                            |                 | Total ethernet rate: 28.467 Mbit/s | Total ts rate: 22.122 Mbit/s    | Total effective rate: 14.596 Mbit/s |      |                                          | Total cache used: 0.002 MB |   |           |
|                            |                 |                                    |                                 |                                     |      |                                          |                            |   |           |
|                            | <b>V</b> Apply  | $\uparrow$ Refresh                 | Add IP Input<br>Remove IP Input | <b>Reset Stats</b>                  |      |                                          |                            |   |           |
|                            |                 |                                    |                                 |                                     |      |                                          |                            |   |           |
|                            |                 |                                    |                                 |                                     |      |                                          |                            |   |           |

**Figure 9.48** Inputs Overview - IP Inputs

### Last IP Source

The IP address that this IP input last received data from. If the input has never received any data the IP address is shown as 0.0.0.0.

### Port

The UDP port this IP input is configured to receive data on.

### Multicast Address

If the IP input is configured to receive data through a multicast the multicast address is shown here.

# Ethernet Bitrate

The currently received bitrate in Mbit/s, measured at the Ethernet level.

# Seq.Err.

The number of RTP sequence errors reported by the input since the last reset of statistics. RTP sequence error measurements requires the RTP protocol is present in the received stream.

Status

The current alarm status of the input is shown as a coloured indicator; the colour indicating the highest severity level of the active alarms. If the port is disabled the indicator is grey.

Below the table four values are shown. The first one is the total Ethernet bitrate received. The last three are identical to the three values for ASI inputs described in the previous section.

The Add IP and Remove IP buttons at the bottom of the page lets the user add or remove IP inputs.

After clicking the Add IP button the Apply button must be clicked before the channel parameters can be edited. A new channel is shown with a plus sign in the navigator until it has been edited (and the edit applied).

# **9.5.2 Input**

When a specific input is selected a page with information about that input is displayed. The header of the page shows the name and the current alarm status of the input and a list of tabs that is dependant on what sort of input is selcted (ASI, IP,...) and what options are selected.

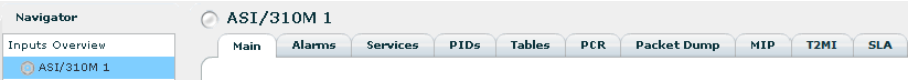

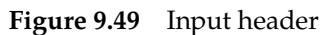

Holding the mouse cursor over the alarm status indicator brings up a tool tip displaying up to 30 of the current alarms (if any) on this particular input.

Beneath the name of the input is a tab navigator containing different sub pages with information about the selected input. The choices are:

#### Main

This page shows a summary of the transport stream currently received on the input, including a summary of the running PIDs and services.

#### Alarms

This page lets the user view the status of all alarms on the input, and override the severity of these alarms.

IP

This tab is present only if the input selected in the navigator is an IP input. It gives access to the IP specific features of the input.

#### Services

This page gives detailed information about the services that are currently running and the components of those services.

### PIDs

This page gives detailed information about the currently present PIDs.

#### **Tables**

This page shows which tables are present on the input and allows selecting tables that should be analysed by the unit.

This page let the user define and manage service templates.

### PCR

This page shows the PCR PIDs present on the transport stream and information about them. In addition you can analyse PCR jitter on any of the PCR PIDs.

### Packet Dump

This page offers dumping of a sequence of TS packets with a selected PID.

#### MIP Details

This page lets you see whether the transport stream contains MIP packets and if so gives detailed information about those packets.

## T2MI Analysis

This page lets you see whether the transport stream contains T2-MI packets and if so gives detailed information about those packets.

SLA Monitor

This page provides information of the Service Level Agreement of the input and gives detailed information about alarm severity changes and duration.

In all sub-pages for a selected input a list of current alarms for that input is shown. The list is identical to the list displayed in the Current Status view, described in **[Section 9.3.1](#page-40-0)**.

# **9.5.2.1 Main**

<span id="page-100-0"></span>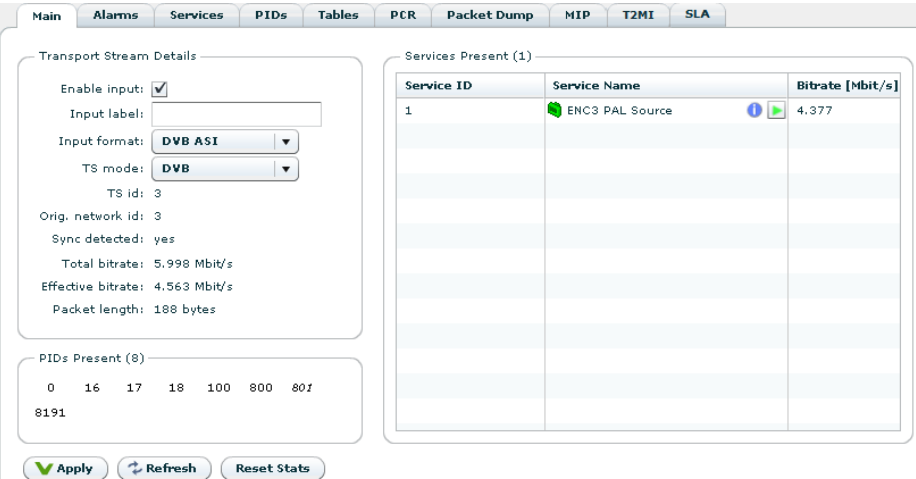

**Figure 9.50** Main

<span id="page-100-1"></span>The Main page is divided into three sections for ASI/SMPT310 inputs (figure **[Figure 9.50](#page-100-1)**) and five sections for IP inputs. For IP inputs the two extra sections are the IP RX configuration section (top left) and the IP RX status section (top right), see figure **[Figure 9.51](#page-101-0)**.

In the IP RX configuration section the Enable and Input label fields are identical to those described for the ASI inputs below. The rest of the IP configuration and status parameters are described in **[Section 9.5.2.3](#page-107-0)**.

At the bottom of the page the Reset Stats button is located. Clicking this will set all statistics counters relating to the selected input to zero.

The Transport Stream Details field contains information and some configuration settings for the incoming transport stream:

Enable input

This shows whether the input is currently enabled. The input is enabled or disabled by clicking the check box and then Apply.

Input label

This is the user defined name of the input port, which can be changed by typing a new label and hitting Apply. It is only used in the WEB GUI to identify the port.

| Main       |                        | <b>Alarms</b> | IP                              |                                                               | <b>Services</b>      | PID <sub>5</sub> |     | <b>Tables</b>       |     | <b>PCR</b> | <b>Packet Dump</b> |                                   | MIP                     | T <sub>2</sub> MI                                | <b>SLA</b>              |                     |                       |                           |
|------------|------------------------|---------------|---------------------------------|---------------------------------------------------------------|----------------------|------------------|-----|---------------------|-----|------------|--------------------|-----------------------------------|-------------------------|--------------------------------------------------|-------------------------|---------------------|-----------------------|---------------------------|
|            | IP RX Configuration    |               |                                 |                                                               |                      |                  |     |                     |     |            |                    |                                   | IP RX Status            |                                                  |                         |                     |                       |                           |
|            | Enable input: V        |               |                                 |                                                               |                      |                  |     |                     |     |            |                    |                                   |                         | Locked: ves                                      |                         |                     |                       |                           |
|            | Input label:           |               |                                 |                                                               |                      |                  |     |                     |     |            |                    |                                   |                         | Last IP source: 10.106.250.238                   |                         |                     |                       |                           |
|            | Receive port: 5510     |               |                                 |                                                               |                      |                  |     |                     |     |            |                    |                                   |                         | Total bitrate: 28.467 Mbit/s                     |                         |                     |                       |                           |
|            | Presumed jitter: 60    |               |                                 |                                                               | ms                   |                  |     |                     |     |            |                    |                                   |                         | Latency: 64 ms<br>Min/Max latency: 59 ms / 64 ms |                         |                     |                       |                           |
|            |                        |               |                                 |                                                               |                      |                  |     |                     |     |            |                    |                                   |                         | TS packets per frame: 1                          |                         |                     |                       |                           |
|            |                        |               | Join multicast: V 230.0         |                                                               | .238.1               |                  |     |                     |     |            |                    |                                   |                         | RTP sequence errors: 0                           |                         |                     |                       |                           |
|            |                        |               | Source interface:   Data 1      |                                                               | $\blacktriangledown$ |                  |     |                     |     |            |                    |                                   |                         | Lost IP frames: 0                                |                         |                     |                       |                           |
|            |                        |               | <b>Transport Stream Details</b> |                                                               |                      |                  |     |                     |     |            |                    |                                   | Services Present (10) - |                                                  |                         |                     |                       |                           |
|            |                        | TS id: 231    |                                 |                                                               |                      |                  |     |                     |     |            |                    | Service ID<br><b>Service Name</b> |                         |                                                  |                         |                     | <b>Bitrate [Mbit/</b> |                           |
|            | Oria, network id: 8770 |               |                                 |                                                               |                      |                  |     |                     |     |            |                    | 305                               |                         |                                                  | <b>S</b> FEM            |                     |                       | 2.609                     |
|            |                        |               |                                 | TS bitrate: 22.110 Mbit/s<br>Effective hitrate: 20,597 Mhit/s |                      |                  |     |                     |     |            |                    | 312                               |                         |                                                  | Eurosport               |                     |                       | $\bullet$ 2.091           |
|            |                        |               | Packet length: 188 bytes        |                                                               |                      |                  |     |                     |     |            |                    | 307                               |                         |                                                  | TVNorge HD              |                     |                       | $\bullet$ 6.207           |
|            |                        |               |                                 |                                                               |                      |                  |     |                     |     |            |                    | 308                               |                         |                                                  |                         | National Geographic |                       | $\bullet$ 1.797           |
|            | PIDs Present (49)      |               |                                 |                                                               |                      |                  |     |                     |     |            |                    | 309                               |                         |                                                  | <b>B</b> BBC World News |                     |                       | $\bullet$ $\bullet$ 2.751 |
| $^{\circ}$ | 1                      | 16            | 17                              | 18                                                            | 20                   | 21               | 48  | 101                 | 111 | 119        |                    | 310                               |                         |                                                  |                         | P4 Lyden av Norge   | $\mathbf{0}$          | 0.140                     |
| 122        | 123                    | 129           | 279                             | 283                                                           | 305                  | 307              | 308 | 309                 | 310 | 311        |                    | 311                               |                         |                                                  | Frikanalen              |                     | $\bullet$             | 2.048                     |
| 312        | 559                    | 561           | 562                             | 563                                                           | 564                  | 565              | 577 | 748                 | 756 | 760        |                    | 325                               |                         |                                                  | PushVOD3                |                     |                       | $\bullet$ $\bullet$ 2.182 |
| 764        | 768                    | 772           | 800                             | 804                                                           | 805                  | 2800             |     | 2801 2803 2804 2805 |     |            |                    | 3101                              |                         |                                                  |                         | Radio 1 Hits Oslo   |                       | $\bullet$ $\bullet$ 0.102 |
|            |                        |               | 2849 2850 2864 2870 8191        |                                                               |                      |                  |     |                     |     |            |                    | 3105                              |                         |                                                  | Radio Norge             |                     | $\bullet$             | 0.101                     |
|            |                        |               |                                 |                                                               |                      |                  |     |                     |     |            |                    |                                   |                         |                                                  |                         |                     |                       |                           |
|            |                        |               |                                 |                                                               |                      |                  |     |                     |     |            |                    |                                   |                         |                                                  |                         |                     |                       |                           |
|            |                        |               |                                 |                                                               |                      |                  |     |                     |     |            |                    |                                   |                         |                                                  |                         |                     |                       |                           |
|            |                        |               |                                 |                                                               |                      |                  |     |                     |     |            |                    |                                   |                         |                                                  |                         |                     |                       |                           |
| Apply      |                        | $2$ Refresh   |                                 |                                                               | <b>Reset Stats</b>   |                  |     |                     |     |            |                    |                                   |                         |                                                  |                         |                     |                       |                           |

**Figure 9.51** IP Input Sections

# Input format

<span id="page-101-0"></span>The format of the input signal, either DVB ASI or SMPTE 310M (only available in ATSC+DVB configuration mode).

# TS mode

Transport stream mode, either DVB or ATSC (only available in ATSC+DVB configuration mode).

#### TS id

The transport id of the transport stream currently received on the input. The value of this depends on PAT being present and decoded on the input.

### Orig. Network id

The Original network id of the transport stream currently received on the input. The value of this parameter depends on the SDT actual being present and decoded on the input.

#### Sync detected

Shows whether the input transport stream has been synchronised.

#### Bitrate limit

The maximum bitrate to accept on this input. If the ASI input stream exceeds this bitrate, data will be discarded from this port and an input overflow alarm will be raised.

#### Total Bitrate

The total bitrate of the transport stream currently received on the input in Mbit/s.

# Effective Bitrate

The effective bitrate (excluding null packets) of the transport stream currently received on the input in Mbit/s.

# Maximum burst rate

The maximum burst bitrate measured by the bitrate limiter. This value is based on 188 byte TS packet length.

# Packet length

The length of the transport stream packets in bytes.

Beneath the Transport Stream Details section is the PIDs present section. This shows all the PIDs that are present on the selected input. The number in parentheses is the total number of PIDs present. A PCR PID is represented by a number shown in italics. A coloured PID number provides additional PID status information:

# Red

A continuity counter (CC) error alarm is raised.

Blue

Stream is scrambled. The shade of blue represents whether the scrambling mode is odd or even.

Hovering the mouse pointer over a PID provides detailed information about that PID.

On the right hand side of the page is the Services Present section. This shows a list of all the services that are currently present on the selected input. The list depends on PAT and PMT being present and successfully decoded on the input. The service name depends on SDT actual being present and decoded. The number in parentheses is the total number of services present.

The list has three columns:

Service ID

The program number/service id of the service

Service Name

The name of the service as conveyed by the SDT Actual table. If there is no SDT Actual table or if the SDT table is not analysed, the name is displayed as Service <SID>.

For ATSC services, the service name displayed is a concatenation of the short channel name, and the major/minor channel number.

The icon prefixing the service name indicates the alarm status of the service and, if the SDT table is analysed, the type of service. A list of active alarms (if any) on the service is displayed by holding the mouse pointer over this icon.

Detailed information about the service is displayed by holding the mouse pointer over the "I" icon to the right.

To the very right in the Service Name column is an icon displaying the service streaming status. A green arrow indicates that no streaming session is currently running and may be started by clicking on the icon. Starting a streaming session redirects the current service to the management console, which will play the program if suitable player software has been installed.

If the icon shows a green arrow over a red square this indicates that streaming is already in progress from a different input.

See also **[Section 9.4.5](#page-80-4)**

Service Bitrate

The current bitrate of the service, i.e. the aggregate bitrate of all the service components.

Double clicking on a service will navigate to the Services page, with the folder for the service at hand being expanded.

# **9.5.2.2 Alarms**

The Alarms page lets the user configure and view the status of all alarms belonging to the selected input. The page has two tabs at the top giving access to the Alarm Config and Alarm Log sub pages.

In figure **[9.52](#page-103-0)** the Alarm Config page is shown. Note that the alarms are organised hierarchically and that only the branches in focus need to be expanded.

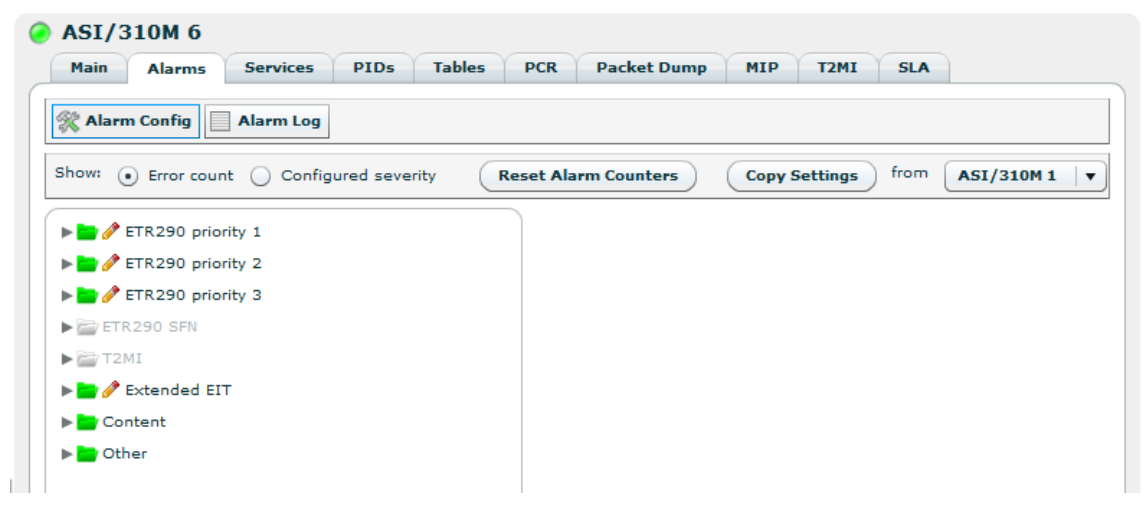

**Figure 9.52** Input alarm configuration

<span id="page-103-0"></span>The following configuration options are available:

### Show

The radio buttons Error count and Configured severity allows the user to configure what to be shown in the input alarm tree (see figure **[9.53](#page-104-0)**).

### Error count

Display the accumulated number of errors since last alarm counter reset.

Configured severity

Display the configured alarm severity.

```
Reset Alarm Counters
```
Reset the alarm counters for all alarms belonging to the selected input.

Copy Settings from Input

This is a convenient way to copy alarm settings for a specific input to the current input. Use the Input drop-down list to choose from which input to copy the settings. The settings are copied by hitting the Copy Settings button. This includes all severity and limit overrides both on alarm level and on PID level.

The input alarm tree is found in the main part of the page. It consists of a tree displaying all alarms.

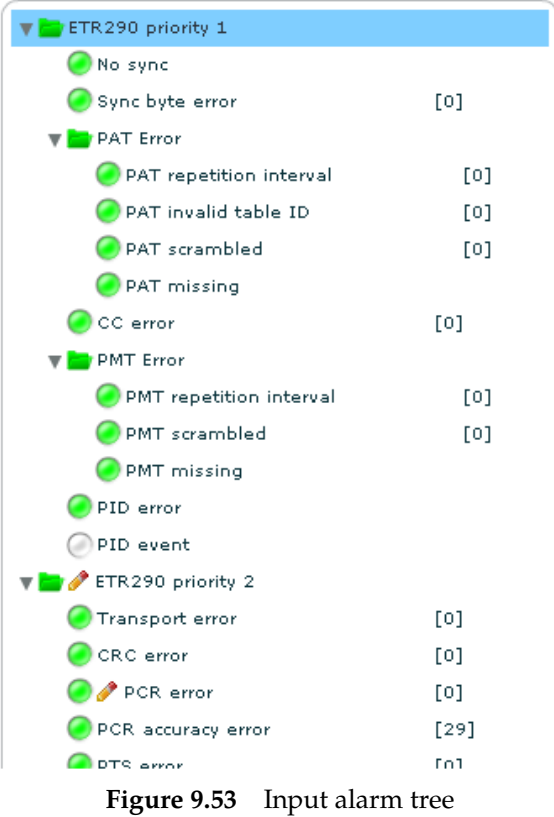

<span id="page-104-0"></span>A section of the expanded input alarm tree is shown in figure **[9.53](#page-104-0)**. By clicking on the alarm nodes in the tree the details for the selected alarm is shown in the Alarm details section (figure **[9.54](#page-105-0)**).

The alarm tree has two types of nodes:

## Folder

Corresponds to a group of alarms. The colour of the folder shows the highest severity of all the alarms belonging to the group. The group is expanded or collapsed by clicking on the arrow next to the group.

The alarm counters for a specific group are reset by left-clicking an alarm group in the alarm tree and choosing the Reset Counters option. The counters for the individual alarms are reset using the same procedure for an alarm node.

### Alarm node

These have a coloured indicator showing the alarms current status. In addition, the alarms configured severity or the current error count is shown in brackets to the right.

The right hand side of the page shows details about a single selected alarm (see figure **[9.54](#page-105-0)**). The frame appears when a particular alarm is clicked. Its content may vary according to the alarm selected.

The alarm details section includes the following information and buttons.

### Alarm ID

The internal ID of the selected alarm. A complete list of alarms is found in Table **[C.3](#page-192-0)**.

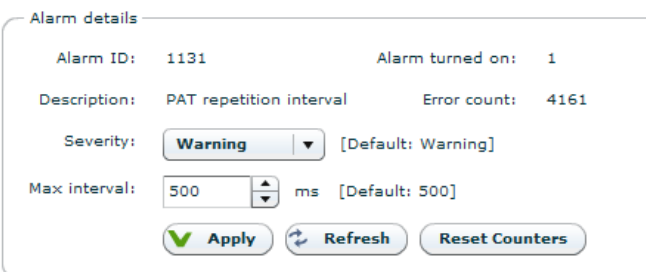

<span id="page-105-0"></span>**Figure 9.54** Alarm details

#### Alarm

Name of the alarm.

#### **Description**

A short description of the alarm.

### Severity

Overrides the default severity for the given alarm. The default severity is in brackets to the right of the drop down list. The factory default value for the severity is Use global default. The globally configured alarm severity is then always used.

# Off time

This field is shown for alarms that are automatically turned off after some time when no new errors are encountered. The time to wait from detecting the last error until the alarm is cleared is determined by the value in the box. This may be changed as required. The default value is shown to the right.

**Note:** Configuring a short Off time means that the alarm can be turned on and off at a fast rate, adding an entry in the alarm log every time. This could result in unintentional filling of the alarm log for certain error conditions. On the other hand, configuring a shorter Off time means that the alarm will stay on for a shorter time in the event of a short duration alarm condition.

#### Max interval (alarm dependent label)

This field is shown for table repetition alarms. The number entered in the box determines the maximum time (milliseconds) allowed between two occurrences of the same table. The default value is shown to the right.

Max rate (alarm dependent label)

This field is shown for PID rate alarms. The number entered in the box determines the maximum rate allowed for a given PID above which an alarm is raised. The default value is shown to the right.

Min rate (alarm dependent label)

This field is shown for PID rate alarms. The number entered in the box determines the minimum rate allowed for a given PID below which an alarm is raised. The default value is shown to the right.

### Alarm turned on

Number of times the alarm has triggered. If the alarm is filtered this counter will not increase.

### Error count

For alarms that are checked continuously, this counter shows the number of times an alarm condition has been violated. This counter will increase even if the alarm is filtered.

Global setting

This field shows the value configured for this alarm in the global settings. If the alarm severity level is set to *global default* in the "Severity" pull-down list, this is the value that will be used.

In addition, if the alarm contains a limit, e.g. max interval, a numeric input at the bottom is displayed. This lets the user override the default limit, which is shown in brackets to the right.

Reset counters

This button lets the user reset the "Alarm turned on" and "Error count" counters for this alarm.

"PID" and "Service"alarms (**[Figure 9.55](#page-106-0)**) allow overriding of sub items. For such alarms two tables are shown below the alarm details.

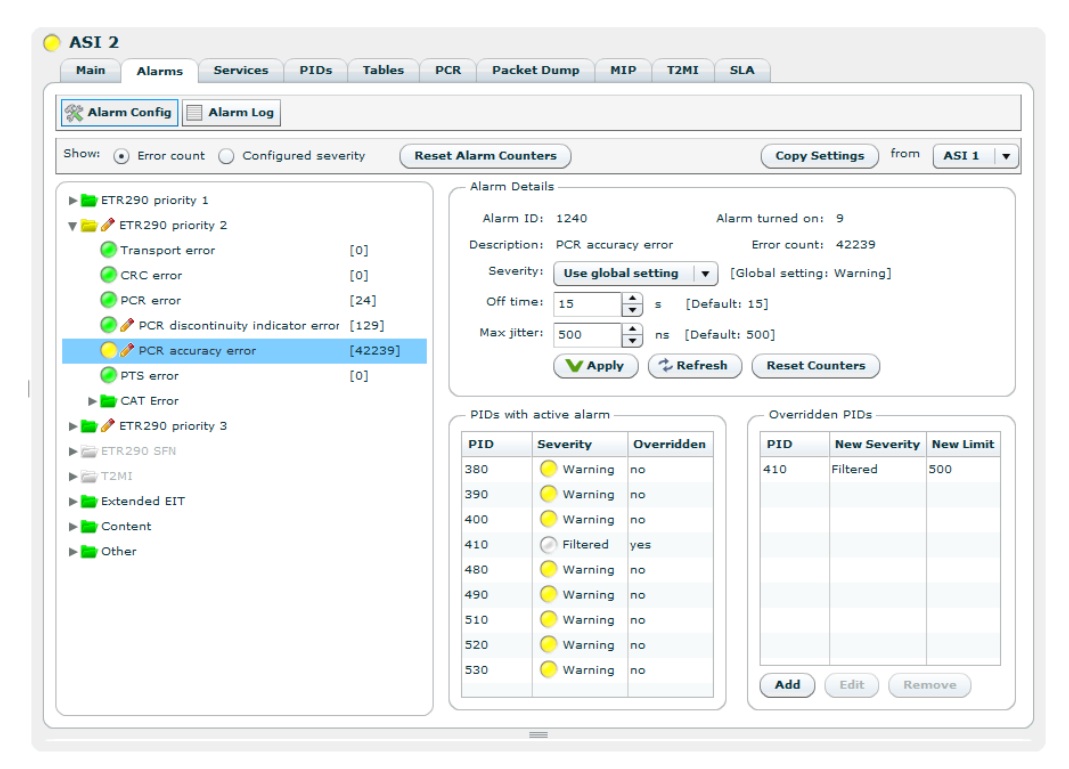

**Figure 9.55** Alarm severity per sub-ID (typically Service or PID)

<span id="page-106-0"></span>The Service/PID with active alarms table shows all currently active alarms on sub-items for the selected alarm. The following columns are found in the table.

### Service/PID

The id of the sub-item.

#### Severity

The current severity of the item.

### Overridden

Indicates whether the sub item has been overridden.

If no override already exists an override can be added by right-clicking an item. An item already overridden can be edited or removed.

The Overridden PIDs/Services section shows currently overridden sub items. The following columns are found in the table:

Service/PID

The id of the Sub item.

#### New severity

The new severity, i.e. the severity after the sub item has been overridden.

New limit

If the alarm has a configurable limit, also the limit of the sub item can be overridden and that new limit will also be shown.

An override can be edited or removed by right-clicking on the entry in the list. Alternatively this can be done by hitting the Edit and Remove button, respectively. An override can also be added hitting the Add button and manually entering the ID and overridden values.

# <span id="page-107-0"></span>**9.5.2.3 IP**

This tab is only visible if an IP input is selected.

The tab contains the sub pages Main, Ping and Regulator. If the IP Forward Error Correction feature is available the FEC sub page selection is also visible. In addition, an IP statistics sub page is available.

The Main sub page is shown in figure **[9.56](#page-108-0)**.

This page allows configuration of the IP parameters for the IP input and shows detailed IP status information for the input.

The IP RX Parameters field:

Enable

This shows whether the input is currently enabled. The input is enabled or disabled by clicking the check box and then apply.

#### Receive port

The UDP port on which this input will listen for data.

#### Presumed jitter

The maximum amount of jitter you expect on the ip link. This value controls the amount of buffering that will be applied.
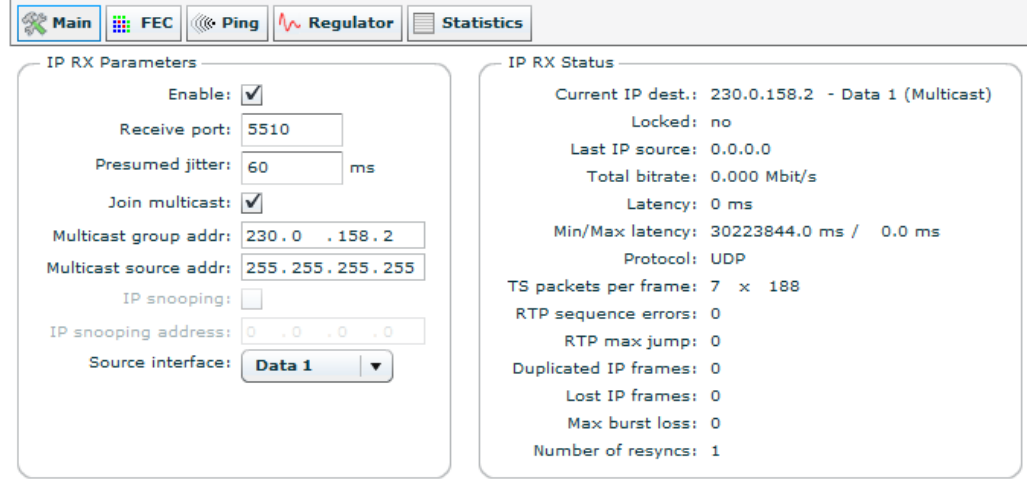

 $V$  Apply  $\rightarrow$  Refresh

**Figure 9.56** IP Configuration

#### Join multicast

If this box is checked the input will join the multicast configured in the following IP field. If the box is not checked the input will listen for unicast traffic.

### Multicast group addr

This parameter is only used if the "Join multicast" box is checked. This is the multicast group the input will join.

#### Multicast source addr

This parameter will only be used if the input is set to join a multicast and the unit is currently using IGMP v3. If this parameter is set to something different from 255.255.255.255 or 0.0.0.0, the input will only accept multicast traffic from the IP address specified in this parameter.

## IP snooping

This parameter enables snooping on IP streams not designated for this units. This feature require that the used Network Interface is set to Promiscuous mode.

### IP snooping address

This parameter controls the IP address used when IP snooping is enabled. The IP address can be both Unicast and Multicast addresses. If a multicast address is given, IGMP will not be used.

# Source interface

The interface on which this input will listen for data.

# The IP RX Status field:

## Locked

"Yes", when the unit has locked to the input stream and has correctly estimated the bitrate of the input stream. "No", when the unit has not been able to receive the input stream correctly.

### Last IP source

The source IP address of the last IP stream received by this input. If the input has never received an IP stream this value is set to 0.0.0.0.

### Total rate

The total IP rate received on this input.

#### Latency

This parameter reflects the network jitter the unit can handle at the moment.

#### Min/Max latency

This shows the minimum and maximum latency measured since the statistics was last reset.

## Protocol

Indicates RTP if the received data contains an RTP header, UDP otherwise.

### TS packets per frame

The number of transport stream packets per IP frame and the size of the transport stream packets in the incoming stream.

# RTP sequence errors

A counter showing the number of RTP sequence errors caused by lost packets or packets received out of order. A value of zero indicates that all packets are received in correct sequence.

#### RTP max jump

The max jump in RTP sequence number between two consecutive packets received.

#### Duplicated IP frames

The number of received IP frames with RTP sequence numbers which have already been received.

## Lost IP frames

A counter showing the number of IP frames that have been lost, i.e. lost and not corrected by the unit.

#### Corrected IP frames

A counter showing the number of IP frames corrected by the FEC engine.

## Max burst loss

The maximum number of consecutive packets lost.

### Number of resyncs

The number of times the buffer has been re-synchronised. Re-synchronisation causes a disruption in the picture. The most typical reason for a re-sync is when no data is received and the buffer runs empty. The reason for re-syncs is tagged in the alarm details for the No Lock alarm.

The FEC sub page is shown in **[Figure 9.57](#page-110-0)**. This page displays the status of the forward error correction processing of the IP input.

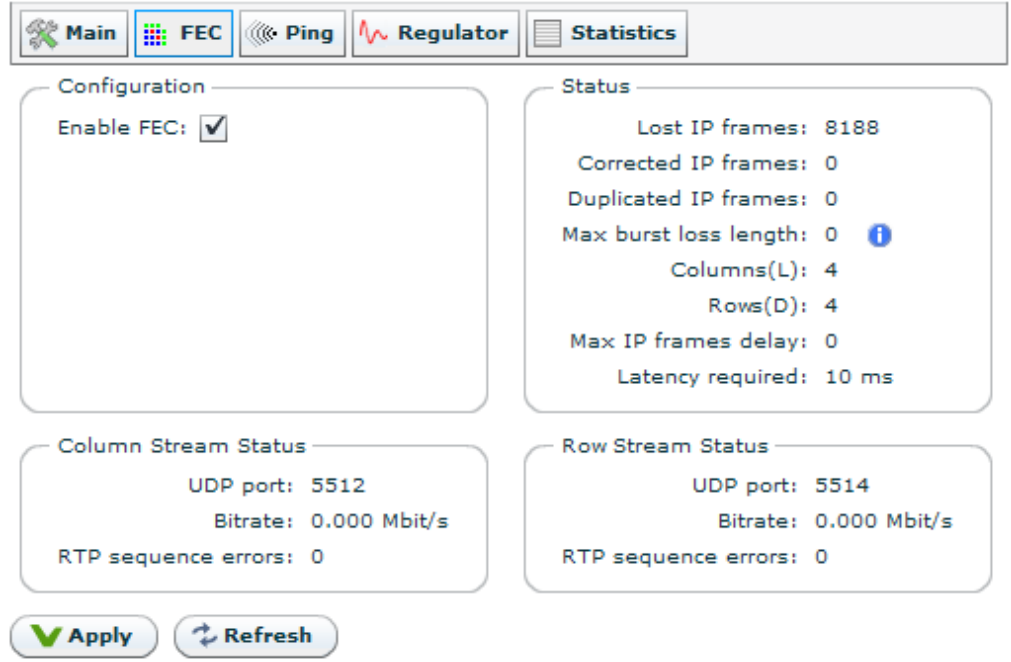

**Figure 9.57** Input FEC configuration

<span id="page-110-0"></span>The Configuration field provides a single check box to enable or disable input FEC processing. If this box is not checked all other fields in this page is greyed out, i.e. not applicable.

The Status" field shows the overall result of the FEC processing:

```
Lost IP frames
```
The number of IP frames lost. I.e. FEC processing has not been able to recover these frames.

```
Corrected IP frames
```
The number of IP frames that were successfully regenerated by the FEC processing.

# Duplicated IP frames

The number of IP frames that have been regenerated while also being received correctly. This occurs if the IP frame is received out-of-order with sufficiently long delay (thus regarded as lost by the FEC processor).

## Max Burst Loss Length

The maximum number of consecutive IP frames that have been lost.

# Columns(L)

The number of columns used in the FEC matrix of the incoming signal.

#### Rows(D)

The number of rows used in the FEC matrix of the incoming signal.

Max IP frames delay

The maximum delay of out-of-order IP frames (datagrams).

### Latency required

The latency required by the input FEC processor to handle the incoming FEC matrix.

The Column Stream Status and Row Stream Status fields show the status of the IP stream carrying the column and row FEC IP datagrams, respectively:

#### UDP port

The UDP ports receiving the column/row FEC data.

#### Bitrate

The bitrates of the Column and row FEC data.

## RTP sequence errors

Shows the number of disruption in the sequence count of the RTP protocol.

For further details of FEC properties and usage, see **[Appendix B](#page-180-0)**.

The Ping sub page is shown in figure **[9.58](#page-111-0)**.

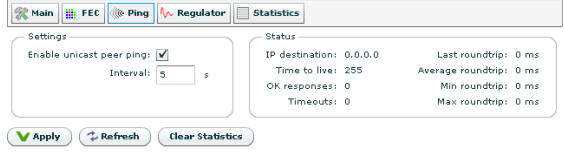

<span id="page-111-0"></span>**Figure 9.58** Ping page

Timeouts in MAC address lookup tables can sometimes cause problems when routing one-way traffic. The Ping feature is designed to solve this by transmitting a ping message generating twoway traffic.

The Settings field:

Enable Unicast Peer Ping

Check this box to enable Unicast Peer Ping. This enables regular pinging of the transmitting device.

Interval

Set the interval in seconds between each Ping.

#### MTU

Sets the Ethernet frame size to use on ICMP messages transmitted.

The Status field displays the status of the on-going pinging session:

#### IP destination

The address of the device receiving the Ping requests.

#### Time to live

This figure indicates the number of routing points the Ping message may encounter before it is discarded.

Indicates how many valid Ping responses have been received.

**Timeouts** 

Indicates how many of the sent Ping messages timed out, i.e. did not provide a valid response within the allowed time.

## Last roundtrip

The time taken from last sending the Ping message until the response is received.

### Min roundtrip

The minimum time taken from sending a Ping message until the response is received.

## Max roundtrip

The maximum time taken from sending a Ping message until the response is received.

The Regulator sub page is shown if figure **[9.59](#page-112-0)**.

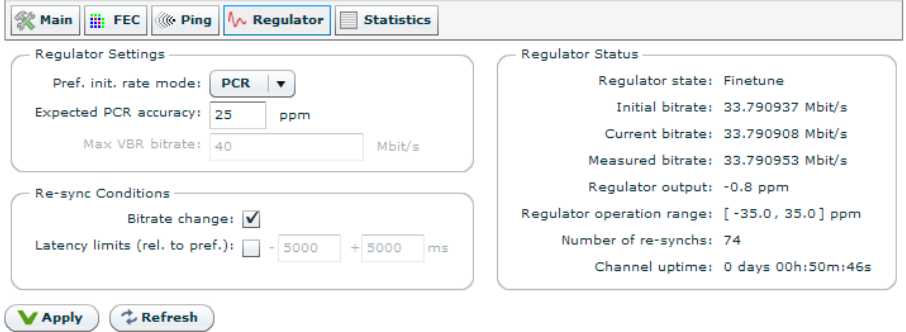

**Figure 9.59** Regulator page

<span id="page-112-0"></span>In the Regulator Settings field it is possible to adjust the settings of an IP input buffer regulator.

## Pref. Init. Rate Mode

From the pull-down list select the preferred algorithm to find the initial bitrate of a received data stream.

PCR

The default mode is PCR, in which case a number of consecutive TS packets of the first PCR PID encountered are used to calculate the bitrate. If no PCR PID is found simple bitrate measurement over a couple of seconds is used.

## MIP

This mode may be used for a signal that does not contain any PCR PIDs, but does have a DVB MIP PID (PID 21) as used in Single Frequency Networks. In MIP mode, two consecutive MIP packets are used to estimate the bitrate. The input signal must be a valid DVB-T feed in the sense that the MIP is valid, for this mode to work.

## VBR

In this mode the unit attempts to read data from the input buffer at the rate entered in

the Max VBR bitrate input. If the incoming rate is higher than this a buffer overflow alarm will be triggered.

FAST COARSE

In this mode the units attamps to set up the regulator very fast on the expense of possible jitter on the output. For ASI output this may initially create jitter outside of the specification and should only be used when having IP -> IP transmission.

## Expected PCR accuracy

The expected clock accuracy of the PCR in the input signal. The configured value affects how far off the initial bitrate (determined from the incoming PCR) the buffer regulator may adjust the output bitrate to compensate for input latency. The default value (25ppm) should be sufficient to handle signals from professional DVB equipment at the same time guaranteeing that the output bitrate does not deviate beyond 25ppm. If you want to synchronise to streams coming from sources with less accurate clocks, you may have to configure a wider operation range to allow the output clock to be tuned further off to avoid buffer over-/underflow."

#### Max VBR bitrate

If VBR rate mode is chosen this parameter tells the unit the bitrate to use when reading from the input buffer.

#### The Re-sync Conditions field:

Bitrate change

Checking this box will make the unit re-synchronise faster in the case of small bitrate changes. PCR based bitrate measurements deviating 100ppm or more from the initially determined bitrate causes immediate buffer re-synchronisation.

### Latency limits (rel. to pref.)

Checking this box will make the unit re-synchronise if the measured latency exceeds the configured limits set in the configured preferred latency.

The Regulator Status field allows inspecting the status of the buffer regulator.

# Regulator state

This parameter shows the current state of the buffer regulator. The possible states are Stopped, Rate Estimation, Coarse and Finetune. When data is received and an initial bitrate estimate is found the regulator enters the Rate Estimation state, where the signal is analysed to check if a better estimate of the bitrate can be found. When a better estimate is found the regulator switches to Coarse mode where the output bitrate is coarsely moved closer to the new rate. From Coarse mode the regulator enters Finetune mode.

#### Initial bitrate

Here the exact initial bitrate found is displayed.

#### Current bitrate

This parameter shows the exact bitrate played out on the ASI port at the moment.

## Measured bitrate

This parameter is an input to the regulator in the Rate Estimation and Coarse phases, and shows the bitrate measured for the data stream since last re-sync. In the first minutes after a re-sync this measurement depends on IP network jitter and is highly inaccurate. After a few minutes of operation the value gets more and more accurate and can be compared to the current bitrate to see how far off the target bitrate the regulator is operating.

## Regulator output

Indicates the amount of correction the regulator must apply to the output bitrate, with respect to the initially measured input bit rate, in order to avoid buffer under-/overflow.

Regulator operation range

Indicates the maximum clock correction (in ppm) that may be applied. This parameter is affected by the "Expected PCR accuracy" parameter and is typically configured slightly wider to allow headroom for buffer regulation.

Channel uptime

The elapsed time since last re-synchronisation occurred.

## Number of re-synchs

Displays the number of re-synchronisations since the last unit power up, or since the Reset Stats function was last used (see **[Section 9.5.2.1](#page-100-0)**).

The Statistics sub page is shown in figure **[9.60](#page-114-0)** if the option Log IP statistics is checked on the channels main page.

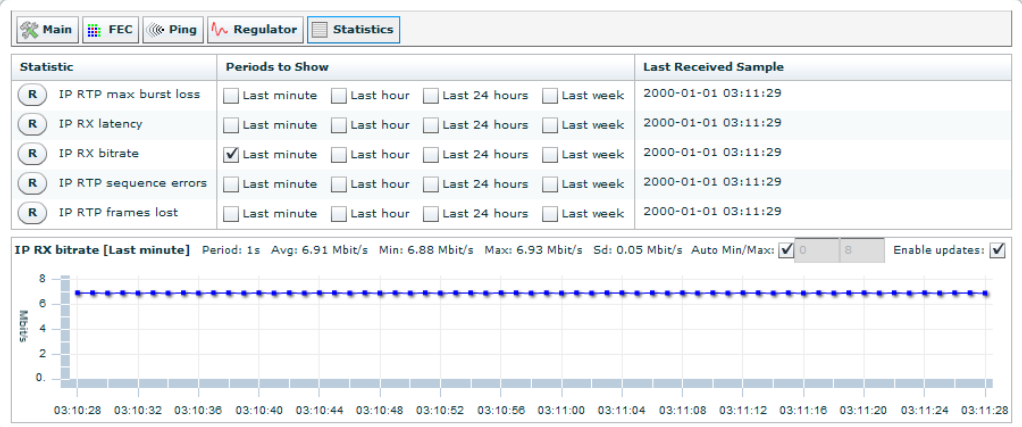

**Figure 9.60** IP input statistics page

<span id="page-114-0"></span>This page shows a listing of events that may be used to monitor and investigate the quality of the source IP connection. Checking the various check boxes brings up a graph showing the history of occurrences of the event selected for a period of time; the last minute, the last hour, the last 24 hours or the last week. The graphs are continuously updated.

# **9.5.2.4 Services**

The Services page displays information relative to each service present in the stream.

# **Alarms tab**

The Current alarms section present at the bottom of the page contains a table showing all alarms currently active on the selected service. The columns in the table (Severity, Description, Alarm ID and Details) have the same meaning as described in **[Section 9.3.2](#page-43-0)**.

# **9.5.2.4.1 Service List**

The Service List tab displays a list of services running in the selected input. Each service type is represented by a symbol coloured to show the current alarm status of the service (figure **[9.61](#page-115-0)**).

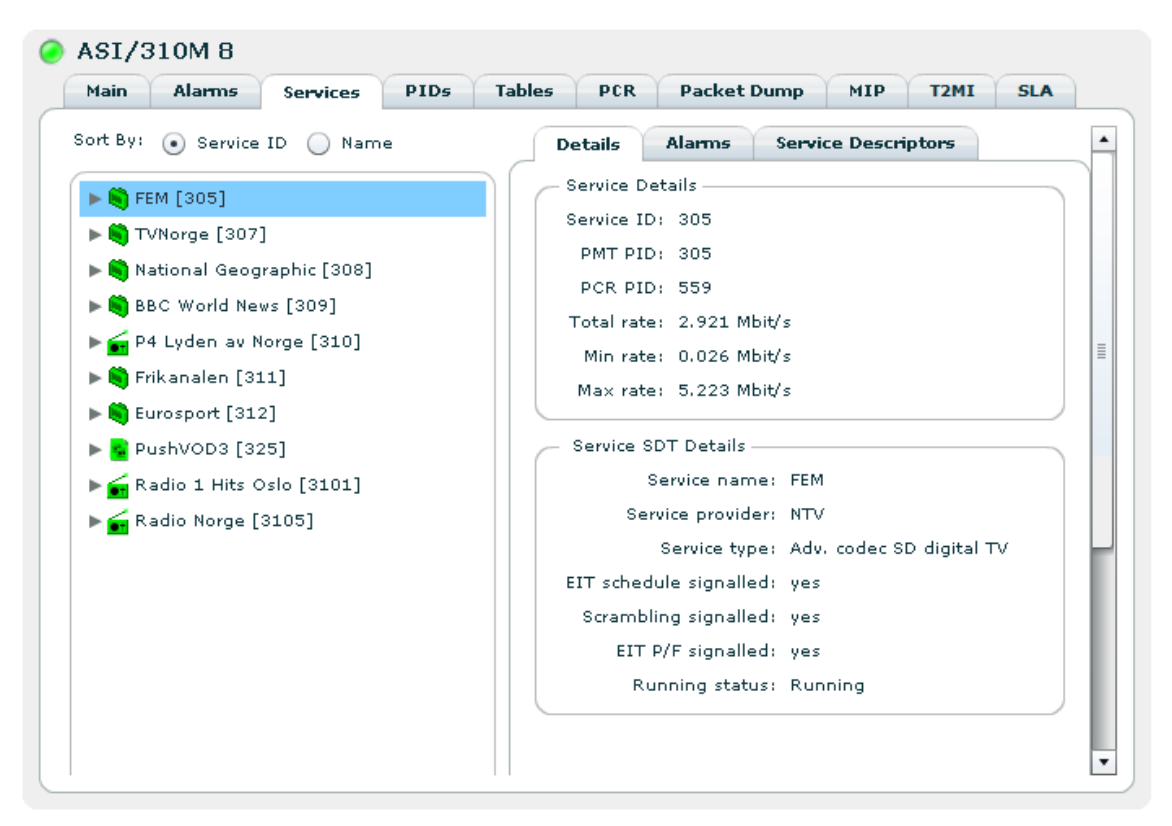

Figure 9.61 Service details overview when service list is not expanded.

<span id="page-115-0"></span>Sort by

Selecting the SID or Name radio button sorts the list by service ID or service name, respectively.

Clicking on a service name (folder name) brings up a tab navigator to the right of the list containing more information about the selected service.

# **Details tab**

The Details tab shows detailed information about the selected service. The service information may be presented in one or two sections. The first section, Service Details, is always present and consists of the following parameters:

## Service ID

The service id of the selected service.

## PMT PID

The program map table PID of the service.

# PCR PID

The PCR PID of the service.

## Total rate

The current bitrate of the service. The service bitrate is the sum of the bitrates of the PIDs pertaining to the service (PMT, PCR, ECMs and the component PIDs signalled in PMT). If PIDs are shared between services, the displayed sum of the bitrates of all services may exceed the total bitrate of the transport stream.

### Min rate

The minimum bit rate measured for this service since the last reset. Resets when the PID rates are reset.

## Max rate

The maximum bit rate measured for this service since the last reset. Resets when the PID rates are reset.

In DVB mode the second section, Service SDT Details, will be present only if the SDT table is present and analysed. It consists of the following parameters:

## Service name

The name of the service.

## Service provider

The provider of the service.

## Service type

The type of service.

## EIT schedule signalled

Whether the EIT schedule information is signalled to be present for this service. This information is extracted from SDT actual.

## Scrambling signalled

Whether scrambling is signalled for the service. Interpretation of the Free\_CA bit in SDT actual.

# EIT P/F signalled

Whether EIT present/following information is signalled to be present for this service. This information is extracted from SDT actual.

## Running status

The running status of the service as signalled in SDT actual.

In ATSC mode the second section is named Channel Details and shows the following parameters from the VCT table if it is present and analysed:

- Channel name
- Major channel number
- Minor channel number
- Service type
- Modulation mode
- Channel TSID
- Access controlled
- Hidden
- Hide guide

#### **Alarms tab**

The Alarms shown in figure **[9.62](#page-117-0)** tab lists all the current alarms related to the selected service. The following information is provided:

## Severity

The severity of the alarm.

### **Description**

Bref description of the alarm.

## Alarm ID

The alarm identifier.

### Details

Some additional details.

| Service List Comparison of SCTE35 HbbTV Service Performance<br>Sort By: (*) Service ID (*) Name                              |                                   |                    |                            |                |                                         |  |
|----------------------------------------------------------------------------------------------------|-----------------------------------|--------------------|----------------------------|----------------|-----------------------------------------|--|
|                                                                                                    |                                   |                    |                            |                |                                         |  |
|                                                                                                    | Number format:<br>$\bullet$ ) Dec | ∩ Hex              |                            |                |                                         |  |
| $\blacktriangleright$ [4329]                                                                                                 | <b>Details</b>                    | <b>Alamns</b>      | <b>Service Descriptors</b> |                |                                         |  |
| $\blacktriangleright$ [4529]                                                                                                 | Severity                          | <b>Description</b> | Alarm ID                   | <b>Details</b> |                                         |  |
| $\blacktriangleright$ [4626]                                                                                                 | Warning                           | PID error          | 1160                       |                | PID 1026 (Private Sections), Refs: 6026 |  |
| $\blacktriangleright$ [4627]                                                                                                 |                                   |                    |                            |                |                                         |  |
|                                                                                                    |                                   |                    |                            |                |                                         |  |
|                                                                                                    |                                   |                    |                            |                |                                         |  |
|                                                                                                    |                                   |                    |                            |                |                                         |  |
|                                                                                                    |                                   |                    |                            |                |                                         |  |
| $\blacktriangleright$ [4628]<br>$\blacktriangleright$ [5029]<br>$\blacktriangleright$ [5291]<br>$\blacktriangleright$ [5551] |                                   |                    |                            |                |                                         |  |

<span id="page-117-0"></span>**Figure 9.62** Service alarms overview

# **Descriptors tab**

The Descriptors shown in figure **[9.63](#page-118-0)** tab displays the list of the PMT and SDT descriptors of the service.

| <b>Alarms</b><br>IP<br>Main<br>Services                 | PCR<br><b>Packet Dump</b><br><b>DVB-TMIP</b><br>PIDs<br><b>Tables</b><br><b>Template</b><br>$T2 - MI$ |
|---------------------------------------------------------|----------------------------------------------------------------------------------------------------|
| <b>E</b> scress<br><b>Charts</b><br>Service List        | <b>HILL HIDDEY</b><br>Service Performance                                                             |
| Sort By: (*) Service ID (*) Name                        | Number format:<br>$\left( \bullet \right)$ Dec<br>$()$ Hex                                            |
| $\blacktriangleright$ [4329]                            | <b>Details</b><br>Alarms<br><b>Service Descriptors</b>                                                |
| $\blacktriangleright$ [4529]                            | Service Descriptors                                                                                   |
| $\blacktriangleright$ [4626]                            |                                                                                                    |
| $\blacktriangleright$ [4627]                            | multiplex_buffer_utilization_descriptor:                                                              |
| $\blacktriangleright$ [4628]                            | descriptor tag: $12 (0 \times C)$                                                                     |
| $\blacktriangleright$ [4] [5029]                        | descriptor_length: 4                                                                                  |
| $\blacktriangleright$ [5291]                            | bound_valid_flag: 1 (0x1)                                                                             |
| $\blacktriangleright$ [5551]                            | LTW_offset_lover_bound: 180 (0x84)                                                                    |
| ▶ R Sky Livingit+1 [6025]                               | reserved: 1 (0x1)                                                                                     |
| $\blacktriangleright$ $\blacksquare$ Challenge+1 [6026] | LTW_offset_upper_bound: 360 (0x168)                                                                   |
| $\blacktriangleright$ $\blacksquare$ Challenge [6031]   |                                                                                                    |
| $\blacktriangleright$ $\blacksquare$ Challenge [6032]   |                                                                                                    |
| Forces TV [6033]                                        |                                                                                                    |
| Challenge FSAT [6041]                                   |                                                                                                    |
| > Challenge+1 FSAT [6046]                               |                                                                                                    |
| $\blacktriangleright$ <b>M</b> TV3+1 [9604]             | <b>SDT</b> Descriptors                                                                                |
|                                                         | Service_descriptor:                                                                                   |
|                                                         | country_availability_descriptor:                                                                      |
|                                                         | descriptor tag: 73 (0x49)                                                                             |
|                                                         | descriptor length: 7                                                                                  |
|                                                         | country_availability_flag: 1 (0x1) : countries are inteded for reception                              |
|                                                         | reserved_future_use: 127 (0x7F)                                                                       |
|                                                         | country: GBR                                                                                          |

<span id="page-118-0"></span>**Figure 9.63** Service descriptors overview

## **Component details**

To list all components contained within a specific service click the arrow for the given service. The expanded view is shown in **[Figure 9.64](#page-118-1)**.

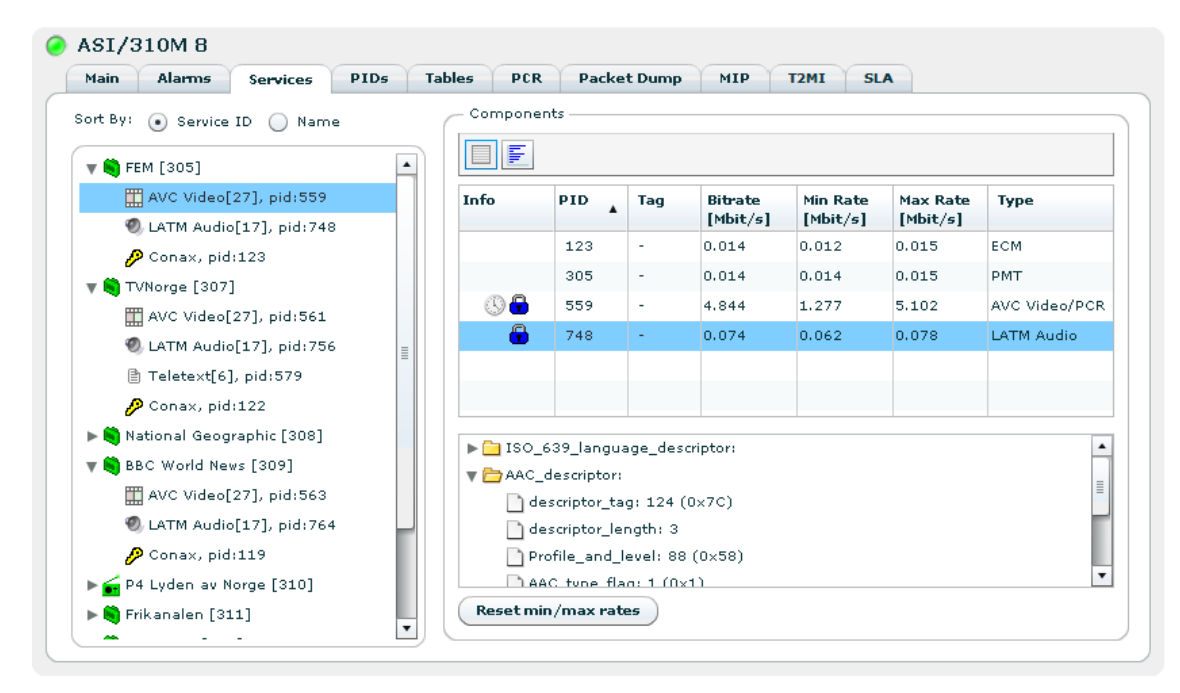

**Figure 9.64** Service details full component overview

<span id="page-118-1"></span>Each component is shown with the following information:

## Component type symbol

Symbol showing the kind of component.

Textual description

A text description of the component type.

Type id

The component type id.

PID

The transport PID number.

Clicking on a component in the left hand list of services and components opens a Components view on the right hand side. On the top of this view is a toolbar with two buttons to switch between Table and Rate views.

These views contain almost exactly the same information as the corresponding view on the PIDs page, **[Section 9.5.2.5](#page-129-0)**. The only difference is that in grid view a list of descriptors may be displayed below the Components table when clicking on a component. A tree structure of descriptors is displayed, if present, in the selected component.

# **9.5.2.4.2 Charts**

The Chart sub-page presents a graphical representation of the bit-rate of each services inside a stream.

The line chart shown figure **[9.65](#page-119-0)** displays the bit-rate of each service over time. It is possible to select which services to display and which component (service, video, audio, or video and audio).

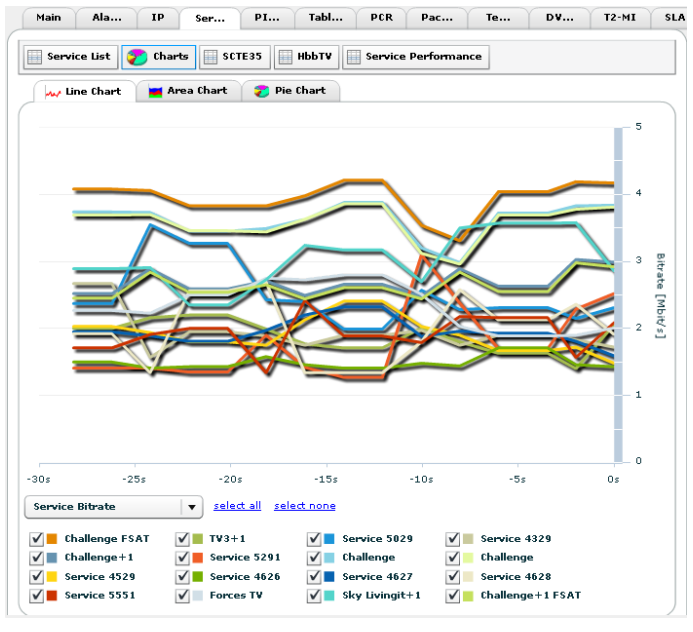

<span id="page-119-0"></span>**Figure 9.65** Line chart

The area chart shown figure **[9.66](#page-120-0)** displays the contribution of each service in the total bit-rate of the stream over time. It is possible to select which services to display and which component (service, video, audio, or video and audio).

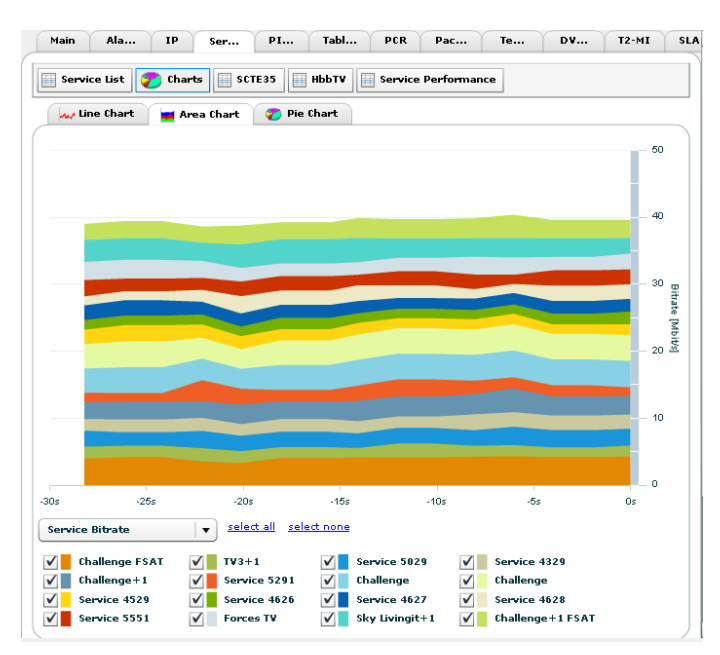

**Figure 9.66** Area chart

The pie chart shown figure **[9.67](#page-120-1)** displays the current contribution of each service in the total bitrate of the stream. By selecting one service on the chart, a second pie chart presents the current contribution of each component in the toltal bit-rate of the service.

<span id="page-120-0"></span>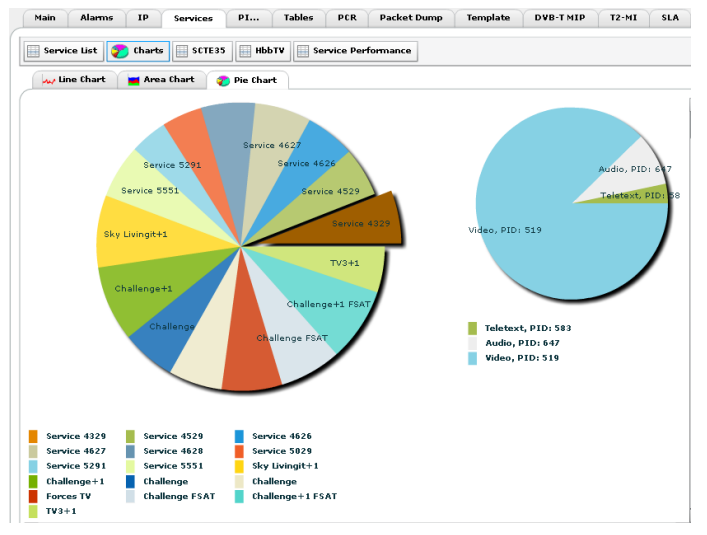

<span id="page-120-1"></span>**Figure 9.67** Pie chart

# **9.5.2.4.3 SCTE35**

The SCTE35 sub-page shown **[Figure 9.68](#page-121-0)** displays information relative to the SCTE35 cue messages part of the selected service.

| Charts<br>SCTE35<br>Service List<br>單<br>ು | нььту<br>賱<br>⋿              | Service Performance      |                     |                     |             |              |                   |
|--------------------------------------------|------------------------------|--------------------------|---------------------|---------------------|-------------|--------------|-------------------|
| Service 4329                               | <b>SCTE35 component list</b> |                          |                     |                     |             |              |                   |
| Service 4529                               | PID                          | Cue stream type          | Encrypted           |                     |             |              |                   |
| Service 4626                               | 960                          | Null, insert, schedule   | no                  |                     |             |              |                   |
| Service 4627                               | 2305                         | User defined             | no                  |                     |             |              |                   |
| Service 4628                               |                              |                          |                     |                     |             |              |                   |
| Service 5029                               |                              |                          |                     |                     |             |              |                   |
| Service 5291                               |                              |                          |                     |                     |             |              |                   |
| Service 5551                               |                              |                          |                     |                     |             |              |                   |
| Sky Livingit+1 [6025]                      |                              |                          |                     |                     |             |              |                   |
| ◯ S Challenge+1 [6026]                     |                              | Cue Message Log (28/300) |                     |                     |             |              |                   |
| <b>OS</b> Challenge [6031]                 | Msg Status                   | <b>Command time</b>      | <b>Cmd Function</b> | <b>Event time</b>   |             | Duration (s) | <b>Cmd Status</b> |
| C Challenge [6032]                         | G                            | 2015-05-04 15:14:53      | Private             |                     |             |              |                   |
| S Forces TV [6033]                         |                              | 2015-05-04 15:14:51      | Private             |                     |             |              |                   |
| C Challenge FSAT [6041]                    | G<br>$\bullet$ ok            | 2015-05-04 15:14:50      | Insert Out          | 2015-05-04 15:14:57 |             | 20s auto     | New               |
| C C Challenge+1 FSAT [6046]                |                              | 2015-05-04 15:14:49      | Private             |                     |             |              |                   |
| <b>EL TV3+1</b> [9604]                     |                              | 2015-05-04 15:14:48      | Private             |                     |             |              |                   |
|                                            | a                            | 2015-05-04 15:14:46      | Private             |                     |             |              |                   |
|                                            | C                            | 2015-05-04 15:14:44      | Private             |                     |             |              |                   |
|                                            |                              |                          |                     |                     |             |              |                   |
|                                            | Event Timeline (2/200)       |                          |                     |                     |             |              |                   |
|                                            | <b>Time Status</b>           | <b>Event time</b>        | <b>Event type</b>   | Avail #/Exp         | <b>UPID</b> | Tier         | Prov Avail ID     |
|                                            | Future                       | 2015-05-04 15:15:17      | Insert In (auto)    | 0/0                 | o           | 4095         | 0                 |
|                                            | Past                         | 2015-05-04 15:14:57      | Insert Out          | 0/0                 | o           | 4095         | $\circ$           |
|                                            |                              |                          |                     |                     |             |              |                   |
|                                            |                              |                          |                     |                     |             |              |                   |
|                                            |                              |                          |                     |                     |             |              |                   |
|                                            |                              |                          |                     |                     |             |              |                   |

**Figure 9.68** SCTE35 analysis details

<span id="page-121-0"></span>To start/stop analyzing a service depress the Enable SCTE35/Disable SCTE35 button, or Add Service(s) if the service is not currently present in the service list.

The SCTE35 sub-page contains three tables.

## **SCTE35 component list table**

The first table, called SCTE35 component list, lists the components of the selected service that are registered in the PMT as SCTE35 components. For each component listed, the following information are provided:

## PID

PID of the SCTE35 component registered in the PMT.

Cue stream type

The SCTE35 stream type defined by the Cue Identifier Descriptor. When the descriptor is not present, the value Undefined is stated.

## Encrypted

Indicates whether the cue messages transmitted over this component are encrypted.

## **Cue Message Log**

The second table, Cue Message Log, is a log of all the SCTE35 compliant messages found in the selected service (excluding *bandwith reservation* and *splice null* messages). For each message, the following information is displayed:

Msg Status

Information about the validity of the message. A green marker indicates that the command conveyed by the message abides by the constraints imposed by SCTE35, while a red marker indicates a violation. More information is displayed by a status specifier:

- No specifier: Encrypted message or private command (green marker).
- Ok: The command abides by the arm time constraint defined in the specification (green marker).
- Immediate: The command is an immediate command (green marker).
- Late: The command violates the arm time condition imposed by SCTE35 (red marker).
- Invalid: Invalid timing information or CRC error: no valid *splice\_time* found in a command that requires one (red marker).

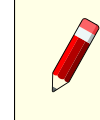

**Note:** The value of the arm time is configurable in the corresponding alarm (TS/Scte35/Arm time violation).

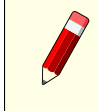

**Note:** Only splice\_insert and splice\_schedule commands have timing constraints. For the other commands, the marker is green without any specifier.

# Command time

Local time at which the message has been recieved.

## Cmd Function

Function of the command conveyed by the message. One of

- Insert In/Out: *splice\_insert* command,
- Schedule In/Out: *splice\_schedule* command,
- Private: *private\_command* command,
- Encrypted: encrypted command: the actual function is unknown,
- CRC error: the CRC check failed

Note: *splice* null and bandwith reservation commands are not logged.

#### Event time

In the case of a *splice\_insert* command, the local time at which the splicing point is inserted.

### Duration

If specified in the command, duration of the avail in seconds. If the *auto\_return* flag is set, then the specifier (auto) follows the duration value.

## Cmd Status

Command status. One of

- New (command defining a new event),
- Redundant (redundant command),
- Update (command updating an existing event),
- Cancel (command cancelling an existing event).

The remaining of the parameters are available as tool-tips:

#### Splice Event ID

Splice event ID of the splicing point being defined.

#### Avail  $#$

Avail number, and number of avails expected.

#### Tier

Tier of the splicing point being defined.

#### Unique Program ID

Unique program ID of the splicing point being defined.

### Provider Avail ID

Provider avail ID of the splicing point being defined.

# PTS Time / UCTS Time

PTS timestamp /offset if provided.

#### DTFM

In parenthesis is displayed the DTFM preroll of the splicing point being defined followed by the DTFM sequence of the splicing point being defined (if any).

## **Event Timeline**

The last table, Event Timeline, displays the list of splicing events that are to be, or have been, inserted by a splicing device. The splicing events present in the list are the events defined by a valid *splice\_insert* command ( *splice\_schedule* commands are not supported).

**Note:** While Cue Message Log table is a log of the scte35 commands monitored on a selected service, Event Timeline table increases the abstraction level by providing an exact list of actions the splicing device is suppose to perform (or have performed).

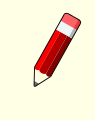

**Note:** Each event listed in the Event Timeline table reflects the **last valid** command monitored (with the same event id). Any command with a red marker is ignored and does not spawn any event in this table.

Event Timeline contains the following fields:

# Time Status

Time status of the event (field updated in real time). One of

- Future (the event, scheduled or inserted in the future, can be updated or cancelled),
- Imminent (the event is about to happen and cannot be updated or cancelled any more),
- Past (the event already happened).

# Event time

Local time at which the splice point is to be inserted.

# Event type

Type of the event. One of

- Insert In/Out (inserted In or Out-point),
- Schedule In/Out (scheduled, but not inserted, splice In or Out-point).

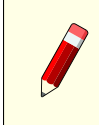

**Note:** Insert In can be followed by the specifier (auto) meaning that this In-point has been implied by a splice\_insert command carrying a duration and a set auto\_return flag.

# Avail  $\#/Exp$

Avail number, and number of avails expected.

# UPID

Provider avail ID.

**Tier** 

Self explanatory.

# Prov Avail ID

Provider avail ID.

The remaining of the parameters are available as tool-tips:

Splice Event ID

Splice event ID of the splicing point being defined.

Duration

Duration of the break if provided.

## DTFM

In parenthesis is displayed the DTFM preroll of the splicing point being defined followed by the DTFM sequence of the splicing point being defined (if any).

# **9.5.2.4.4 HBBTV**

| Main<br>Alarms                 | IP     | Services       | <b>PIDs</b> |                   | Tables       | <b>PCR</b>                 | Packet Dump                                  |                           | Template | DVB-TMIP                                       | $T2 - MI$           | <b>SLA</b>                |                         |                |         |
|--------------------------------|--------|----------------|-------------|-------------------|--------------|----------------------------|----------------------------------------------|---------------------------|----------|------------------------------------------------|---------------------|---------------------------|-------------------------|----------------|---------|
| Service List                   | Charts | SCTE35<br>畢    | ⋣           | HbbTV             | ▦            | <b>Service Performance</b> |                                              |                           |          |                                                |                     |                           |                         |                |         |
| Antenne Brandenburg [28454]    |        |                |             | AIT Info          |              |                            |                                              | Data Carousels Info       |          |                                                |                     | <b>Stream Events Info</b> |                         |                |         |
| e contradioBERLIN 88,8 [28455] |        |                |             |                   |              | AIT PID: 1470              | PID                                          | ID                        | Tag      | Bitrate [Mbit/s]                               | PID                 | Tag                       | Bitrate [Mbit/s]        |                |         |
| e cadioeins [28456]            |        |                |             |                   |              | Version Number: 3          |                                              |                           |          |                                                |                     |                           |                         |                |         |
| Fritz [28457]                  |        |                |             |                   |              |                            |                                              |                           |          |                                                |                     |                           |                         |                |         |
| SR 1 Europawelle [28461]       |        |                |             |                   |              |                            |                                              |                           |          |                                                |                     |                           |                         |                |         |
| SR 2 KulturRadio [28462]       |        |                |             | Applications      |              |                            |                                              |                           |          |                                                |                     |                           |                         |                |         |
| SR 3 Saarlandwelle [28463]     |        |                |             | Org. ID ID        |              | Name                       |                                              | <b>URL</b>                |          |                                                |                     |                           | Ctrl Code               |                | Descrip |
| SWR1 BW [28465]                |        |                | 19          |                   | $\mathbf{1}$ |                            | HBBTV-Start-DSM                              |                           |          | http://itv.ard.de/ardstart/                    |                     |                           | 1                       | tors<br>5      |         |
| SWR1 RP [28466]                |        |                | 19          |                   | $\bar{z}$    | EPG                        |                                              | http://itv.ard.de/ardepq/ |          |                                                |                     |                           | $\overline{2}$          | 4              | G       |
| SWR2 [28467]                   |        |                | 19          |                   | 35           | <b>BR-Mediathek</b>        |                                              |                           |          | http://www.br-online.de/mediathek-video-hbbtv/ |                     |                           | $\overline{2}$          | 4              | G       |
| SWR3 [28468]                   |        |                | 19          |                   | 33           |                            | BR-Panoramabilder                            |                           |          | http://hbbtv.feratel.co.at/hbbtv/br/           |                     |                           | $\overline{2}$          | 4              | €       |
| SWR4 BW [28469]                |        |                | 19          |                   | 6            |                            | HBBTV-ARD-alph                               | http://hbbtv.br.de/       |          |                                                |                     |                           | $\overline{2}$          | 4              | G       |
| SWR4 RP [28470]                |        |                | 19          |                   | 17           | BR Rundschau               |                                              |                           |          | http://hbbtv.br.de/br-rundschau/               |                     |                           | 2                       | 4              | O       |
| DASDING [28471]                |        |                | 19          |                   | 20           |                            | Mediathek DasErste http://hbbtv.daserste.de/ |                           |          |                                                |                     |                           | $\overline{2}$          | 4              | A       |
| SWRinfo [28472]                |        |                | 19          |                   | з            |                            | HBBTV ARD-Medi                               |                           |          | http://hbbtv.ardmediathek.de/hbbtv-ard/        |                     |                           | $\overline{a}$          | 4              | G       |
| <b>4</b> 1LIVE [28475]         |        |                | 19          |                   | 27           |                            | HBBTV NDR-Medi                               | http://hbbtv.ndr.de/      |          |                                                |                     |                           | 2                       | 4              | a       |
| WDR 2 [28476]                  |        |                | 19          |                   | 56           |                            | HbbTV SR Mediat                              |                           |          | http://hbbtv.sr-mediathek.de/                  |                     |                           | $\overline{2}$          |                |         |
| WDR 3 [28477]                  |        |                | 19          |                   | 21           | HBBTV-WM2014               |                                              |                           |          | http://hbbtv.ardmediathek.de/                  |                     |                           | $\overline{\mathbf{2}}$ | $\overline{4}$ |         |
| WDR 4 [28478]                  |        |                |             |                   |              |                            |                                              |                           |          |                                                |                     |                           |                         |                |         |
| WDR 5 [28479]                  |        |                |             | Events            |              |                            |                                              |                           |          |                                                |                     |                           |                         |                |         |
| WDR Funkhaus Europa [28480]    |        |                |             | <b>Parent PID</b> |              | <b>Event ID</b>            | <b>Arrival Time</b>                          |                           |          | <b>Normal Play Time</b>                        | <b>Private Data</b> |                           |                         |                |         |
| 1LIVE diGGi [28481]            |        |                |             |                   |              |                            |                                              |                           |          |                                                |                     |                           |                         |                |         |
| ◯ KIRAKA [28482]               |        |                |             |                   |              |                            |                                              |                           |          |                                                |                     |                           |                         |                |         |
| WDR Event [28483]              |        |                |             |                   |              |                            |                                              |                           |          |                                                |                     |                           |                         |                |         |
| SR Fernsehen [28486]           |        |                |             |                   |              |                            |                                              |                           |          |                                                |                     |                           |                         |                |         |
| ⊙ ARD-alpha [28487]            |        |                |             |                   |              |                            |                                              |                           |          |                                                |                     |                           |                         |                |         |
| Disable Monitoring             |        | Add Service(s) |             |                   |              |                            |                                              |                           |          |                                                |                     |                           |                         |                |         |

**Figure 9.69** HBBTV details

<span id="page-125-0"></span>The HBBTV sub-page shown **[Figure 9.69](#page-125-0)** summarizes HBBTV contents in five tables. The first one, AIT Info, is a summary of relevant information extracted from the Application Information Table, the fields contained are:

## AIT PID

PID of the AIT sub-stream registered in the PMT.

## AIT Component Tags

List of component tags signaled by the AIT on the Transport Protocol Descriptors found on the common descriptors and application descriptors.

## Version Number

AIT version number

The second table, Data Carousels Info, displays the list of existing data carousels on the service, the following information is extracted from the PMT descriptors:

# PID

Data Carousel PID

# ID

Data Carousel ID

Component Tag

Data Carousel Component Tag found on

The third table, Stream Events Info, displays the list of existing Stream Events on the service, the following information is extracted from the PMT descriptors:

# PID

Stream Event PID

Component Tag

Stream Event Component Tag found on the PMT

The fourth table, Applications, displays the list of existing applications found on the AIT, the following information is displayed:

# Org ID

Organization ID

# ID

Application ID

# Name

Application Name

# URL

Display Application URL extracted of a Transport Protocol Descriptor if present.

# Ctrl Code

Control Code currently been signaled by the application.

# **Descriptors**

Number of Descriptors found in a given application. Hovering over the field will show the descriptors IDs and descriptors tags.

The last table, Events", shows the events received by the stream events, in case no stream events PIDs are included in the HBBTV service this table will be empty. The information displayed on the table is extracted from the Stream Event Descriptors:

# Event Parent PID

PID of the Stream Event responsible of the event.

# Event ID

Event ID

Arrival Time Arrival Time of the event

Normal Play Time Normal play time if included in the event

Private Data

Private data found in the event displayed as a string

# **9.5.2.4.5 Service Performance (Simplified alarms)**

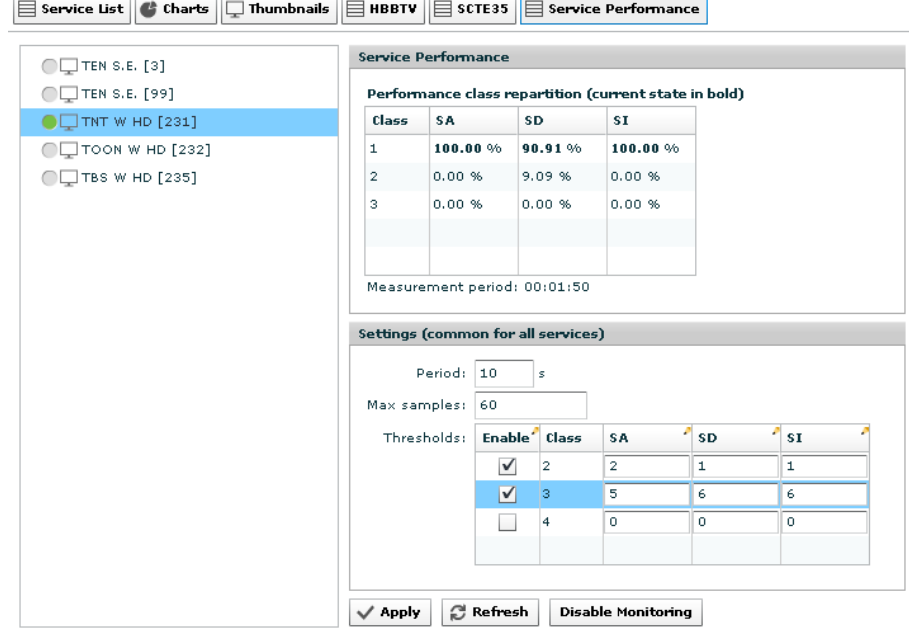

**Figure 9.70** Service performance details

# <span id="page-127-0"></span>**Description**

The Service Performance sub-page shown **[Figure 9.70](#page-127-0)** displays information about the qualitative availability of a stream based on ETSI's recommendation relative to the evaluation of service performance [8].

Three statistical parameters – SA, SD, SI – are monitored providing the user with a way to quantify respectively the degree of availability, degradation and impairment of a service. The statistical parameters SA, SD and SI are based on the count of three subsets of alarms defined **[Table 9.4](#page-128-0)**.

To start/stop analyzing the service performance, depress the Enable Monitoring / Disable Monitoring button. The Settings section at the bottom of the sub-page let the user parametrize the analysis, which is common for each services of the stream.

Period

Parameter which expresses in seconds the period the sampling of SA, SD and SI.

**Table 9.4** Definition of the parameters SA, SD and SI.

**Note:** In order to abide by the definition of the errors defined in [8], none of the alarms specified in **[Table 9.4](#page-128-0)** should be filtered or their limit modified (cf. **[Section 9.4.2](#page-47-0)**). In addition, make sure that the tables PMT, PAT, NITa, NITo, SDTa and SDTo are analyzed (cf. **[Section 9.5.2.6](#page-132-0)**).

**Note:** The user may however prefer to use a customized set of alarms by filtering some of them (cf. **[Section 9.4.2](#page-47-0)**).

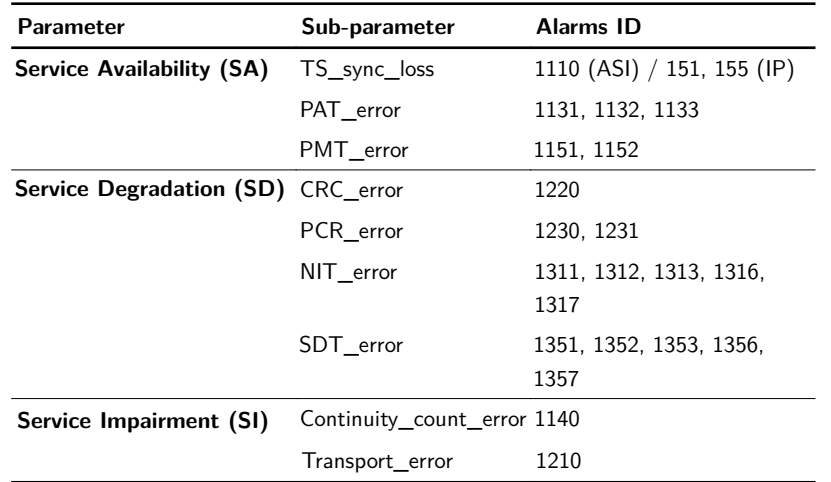

# Max samples

<span id="page-128-0"></span>Parameter which expresses the maximal number of samples.

# **Thresholds**

For each parameter, a set of thresholds can be defined in the table Thresholds delimiting up to four classes.

**Note:** This table is common for all the services of the stream.

**Note:** When defining the thresholds, keep in mind that a table missing generates an error value of 100. As a result, typical threshold values are somewhere between 1 and 100 (included).

The Performance class repartition table displays the result of the statistical analysis for the selected service. For each parameter, the repartition in the different classes defined in the table Thresholds is expressed in percentage. The current class of each parameter based on the last sample is displayed in bold.

## **Alarms**

The purpose of the table Thresholds is to enable the user set up thresholds which can optionally trigger an alarm. Three alarms can be configured to alert the operators that a service is:

- lost (Service Availability Error): triggered when the parameter SA is beyond a class defined in the Alarms page.
- degraded (Service Degradation Error): triggered when the parameter SD is beyond a class defined in the Alarms page.
- impaired (Service Impairment Error): triggered when the parameter SI is beyond a class defined in the Alarms page.

The statistical parameters SA, SD and SI are based on the count of three subsets of error defined in [8].

# <span id="page-129-0"></span>**9.5.2.5 PIDs**

This page gives detailed information about the PIDs present on the input. Several different PID views may be selected with buttons on the tool bar at the top of the page.

# **9.5.2.5.1 PIDs Grid**

The Grid button selects a listing of the PIDs in table form, the Rate button selects a bar graph representation, indicating dynamically the bit rate of each PID.

| <b>Main</b> | <b>Alarms</b>           | <b>Services</b>          | PIDs         | <b>Tables</b>              | <b>PCR</b>           | <b>Packet Dump</b>          | T2MI<br><b>MIP</b> | <b>SLA</b>             |            |        |                    |
|-------------|-------------------------|--------------------------|--------------|----------------------------|----------------------|-----------------------------|--------------------|------------------------|------------|--------|--------------------|
|             | Grid $\sqrt{F}$ Rate    |                          |              |                            |                      |                             |                    |                        |            |        |                    |
| Info        | PID<br>$\blacktriangle$ | Tag                      | Type         | <b>Bitrate</b><br>[Mbit/s] | Min Rate<br>[Mbit/s] | <b>Max Rate</b><br>[Mbit/s] | <b>CCEm Cnt</b>    | <b>Ref. by Service</b> | ECM PID(s) | Count  |                    |
|             | 0                       | ٠                        | PAT          | 0.014                      | 0.014                | 0.015                       | 0                  | 0                      |            | 29084  |                    |
|             | $\mathbf{1}$            | ٠                        | CAT          | 0.015                      | 0.014                | 0.015                       | 0                  | $\circ$                |            | 29085  |                    |
|             | 16                      | ٠                        | NIT          | 0.009                      | 0.000                | 0.011                       | 0                  | ۰                      |            | 19329  |                    |
|             | 17                      | ٠                        | SDT/BAT      | 0.014                      | 0.000                | 0.015                       | 0                  | 0                      |            | 28994  |                    |
|             | 18                      |                          | <b>EIT</b>   | 0.290                      | 0.044                | 0.302                       | 0                  | 0                      |            | 579394 |                    |
|             | 20                      | ٠                        | TDT/TOT      | 0.000                      | 0.000                | 0.000                       | 0                  | 0                      |            | 1163   |                    |
|             | 21<br>⇮                 | ٠                        | <b>图 MIP</b> | 0.002                      | 0.000                | 0.002                       | 0                  | $\circ$                |            | 5304   |                    |
|             | 48                      | ٠                        | <b>图 EMM</b> | 0.298                      | 0.066                | 0.307                       | 0                  | 0                      |            | 557121 |                    |
|             | 101                     | ٠                        | <b>图 ECM</b> | 0.014                      | 0.014                | 0.015                       | 0                  | 310, 311, 3101, 3105   |            | 28870  |                    |
|             | 111                     | ٠                        | <b>图 ECM</b> | 0.014                      | 0.012                | 0.015                       | $\circ$            | 308                    |            | 28870  |                    |
|             | 119                     | ٠                        | <b>图 ECM</b> | 0.014                      | 0.012                | 0.015                       | 0                  | 309                    |            | 28870  |                    |
|             | 122                     | $\overline{\phantom{a}}$ | <b>图 ECM</b> | 0.014                      | 0.014                | 0.015                       | 0                  | 307                    |            | 28871  |                    |
|             | 123                     | ٠                        | <b>图 ECM</b> | 0.014                      | 0.012                | 0.015                       | 0                  | 305                    |            | 28870  |                    |
|             | 129                     | $\overline{\phantom{a}}$ | <b>图 ECM</b> | 0.014                      | 0.012                | 0.015                       | 0                  | 312                    |            | 28871  | $\pmb{\mathrm{v}}$ |

**Figure 9.71** PID Details, table view

The PID table contains the following columns:

Info

This column shows icons describing some aspects of the PID. The significance of the icons is given below.

<span id="page-130-0"></span>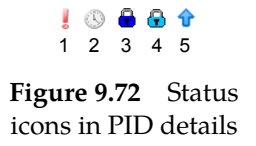

- 1. This icon is shown if there is an active CC error alarm related to the PID.
- 2. This icon is shown if the PID is a PCR PID.
- 3. This icon is shown if the PID is scrambled and the scrambling bit is odd.
- 4. This icon is shown if the PID is scrambled and the scrambling bit is even.
- 5. This icon is shown if the PIDs priority bit is set.

#### PID

This is the packet stream id.

#### Type

This is the packet stream type. Unsignalled PIDs have no type.

#### Bitrate

This is the current bitrate of the packet stream in Mbit/s.

# Min Rate

This is the minimum rate of the packet stream in Mbit/s since the last rate reset.

# Max Rate

This is the maximum rate of the packet stream in Mbit/s since the last rate reset.

# CCErr Cnt

This is a counter which shows the number of Continuity Count errors on this packet stream since the last CC error count reset.

## Ref. by Service

This is a list of services referencing the PID. If there are too many services to show in the cell, holding the mouse over the cell will show a tool tip with all the services.

## ECM PID(s)

This list the PID's of the stream that contains Entitlement Control Messages.

#### Count

Number of packets counted for this packet stream since last couter reset.

Beneath the PID table are three buttons:

# Reset CC error counts

This resets the CC error counters for all packet streams.

Reset min/max rates

This button resets the min and max bit rate measurements for all packet streams.

Reset packet counts

This button resets the packet counters for all packet streams.

## **9.5.2.5.2 PID rates**

The PID rates sub-tab is shown in figure **[9.73](#page-131-0)**. To the left is the bar chart showing the PIDs and to the right are some options for configuring the view.

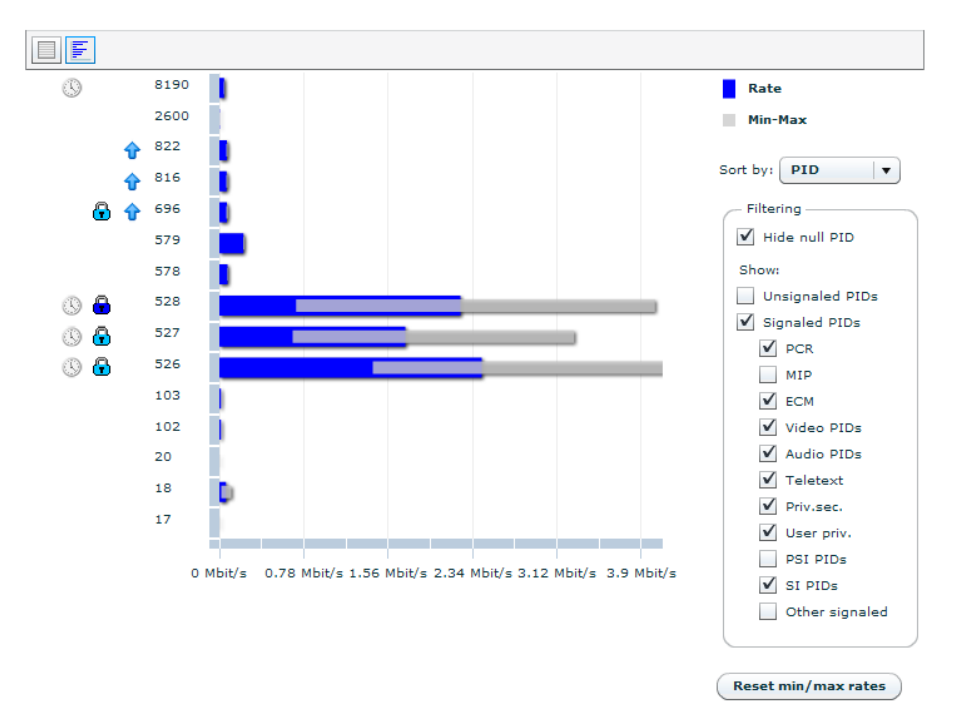

**Figure 9.73** PID Details, rate view

<span id="page-131-0"></span>Vertically, the chart displays one bar for each of the packet streams present on the input. Adjacent to the PIDs the symbols shown in figure **[9.72](#page-130-0)** are shown if relevant.

Horisontally, the bar chart shows the current rate and the minimum and maximum rates measured for each packet stream. The blue bar shows the current rate. The grey bar shows minimum and maximum rates. Holding the mouse cursor over a bar shows a tool tip with the rates as a numeric value.

To the right of the chart, a field of options are provided to configure the view. The Sort by dropdown menu on top lets the user sort the bar chart by different parameters. The Filtering frame lets the user choose which PIDs to show. Checking the Hide null PID check box removes the null PID from the chart. Unchecking any of the other check boxes removes the corresponding PIDs from the chart. Below the Filtering frame the Reset min/max bitrates button is provided. Hitting this button resets the min and max rates counters of all PIDs.

# <span id="page-132-0"></span>**9.5.2.6 Tables**

The Tables page shows detailed information about all the tables that are currently residing in the input SI/PSIP database of the device. Accessing the related sub pages gives access to table contents right down to byte level.

Which tables being currently analysed by the device is also displayed.

"Tables" tab

The button switches to a detailed view of the tables present on the input and analysed by the device.

"Settings" tab

This button switches to a page showing what tables are being analysed.

"Table source settings" tab

This button switches to a page allowing the user to configure non-default source PID of SI/PSIP tables.

"EIT Analysis" tab

This button switches to a page showing EIT analysis.

The ViewTables sub page is shown in figure **[9.74](#page-132-1)**

| Table settings<br><b>View tables</b>            | sic Table source settings |                         | <b>EIT Analysis</b>   |           |                         |             |          |                             |                |          |          |                |            |         |                    |          |
|-------------------------------------------------|---------------------------|-------------------------|-----------------------|-----------|-------------------------|-------------|----------|-----------------------------|----------------|----------|----------|----------------|------------|---------|--------------------|----------|
| <b>VENTABLES</b>                                | Shown tables: 14/14       |                         | Shown Sections: 14/14 |           | Shown size: 1673/1673 B |             |          | Show id's as: ( Hex (a) Dec |                |          |          |                |            |         |                    |          |
| $\blacktriangleright$ $\blacktriangleright$ PSI | <b>Table [pid]</b>        | <b>TID</b>              | Primary               | Secondary | Tertiary                | <b>Hits</b> | Rep      | Rep min                     | <b>Rep max</b> | Gap min  | Gap max  | #Sect.         | Seq.Rec.   | Ver Age |                    | Size [B] |
| $\blacktriangleright$ $\blacksquare$ SI         | <b>PAT [0]</b>            | $\Omega$                | 231                   |           |                         | 69234       | 96 ms    | 86 ms                       | 113 ms         | 86 ms    | 113 ms   | $\mathbf{1}$   | 00000001/1 |         | 30 0d. 01h:55m:23s | 56       |
|                                                 | CAT [1]                   |                         |                       |           |                         | 69234       | $100$ ms | 85 ms                       | 114 ms         | 85 ms    | $114$ ms | 1              | 00000001/1 |         | 1 0d. 01h:55m:23s  | 18       |
|                                                 | <b>PMT [305]</b>          | $\overline{2}$          | 305                   |           |                         | 69233       | 98 ms    | 86 ms                       | 113 ms         | 86 ms    | 113 ms   | f.             | 00000001/1 |         | 2 0d. 01h:55m:23s  | 43       |
|                                                 | PMT [307]                 | $\overline{2}$          | 307                   | ×.        |                         | 69233       | 99 ms    | 87 ms                       | 113 ms         | 87 ms    | 113 ms   | $\mathbf{1}$   | 00000001/1 |         | 2 0d, 01h:55m:23s  | 55       |
|                                                 | PMT [308]                 | $\overline{2}$          | 308                   |           |                         | 69233       | $100$ ms | 85 ms                       | 114 ms         | 85 ms    | 114 ms   | $\mathbf{1}$   | 00000001/1 |         | 4 0d, 01h:55m:23s  | 60       |
|                                                 | PMT [309]                 | $\overline{2}$          | 309                   |           |                         | 69233       | 97 ms    | 87 ms                       | 113 ms         | 87 ms    | 113 ms   | $\mathbf{1}$   | 00000001/1 |         | 0 0d, 01h:55m:23s  | 43       |
|                                                 | <b>PMT [310]</b>          | $\overline{\mathbf{2}}$ | 310                   |           |                         | 69233       | 99 ms    | 86 ms                       | 113 ms         | 86 ms    | 113 ms   | л              | 00000001/1 |         | 2 0d. 01h:55m:23s  | 38       |
|                                                 | PMT [311]                 | $\overline{2}$          | 311                   |           |                         | 69233       | $100$ ms | 87 ms                       | 113 ms         | 87 ms    | 113 ms   | $\mathbf{1}$   | 00000001/1 |         | 20 0d. 01h:10m:39s | 32       |
|                                                 | PMT [312]                 | $\overline{2}$          | 312                   |           |                         | 69233       | 95 ms    | 86 ms                       | 112 ms         | 86 ms    | 112 ms   | $\mathbf{1}$   | 00000001/1 |         | 10 0d. 01h:55m:23s | 43       |
|                                                 | PMT [2800]                | $\overline{2}$          | 325                   |           |                         | 69234       | 99 ms    | 87 ms                       | 112 ms         | 87 ms    | 112 ms   | $\mathbf{1}$   | 00000001/1 |         | 28 0d, 01h:55m:23s | 120      |
|                                                 | PMT [279]                 | $\overline{2}$          | 3101                  |           |                         | 69233       | 96 ms    | 86 ms                       | 115 ms         | 86 ms    | 115 ms   | J.             | 00000001/1 |         | 17 0d, 01h:55m:23s | 38       |
|                                                 | <b>PMT [283]</b>          | $\mathbf{2}$            | 3105                  | ۰         | <b>.</b>                | 69233       | $100$ ms | 86 ms                       | $114$ ms       | 86 ms    | $114$ ms | $\overline{1}$ | 00000001/1 |         | 0 0d, 01h:55m:23s  | 27       |
|                                                 | NITa [16]                 | 64                      | 13314                 |           |                         | 11506       | 603 ms   | 594 ms                      | 1975 ms        | $145$ ms | 180 ms   | 1              | 00000001/1 |         | 30 0d, 01h:55m:23s | 733      |
|                                                 | SDTa [17]                 | 66                      | 231                   | 8770      |                         | 9026        | 788 ms   | 390 ms                      | 2351 ms        | 294 ms   | 2253 ms  | 1              | 00000001/1 |         | 1 0d. 01h:55m:23s  | 367      |

**Figure 9.74** Table details, overview.

<span id="page-132-1"></span>Figure **[9.74](#page-132-1)** shows the table details in list view.

The left hand side of the page contains a tree showing the tables that are present on the input and analysed by the device. The tables belonging to a specific folder are displayed to the right by clicking on the folder.

Above the table the following information and buttons can be found:

Shown tables

The number of table that fall into the chosen folder compared to the total number of tables.

## Shown sections

The number of PSI/SI/PSIP table sections displayed in the list.

### Shown size

The size(in bytes) of the tables that fall into the chosen folder compared to the total size of the tables.

### Show ID's as

Configure to view id's and keys in hexadecimal or decimal notation.

The right hand side table of the sub page has the following columns:

## Table

The type of information table and (in braces, []) the PID containing it.

## TID

The table ID.

## Primary

The primary extension ID of the table. Hovering the mouse cursor over the value displays a tool tip describing the meaning of this key in the context of the table.

#### **Secondary**

The secondary extension ID of the table. Hovering the mouse cursor over the value displays a tool tip describing the meaning of the secondary ID in the context of this table.

#### **Tertiary**

The tertiary extension ID of the table. Hovering the mouse cursor over the value displays a tool tip describing the meaning of the key in the context of this table.

### Ver

This is the last received version of this table.

#### Age

The time elapsed since the table was last updated. Selecting a single table from the tree to the left or double clicking a line within the table opens a view displaying the parameters of that table. The parameters are the same as are shown in the table view.

#### Hits

Number of section starts found on this sub-table.

#### Rep

Repetition interval. This is the last interval measured between two section 0 of the sub-table.

#### Rep min

Minimum repetition interval. The minimum value measured since the statistics was last reset.

### Rep max

Maximum repetition interval. Maximum value since statistics was last reset.

#### Gap min

Minimum gap between sections. The minimum time measured between the last packet of a section to the first packet of the next section for this sub-table.

## Gap max

Maximum gap between sections. Same as above but maximum value measured.

# $#$  Sect.

Number of sections.

# Seg.Rec.

Segments received. This column is only relevant for EIT schedule, which is logically divided into 32 segments. The field contains two values formatted as M/N . M is a 32 bit bit mask in hexadecimal format, with one bit per complete segment received of the EIT schedule subtable, the LSB of the mask representing the first segment. If the EIT sub-table contains data for all 4 days that it represents, the mask should read 0xFFFFFFFF, meaning that at least one section is present per segment. N is the expected number of segments that should be present.

## Size [B]

Size of the table, in bytes.

Selecting a specific table in the table tree on the left side of the "Table Details" pane presents the user with a tab view containing two tabs.

The first pane with label Details shows detailed information regarding the selected table. This pane re-iterates the details found in the TABLES column of the tree for this entry.

The second pane labelled "Decoded" allows exporting a detailed section dump. The the text dump can be received as a new web page or saved to a file. When available all values are extended from bit values to their detailed type names.

## To Browser

Pops up a new browser window containing a text representation of the details found in the Decoded pane.

## To File

Pops up a standard platform Save As dialogue requesting the location to store a text representation of the details found in the Decoded pane.

**[Figure 9.75](#page-134-0)** shows the decoded table.

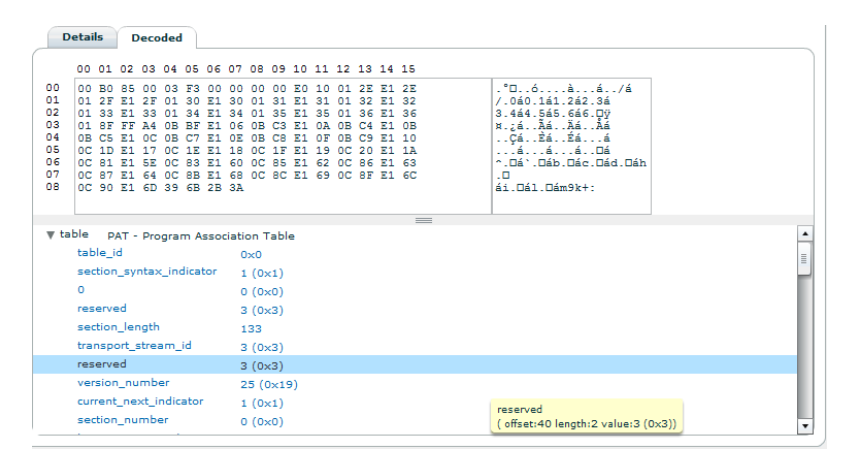

<span id="page-134-0"></span>**Figure 9.75** Table Details Decoded view

A debugger style hex dump of a table section and a detailed variable inspector that displays the parsed value of the table section.

By navigating the Dump tree, which makes up the bottom half of the decoded view, each series of bits in the table are parsed and displayed. If there is an error in the table the decoder will decode as many bytes as possible before failing.

The Table source settings sub page is shown in figure **[9.76](#page-135-0)**

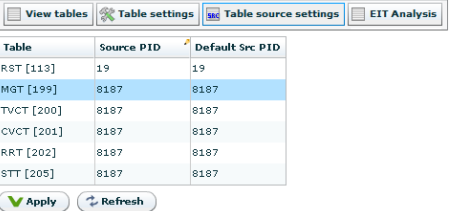

<span id="page-135-0"></span>**Figure 9.76** Non-standard table source PID configuration.

This page allows you to configure non-standard input PID values for the section filtering of individual SI/PSIP tables.

The page is shown in figure **[9.76](#page-135-0)** and contains a grid with the following columns:

Table

The table type to configure with its table ID in decimal in brackets.

## Source PID

The input PID to use in the section filter for this table ID. Click the grid cell to edit it. Edited fields are shown in yellow until applied.

#### Default Src PID

The default PID used for this table type. Use this value if you want to go back to DVB compliant input filtering.

After making the changes in the grid press Apply to activate the changes. You can then go back to the table listing to see whether the expected tables are received on the new PID value.

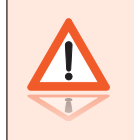

**Warning:** Changing the PID values used in the input filtering must be performed with care. If you specify a PID that contains a high bandwidth PID it may cause the unit to malfunction.

The Table settings sub page is shown in figure **[9.77](#page-136-0)**

In this sub page it is possible to select the table types to analyse. Each table type has a corresponding check box. EIT Actual and EIT Other are further configurable as they allow the number of days worth of data to be configured.

To commit changes to the settings on this page, click the Apply button located at the bottom of the page. Press Refresh to reload the settings which may have been changed by another user.

**[Figure 9.77](#page-136-0)** shows the page as displayed in DVB mode.

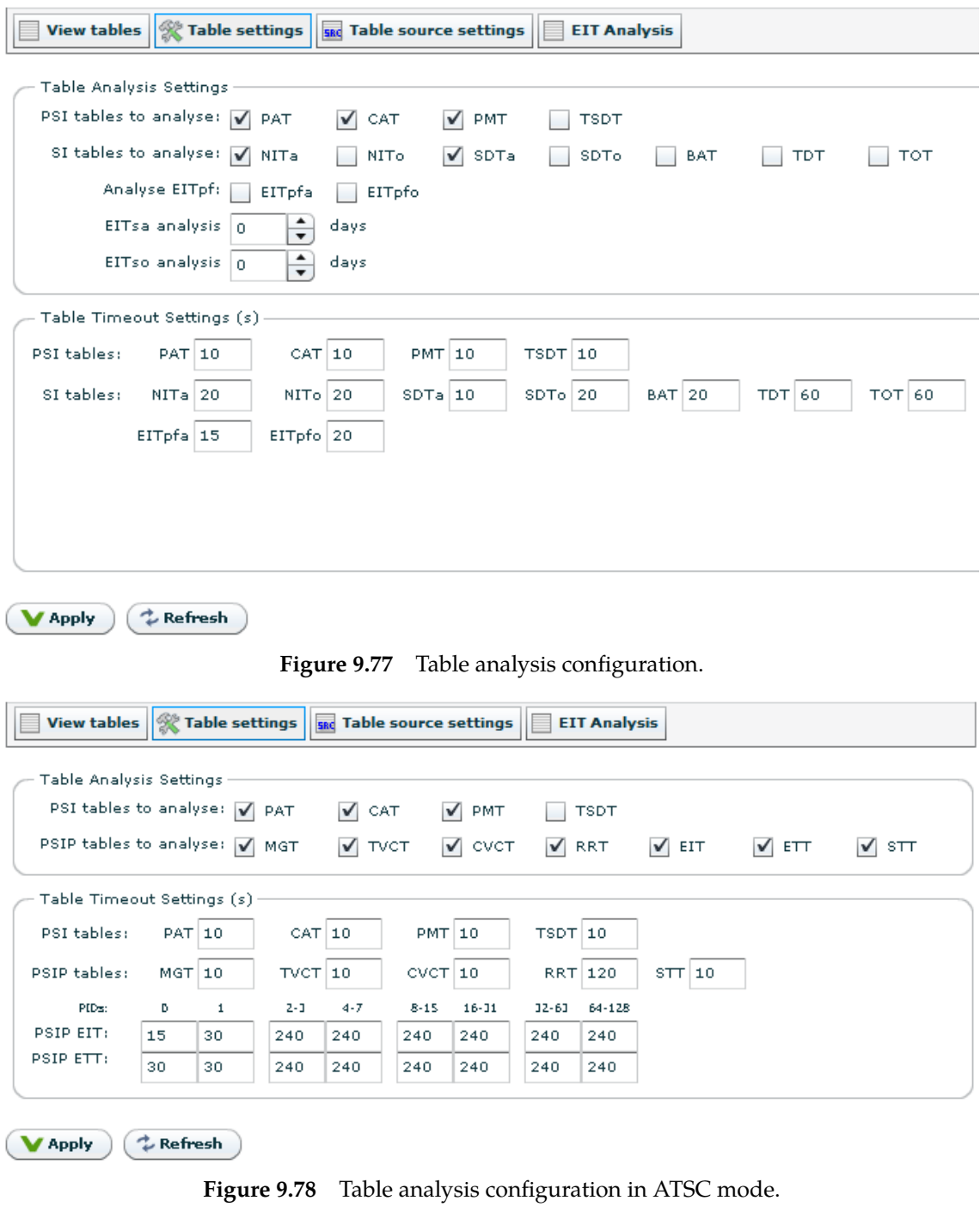

<span id="page-136-1"></span><span id="page-136-0"></span>In DVB/ATSC mode the page looks different, as shown in figure **[9.78](#page-136-1)**

• To be able to see programs and program components you must analyse at least PAT and PMT.

- To see the service name for the services you have to configure analysis of SDTa (SDT actual) for DVB services, or TVCT/CVCT for ATSC services
- In general alarms will not be generated for tables that are not configured for analysis.

Turning off analysis can free up CPU power and memory that may be used for other processing. E.g. if PID 18 is high bandwidth, but is not interesting for analysis, then it could be beneficial to disable EIT analysis (EITpfa, EITpfo, EITsa, EITso). In the Table Timeout Settings field it is possible to change the timeouts used when detecting the presence of each table. The values are specified in number of seconds.

Configuring larger time-out tolerances for tables that are occurring with non-standard repetition intervals can reduce the number of alarms generated. Right-clicking each timeout parameter and selecting Set to default resets the original value.

The timeout values are also used to generate Table missing alarms.

# **9.5.2.6.1 EIT Analysis**

The EIT Analysis sub page is shown in figure **[9.79](#page-138-0)**, which has the following columns:

SID

The program number/service id of the service

Table Section

Indicates the Table section EIT belongs to.

events.

The total duration of the gaps is shown in brackets.

Err

Indicates the total number of errors for the corresponding service.

Gaps

Shows gaps in time

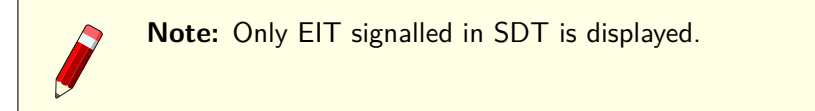

In figure **[9.79](#page-138-0)**, the blue line indicates the current time. This is the same as the Unix time now field at the top. The red field indicates that a EIT gap is found in the EPG. Gaps that appear in the past (i.e before the blue line) are not counted in the  $#Gaps$  [Duration] field. The black line indicates a change of day (00:00:00 hours), and the grey area indicates how much time event information is present for a specific service id.

A tooltip will open if you place your mouse over a gap or over the field Err. Holding your mouse over a gap will show a list of gaps for the specific service id with the corresponding start time and duration. In the case of Err, this will open a tooltip that shows detected errors in the EIT. As you can see from the screenshot the tooltip in this example shows a problem with Illegal following event start time.

| <b>Tables</b><br>冎<br>General | Settings sources                              |                                    |                  |         |      | <b>DVB-TMIP</b><br>$T2-MI$                      | <b>SLA</b> |            |         |  |
|-------------------------------|-----------------------------------------------|------------------------------------|------------------|---------|------|-------------------------------------------------|------------|------------|---------|--|
|                               |                                               | <b>EIT Analysis</b>                |                  |         |      |                                                 |            |            |         |  |
|                               |                                               |                                    |                  |         |      |                                                 |            |            |         |  |
|                               | Enable EIT analysis: V                        | Unix time now: 2012-04-25 14:18:46 |                  |         |      | Unix time at last midnight: 2012-04-24 23:59:59 |            |            |         |  |
|                               |                                               |                                    |                  |         |      |                                                 |            |            |         |  |
| Services                      |                                               |                                    |                  |         |      | Current time                                    |            |            |         |  |
|                               | Note: Only EIT signalled in SDT is displayed! |                                    |                  |         |      |                                                 |            | Day change | EIT gap |  |
| <b>SID</b>                    | <b>Table Section</b>                          | <b>#Events [Duration]</b>          | #Gaps [Duration] | Err     | Gaps |                                                 |            |            |         |  |
| 102                           | 50:0066:00d2:2242                             | 235 [7d 00:29:25]                  | 8 [45:36:09]     | $\circ$ |      |                                                 |            |            |         |  |
| 103                           | 50:0067:00d2:2242                             | 406 [7d 06:04:22]                  | 13 [32:02:06]    | $\circ$ |      |                                                 |            |            |         |  |
| 104                           | 50:0068:00d2:2242                             | 0 [0d 00:00:00]                    | 0 [00:00:00]     | $\circ$ |      |                                                 |            |            |         |  |
| 105                           | 50:0069:00d2:2242                             | 262 [7d 06:00:01]                  | 2 [17:05:00]     | $\circ$ |      |                                                 |            |            |         |  |
| 106                           | 50:006a:00d2:2242                             | 142 [7d 07:00:01]                  | 2 [23:55:00]     | lo.     |      |                                                 |            |            |         |  |
| 107                           | 50:006b:00d2:2242                             | 134 [7d 06:00:01]                  | 6 [19:45:00]     | $\circ$ |      |                                                 |            |            |         |  |
| 108                           | 50:006c:00d2:2242 39 [7d 08:00:01]            |                                    | 1 [22:00:00]     | $\circ$ |      |                                                 |            |            |         |  |
| 109                           | 50:006d:00d2:2242                             | 0 [0d 00:00:00]                    | 0 [00:00:00]     | $\circ$ |      |                                                 |            |            |         |  |
| 110                           | 50:006e:00d2:2242                             | 193 [7d 06:00:01]                  | 7 [68:25:00]     | $\circ$ |      |                                                 |            |            |         |  |
| 111                           | 50:006f:00d2:2242                             | 87 [7d 06:00:01]                   | 1[22:00:00]      | $\circ$ |      |                                                 |            |            |         |  |
| 112                           | 50:0070:00d2:2242 0 [0d 00:00:00]             |                                    | 0 [00:00:00]     | $\circ$ |      |                                                 |            |            |         |  |
| 113                           | 50:0071:00d2:2242 78 [7d 06:00:01]            |                                    | 1[20:00:00]      | $\circ$ |      |                                                 |            |            |         |  |
| 115                           | 50:0073:00d2:2242                             | 181 [7d 06:00:01]                  | 1[18:00:00]      | $\circ$ |      |                                                 |            |            |         |  |
| 116                           | 50:0074:00d2:2242                             | 289 [7d 06:00:01]                  | 1[18:00:00]      | $\circ$ |      |                                                 |            |            |         |  |
| 122                           | 50:007a:00d2:2242                             | 0 [0d 00:00:00]                    | [0 [00:00:00]    | $\circ$ |      |                                                 |            |            |         |  |
| 1001                          | 50:03e9:00d2:2242                             | 164 [7d 08:00:54]                  | 8 [27:05:35]     | $\circ$ |      |                                                 |            |            |         |  |
| 1002                          | 50:03ea:00d2:2242                             | 164 [7d 08:00:54]                  | 8 [27:05:35]     | $\circ$ |      |                                                 |            |            |         |  |
| 1102                          | 50:044e:00d2:2242 387 [7d 03:00:01]           |                                    | 1 [18:00:00]     | $\circ$ |      |                                                 |            |            |         |  |

**Figure 9.79** EIT Analysis.

<span id="page-138-0"></span>Associated with the information displayed in the error field there is an alarm configuration for each error type, in addition to a gap alarm. These alarms are shown in figure **[9.80](#page-139-0)**.

# **9.5.2.7 Template**

The Template page shown **[Figure 9.81](#page-140-0)** offers the possibility to automatically or manually define a template for each stream. An alarm is triggered in case of discrepancy between the template and the stream being monitored.

The template can be configured manually by filling out the various fields, or by using the snapshot functionality. Depressing the Snapshot button at the bottom the page fills out automatically the template with the properties of the stream at the moment when the button is depressed.

Each field is paired with a check-box letting the user decide whether a field should be part of the template or ignored.

In the case where a mismatch occurs for a field, it gets framed with red and a tool-tip explicits what value the field currently takes and what value was expected. The green and red chips indicate the status of a template or service (green meaning that the related element matches completely the template, while red meaning that at least one field mismatches the template). The tool-tips over the red chips provides a condensed information about the related element.

The templates are checked every 5 seconds.

# **General Settings section**

The General Settings section gathers information about the template and the transport stream.

Template enabled

Manually enables/disables a template.

Template label

User-defined label for the template.

The remaining fields let the user define the expected

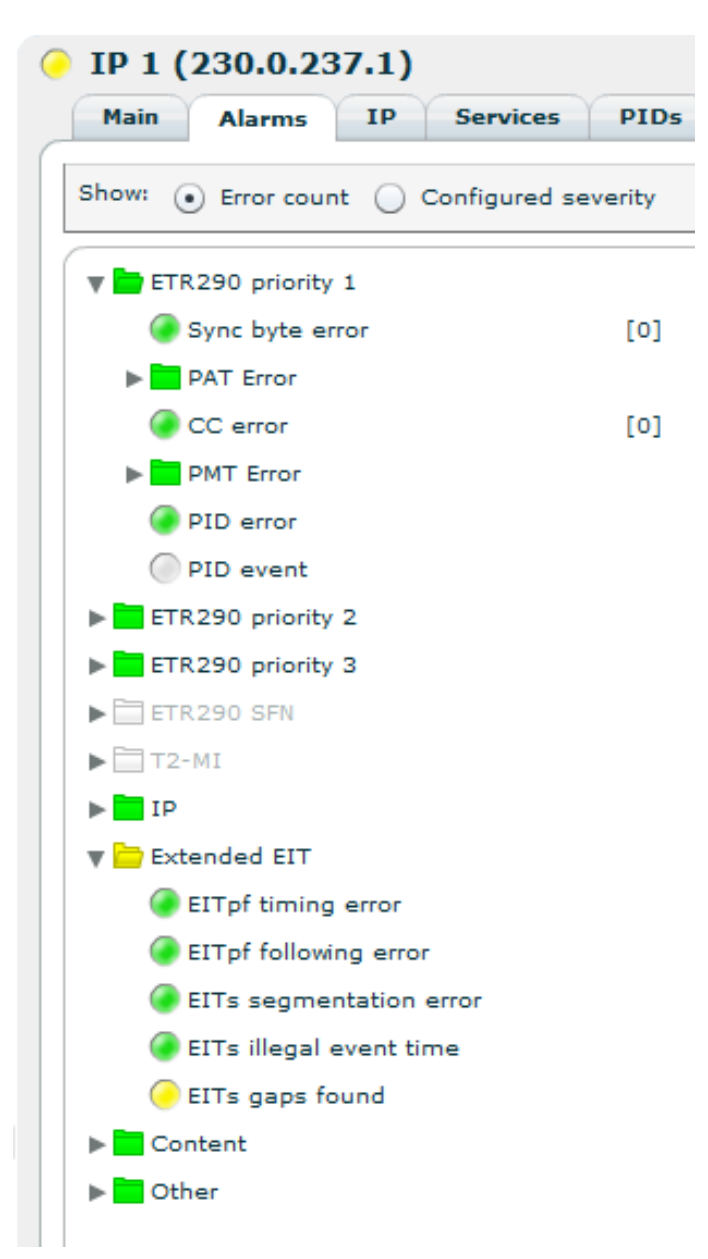

<span id="page-139-0"></span>**Figure 9.80** EIT Analysis related alarms.

- TS id
- Original Network id

# **Services section**

The Services section located at the bottom of the page let the user defines the properties of each services to be monitored.

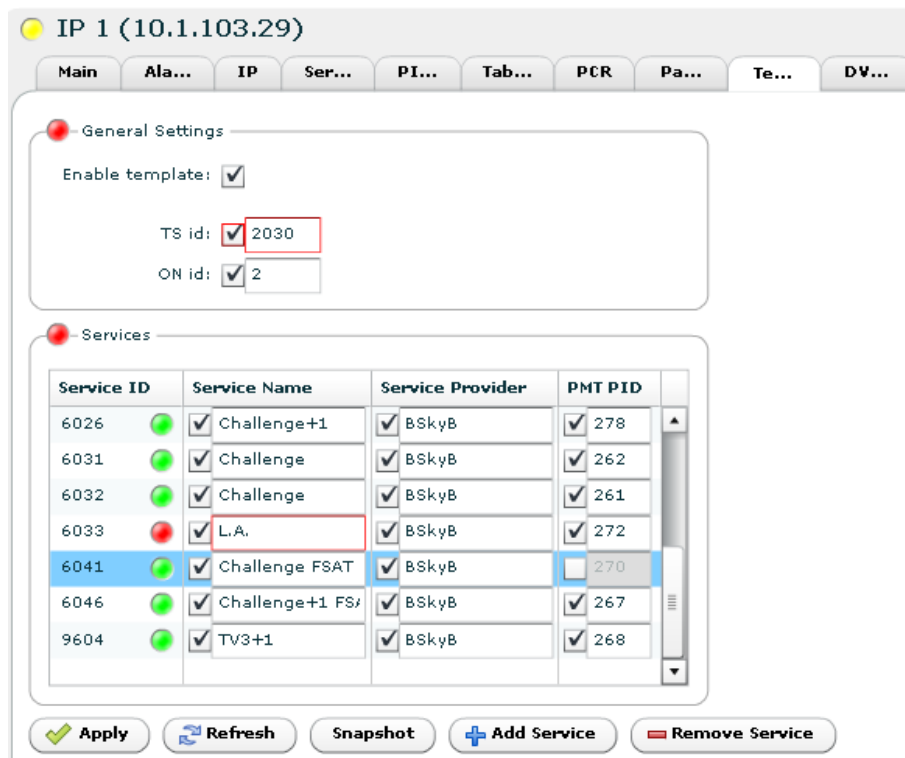

**Figure 9.81** Template monitor

<span id="page-140-0"></span>The table on the left of the section lists the services that are included in the template. It is possible to manually add or remove a service from the list by depressing respecitvely the buttons Add service or Remove service.

For each service the following properties are optionally monitored:

- the service name
- the service provider name
- the PMT pid

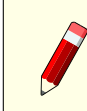

**Note:** Any service part of the stream but not present in the service list of the template is ignored.

# **9.5.2.8 T2-MI**

The T2-MI analysis page contains five subpages: T2MI Config, T2MI Details, PLPs, Packets and SFN Stat.

# **T2-MI Config**

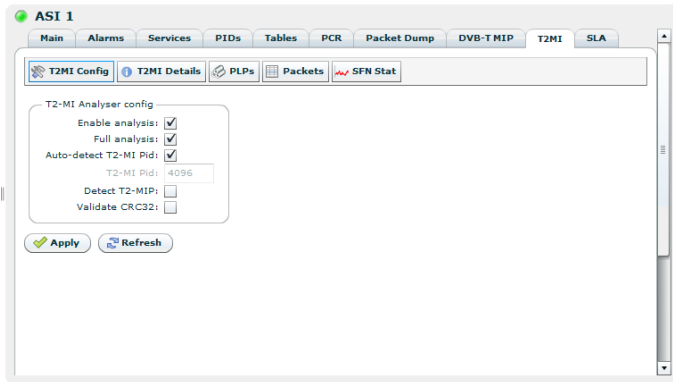

<span id="page-141-0"></span>**Figure 9.82** T2-MI Analysis configuration

The **T2MI Config** subpage is shown in **[9.82](#page-141-0)**. It allows the user to configure the T2-MI analysis feature by providing the following options:

#### Enable analysis

Allows the user to enable/disable T2-MI analysis. When enabled, the T2-MI analyser analyses all T2-MI packets in the stream, but skips CRC32 validation on Baseband frames.

#### Full analysis

Allows the user to enable/disable full T2-MI analysis. With full T2-MI analysis enabled, the payload of the BB frames will also be possible to analyse through PLP extraction.

#### Auto-detect T2-MI pid

Allows the user to enable/disable automatic detection of the T2-MI pid value. When enabled, the analyser will search for the T2-MI data pid from the PAT and PMT signalling.

#### T2-MI pid

Allows the user to manually specify the T2-MI pid value.

#### Detect T2-MIP

By enabling T2-MIP detection, the analyser will search for the T2-MIP contained in the T2-MI stream. Enabling this option will also activate the T2-MIP alarms. Requires full analysis.

### Validate CRC32

Allows the user to enable/disable CRC32 validation on Baseband frames. Be aware that CRC32 validation is a very CPU intensive operation.

#### **T2-MI Details**

The **T2MI Details** page provides five different sections, as shown in **[9.83](#page-142-0)**.

The T2 System section displays information about the T2 System:

## Bandwidth

This field allows the setting of the bandwidth of the transmission channel. Possible values are 1.7MHz, 5MHz, 6MHz, 7MHz, 8MHz, 10MHz.

#### Frequency

This field identifies the frequency of the transmission channel.

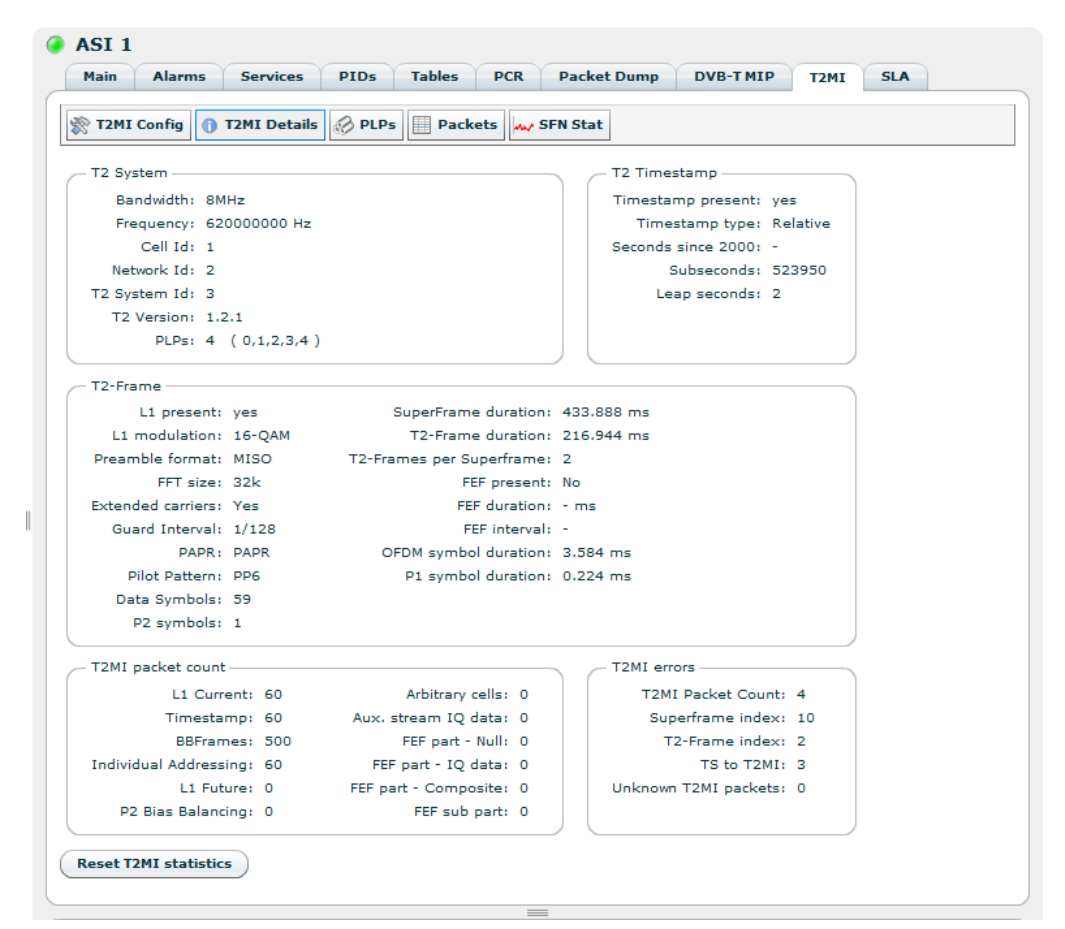

**Figure 9.83** T2-MI Analysis details

# <span id="page-142-0"></span>Cell ID

This field identifies a geographic cell in a DVB-T2 network.

## Network ID

This field identifies the current DVB-T2 network.

# T2 System ID

This field identifies the DVB-T2 system within the DVB-T2 network.

# T2 version

This field identifies the version of the DVB-T2 specification.

# PLPs

The number of PLPs signalled in L1 current. Additionally, the PLP IDs detected in a stream is listed here.

The T2 Timestamp section contains the following parameters:

## Timestamp Present

This field indicates whether Timestamp is present.

Timestamp type

This field indicates the type of the time stamp to be sent to the modulator. Possible values are:

- Null: Seconds and subsecond field set to 1's.
- Relative: Seconds field set to 0's, while subsecond field locked to 1PPS.
- Absolute: Seconds field locked to SNTP, subsecond field locked to 1PPS.

#### Seconds since 2000

If the timestamp is of type Absolute type, this field shows the number of seconds since 2000 excluding leap seconds.

#### **Subseconds**

If the timestamp is of type Absolute or Relative type, this field shows the subseconds field of the T2-MI Timestamp.

#### Leap seconds

The number of leap seconds signalled in the T2-MI Timestamp packet.

The T2-Frame section contains the following parameters:

#### L1 present

This field indicates whether L1 is present.

## L1-modulation

This field indicates the used modulation for the L1 signalling. Possible values are:

- Binary Phase Shift Keying (BPSK)
- Quadrature Phase Shift Keying (QPSK)
- 16 Quadrature Amplitude Modulation (16-QAM)
- 64 Quadrature Amplitude Modulation (64-QAM)

#### Preamble format

The preamble is a DVB-T2 preamble that indicates whether the P2 part should be transmitted in MISO (Multiple Input Single Output) or SISO (Single Input Single Output)format.

### FFT size

This field indicates the nominal FFT size of the symbols. Possible values are 1K, 2K, 4K, 8K, 16K, 32K.

#### Extended carriers

The extended carrier mode allows an optimum use of the channel bandwidth together with the higher FFT sizes (supported for 8K, 16K and 32K FFT).

## Guard interval

Guard intervals are used to ensure that distinct transmissions do not interfere with one another. It can be seen as a hard limit to the channel extent that can be tolerated by the system.
#### PAPR

Two Peak-to-average power ratio (PAPR) reduction techniques are supported in DVB-T2:

- for DVB-T2 version 1.1.1 supported techniques are Active Constellation Extension (ACE) and Tone Reservation (TR). The two techniques are not mutually exclusive and a combination of them can be used.
- for DVB-T2 version 1.2.1 supported techniques are L1-ACE/P2-TR, L1-ACE/ACE-PAPR, L1-ACE/TR-PAPR, L1-ACE/ACE and TR

#### Pilot pattern

Pilot patterns are used by the receiver to estimate changes in channel response in both time and frequency dimensions. There are eight patterns available.

#### Data Symbols

Number of symbols in one T2 Frame used for Data symbols.

#### P2 Symbols

Number of symbols in one T2 Frame used for P2.

#### Superframe duration

Duration of one Super Frame in microseconds. Sum of T2-Frames and FEF parts.

#### T2-Frame duration

Duration of one T2 Frame in microseconds.

#### T2-Frames per Superframe

Number of T2 Frames per superframe.

#### FEF present

States whether Future Extension Frames are detected in the stream.

# FEF duration

Duration of the FEF part in milliseconds.

FEF interval

Number of T2-Frames between each FEF part.

#### OFDM symbol duration

Duration of one OFDM symbol in milliseconds.

#### P1 symbol duration

Duration of one P1 symbol in milliseconds.

The T2MI Packet Count section contains counters which increases for each packet type recevied.

Finally, The T2MI Errors section provides error counters for the T2-MI stream. Four or five error counters are displayed depending on the the level of analysis chosen. A brief explanation of the error counters are given below.

#### T2MI Packet Count

This error counter is triggered when the T2-MI packet count field does not update correctly.

Superframe index

Superframe index is incremented if it detects a jump in the superframe index field in a stream.

#### T2-Frame index

T2-Frame index is incremented if the T2 frames index are not sequential within the boundaries of the signalled T2 frames per superframe.

#### TS to T2MI

Errors when parsing the T2-MI stream from the outer layer TS.

CRC32

This counter reports T2-MI frame CRC32 errors. This counter is only available in full analysis mode.

Unknown T2MI packets

If the monitor recieve packets that are not defined in ETSI TS 102 773 1.2.1, this error counter would increment.

At the bottom of the page is a button that allows you to reset all the T2-MI statistics.

#### **PLPs**

The **PLPs** subpage shows information about the individual PLP(s) contained in the T2-MI stream, as shown in **[9.84](#page-145-0)**. When full T2-MI analysis is enabled, the user can monitor multiple PLPs by adding PLP TS inputs from the left side table. PLPs that are added as TS inputs are visible under the corresponding TS input port shown in the Inputs overview list to the left. These inputs will now have similar page views and monitoring capabilities as for regular TS inputs which are more detailly described in **[Section 9.5.2](#page-99-0)**

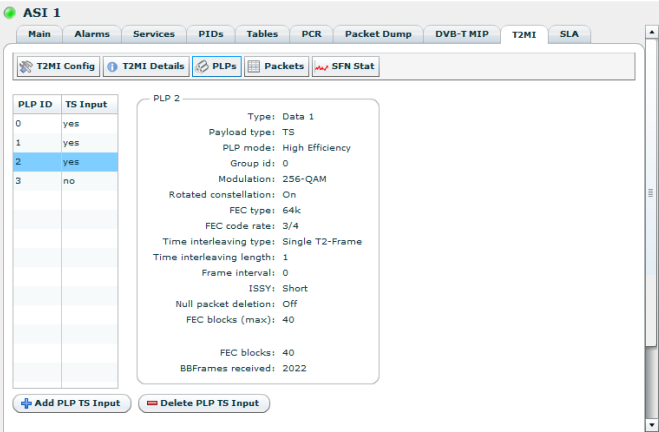

<span id="page-145-0"></span>**Figure 9.84** PLP analysis

#### **Packets**

The **Packets** subpage lets the user analyse the content of various packet types inside a T2-MI stream. Five packet types are available, namely L1 Current, T2 Timestamp, Individual Addressing, FEF Part Composite and FEF Sub Part. The interface offers detailed information of all the packet fields, and hexadecimal representation of the packet as a whole. A screenshot of the Packets sub-page can be seen in **[9.85](#page-146-0)**.

| <b>Main</b><br><b>Alarms</b><br><b>Services</b> | <b>PIDs</b>    | <b>Tables</b>                   | <b>PCR</b>               | <b>Packet Dump</b>                                                                                           | <b>DVB-TMIP</b>          | T <sub>2</sub> MI | <b>SLA</b>                                             |                          |
|-------------------------------------------------|----------------|---------------------------------|--------------------------|----------------------------------------------------------------------------------------------------|--------------------------|-------------------|--------------------------------------------------------|--------------------------|
| T2MI Config   12MI Details   8 PLPs             |                | Packets W SFN Stat              |                          |                                                                                                    |                          |                   |                                                        |                          |
| <b>Packet Type</b>                              |                |                                 |                          | 00 01 02 03 04 05 06 07 08 09 0A 0B 0C 0D 0E 0F                                                              |                          |                   |                                                        |                          |
| L1 Current                                      |                |                                 |                          | 0000 00 7C 80 00 97 38 00 00 00 F0 00 00 00 96 D0 00                                                         |                          |                   | . 1.88D.                                               |                          |
| <b>T2 Timestamp</b>                             |                |                                 |                          | 0010 05 38 52 11 CF 82 3E 5F A0 96 B7 DF 1B 26 63 4E<br>0020 28 4B F2 EF B0 91 A2 44 74 0A 21 FB C2 F4 8E F3 |                          |                   | $-BR.T> B.$<br>&cN(Kòï°∘Dt.!ûÂ                         |                          |
| <b>Individual Addressing</b>                    |                |                                 |                          | 0030 D1 66 F3 5D 56 D5 D4 9B 7F E6 31 A3 39 DE A6 10                                                         |                          |                   | ôóÑfó1VŐÔlæ1£9                                         |                          |
| FEF Part Composite                              |                |                                 |                          | 0040 D7 C3 9C 21 55 4C 1F 46 E0 EF 7C FF C0 EA 7E C7<br>0050 C8 20 04 C0 99 8F 6D BA 5E 9A 29 80 10 A6 3E 16 |                          |                   | <b>P!.*Ä!UL.FAI!ÿÀ</b><br>$ê~CE. . \text{Am}^o \cap$ . |                          |
| FEF Sub Part                                    |                |                                 |                          | 0060 6F FE B8 F6 8F A7 B1 E5 49 A0 FD FE 17 9F FB 8D                                                         |                          |                   | l>.ob.ö§±åI                                            | $\overline{\phantom{a}}$ |
| <b>L1 Current</b>                               | T2-MI Packet   |                                 |                          |                                                                                                    | $\qquad \qquad = \qquad$ |                   |                                                        |                          |
| T2-MIP                                          | packet type    |                                 |                          | 0x0 : Baseband Frame                                                                                         |                          |                   |                                                        |                          |
| <b>T2 Timestamp</b>                             | packet count   |                                 | 124 (0x7C)               |                                                                                                    |                          |                   |                                                        |                          |
| <b>Individual Addressing</b>                    |                | superframe idx                  | 8(0x8)                   |                                                                                                    |                          |                   |                                                        |                          |
| FEF Part Composite                              | reserved       |                                 | 0(0x0)                   |                                                                                                    |                          |                   |                                                        |                          |
| FEF Sub Part                                    |                | payload len (bits)<br>frame idx | 38712                    | 0(0x0)                                                                                                    |                          |                   |                                                        |                          |
|                                                 | plp id         |                                 |                          | 0(0x0)                                                                                                    |                          |                   |                                                        |                          |
|                                                 |                | intl_frame_start                |                          | 0 (0x0) : Remaining BBFRAME                                                                                  |                          |                   |                                                        |                          |
|                                                 |                | reserved                        |                          | 0(0x0)                                                                                                    |                          |                   |                                                        |                          |
|                                                 | <b>BBFRAME</b> |                                 |                          |                                                                                                    |                          |                   |                                                        |                          |
|                                                 |                | bbframe padding                 |                          | (0 bytes)                                                                                                    |                          |                   |                                                        |                          |
|                                                 | t2mi align     |                                 | $0$ ( $0 \text{ bits}$ ) |                                                                                                    |                          |                   |                                                        |                          |
|                                                 | <b>CRC 32</b>  |                                 |                          | 0xD1D27A92                                                                                                   |                          |                   |                                                        |                          |
|                                                 | Refresh        |                                 |                          |                                                                                                    |                          |                   |                                                        |                          |

**Figure 9.85** T2-MI Packet viewer

## <span id="page-146-0"></span>**SFN Stat**

The **SFN Stat** subpage presents the SFN delay statistics as shown in **[9.86](#page-147-0)**. The SFN delay is a measurement of the delay from the gateway to the transmission over air given in milliseconds. This can provide meaningfull information to network operators if the delay tends to drift. It is possible to present the SFN delay over four different periods, ranging from the last minute to the last week.

# **9.5.2.9 PCR**

The PCR page allows you to view information about all the PCR PIDs that are currently received on the input. You can also perform PCR jitter analysis on a selected PCR PID. The first page contains a table showing all PCR PIDs currently received. It consists of the following columns:

PID

This is the packet id.

Samples

The number of Program Clock Reference samples received

Max Jitter [ms]

This is the maximum overall jitter measured for this PID. The maximum overall jitter gives the jitter of the PCR stamps relative to the local time. Lock to external PPS to get a more precise result.

Max Acc. Jitter [ms]

This is the maximum accuracy jitter measured for this PID. The accuracy jitter gives the jitter of the PCR stamps relative to the rate calculated using previous PCR stamps.

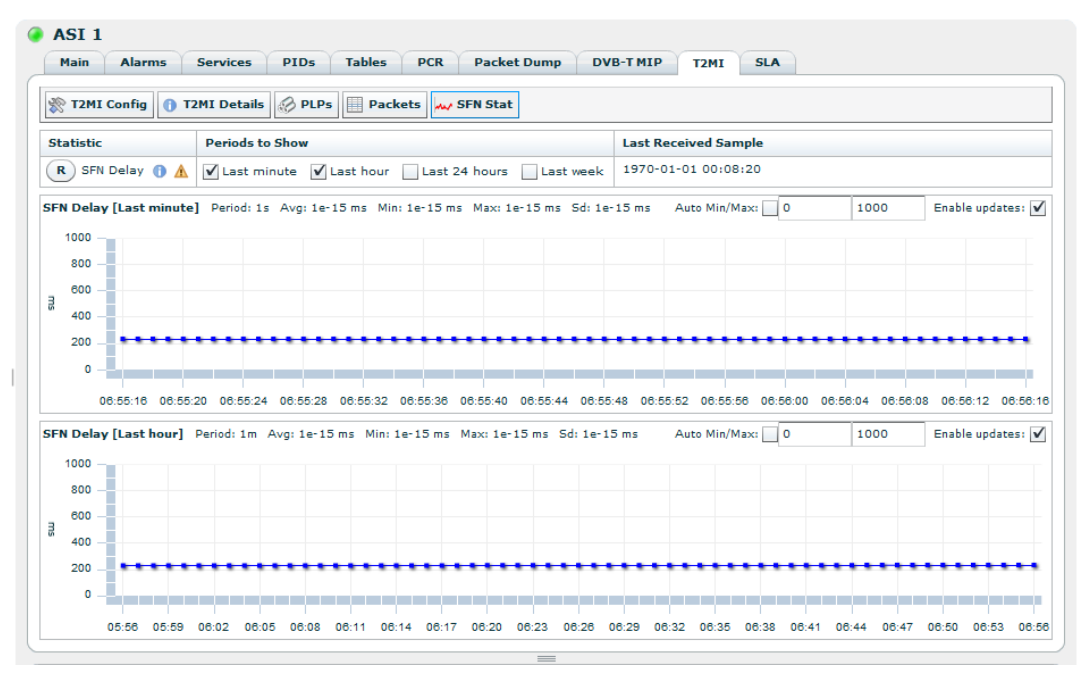

**Figure 9.86** T2-MI SFN Delay Statistics

<span id="page-147-0"></span>

| <b>PID</b> | <b>Samples</b> | Max Jitter[ns] | <b>Interval</b> [ms] | Offset [ppm] | <b>Discontinuities</b> | <b>PCR</b> |
|------------|----------------|----------------|----------------------|--------------|------------------------|------------|
| 4002       | 1323830        | 223            | 55.10-132.90         | 0.649        | 4341                   | 00:00:00   |
| 3301       | 5564094        | 267            | 10.64-20.43          | 0.914        | $\circ$                | 13:48:02   |
|            |                |                |                      |              |                        |            |
|            |                |                |                      |              |                        |            |
|            |                |                |                      |              |                        |            |
|            |                |                |                      |              |                        |            |
|            |                |                |                      |              |                        |            |
|            |                |                |                      |              |                        |            |
|            |                |                |                      |              |                        |            |
|            |                |                |                      |              |                        |            |
|            |                |                |                      |              |                        |            |
|            |                |                |                      |              |                        |            |
|            |                |                |                      |              |                        |            |

**Reset PCR Statistics** 

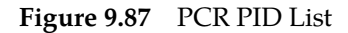

Receive Int. [ms]

The minimum and maximum interval measured between each instance of the PCR PID in this stream. This measurement is done regardless of the PCR value found in the packet.

Transmit Int. [ms]

The minimum and maximum interval between PCR values in this PID. This measurement is done purely by looking a PCR stamps, and is done regardless of local time. Should match the Receive interval for a good PCR signal.

### Offset [ppm]

This is an estimated offset in ppm (parts per million) of the incoming PCR clock as compared to the local 27MHz clock.

#### Discontinuities

This is a counter that increments whenever a discontinuity is discovered in the incoming PCR values. Discontinuities are signal with a flag in the PCR field.

#### PCR

This table shows the absolute PCR value. The absolute PCR value will wrap round to zero approximately every 26.5 hours.

Above the table is a button and two numeric inputs. To start a PCR jitter analysis selected a PCR PID from the table, and press the Start button. PCR jitter statistics are recorded and The Resolution and Range fields control the way the statistics are presented. The Range value determines the span of jitter values presented, the Resolution value determines the number of jitter value intervals to display. Refer to figure **[Figure 9.89](#page-149-0)**.

Below the table is a button which allows you to reset the maximum jitter and the minimum and maximum intervals of all the PCR PIDs.

Pressing the Start button opens a page showing the status of the PCR jitter analysis.

Start New (Stop) PID: 561 Samples: 2210 Time: 00:00:53 Min: -97 ns **Figure 9.88** PCR Header

# At the top of the page is a header. To the left in the header are two buttons. The Start New button is activated once the analysis has been stopped, and takes you back to the previous page. The Stop button stops the current analysis.

To the right of the buttons you can see which PID is currently being analysed, and status information for the current jitter measurement:

Samples

This is the number of PCR samples registered so far.

Time

This is the duration of the current measurement.

Mean

This is the average jitter value.

Std dev

This is the standard deviation of the measurements taken so far.

Min

This is the minimum jitter value measured so far.

Max

This is the maximum jitter value measured so far.

At the right end of the header are two buttons that you can use to view the measurements in two different ways.

The **Graph** View shows the PCR jitter values. Every jitter value recorded is placed in one of the intevals and the corresponding bar is updated. The vertical axis indicates the percentage of jitter values received. The horisontal axis shows the intervals; the label showing the mean value of each interval. By holding the mouse cursor over a bar, more information about the bar is shown.

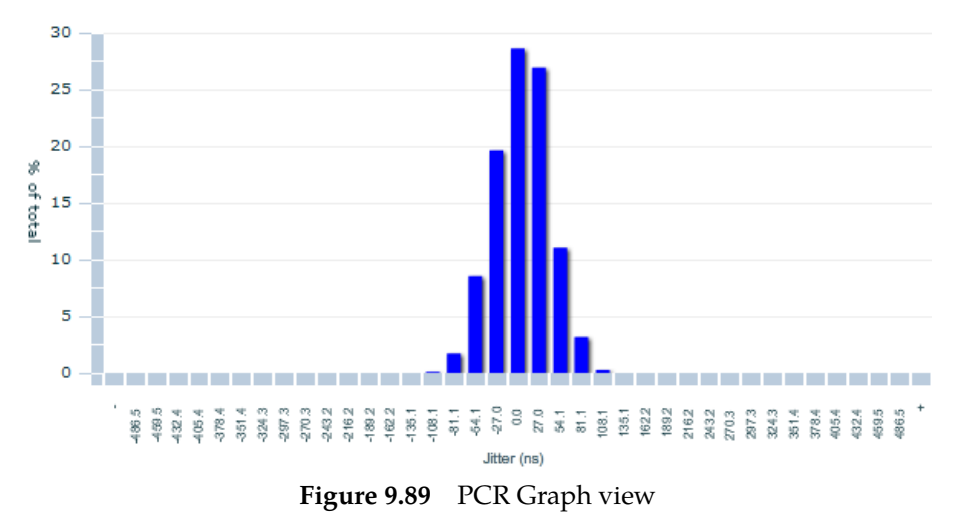

<span id="page-149-0"></span>The **Table** view shows the exact same information as the graph view, but presented in a table. The Min and Max columns show the range of each inteval. The Hits column shows the number of jitter values falling into a particular interval, and the Percentage column shows the percentage of the jitter values registered within this interval.

| <b>Min</b> | Max      | <b>Hits</b> | Percentage |                  |
|------------|----------|-------------|------------|------------------|
| $-121.62$  | $-94.59$ | 38          | 0.09       | $\blacktriangle$ |
| $-94.59$   | $-67.57$ | 415         | 1.02       |                  |
| $-67.57$   | $-40.54$ | 2559        | 6.31       |                  |
| $-40.54$   | $-13.51$ | 7865        | 19.40      |                  |
| $-13.51$   | 13.51    | 13444       | 33.15      |                  |
| 13.51      | 40.54    | 10734       | 26.47      |                  |
| 40.54      | 67.57    | 4434        | 10.93      | $\equiv$         |
| 67.57      | 94.59    | 952         | 2.35       |                  |
| 94.59      | 121.62   | 104         | 0.26       |                  |
| 121.62     | 148.65   | з           | 0.01       |                  |
| 148.65     | 175.68   | $\circ$     | 0.00       |                  |
| 175.68     | 202.70   | o           | 0.00       | $\mathbf{v}$     |
|            |          |             |            |                  |

**Figure 9.90** PCR Table view

#### **9.5.2.10 Packet Dump**

The packet dump page offers dumping the contents of a sequence of packets from a selected packet stream.

| <b>Start</b> | PID:<br>16  | #Packets:<br>$\mathbf{1}$ |
|--------------|-------------|---------------------------|
| PID          | <b>Type</b> | Rate<br>[Mbit/s]          |
| ο            | PAT         | ▲<br>0.014                |
| 1            | CAT         | 0.014                     |
| 16           | <b>NIT</b>  | 0.008<br>$\equiv$         |
| 17           | SDT/BAT     | 0.015                     |
| 18           | <b>EIT</b>  | 0.301                     |
| 20           | TDT/TOT     | 0.000                     |
| 21           | MIP         | 0.002                     |
| 48           | <b>EMM</b>  | 0.298                     |
| 101          | <b>ECM</b>  | 0.014                     |
| 111          | <b>ECM</b>  | 0.014                     |
| 119          | <b>ECM</b>  | 0.014                     |
| 122          | <b>ECM</b>  | 0.014                     |
| 123          | <b>ECM</b>  | 0.014                     |
| 129          | <b>ECM</b>  | 0.014                     |
| 279          | <b>PMT</b>  | 0.014                     |
| ana          | DAAT        | ▼<br>0.014                |

**Figure 9.91** Packet Dump

The first page contains a list of PIDs currently present on the input. To start dumping packets, select the PID you want to dump from the list, select the number of packets to dump and hit the Start button.

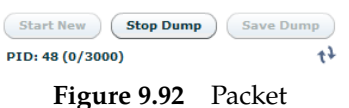

Dump Progress

Clicking the Start button opens a new page showing the packets that are dumped. At the top of this page are two buttons. While the packet dump is running the Stop Dump button is activated and can be hit to terminate the packet dump. Once the packet dump is finished, either by dumping the specified number of packets or by hitting Stop Dump, the Start New button is activated and can be used to return to the previous page to start a new dump.

Below the two buttons is a text showing the current status of the packet dump. It shows the PID being dumped, the number of packets currently dumped and the total number of packets that has been requested. To the right of the text is an icon showing if the dump is still running.

The transport packet dump may be saved by clicking the Save Dump button in the GUI. This initiates a standard "Save file" dialogue.

When packet dump is ended the main part of the page contains a tab bar with three tabs.

|              | <b>ΔFirst</b><br><b>Packets</b> | <b>APrevious</b> |   |          |                                                 |              |                                          |            |          |    |                         |                                 |                               |                                              |                                                                |                          |
|--------------|---------------------------------|------------------|---|----------|-------------------------------------------------|--------------|------------------------------------------|------------|----------|----|-------------------------|---------------------------------|-------------------------------|----------------------------------------------|----------------------------------------------------------------|--------------------------|
| #            | $\Delta$ First[s]               | $\Delta$ Prev[s] |   |          | Packet #: 1                                     |              | ΔFirst: 0.155380 s ΔPrevious: 0.155380 s |            |          |    |                         |                                 |                               |                                              |                                                                |                          |
| o            | 0.000000                        | 0.000000         | ▲ |          | 00 01 02 03 04 05 06 07 08 09 10 11 12 13 14 15 |              |                                          |            |          |    |                         |                                 |                               |                                              |                                                                |                          |
| $\mathbf{1}$ | 0.155380                        | 0.155380         |   | 00<br>01 | 47 00 10<br>01<br>30                            | 15.<br>01 01 | 01.36<br>-35                             | -01<br>-01 | 33 01    | 87 | 02 0C 1D 02 01 2E 01    |                                 | 01.2F.01<br>3C 01 0A 4C 43 4E |                                              | $G_{\cdot}\ldots G_{\cdot}\ldots\ldots\ldots$<br>.0.05.03.03.1 | $\blacktriangle$<br>Ð    |
| 2            | 0.293964                        | 0.138584         |   | 02<br>03 | 20 4E 6F                                        | 72           | 77                                       | 61.        | 79 6E 6F |    | 72 2C 0B BA CO 0B 01    |                                 |                               |                                              | LCN. Norwaynor, . °                                            |                          |
| з            | 0.448868                        | 0.154904         |   |          | 34 CO OF 01 32 CO 11 01 31 CO 12 01 36 CO CC OC |              |                                          |            |          |    |                         |                                 |                               |                                              | À. 4À. 2À. 1À. 6                                               | $\overline{\phantom{a}}$ |
| 4            | 0.602956                        | 0.154088         |   |          | ▼ transport_packet                              |              |                                          |            |          |    |                         | $\qquad \qquad = \qquad \qquad$ |                               |                                              |                                                                |                          |
| 5            | 0.743580                        | 0.140624         |   |          | sync_byte                                       |              |                                          |            |          |    | 71(0x47)                |                                 |                               |                                              |                                                                |                          |
| 6            | 0.897668                        | 0.154088         |   |          | transport_error_indicator                       |              |                                          |            |          |    | 0(0x0)                  |                                 |                               |                                              |                                                                |                          |
| 7            | 1,051960                        | 0.154292         |   |          | payload_unit_start_indicator                    |              |                                          |            |          |    | $0(0 \times 0)$         |                                 |                               |                                              |                                                                |                          |
| 8            | 1,207272                        | 0.155312         |   |          | transport priority<br>PID                       |              |                                          |            |          |    | 0(0x0)<br>16(0x10)      |                                 |                               |                                              |                                                                |                          |
| 9            | 1,346196                        | 0.138924         |   |          | transport scrambling control                    |              |                                          |            |          |    | 0 (0x0) : Not scrambled |                                 |                               |                                              |                                                                |                          |
| 10           | 1.501168                        | 0.154972         |   |          | adaptation_field_control                        |              |                                          |            |          |    |                         |                                 |                               | $1(0x1)$ : No adaptation field, payload only |                                                                |                          |
| 11           | 1.655732                        | 0.154564         |   |          | continuity counter                              |              |                                          |            |          |    | 5(0x5)                  |                                 |                               |                                              |                                                                |                          |
|              | $12.11$ $1205500$               | 0.12007c         |   |          | $\rightharpoonup$ payload                       |              |                                          |            |          |    |                         |                                 |                               |                                              |                                                                |                          |

**Figure 9.93** Packet Dump Packets

The **Packets** tab contains a table listing all packets that have been dumped. The first column of the table is simply an index showing the packet number. The second column shows the time interval in seconds between that packet and the first packet that was dumped. The third column shows the time interval in seconds between that packet and the preceeding dumped packet.

Selecting a packet in the list opens a more detailed view of that packet. At the top is a string showing the same details as presented in the table. Below this is the raw data of the packet, shown byte by byte. At the bottom is shown a decoded view of the packet Transport Stream header.

The **Delta first** tab shows a graph with the delta first value of all the dumped packets. This gives an indication of the packet rate variation over time of the selected packet stream.

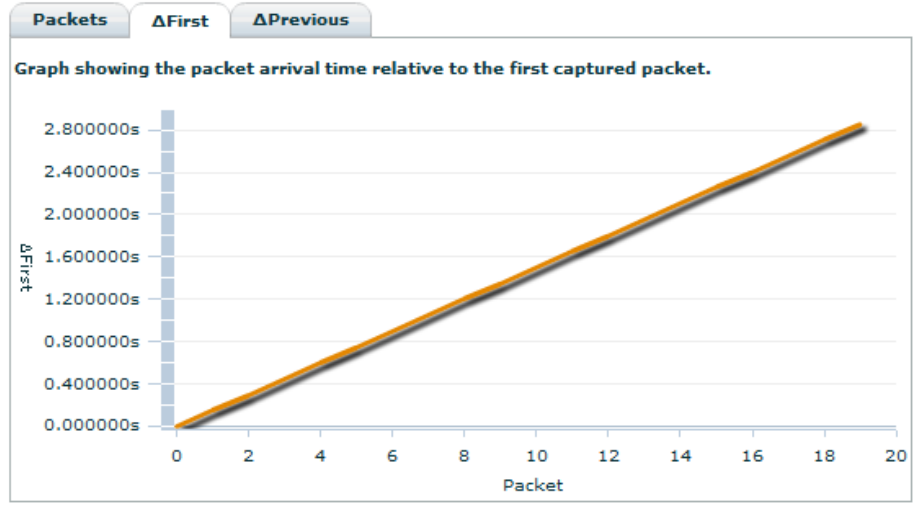

**Figure 9.94** Packet Dump Delta First

The **Delta previous** tab shows a plot of the delta previous values of all the dumped packets. This gives another view of the rate variation over time of the packet stream.

# **Nevion**

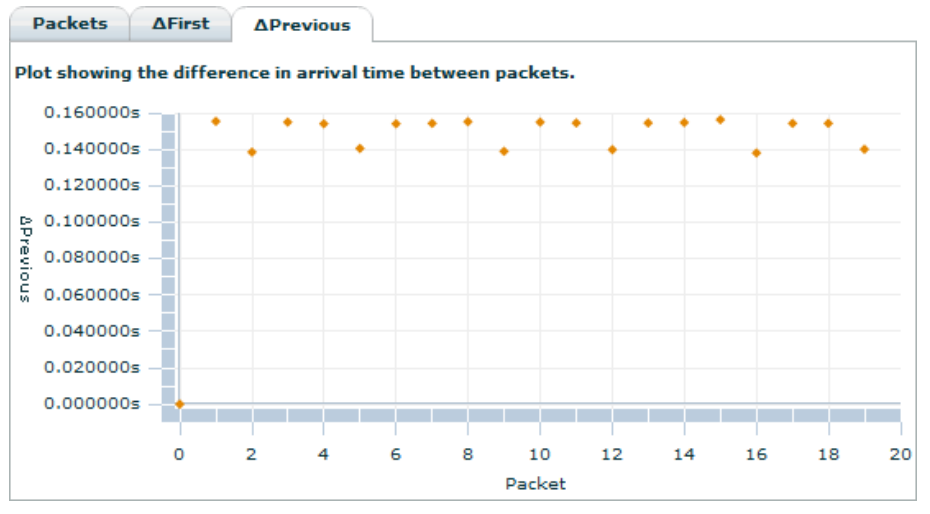

**Figure 9.95** Packet Dump Delta Previous

# **9.5.2.11 MIP**

## **9.5.2.11.1 MIP Details**

The MIP analysis page is shown in figure **[9.96](#page-153-0)**.

MIP packets are not relevant in ATSC mode, thus this tab will not appear unless the operational mode is set to DVB.

At the top of the page there is a checkbox where you can choose to analyse incoming MIP packets. If you enable MIP analysis, the bottom part of the page gives you information on any incoming MIP packets.

The **MIP Details** view provides four different sections. The Status section displays information pertaining to MIP packet transport:

#### MIP present

This tells you whether MIP packets are present in the stream. If they are not, all other fields in all three sections show no information.

#### Config changes

The number of configuration changes reported by the transmitter of the MIP packets.

#### Periodic MIP

This shows whether the time between MIP packets is constant.

#### Maximum delay

The maximum delay as configured by the transmitter.

# STS min

The minimum STS measured.

## STS max

The maximum STS measured.

| MIP Details<br><b>MIP Packet</b> |                       | Enable MIP analysis: $\sqrt{}$ | $E$ Refresh<br><b>V</b> Apply |
|----------------------------------|-----------------------|--------------------------------|-------------------------------|
| Status.                          |                       |                                |                               |
| MIP present: no                  | MIP counter: -        |                                |                               |
| Config changes: -                | Measured bitrate: -   |                                |                               |
| Periodic MIP: -                  | MIP pointer field: -  |                                |                               |
| STS min: -                       | Maximum delay: -      |                                |                               |
| STS max: -                       | Megaframe duration: - |                                |                               |
| DVB-H Time slicing -             | TS pkts/megaframe: -  |                                |                               |
| DVB-H MPE-FEC -                  | TPS TS priority: -    |                                |                               |
| Modulation parameters            | Errors                |                                |                               |
| Guard interval: -                | CC errors: -          | Timing errors: -               |                               |
| Channel bandwidth: -             | CRC errors: -         | TS rate errors: -              |                               |
| Transmission mode: -             | Mframe size errors: - | Extra MIPs: -                  |                               |
| Code rate: -                     | STS range errors: -   | Missing MIPs: -                |                               |
| Modulation: -                    | Periodic errors: -    |                                |                               |
| Bitrate: -                       |                       |                                |                               |
| Optional parameters              |                       |                                |                               |
| Transmitter time offset: -       | Private data: -       |                                |                               |
| Transmitter frequency offset: -  | Cell identifier: -    |                                |                               |
| Transmitter power: -             | Wait for enable: -    |                                |                               |

**Figure 9.96** MIP Details

# <span id="page-153-0"></span>DVB-H Time slicing

Indicates if time slicing is used. Applies to DVB-H transport streams, only.

## DVB-H MPE-FEC

Indicates if MPE-Forward Error Correction is used. Applies to DVB-H transport streams, only.

# MIP counter

The number of MIP packets received.

#### Measured bitrate

The measured bitrate of the stream.

### MIP pointer field

This indicates the position of the MIP packet in the megaframe.

#### Megaframe duration

The duration of a single megaframe.

## TS pkts/megaframe

The number of transport stream packets that fit in a single megaframe.

#### TPS TS priority

In a hierarchically modulated transmission the TS priority may be 1 or 2. Value 1 indicates a high priority transport stream, value 2 means a low priority stream.

The Modulation parameters section shows the modulation parameters that have been set by the transmitter of the transport stream. The parameters are as follows:

#### Guard interval

The modulation symbol guard interval to use.

## Channel bandwidth

The bandwidth to use for this channel.

#### Transmission mode

The transmission mode to use, i.e. the number of carriers per symbol.

# Code rate

The code rate to use. Values from 1/2 to 7/8 are possible.

# Modulation

The modulation scheme (OFDM constellation) to use for this output.

#### **Bitrate**

The bitrate resulting from the modulation parameter settings.

The Errors section shows the counters for several alarms related to the MIP packets:

## CC errors

The number of Continuity Count errors on the MIP packets since the last MIP statistics reset.

#### CRC errors

The number of checksum errors in the MIP packets since the last MIP statistics reset.

#### Mframe size errors

The number of megaframes received, with incorrect size.

#### STS range errors

The number of STS range errors since the last MIP statistics reset.

#### Periodic errors

The number of periodic errors since the last MIP statistics reset.

#### Timing errors

The number of timing errors since the last MIP statistics reset.

#### TS rate errors

The number of transport stream rate errors since the last MIP statistics reset.

#### Extra MIPs

The number of extra MIP packets since the last MIP statistics reset.

#### Missing MIPs

The number of missing MIP packets since the last MIP statistics reset.

At the bottom of the page is a button that allows you to reset all the counters that are shown in the MIP Details page.

## **9.5.2.11.2 MIP Packet**

The MIP Packet view presents a listing of the MIP packet contents.

| <b>Alarms</b><br>Main                                                                                                    | <b>Services</b>                                                                                                    | <b>PIDs</b>                                         | <b>Tables</b>                                                                                                 | <b>PCR</b>                                                 | <b>Packet Dump</b>                          | MIP | T <sub>2</sub> MI                                     | <b>SLA</b>         |                |
|----------------------------------------------------------------------------------------------------|----------------------------------------------------------------------------------------------------|-----------------------------------------------------|----------------------------------------------------------------------------------------------------|------------------------------------------------------------|---------------------------------------------|-----|-------------------------------------------------------|--------------------|----------------|
| MIP Details                                                                                                    | <b>MIP Packet</b>                                                                                                    |                                                     |                                                                                                    |                                                            | Enable MIP analysis:                        |     | V                                                     | Apply              | $\sim$ Refresh |
| $0000$ 47 60 15<br>-1 O<br>0010 81 94<br>.nn<br>nn.<br>$0020$ FF<br>$_{\rm FF}$<br>FF<br>FF<br>0030<br>FF<br>FF<br>0040<br>$F$ $F$<br><b>FF</b><br>$0050$ FF<br>FF<br>0060<br>FF<br>দাদ<br>FF<br>$0070$ FF<br>FF<br>FF<br>FF                                 | 00 01 02 03 04 05 06 07 08 09 0A 0B 0C 0D 0E 0F<br>13.<br>.nn<br>-00<br>-00<br>12<br>nn.<br>DC.<br>47<br>FF<br>FF<br>FF<br>FF<br>FF<br>FF<br>$_{\rm FF}$ | FF<br>-21<br>FF<br>ВC<br>FF<br>FF<br>FF<br>FF<br>FF | 30<br>74.<br>16<br>FF<br>$_{\rm FF}$<br>FF<br>FF<br>$_{\rm FF}$<br>FF<br>FF<br>FF<br>FF<br>$_{\rm FF}$        | E3.<br>-60<br>FF<br>FF<br>FF<br>FF<br>FF<br>FF<br>FF<br>FF |                                             |     | G`ÿÿ!Ot.ã`<br>OOÜ.G‰vvvvvv<br><b>YYYYYYYYYYYYYYYY</b> | ٠<br>$\equiv$<br>۰ |                |
|                                                                                                    |                                                                                                    |                                                     |                                                                                                    | $\qquad \qquad = \qquad \qquad$                            |                                             |     |                                                       |                    |                |
| ▼ transport_packet<br>sync_byte<br>transport_error_indicator<br>payload_unit_start_indicator<br>transport_priority<br><b>PID</b><br>transport scrambling control<br>adaptation field control<br>continuity_counter<br>MIP - Mega-frame Initialization Packet |                                                                                                    |                                                     | 71 (0x47)<br>$0(0\times0)$<br>1(0x1)<br>1(0x1)<br>$21(0\times15)$<br>0 (0x0) : Not scrambled<br>$0(0\times0)$ |                                                            | 1 (0x1) : No adaptation field, payload only |     |                                                       |                    |                |

**Figure 9.97** MIP Packet dump

Clicking the Refresh button at the bottom of the page will initiate a dump of the next MIP packet occuring in the selected transport stream. The listing shows the raw data of the packet byte by byte. At the bottom is shown a decoded view of the packet Transport Stream header. The remaining parts of the packet may be decoded by clicking on the arrows to the left.

If no MIP packet is present in the stream an alert appers at the top of the page. Any data present in the packet dump field then has no relevance.

## **9.5.2.11.3 SFN Stat**

The SFN stat page measures the Network Delay since the SFN adapter. The Network delay is the number of milliseconds passed since the MIP was first inserted in the stream by the SFN adapter. This measurement requires that an external PPS is connected. This external PPS must be locked to that of the SFN adapter. There are configurable alarms that may be triggered if the Network delay goes above or below a configured value. If the measured Network Delay is increasing or decreasing over time, either the TNS546 or the SFN adapter has lost its external PPS reference.

Subtracting the Network Delay from the Maximum delay (Found on the MIP Details page) gives the remaining time until the signal should be transmitted on air.

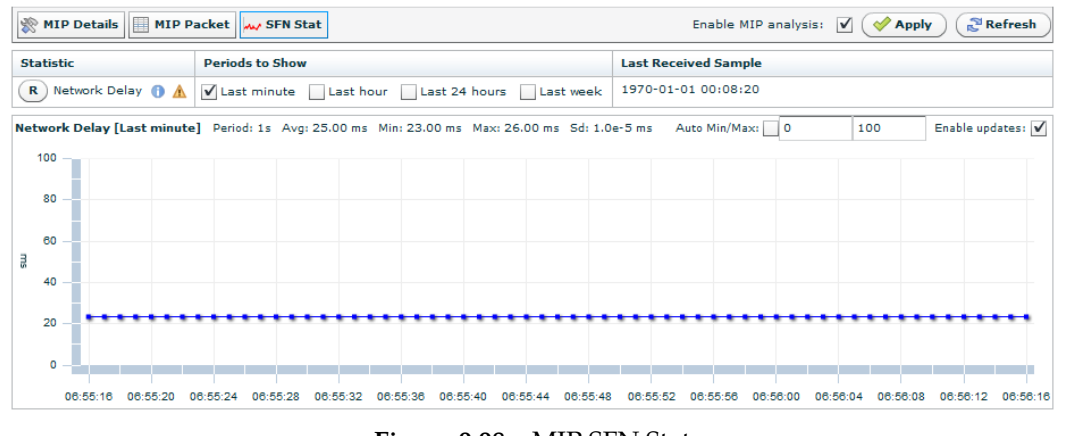

#### **Figure 9.98** MIP SFN Stat

# **9.5.2.12 SLA**

The SLA monitor page is shown in figure **[9.99](#page-156-0)**

| <b>Percent</b> |
|----------------|
|                |
|                |
|                |
|                |
|                |
|                |

<span id="page-156-0"></span>**Figure 9.99** SLA Monitor

The Service Level Agreement page shows historical information about the status of the unit's inputs.

At the top you can see the last time the SLA history was reset. Below is the number of severity changes that has occured since the last SLA history reset. At the bottom is a table that shows the time the input has been in the five different alarm states since the last SLA history reset. The first column shows the severity in question. The second column shows the total number of seconds the unit has been in this state. The last column shows the percentage of the total time that the unit has been in this state. The alarm level notification is counted as OK.

Below the summary box is a button that allows you to reset the SLA history.

# **9.6 Outputs**

This page contains all information and settings that apply to the output ports of the device. The navigation list on the left hand side lets the user select which output to view, or to select 'Outputs Overview' to view a summary of all the outputs of the device.

# **9.6.1 Outputs Overview**

| <b>Device Info</b><br><b>Status</b> | <b>Inputs</b> | Outputs                 | unange oser         | $-0.0111111$         | <b>PARTICULAR IN</b>     |
|-------------------------------------|---------------|-------------------------|---------------------|----------------------|--------------------------|
| Navigator                           |               | Outputs Overview        |                     |                      |                          |
| Outputs Overview<br>[Out A]         | <b>Enable</b> | Output                  | <b>Source Input</b> | <b>Total Bitrate</b> | <b>Effective Bitrate</b> |
| [Out B]                             | V             | [Out A]                 | ASI 5               | 38,002 Mbit/s        | $0.018$ Mbit/s           |
|                                     | ✓             | $\lceil$ Out B $\rceil$ | ASI 6               | 37,996 Mbit/s        | $0.018$ Mbit/s           |

**Figure 9.100** Outputs Overview

This page shows a short summary of all the TS outputs of the device. The table has the following columns:

Enable

This shows whether the output is enabled or not. The output signal may be enabled or disabled for a port by clicking this check box and hitting apply.

**Output** 

The name of the output which is the user defined name, see below.

Source input

The name of the port which transport stream is being transferred to the output.

Total Bitrate

The total bitrate of the transport stream currently transmitted on the output in Mbit/s.

Effective Bitrate

The effective bitrate (excluding null packets) of the transport stream currently transmitted on the output in Mbit/s.

## **9.6.2 Output**

When selecting an output a new page is displayed on the right hand side with information about the selected output, see figure **[Figure 9.101](#page-157-0)**.

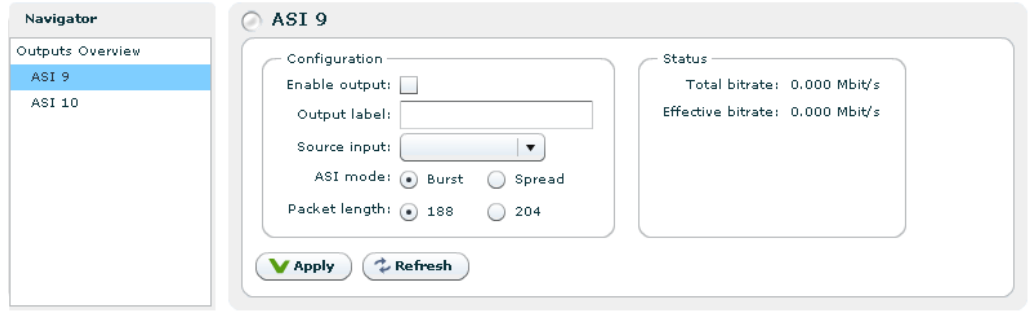

**Figure 9.101** Output settings

<span id="page-157-0"></span>The *Configuration* field provides the following options:

#### Enable output

Check this box to enable the output signal

# Output label

The user can define a name for the ouput port

#### Source input

From this pull down list select the input signal to route to the output port

## ASI mode

Click one of the radio buttons to select if the packets shall appear in bursts or evenly spread in the output transport stream

## Packet length

Click one of the radio buttons to select the output packet length

The *Status* field provides the measured output bit rate:

### Total bitrate

Total output bitrate

# Effective bitrate

Bitrate of that part of the transport stream that carries information. I.e. null packets are not counted.

# **10 SNMP**

The product supports SNMP – Simple Network Management Protocol – for remote control and supervision. SNMP uses an extensible design, where management information bases (MIBs) describe the structure of the management data of a device subsystem. The primary purpose of SNMP is to export alarm and status information, but a range of MIBs related to configuration settings are also supported.

# **10.1 SNMP agent characteristics**

The SNMP agent supports the SNMPv2c (Community based SNMPv2) protocol. All custom MIBS are written in SMIv2 format. The SNMP agent will accept both SNMPv1 and SNMPv2 messages. The SNMP agent uses the normal UDP sockets for communication and listens for requests at UDP port 161.

Both legacy SNMPv1 traps and SNMPv2 notifications are supported. It is however recommended to use the new SNMPv2 notification types for new deployments.

# **10.2 MIB naming conventions**

All custom MIB files start with the prefix VIGW. MIBs that defines data structures that are not connected to one specific product start with VIGW-PLAT. Most MIBs are of generic type and therefore starts with this prefix.

Some MIB-files are very custom and corresponds to a specific product only. These MIBs start stats with the prefix VIGW-PROD.

From Nevion you will receive a set of MIB files. There may be more MIB files than the TNS546 support, but the relevant MIB files are listed here.

# **10.3 MIB overview**

This section describes the different MIBs. Detailed description of MIBs is included later on in this document.

# **10.3.1 Supported standard MIBs**

RFC1213-MIB MIB-II according to RFC1213.

# **10.3.2 Custom MIBs**

VIGW-TC-MIB

Describes common textual conventions (data types etc.) used throughout the entire MIB set. For example, definition of alarm status numbers are defined in this MIB.

#### VIGW-BASE-MIB

Defines the top level MIB structure including the enterprise specific root node for device control (1.3.6.1.4.1.22909).

#### VIGW-UNIT-MIB

This is a generic MIB module that defines parameters supported by all products. It is the main source for alarm and status related information. The following objects are examples of contents in this MIB:

- Top level alarm status
- Table of current alarms
- History of last transmitted TRAP messages
- Trap destination list
- Force reset of the unit
- TRAP/NOTIFICATION definitions
- Other, general product information:
	- − Serial number
	- − SW version

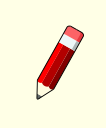

**Note:** When setting values in the unitAddressTable it is important to send all values for one interface in the same request. This is to prevent the unit from entering an undefined intermediate state.

#### VIGW-PLAT-TS-MIB

This MIB contains Transport Stream related information for each of the transport stream inputs. It is supported by transport stream related products that are able to analyse incoming transport streams. For each input transport stream, the following information is available:

- Transport stream sync status and total/effective bitrate.
- Present PIDs with information about bit rates and CC errors.
- Present services with information about service name and service ID.

#### VIGW-PLAT-TSOUT-MIB

This MIB is supported by products that can generate an outgoing transport stream. Parameters include:

- Control of output bitrate and other ASI parameters (spread/burst mode).
- Control of MIP insertion (if enabled in the product)
	- − OFDM modulation parameters
- − Enable/disable of MIP insertion
- Control of PSI/SI/PSIP table playout

#### VIGW-PLAT-T2MI-MON-MIB

This MIB contains configuration of the T2-MI Analysis module, and read out of the T2-MI Analysis status. Parameters include:

- Enable/disable analysis and configure T2-MI PID.
- Read T2-Frame parameters and PLP configuration

# **10.4 SNMP related configuration settings**

The SNMP related configuration parameters are located on the Device Info/SNMP settings page in the GUI.

## **10.4.1 Community strings**

The community strings are used to provide simple password protection for SNMP read and write requests. The strings can be configured from the GUI. It is also possible to configure the community strings to be used for trap messages.

### **10.4.2 Trap destination table**

The Trap Destination table lets the user configure the external entities that should receive SNMP traps from the device. The table is both accessible via VIGW-UNIT-MIB and the product GUI (Device Info/SNMP settings). A maximum of 8 different destinations are supported.

## **10.4.3 Trap configuration**

All supported traps are currently defined in the VIGW-UNIT-MIB. Via the GUI you can control the trap forwarding. For detailed information about each trap and the corresponding variable bindings, please see **[Section 10.5](#page-163-0)**.

Trap version

This parameter controls the TRAPs that will be sent from the device in case of alarm conditions.

SNMPv1 (Legacy)

If this option is selected, the unit will send the traps located under the vigwLegacy-Traps MIB node. These traps are included mostly for historical reasons and it is not recommended to use these for new deployments.

SNMPv2

This is the recommended setting. The traps defined under the node unitNotifications will be used while the traps under the node vigwLegacyTraps will be disabled.

#### Status change traps

If enabled, the unit will transmit unitAlarmStatusChanged traps whenever the top level alarm status is changed for the unit.

### Alarm event forwarding

This setting controls how internal alarm event will be forwarded as TRAP messages. Adjust this value if you want to control the number of traps sent from the unit. The settings are only used when SNMPv2 is selected as TRAP version. The settings are:

#### Disabled

No specific event traps are transmitted when alarms are raised or cleared. (The unitAlarmStatusChanged trap may however be transmitted).

Basic

The device forwards alarms as traps on a basic level. No information about subid3 will be transmitted.

#### Detailed

The device forwards alarms as traps. If there are sub-entries that are using the subid3 value, each sub.entry will be transmitted in separate trap messages.

# **10.5 Alarm/status related SNMP TRAPs**

<span id="page-163-0"></span>All TRAP messages are defined in VIGW-UNIT-MIB. This section describes each trap message.

#### **10.5.1 The main trap messages**

The main (SNMPv2) trap messages are defined under the unitNotifications node in VIGW-UNIT-MIB. The messages are described briefly in **[Table 10.1](#page-163-1)**.

<span id="page-163-1"></span>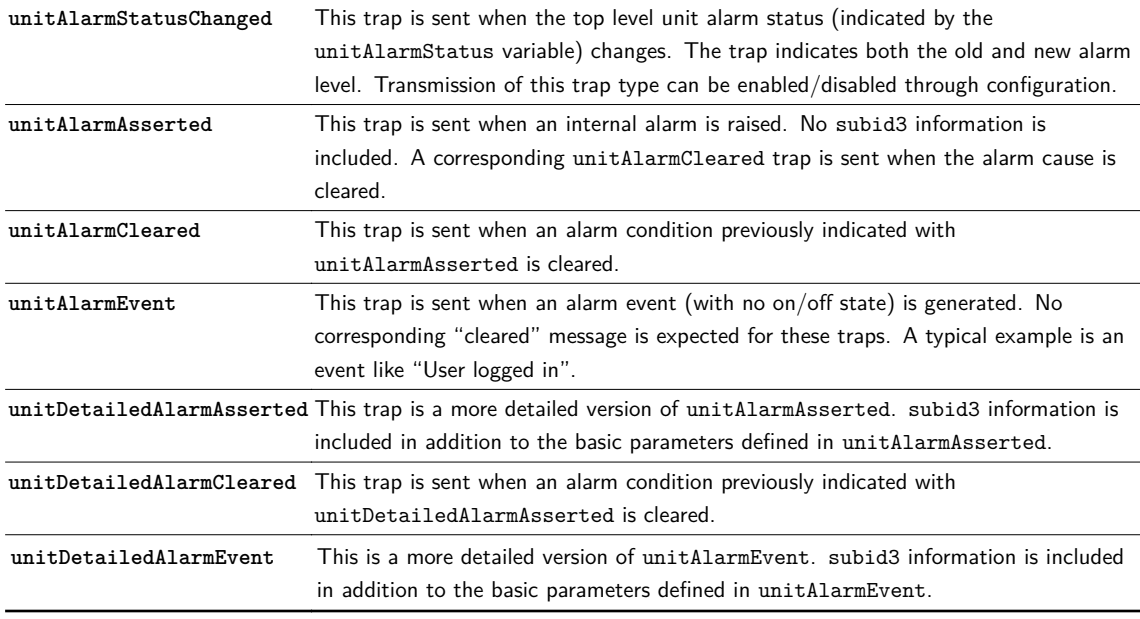

# **Table 10.1** List of SNMPv2 traps

## **10.5.2 Severity indications**

All alarm event traps (i.e. all traps defined in **[Table 10.1](#page-163-1)** except unitAlarmStatusChanged) contain a severity field which is encoded according to the definition below:

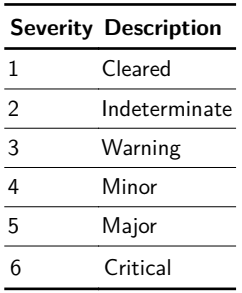

## **10.5.3 Alarm event fields**

A description of the fields in the alarm event traps is presented in **[Table 10.2](#page-164-0)**. Most of the fields are entries from the unitEventHistoryTable. The instance identifier for each variable binding corresponds to the index in this table. This index is of kind CircularLog and will wrap around at  $2^{32}$ .

<span id="page-164-0"></span>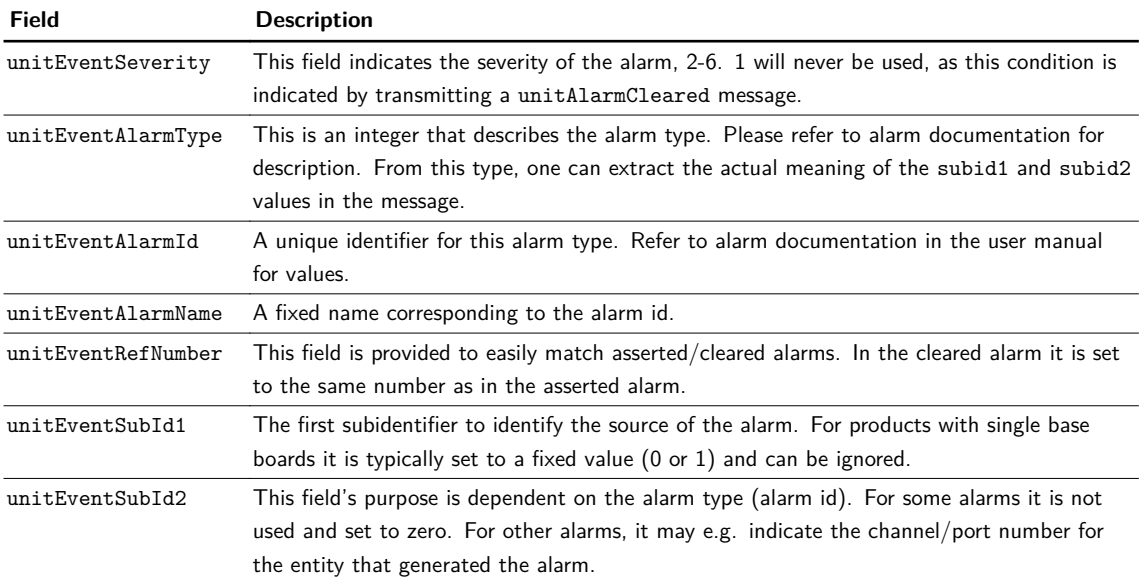

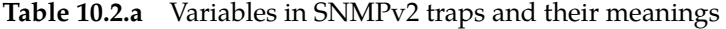

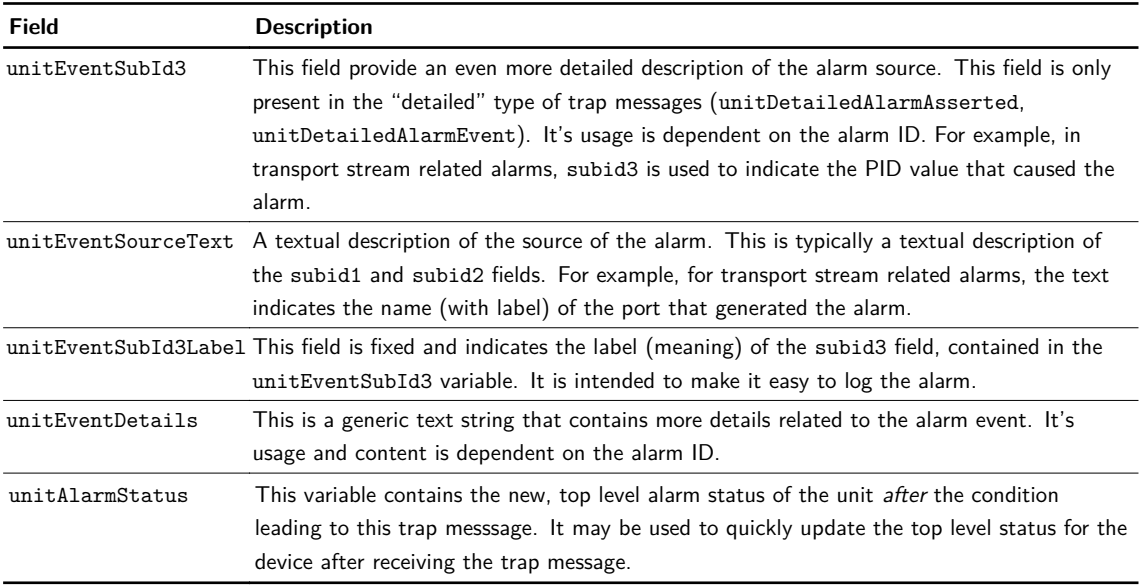

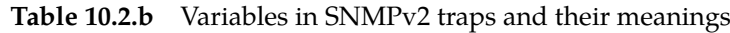

# **10.5.4 Matching of on/off traps**

As mentioned previously, a unitAlarmCleared message is sent after a unitAlarmAsserted message and a unitDetailedAlarmCleared message is sent after a unitDetailedAlarmAsserted message.

The "cleared" event contains exactly the same identifiers as the "asserted" trap. This includes the alarm ID, subid1, subid2 and subid3 fields. This set of four identifiers uniquely identifies the source of an alarm.

A more easy way to match the traps is by using the unitEventRefNumber field. This is a simple integer that is the same in an "asserted" trap and in a "clear" trap.

# **10.5.5 Legacy trap messages**

**Note:** The information in this section relates to trap definitions that are marked as deprecated in VIGW-UNIT-MIB. They are included for backwards compatibility with earlier product versions and should not be used for new deployments.

The legacy traps are defined under the vigwLegacyTraps node. Transmission of these traps is specified by selecting "SNMPv1 (Legacy)" for the trap version field. The format of these traps follow the SNMPv1 trap format.

In contrast to the SNMPv2 alarm messages, the SNMPv1 messages has its severity implicitly encoded in the trap type.

The trap messages are defined in **[Table 10.3](#page-166-0)**.

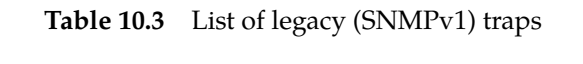

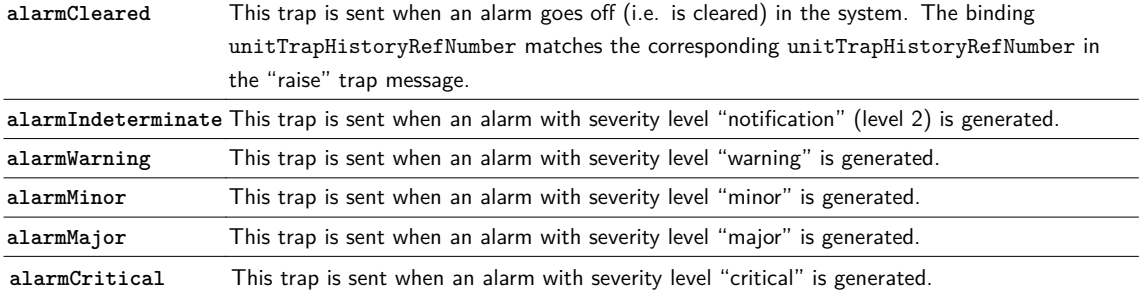

<span id="page-166-0"></span>All these trap messages contain variable bindings from the unitTrapHistoryTable. This table is filled up with historical trap messages, only when SNMPv1 mode is selected.

The fields in these traps are fetched from the unitAlarmTrapHistoryTable. The meaning of these fields correspond to the fields in the unitEventHistoryTable for SNMPv2 traps and are not described in more detail here.

# **10.6 Using net-snmp to access MIB information**

Net-SNMP is a useful collection of free command line tools that can be downloaded from [http:](http://www.net-snmp.org/) [//www.net-snmp.org/](http://www.net-snmp.org/). The WEB site provides installation packages for several operating systems, including Windows.

The most important tools that can be utilized in scripts etc. is snmpget for get operations and snmpset for set operations.

The WEB site and the tools provides extensive usage information. We do however present some examples in this chapter for convenience.

## **10.6.1 Reading a parameter with snmpget**

The command line tool to read an SNMP parameter is snmpget. The following example shows how the command is used to read system up time from a device:

```
snmpget -v 2c -c public <ip-address> sysUpTime.0
DISMAN-EVENT-MIB::sysUpTimeInstance = Timeticks: (250792000) 29 days, 0:38:40.00
```
Note the following parameters used:

 $-v$  2c

This indicates that the version to be used is 2c. This is important as the default value is 3, which is currently not supported.

-c public

This is the community string (password) used for the request. It should match the configured SNMP agent settings. The default value is "public".

## <ip-address>

This is the IP address for the device to read from.

```
sysUpTime.0
```
This is the OID for the parameter to read. Since we read a scalar value, we need to add .0 to the OID from the MIB. Note that it is legal to use a numerical OID in this list; the OID must match the parameter definition in the MIB file.

## **10.6.2 Writing a parameter with snmpset**

The command line tool to set an SNMP parameter is snmpset. The following example shows how the command is used to change the system name (sysName) for a device:

```
snmpset -v 2c -c private <ip-address> sysName.0 s "New name"
SNMPv2-MIB::sysName.0 = STRING: Siggens
```
Note the following parameters used:

#### $-v$  2c

This indicates that the version to be used is 2c. This is important as the default value is 3, which is currently not supported.

-c private

This is the community string (password) used for the request. It should match the configured SNMP agent settings. The default value for write access is "private".

<ip-address>

This is the IP address for the device.

sysName.0

This is the OID for the parameter to change. Since we read a scalar value, we need to add .0 to the OID from the MIB. Note that it is legal to use a numerical OID in this list; the OID must match the parameter definition in the MIB file.

s "New name"

This is the parameter type and value. We use "s" to indicate a string and "New name" is the actual string value. The type should match the type defined in the MIB file.

# **11 Examples of Use**

# **11.1 Intro**

This chapter offers a small selection of different practical examples of use of the TNS546, with corresponding recommended configuration steps, pointing to section in **[Chapter 9](#page-38-0)** where the relevant configuration pages are described.

# **11.2 Installation in a system**

When installing the device in a new environment, there are a few parameters that typically need to be configured. These steps are the same for all the cases studied below.

- 1. Set the IP address as described in section **[8.3](#page-33-0)**
- 2. Assign a name for the device. See section **[9.4.1](#page-44-0)**.
- 3. If you are unsure of the state of the device, set it back to factory default configuration as described in section **[9.4.8.1](#page-90-0)**.
- 4. Configure a time zone and a source for the real time clock, to assure alarm log entries get correct time stamping. See section **[9.4.3](#page-52-0)**.
- 5. Configure the alarm settings you wish to use for the inputs. See section **[9.5.2.2](#page-103-0)**.

# **12 Preventive Maintenance and Faultfinding**

This chapter provides the schedules and instructions, where applicable, for routine inspection, cleaning and maintenance of the TNS546, to be carried out by the operator of the unit.

# **12.1 Preventive maintenance**

# **12.1.1 Routine inspection**

This equipment must never be used unless all the cooling fans are working. They should be checked when the unit is switched on and periodically thereafter.

# **12.1.2 Cleaning**

- Remove power from the unit.
- Clean the external surfaces of the TNS546 with a soft cloth dampened with a mixture of mild detergent and water.
- Make sure that the unit is completely dry before reconnecting it to a power source.

# **12.1.3 Servicing**

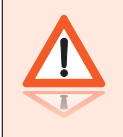

**Warning:** Do not attempt to service this product as opening or removing covers may expose dangerous voltages or other hazards. Refer all servicing to service personnel who have been authorised by Nevion.

In case of equipment failure unplug the unit from the power and refer servicing to qualified personnel with information of the failure conditions:

- The power supply cord or plug is damaged
- Liquid has been spilled or objects have fallen into the product
- Product has been exposed to rain or water
- Product does not operate normally when following the operating instructions
- Product has been dropped or has been damaged
- Product exhibits a distinct change in performance

# **12.1.4 Warranty**

The TNS546 is covered by standard Nevion warranty service for a period of 24 months following the date of delivery.

The warranty covers the following:

- All defects in material and workmanship (hardware only) under normal use and service.
- All parts and labour charges
- Return of the repaired item to the customer, postage paid.
- Customer assistance through Nevion Customer Service Help Line

The warranty does not cover any engineering visit(s) to the customer premises.

# **12.2 Fault-finding**

The objective of this chapter is to provide sufficient information to enable the operator to rectify apparent faults or else to identify where the apparent fault might be. It is assumed that faultfinding has already been performed at a system level, and that the fault cannot be attributed to other system components.

This manual does not provide any maintenance information or procedures which would require removal of covers.

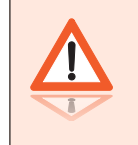

**Warning:** Do not remove the covers of this equipment. Hazardous voltages are present within this equipment and may be exposed if the covers are removed. Only Nevion trained and approved service engineers are permitted to service this equipment.

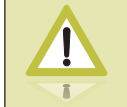

**Caution:** Unauthorised maintenance or the use of non-approved replacement parts may affect the equipment specification and will invalidate any warranties.

If the following information fails to clear the abnormal condition, please contact your local reseller or Nevion customer care.

#### **12.2.1 Preliminary checks**

Always investigate the failure symptoms fully, prior to taking remedial action. The operator should not remove the cover of the equipment to carry out the fault diagnosis. The following fault-finding tasks can be carried out:

• Check that the PSU LED is lit. If this is not lit, replace external equipment, power source and cables by substitution to check that these are not defect.

- Confirm that the equipment hardware configuration is suitable for the purpose and that the unit has been correctly connected.
- Confirm that inappropriate operator action is not causing the problem, and that the equipment software set-up is capable of performing the required functionality.
- Check that the fans are unobstructed and working correctly.

When the fault condition has been fully investigated, and the symptoms are identified, proceed to fault-finding according to the observed symptoms. If the fault persists, and cannot be rectified using the instructions given in this manual, contact Nevion Customer Support. Switch off the equipment if it becomes unusable, or to protect it from further damage.

## **12.2.2 PSU LED not lit / power supply problem**

#### **Power fault-finding**

- 1. Check the Power LED.
	- − Is the LED unlit, but the unit still working properly?

Yes

The Power LED itself is probably at fault - Call a Service Engineer.

No

Proceed to next step

- 2. Check the Power Source.
	- − Connect a piece of equipment known to work to the power source outlet. Does it work?

Yes

The problem lies within the TNS546 or the power cable. Proceed to next step.

No

The problem lies with the power source. Check building circuit breakers, fuse boxes and the source outlet. Do they work? If the problem persists, contact the electricity supplier.

- 3. Check Power Cable.
	- − Unplug the power cable and try it in another piece of equipment. Does it work?

Yes

The problem lies within the TNS546. Call a Service Engineer.

No

The problem lies with the cable. Replace the cable.

The PSU does not have any internal user changeable fuses.

# **12.2.3 Fan(s) not working / unit overheating**

This equipment has forced air cooling and must not be operated unless all cooling fans are working. In the event of overheating problems, refer to the sequence below.

**Caution:** Failure to ensure a free air flow around the unit may cause overheating.

## **Fan fault-finding**

- 1. Check fan rotation.
	- − Inspect the fans located at the sides of the unit. Are the fans rotating?

Yes

Check that the unit has been installed with sufficient space allowed enclosure for air flow. If the air is too hot, additional cooling may be required

No

Possible break in the DC supply from the PSU module to the suspect fan(s). Call a Service Engineer.

# **12.3 Disposing of this equipment**

Dispose of this equipment safely at the end of its life time. Local codes and/or environmental restrictions may affect its disposal. Regulations, policies and/or environmental restrictions differ throughout the world; please contact your local jurisdiction or local authority for specific advice on disposal.

# **12.4 Returning the unit**

Before shipping the TNS546 to Nevion, contact your local Nevion reseller or Nevion directly for additional advice.

- 1. Write the following information on a tag and attach it to the TNS546.
	- − Name and address of the owner
	- − Model number
	- − Serial number
	- − Description of service required or failure indication.
- 2. Package the TNS546.
	- − The original shipping containers or other adequate packing containers must be be used.
- 3. Seal the shipping container securely, and mark it FRAGILE.

# **Appendix A Technical Specification**

# **A.1 Physical details**

# **A.1.1 Half-width version**

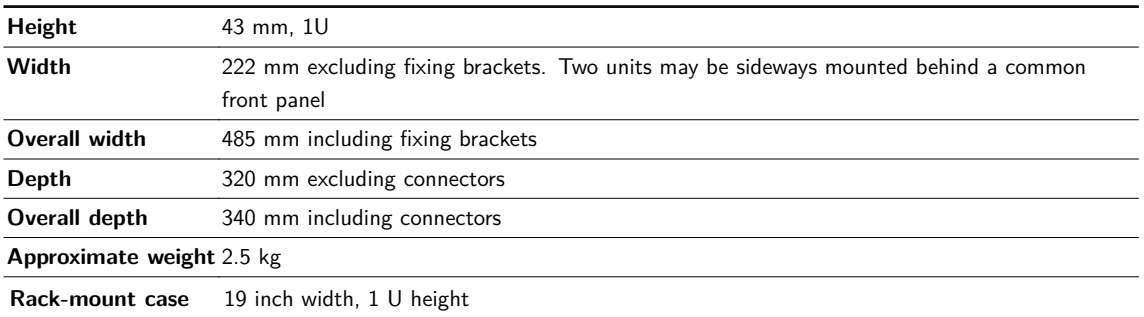

# **A.1.2 Full-width (dual power) version**

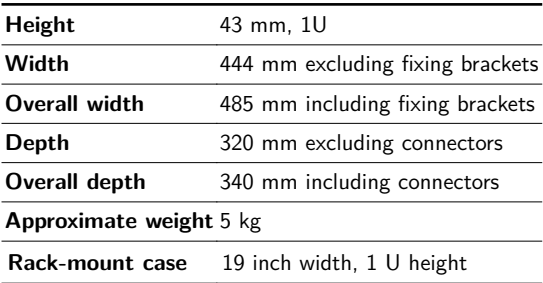

# **A.2 Environmental conditions**

**Table A.1** Environmental specification

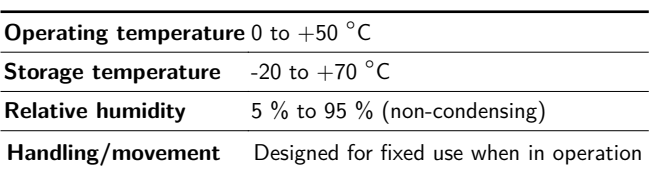

# **A.3 Power**

# **A.3.1 AC Mains supply**

**Table A.2** AC Power Supply Specification

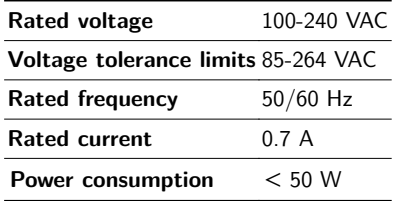

# **A.3.2 DC supply**

**Table A.3** DC Power Supply Specification

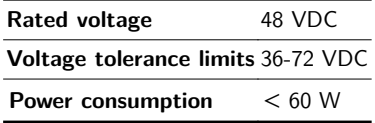

# **Table A.4** Physical details

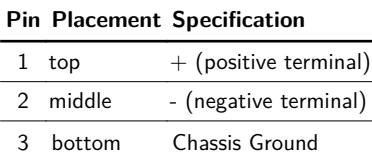

**Nevlon** 

# **A.4 Input/output ports**

# **A.4.1 DVB ASI port**

**Table A.5** ASI Port Specification

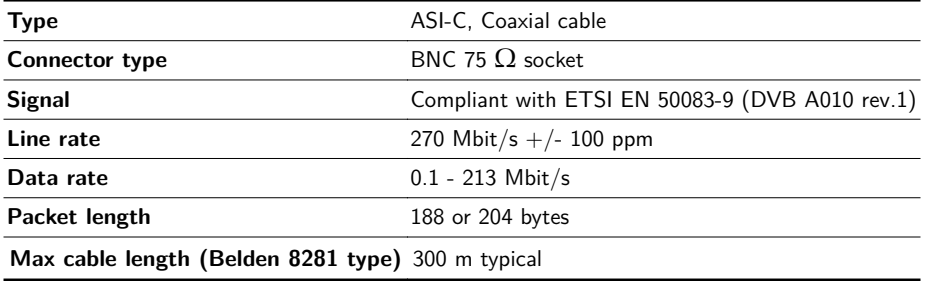

## **A.4.2 SMPTE 310M port**

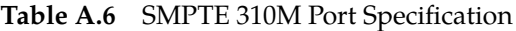

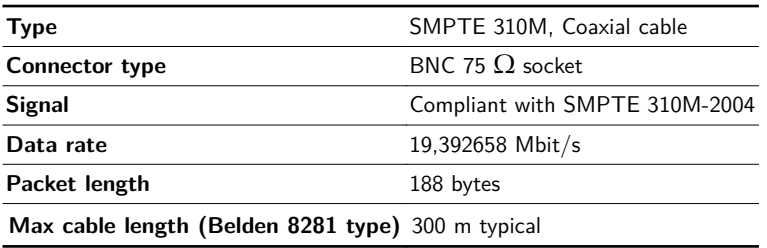

# **A.4.3 Ethernet management port**

**Table A.7** Ethernet Management Port Specification

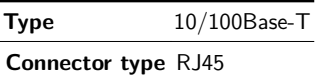

# **A.4.4 Ethernet data port**

**Table A.8** Ethernet Data Port Specification

**Type** 10/100/1000Base-T **Connector type** RJ45

**Table A.9** Optional SFP Ethernet Data Port Specification

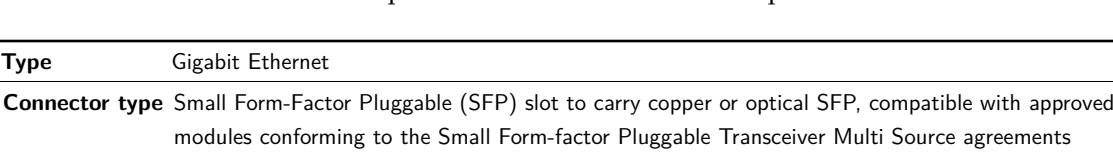

# **A.4.5 Serial USB interface**

(Sept. 14, 2000).

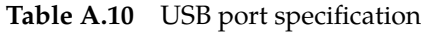

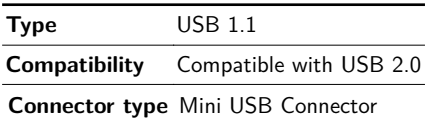

# **A.5 Alarm ports**

## **A.5.1 Alarm relay/reset port specification**

**Table A.11** Alarm Relay and Reset Port Specification

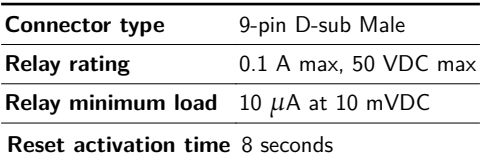

**Table A.12** Alarm Relay and Reset Port Pin Out

**PIN Connection**

- 1 Relay 2 Closed on alarm (NC)
- 2 Relay 2 Common
- 3 Relay 2 Open on alarm (NO)
- 4 Prepared for +5 V Output
- 5 Ground
- 6 Alarm Relay Closed on alarm (NC)
- 7 Alarm Relay Common
- 8 Alarm Relay Open on alarm (NO)
- 9 Optional Reset Input

# **A.6 External reference**

**A.6.1 10MHz/1 PPS input**

**Connector type** BNC 50 Ω socket

# **A.7 Compliance**

#### **A.7.1 Safety**

The equipment has been designed to meet the following safety requirements: **[Table A.13](#page-178-0)**.

**Table A.13** Safety requirements met.

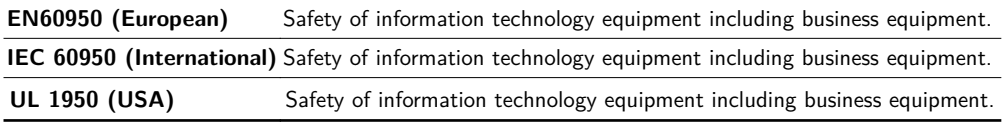

### <span id="page-178-0"></span>**A.7.2 Electromagnetic compatibility - EMC**

The equipment has been designed to meet the following EMC requirements:

EN 55022 and AS/NZS 3548 (European, Australian and New Zealand) Emission Standards Limits and methods of measurement of radio frequency interference characteristics of information technology equipment - Class A.

### EN 61000-3-2 (European)

Electromagnetic compatibility (EMC) - Part 3-2: Limits - Limits for harmonic current emissions.

EN 50082-1 (European)

Generic Immunity Standard Part 1: Domestic, commercial and light industry environment.

FCC (USA)

Conducted and radiated emission limits for a Class A digital device, pursuant to the Code of Federal Regulations (CFR) Title 47-Telecommunications, Part 15: radio frequency devices, sub part B -Unintentional Radiators.

# **A.7.3 CE marking**

The CE mark indicates compliance with the following directives:

89/336/EEC of 3 May 1989 on the approximation of the laws of the Member States relating to electromagnetic compatibility.

73/23/EEC of 19 February 1973 on the harmonisation of the laws of the Member States relating to electrical equipment designed for the use within certain voltage limits.

1999/5/EC of March 1999 on radio equipment and telecommunication terminal equipment and the mutual recognition of their conformity.

## **A.7.4 Interface to "public telecommunication system"**

The equipment is not constructed for electrical connection directly to a "public telecommunication system". None of the signals shall be connected directly from the unit to a "public telecommunication system" leaving the building without using some kind of interface in between such as a telecom terminal, switch or similar unit. Such kind of buffer is required to achieve a protective electrical barrier between the "public telecommunication system" and the unit. This electrical barrier is required to achieve protection against lightening or faults in nearby electrical installations.
# **Appendix B Forward Error Correction in IP Networks**

The normal operational mode of the public internet is that IP packets are forwarded using a "best effort" strategy implying that packets may occasionally be lost due to excessive load. To regulate the transport rate of an IP session a transmitting host will at session start ramp up the speed until the receiver starts to loose packets. The receiver will send acknowledgments as it receives packets. In the case of packet loss the source will re-transmit a packet and slow down transmission rate to a level where packets are no longer lost. This is inherent in the commonly used protocol TCP (Transmission Control Protocol).

In an IP network for broadcast signals however, this mode of operation becomes impractical since packet delay from source to receiver resulting from re-transmission amounts to three times the normal. It is also impractical for multicast as each individual receiver would need to request retransmissions, which in itself inflicts a bandwidth increase in a channel at the edge of overflow. Accordingly, all broadcast related IP traffic use UDP (User Datagram Protocol). Here no retransmission is included, which means that all data must be delivered in a safe manner at first attempt.

# **B.1 IP stream distortion**

Distortions that influence the performance of an IP video transport system, in addition to packet loss, are packet delivery time variations (jitter), and packets arriving out of order. It should be noted that a single bit error occurring within an IP packet will result in the loss of the complete packet. As IP packets and Ethernet physical link layers normally go hand in hand, IP packets will be discarded if a single bit error occurs in transmission. The Ethernet link layer is secured with a cyclic redundancy check (CRC). An Ethernet frame with bit error(s) will be discarded by the first IP switch or router because the CRC check fails.

Furthermore, multiple packets may be lost during short periods due to congestion. As an IP packet contains close to 1500 bytes, or about 5% of a video frame for a video stream running at 5 Mbit/s, a lost IP packet will result in visible impairments.

<span id="page-180-0"></span>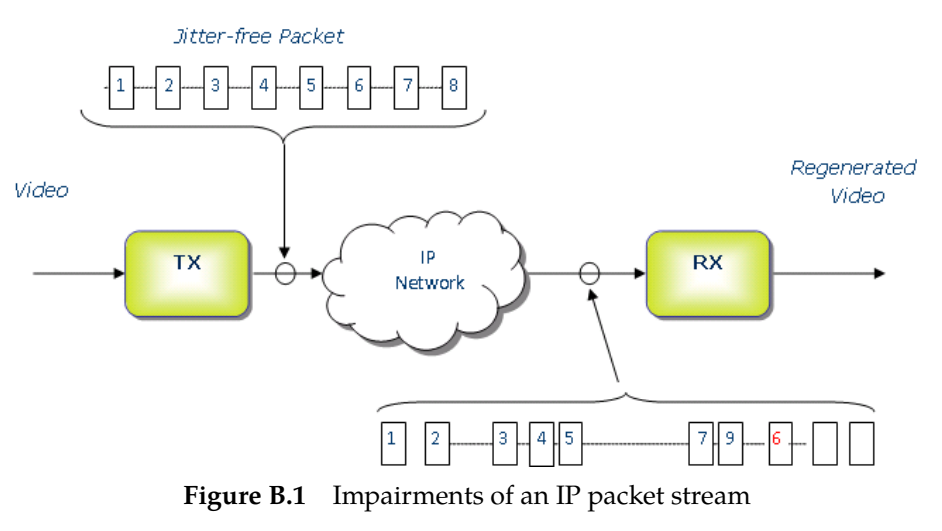

In **[Figure B.1](#page-180-0)** distortions of an IP stream are visualised. The even stream of packets originating from the Tx node is modified in traversing the IP network. At the input of the Rx node the IP stream is distorted in the following ways:

- The packet spacing is no longer even
- The position of packet #6 has been shifted
- Packet #8 is missing

A properly designed IP node will handle the first two within certain limits; the input buffer size will determine the amount of jitter that can be tolerated and the time to wait for a delayed or outof-order packet before it is deemed lost. Lost packets, however, are not recoverable unless special measures are taken.

# **B.2 Standardisation**

All since streaming of broadcast services in IP networks began the insufficient reliability of IP links has been an issue, and methods to improve performance have been devised. Due to lack of standardisation many proprietary implementations and different solutions have been put into use by equipment manufacturers. The PRO-MPEG organisation has taken the initiative to achieve a common standard for transport of video over IP. These have been published as Code of Practice (COP) #3 and #4. COP#3 considers compressed video in the form of MPEG-2 Transport Stream, while COP#4 considers uncompressed video at 270Mbit/s and higher. The IP protocol stack proposed is RTP/UDP/IP. This work has been taken over by the Video Services Forum (VSF) ([http](http://www.videoservicesforum.org) [://www.videoservicesforum.org](http://www.videoservicesforum.org)). VSF has in cooperation with SMPTE successfully brought the COP#3 and COP#4 further and COP#3 is now finalised as SMPTE 2022-1 **[\[14\]](#page-213-0)** and 2022-2 **[\[13\]](#page-212-0)**. SMPTE 2022-1 focuses on improving IP packet loss ratio (PLR) performance using forward error correction techniques.

# **B.3 FEC matrix**

SMPTE 2022-1 specifies a forward error scheme based on the insertion of additional data containing the result of an XOR-operation of packet content across a time window. By reversing the operation it is possible to reconstruct single lost packets or a burst of lost packets. The degree of protection may be selected to cover a wide range of link quality from low to heavy loss at the expense of increased overhead and delay.

SMPTE 2022-2 specifies use of RTP protocols and hence all packets have a sequence number. Thus, a receiver will be able to determine if a packet has been lost. There should be no cases of packets arriving containing bit errors as packets with checksum errors are discarded at the Ethernet layer. A FEC packet containing a simple XOR-sum carried out over a number of packets at the transmitter allows the receiver to compute one lost packet by redoing the XOR process over the same packets and comparing the results with the XOR FEC packet. This allows for the regeneration of one lost packet in an ensemble of N payload packets plus one FEC packet. If two or more packets in the ensemble are lost it is not possible to regenerate any of them. Packet loss in IP systems have a tendency to come in bursts (due to congestion). Therefore the FEC XOR calculation is not done on adjacent packets; rather packets at a fixed distance are used. This can be visualised by arranging the packets in a two dimensional array and inserting them in rows in the same order as they are transmitted.

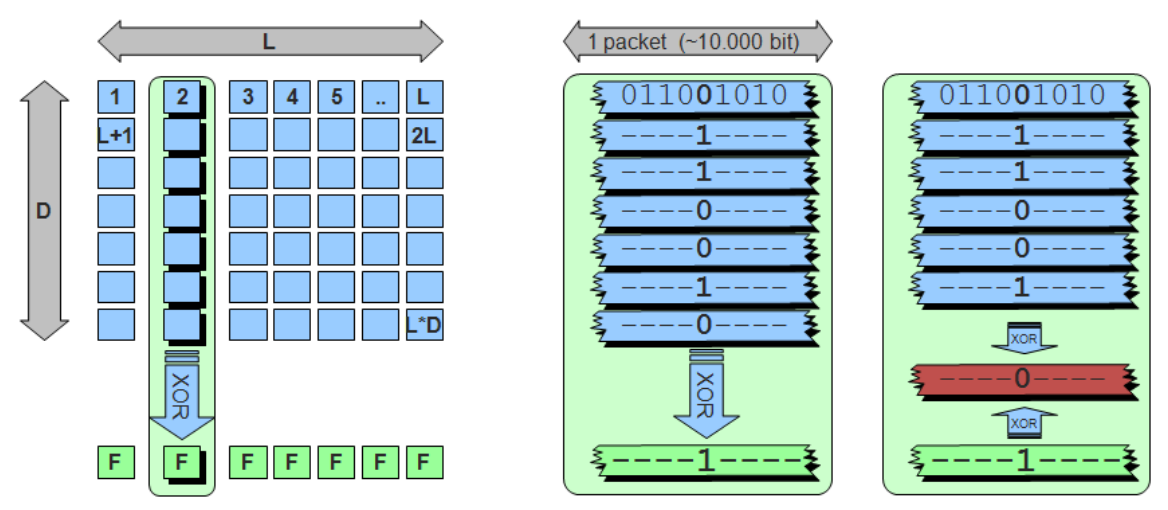

**Figure B.2** IP packet FEC calculation matrix

<span id="page-182-0"></span>**[Figure B.2](#page-182-0)** shows LxD consecutive IP packets arranged in a matrix. The FEC checksum is calculated over the columns, which means that the distance between two packets used in an XOR calculation is L. An XOR sum is calculated for each *bit position* of all the packets of a column. The checksums for all bit positions constitute the FEC checksum, and is inserted in a FEC packet which is sent in addition to the payload packets. There will be one FEC packet associated with each column, and it is therefore possible to regenerate as many packets as there are columns in the matrix.

In the right-most panel of **[Figure B.2](#page-182-0)** the case is shown where a packet in the last column position has been lost. The packet may then be regenerated (shown in red) by performing XOR addition over all remaining packets in that column, including the FEC packet. This is the default FEC mode of SMPTE 2022-1.

However, it is not possible to correct more than one error in a column. To increase the error correction capability the specification gives the option to also include FEC over the rows. By combining the two FEC calculations it is now possible to handle more complex packet loss distribution patterns and correct up to L+D lost packets.

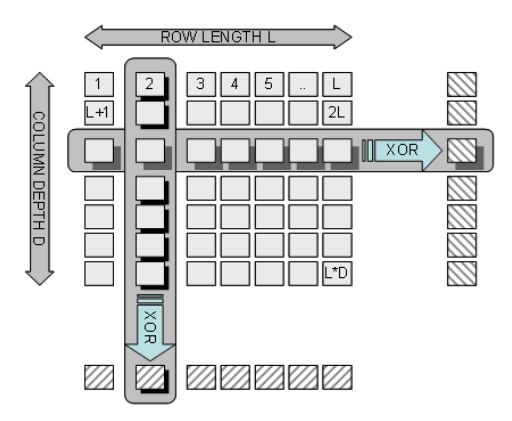

<span id="page-182-1"></span>**Figure B.3** Two-dimensional FEC calculation matrix

**[Figure B.3](#page-182-1)** shows this arrangement. Here, checksums are also calculated for the packets in each row. This gives rise to another D FEC packets, which again means increased overhead.

A drawback with a rectangular matrix arrangement is that all column-FEC packets need to be transmitted at nearly the same time as all column-FEC packets are generated when the last row of the matrix is being completed. Thus when transmitting the last row of payload packets the packet rate must be doubled in order to also send the FEC packets without generating extra payload packet delay. In itself this may cause temporary network overload with packet loss as a result. The specification **[\[14\]](#page-213-0)** imposes some rules how FEC packets should be interleaved with payload packets to avoid excessive jitter and ensuring compatibility between equipment from different manufacturers. One method is to offset the FEC columns, one example is shown in **[Figure B.4](#page-183-0)**, which also provides additional advantages.

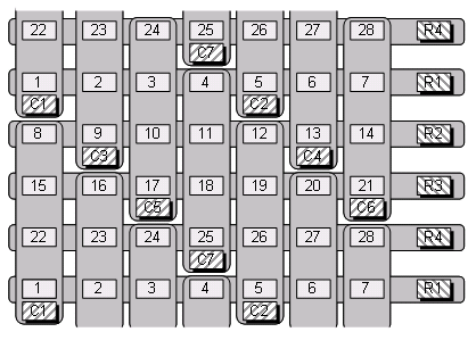

<span id="page-183-0"></span>**Figure B.4** FEC matrix with column offset

Column offset leads to column FEC packets being generated at a more regular rate and it is possible to transmit packets with a shorter delay than with a rectangular matrix. Offsetting the columns also increases the capability to regenerate longer bursts of lost packets; the length depending on the column and row length ratio.

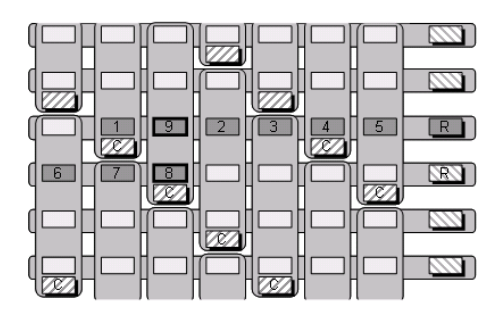

<span id="page-183-1"></span>**Figure B.5** Offset FEC matrix with missing packets

**[Figure B.5](#page-183-1)** shows an offset matrix with missing packets. The numbered items indicats packets lost. The figure shows that column offset may increase the capability to correct longer bursts of lost packets. In this example 9 consecutive packets are lost. Even if the row length is only 7 packets, all the 9 lost packets are reconstructed. The packets are numbered in the order they can be recovered. Packets marked 8 and 9 are protected by the same column FEC packet and are recovered by the row FEC packets after recovery of packets 1 through 7.

**Nevion** 

If more than one packet is lost in a row or a column of a matrix, the possibility to recover it depends on packet location. **[Figure B.6](#page-184-0)** shows this.

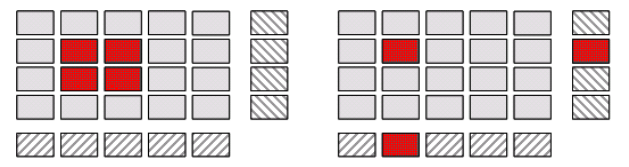

<span id="page-184-0"></span>**Figure B.6** Uncorrectable error patterns

The red-coloured packets are lost in transmission. The pattern to the left normally results in 4 unrecoverable payload packets. However, if two of the lost packets are FEC packets, then only 2 payload packets will be lost. The pattern to the right will result in one lost payload packet.

The specifications allow several parameter combinations for the FEC stream generation. The FEC matrix sizes can in principle be chosen at will to suit the operational conditions. Operators may easily be confused by the number of options, and it is not straightforward to choose the optimal FEC setting for a given scenario. For compatibility reasons SMPTE 2022-1 specifies that an MPEG-2 to IP network adapter should handle a minimum matrix size of 100 IP packets, and that row length or column depth should not exceed 20. Also the shortest column length allowed is 4.

# **B.4 Transmission aspects**

The RTP protocol must be used if FEC shall be added to the IP payload. In order to provide compatibility between equipment handling application layer FEC and equipment without that capability FEC data is transmitted using UDP port numbers different from that of the payload. Column FEC is transmitted using port number (IP payload) + 2 and row FEC (if used) is transmitted using port number (IP payload)  $+4$ .

Introducing FEC for the IP connection obviously leads to additional data overhead and consequently a higher demand on data capacity. The generated FEC packets need to be "squeezed" in between the payload packets, which will tend to increase the packet jitter experienced by the receiver. Notably, in a rectangular matrix all column-FEC packets are generated and inserted into the stream in succession. This leads to a short burst of packets in quick succession, or a considerable delay before the first packet of the next FEC frame can be transmitted (or indeed, some of each).

**[Figure B.7](#page-185-0)** illustrates the relative timing of FEC packets and payload packets. Applying an offset column structure results in a smoother packet stream. The overall packet rate will be the same in both schemes, since the same number of FEC packets are generated, but the packets will be more evenly spread in the IP stream. With larger matrix sizes the smoothing effect of an offset matrix will even more pronounced. The effect of added overhead and jitter should be considered when applying FEC to an IP video stream in a heavily loaded network. High instantaneous packet rates may cause temporary overload resulting in packet loss, defeating the object of introducing FEC in the first place.

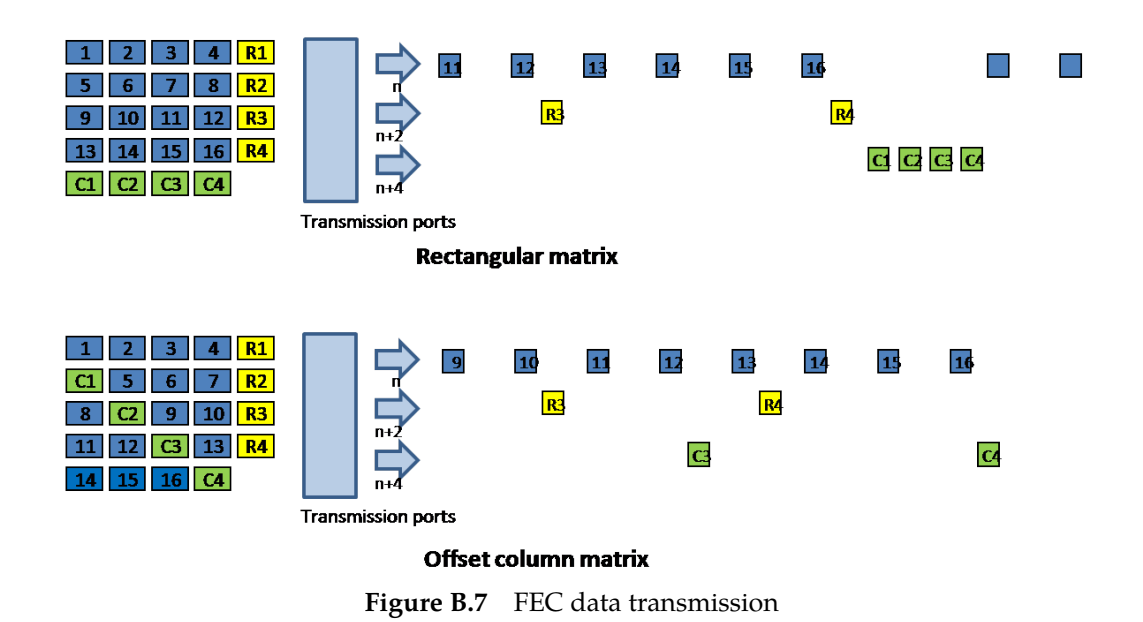

# <span id="page-185-0"></span>**B.5 Quality of service and packet loss in IP networks**

One may ask how the FEC strategy relates to an operational IP network. Little information is available on packet loss patterns. Measurements show that up to 1% of the packets are duplicates and generated as a result of a retransmission request. Either because the packet has been lost or it has arrived too late. However, since these results are for TCP connections they merely serve to indicate an upper level for packet loss rate in an IP/MPLS network. Reported jitter measurements indicate that 0.01% of the packets were delayed more than 31ms and a fraction of those packets were delayed more than 100ms. This is also relevant for transmission of video as out-of-order packets arriving too late will be regarded as lost and must, if possible, be regenerated by FEC.

There are three main factors that cause packet loss:

- Occasional bit errors in the Ethernet frame caused by low noise margin or equipment fault
- Buffer overflow or packet delay caused by network congestion
- Packet re-routing, to circumvent a node breakdown or network bottlenecks

Some of the packets will arrive late. IP packet latency will vary as a result of variable traffic load on the network. Packets that do not arrive in time will be handled as lost packets. The FEC process will thus be able to handle occasional delay increase for a few packets and maintain a satisfactory Quality of Service. A video gateway should offer a setting for permissible packet delay, which should be optimised for the operation. If the receiver buffer latency is increased it is possible to reduce the FEC overhead and still get an error-free video link.

The Packet Loss Ratio (PLR) for an IP network is not a given number. Performance figures are normally in the order of  $1 \times 10^{-6}$ , but occasionally a link may become degraded showing PLR figures like  $3 \times 10^{-3}$ . The performance will vary over the day with the lowest performance tending to occur at about the same time every weekday and lasting for one-half to one hour. The FEC setting should be set up to handle this peak hour with low residual loss.

The table of **[Figure B.8](#page-186-0)** shows the IP network performance figures to meet the quality requirements of various grades of television services, as given by ITU recommendation Y.1541 **[\[15\]](#page-213-1)**. Along these lines the DVB IPTV standard sets the performance requirement for a 4Mbit/s IPTV service at 1 visible error per hour, which means an IP packet loss ratio of  $1x10^{-6}$ .

| Profile<br>(Typical bit rate)                      | One performance hit<br>per 10 days | One performance hit<br>per day | <b>10 performance hits</b><br>per day |
|----------------------------------------------------|------------------------------------|--------------------------------|---------------------------------------|
| Contribution<br>$(270 \text{ Mbit/s})$             | $4 \times 10^{-11}$                | $4 \times 10^{-10}$            | $4 \times 10^{-9}$                    |
| <b>Primary Distribution</b><br>$(40$ Mbit/s)       | $3 \times 10^{-10}$                | $3 \times 10^{-9}$             | $3 \times 10^{-8}$                    |
| <b>Access Distribution</b><br>$(3 \text{ Mbit/s})$ | $4 \times 10^{-9}$                 | $4 \times 10^{-8}$             | $4 \times 10^{-7}$                    |

<span id="page-186-0"></span>**Figure B.8** Recommended error performance (as per ITU)

# **B.6 Error improvement**

So, what does it take to make FEC improve the packet error rate of an IP network link to a level acceptable for the application? Assuming packet loss occurs at random **[Figure B.9](#page-186-1)** shows how the depth of a one-dimensional FEC matrix affects the error correcting capability.

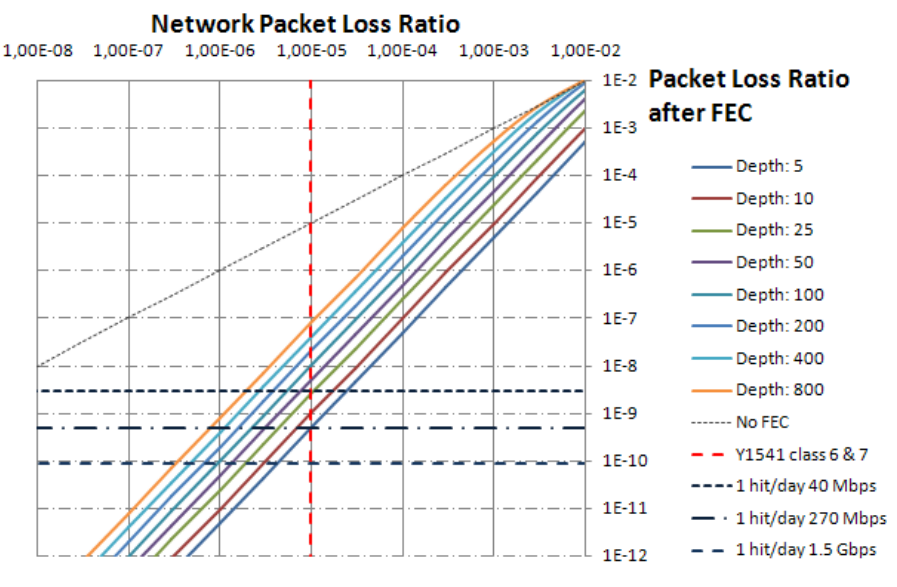

<span id="page-186-1"></span>**Figure B.9** Error improvement using column FEC only

It is evident that the smaller the column depth the better error correcting capability. At a network packet loss rate of 10<sup>-5</sup> adding FEC will provide up to 4 magnitudes of improved error performance.

For ease of reference the diagram indicates packet loss rates resulting in one visible impairment (error hit) per day at transport stream bit rates of 40Mb/s, 270Mb/s and 1,5Gb/s, respectively. It can be seen that in a network with worst hour packet loss rate of  $3x10^{-3}$  it is not possible to provide distribution of a 3Mb/s transport stream with less that 10 hits per day (i.e. packet loss rate of  $4x10^{-7}$ , as recommended in [Figure B.8](#page-186-0)) using column-only FEC. In IP networks of ITU class 6 and 7 however, column-only FEC with reasonably small column depths will perform nicely for bit rates up to 270Mb/s.

Distributing video transport streams over high packet loss rate networks demand use of twodimensional FEC. As explained earlier this increases the added overhead and thus the required network bandwidth.

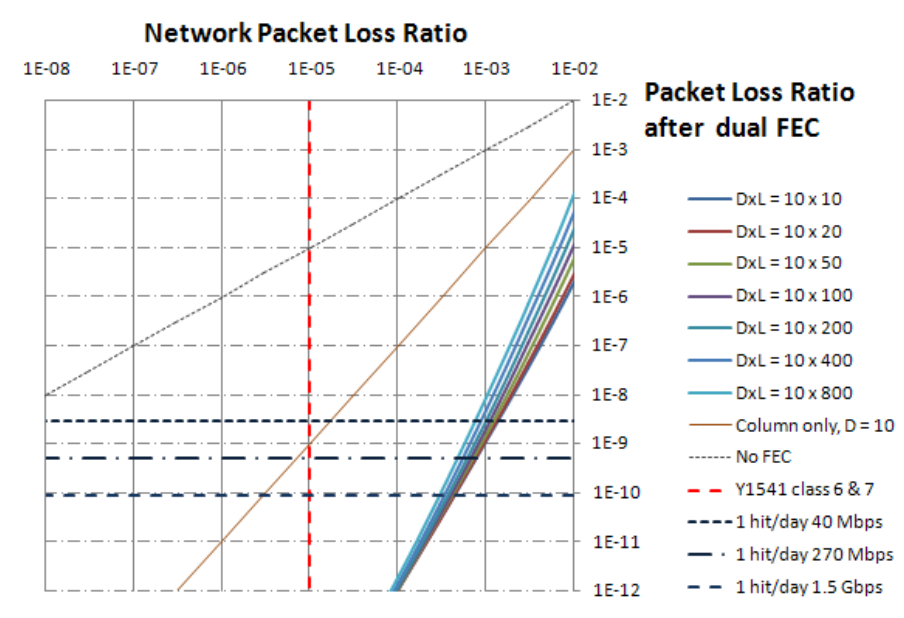

<span id="page-187-0"></span>**Figure B.10** Error improvement using two-dimensional FEC

**[Figure B.10](#page-187-0)** shows how adding row FEC dramatically increases performance in high packet loss networks. Reverting to the previous case, a 3Mbit/s video transport stream in an IP network with worst hour PLR of  $3x10^{-3}$ , a service with less than 10 error hits per day may be provided using any of the matrix sizes shown. In less error-prone networks however, using two-dimensional FEC schemes may be overkill and generate unneccessary FEC overhead.

## **B.7 Latency and overhead**

Latency is increased when FEC is applied. The latency that can be accepted in a particular application may vary, and should be considered when setting FEC parameters.

FEC packet calculation in the transmitter is done on-the-fly and adds little to the latency. In a rectangular matrix, however, all FEC packets are generated nearly at the same time, as indicated in **[Figure B.7](#page-185-0)**. FEC packets should be spread in transmission to avoid introducing extra jitter. This also contributes to latency in error packet recovery. In the receiver all packets involved in the FEC calculation must be collected before a missing packet can be recovered. **[Figure B.11](#page-188-0)** shows how different matrix sizes result in different latencies and required buffer sizes, using column-only FEC processing.

|            |            | Latency            |                   |                    |          | <b>Buffer</b> |
|------------|------------|--------------------|-------------------|--------------------|----------|---------------|
|            | Overhead   | 3Mbps              | 30 Mbps           | 100<br><b>Mbps</b> | Recovery | size          |
| XOR(5,10)  | 10%        | $175.5 \text{ ms}$ | $17.5 \text{ ms}$ | $5.3 \text{ ms}$   | 5 IP     | 66400         |
|            |            |                    |                   |                    | packets  | <b>Bytes</b>  |
| XOR(10,10) | 10%        | $350.9$ ms         | $35.1$ ms         | $10.5$ ms          | 10 IP    | 132800        |
|            |            |                    |                   |                    | packets  | <b>Bytes</b>  |
| XOR(20,5)  | 20%        | $350.9$ ms         | $35.1 \text{ ms}$ | $10.5$ ms          | 20 IP    | 132800        |
|            |            |                    |                   |                    | packets  | <b>Bytes</b>  |
| XOR(8,8)   | 12.5%      | $224.6$ ms         | $22.5$ ms         | $6.7$ ms           | 8 IP     | 84992         |
|            |            |                    |                   |                    | packets  | <b>Bytes</b>  |
| XOR(10.5)  | 20%        | $175.5 \text{ ms}$ | $17.5 \text{ ms}$ | $5.3 \text{ ms}$   | 10 IP    | 66400         |
|            |            |                    |                   |                    | packets  | <b>Bytes</b>  |
| XOR(8,5)   | <b>20%</b> | $140.4$ ms         | $14.0$ ms         | $4.2 \text{ ms}$   | 8 IP     | 53120         |
|            |            |                    |                   |                    | packets  | <b>Bytes</b>  |
| XOR(5,5)   | 20%        | $87.7 \text{ ms}$  | $8.8 \text{ ms}$  | $2.7 \text{ ms}$   | 5 IP     | 33200         |
|            |            |                    |                   |                    | packets  | <b>Bytes</b>  |
| XOR(4,6)   | 16.7%      | 84.2 ms            | $8.4 \text{ ms}$  | $2.5 \text{ ms}$   | $4$ IP   | 31872         |
|            |            |                    |                   |                    | packets  | <b>Bytes</b>  |
| XOR(6,4)   | 25%        | $84.2 \text{ ms}$  | $8.4 \text{ ms}$  | $2.5 \text{ ms}$   | $6$ IP   | 31872         |
|            |            |                    |                   |                    | packets  | <b>Bytes</b>  |

Figure B.11 FEC latency and buffer size

<span id="page-188-0"></span>Also shown is the resulting overhead and the number of packets that can be corrected. In columnonly FEC there is one FEC packet per column, resulting in a 1/D increase in transmission overhead, D being the matrix column depth. I.e. in a 10 row matrix (D=10) the added overhead is 10%. The minimum allowable column depth of 4 will produce 25% overhead.

In two-dimensional FEC there will be D+L FEC packets in a DxL matrix (L being the row length). Thus the added overhead is D+L/DxL, which for a 10 by 10 matrix amounts to 20%.

Adding row-FEC will increase the error correcting capability without significantly increasing the latency or buffer size requirement. Applying row- and column-FEC also enables use of iterative FEC calculations to recover more missing packets. The equipment manufacturer is at liberty to determine the algorithm used in error recovery as long as the requirements and limitations of the specification are respected.

# **Appendix C Alarms**

The TNS546 indicates alarm or failure status to the user in four ways:

- WEB interface
- Alarm LED on the front and on the rear
- SNMP trap messages to Network Management System
- Alarm relay

The user can define the severity level of the different alarm events. There are five levels, and each level is also indicated by a colour on the alarm severity indicator:

| <b>Severity</b> |   | Level Colour |
|-----------------|---|--------------|
| Notification    | 2 | Blue         |
| Warning         | 3 | Yellow       |
| Minor           | 4 | Amber        |
| Major           | 5 | Orange       |
| Critical        | 6 | Red          |

**Table C.1** Alarm severity levels

In addition it is possible to set an alarm to filtered, so that there will be no alarm events generated for this alarm.

The WEB interface gives the most detailed alarm information as all active alarms and warnings are listed with time of occurrence

The unit sends an SNMP trap message to all registered trap receivers when an alarm condition arises. A critical alarm will have severity level 6 and a Notification will have severity level 2. When the alarm is cleared, a new message is sent to indicate that the alarm condition is cleared.

Finally, the red alarm LED will be lit when an unmasked critical alarm condition arises. At the same time the alarm relay will be set to alarm state.

**[Table C.3](#page-192-0)** shows the possible alarms that can be signalled by the TNS546. For each alarm type, essential information is presented. The different fields are described in **[Table C.2](#page-191-0)**.

<span id="page-191-0"></span>

| <b>Field</b>       | <b>Description</b>                                                                                                    |  |  |
|--------------------|----------------------------------------------------------------------------------------------------|--|--|
| Alarm ID           | Unique identifier (number) for this alarm. There are no duplicates in the table, e.g. a specific alarm<br>number always maps to a specific alarm.                                                                                       |  |  |
| Text               | A short text describing the alarm                                                                                                    |  |  |
| Description        | A longer text describing the cause of the alarm                                                                                                    |  |  |
|                    | Def. severity The default severity of the alarm                                                                                                    |  |  |
| Type               | Alarms are grouped together into different types. This field contains a textual description of the type.                                                                                                    |  |  |
| Type ID            | Each alarm type has a corresponding number (ID).                                                                                                    |  |  |
| Clear event        | Set to Yes if an "off/cleared" alarm is expected after an "asserted" alarm. In most cases the value is<br>Yes. For "stateless" alarms, e.g. the event that a user has logged into the system, no explicit clear<br>events are expected. |  |  |
| Subid <sub>2</sub> | This field is present if the Subid2 value of the alarm type is used. The text in the table describes the<br>usage of the Subid2 value.                                                                                                  |  |  |
| Subid <sub>3</sub> | This field is present if the Subid3 value of the alarm type is used. The text in the table describes the<br>usage of the Subid3 value.                                                                                                  |  |  |

**Table C.2** Fields in the alarm description table

#### **Table C.3.a** Alarms

<span id="page-192-0"></span>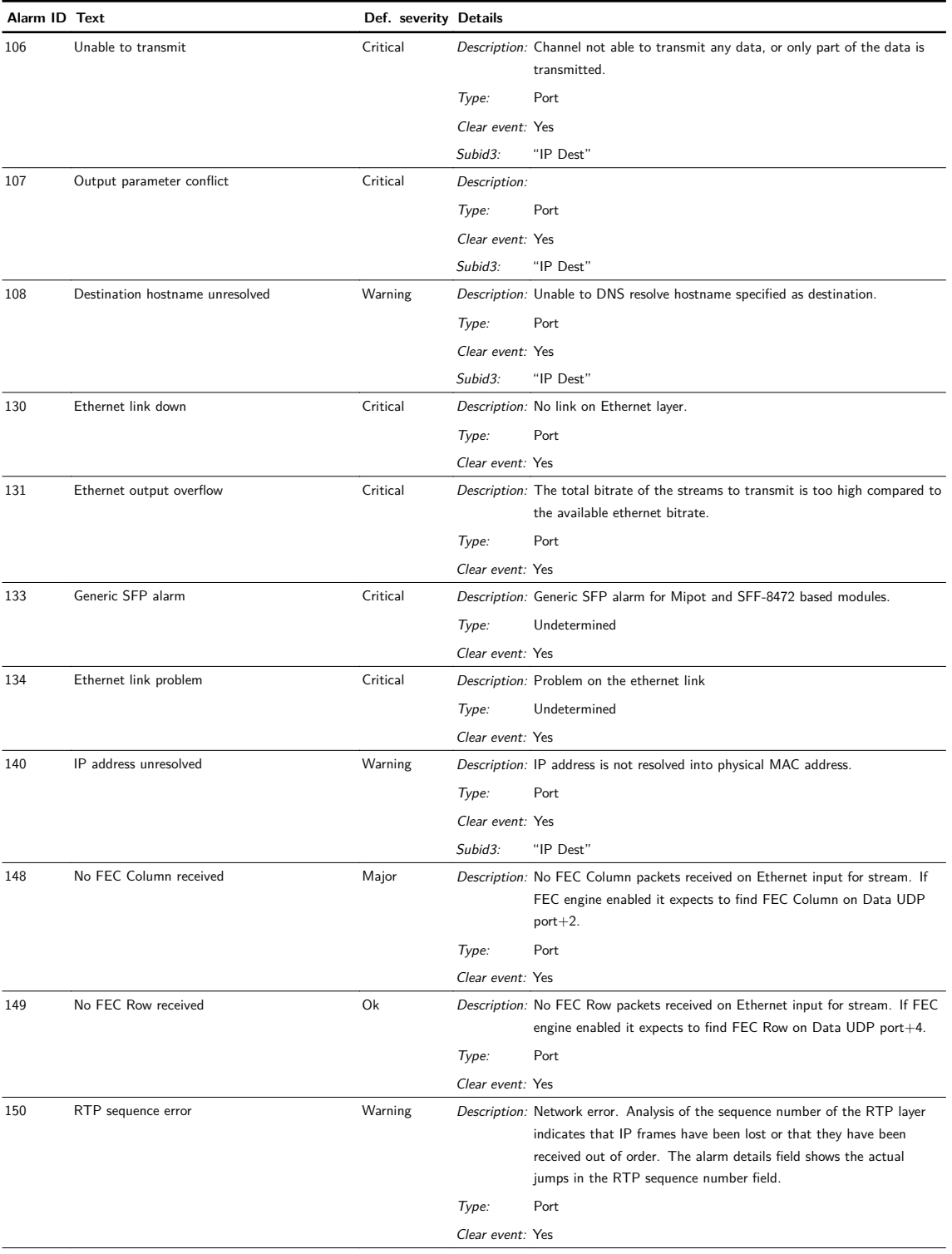

## **Table C.3.b** Alarms

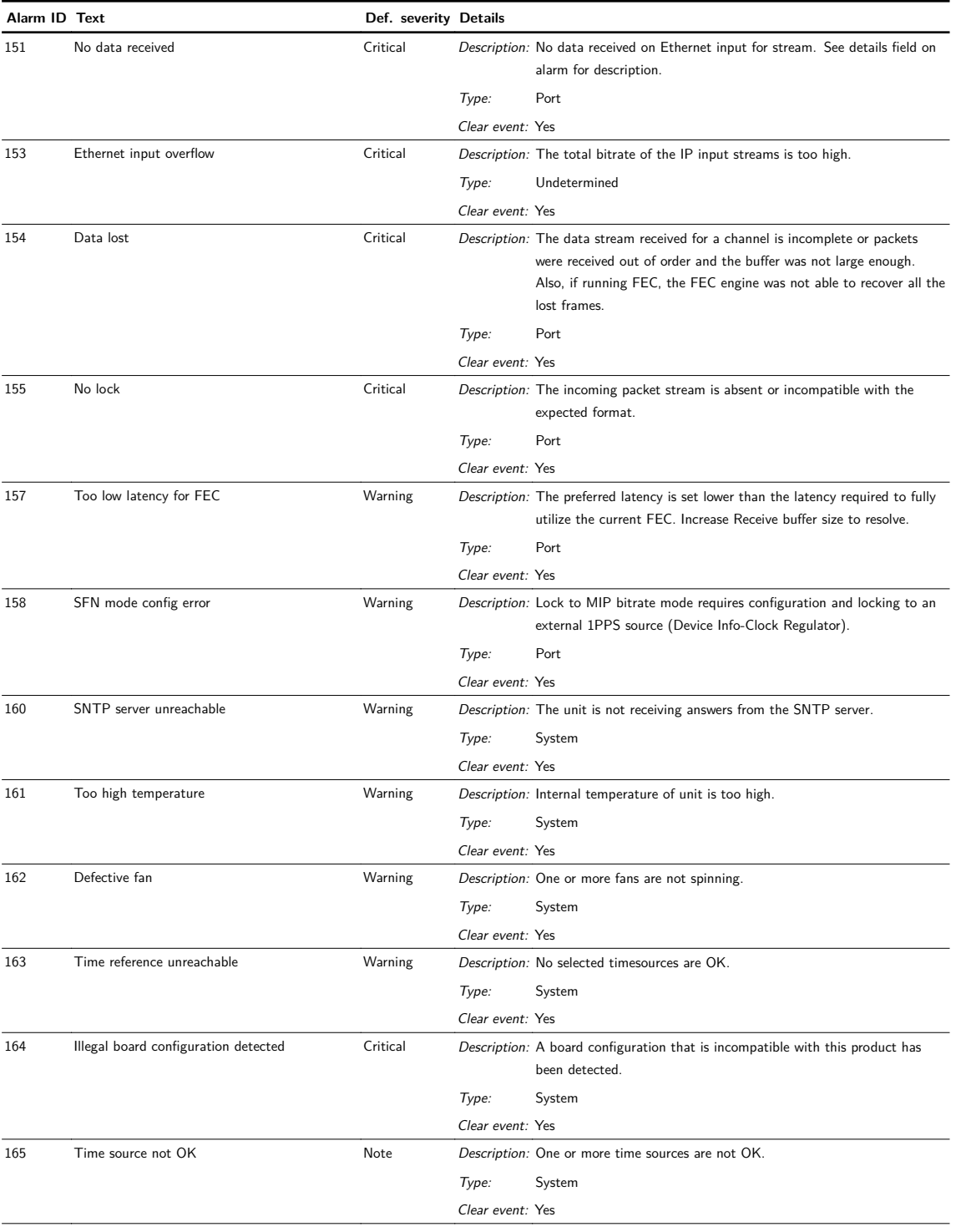

## **Table C.3.c** Alarms

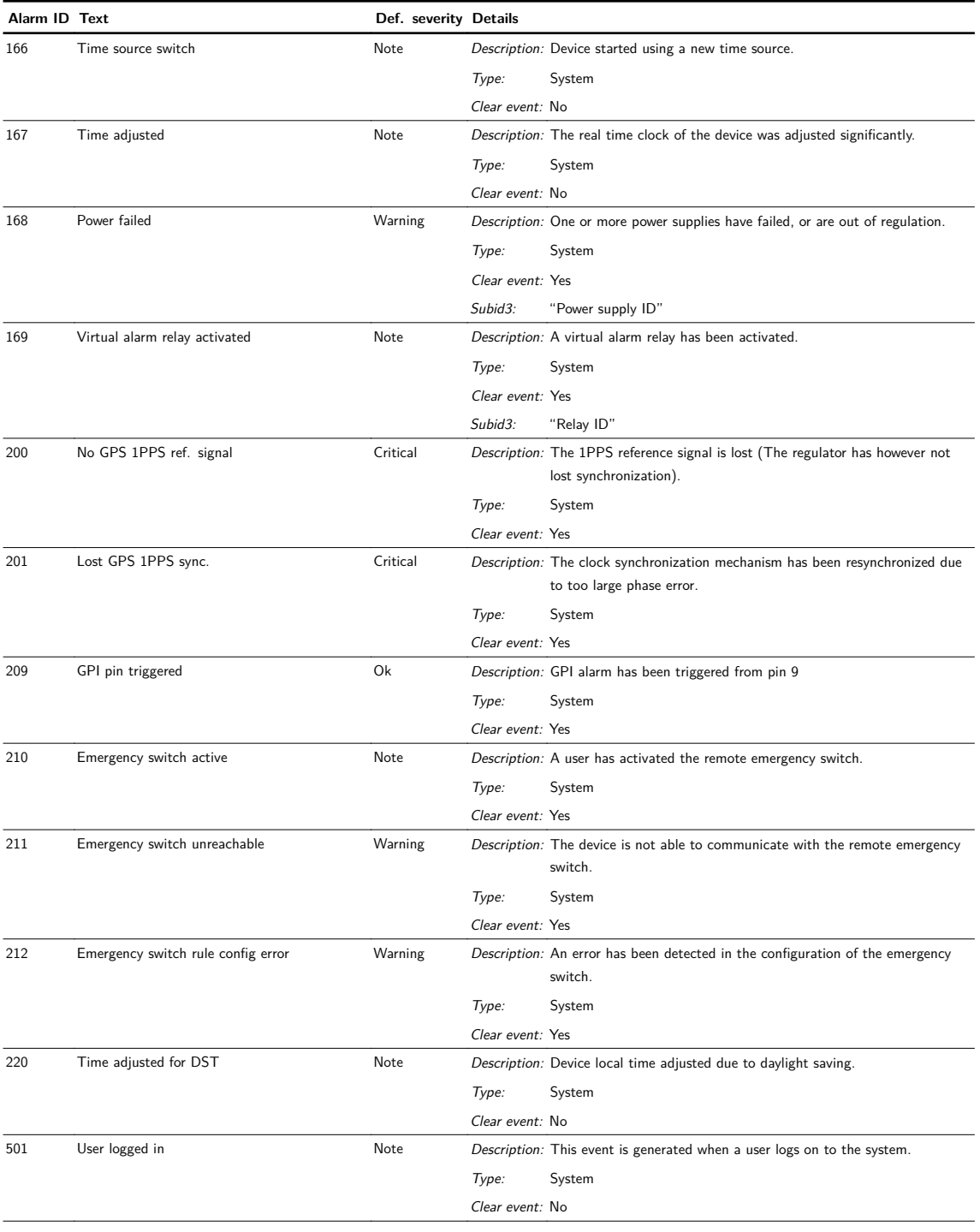

## **Table C.3.d** Alarms

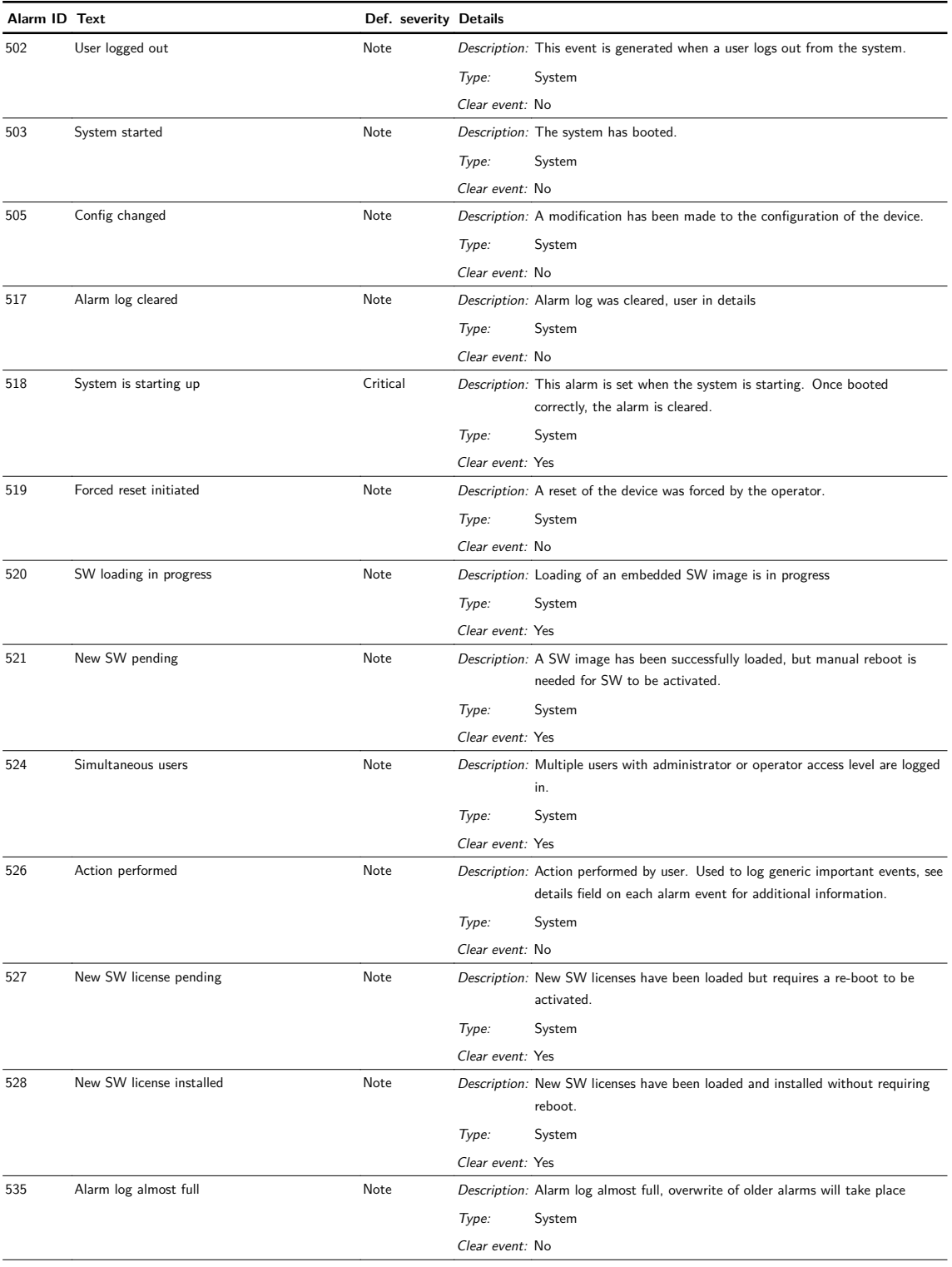

## **Table C.3.e** Alarms

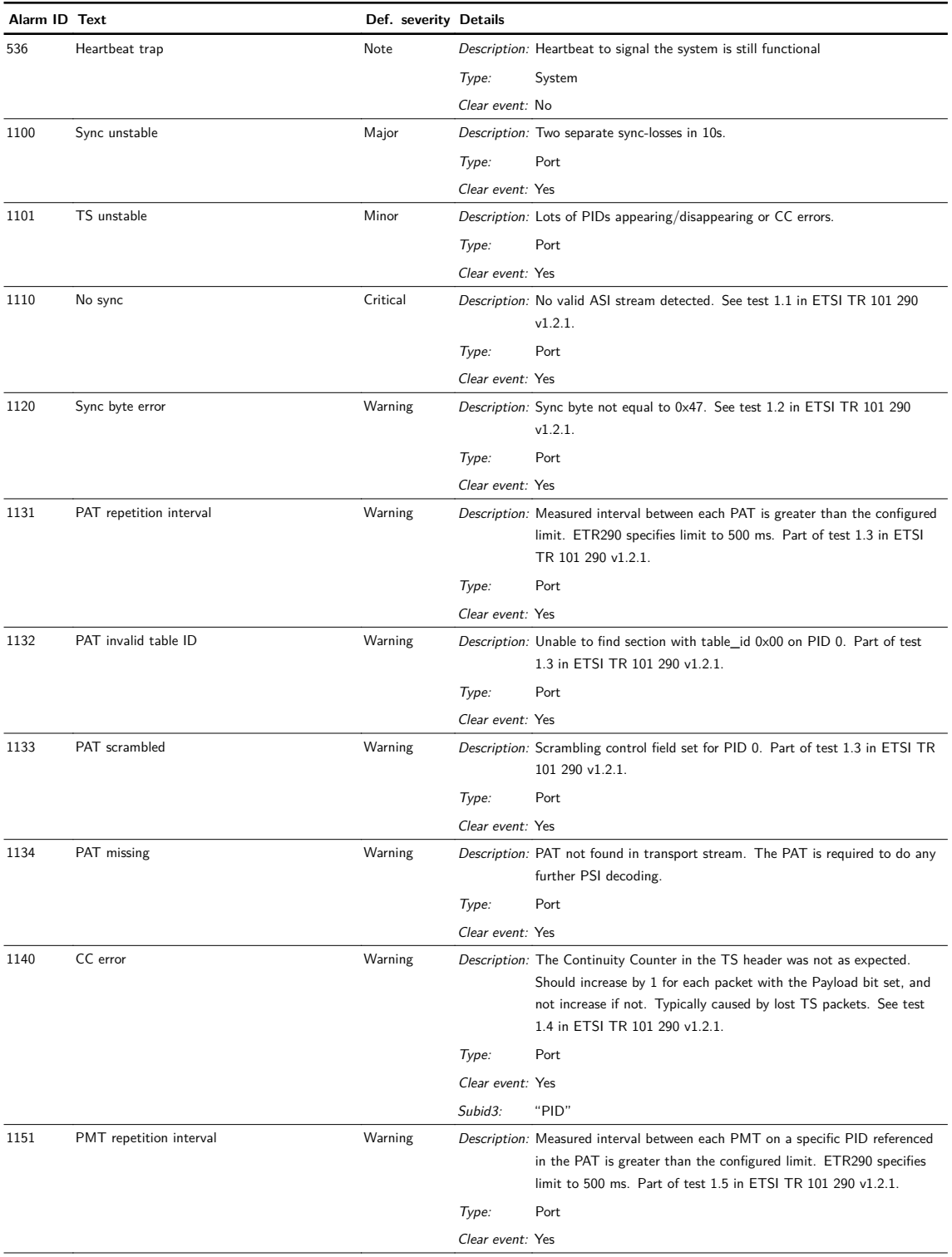

## **Table C.3.f** Alarms

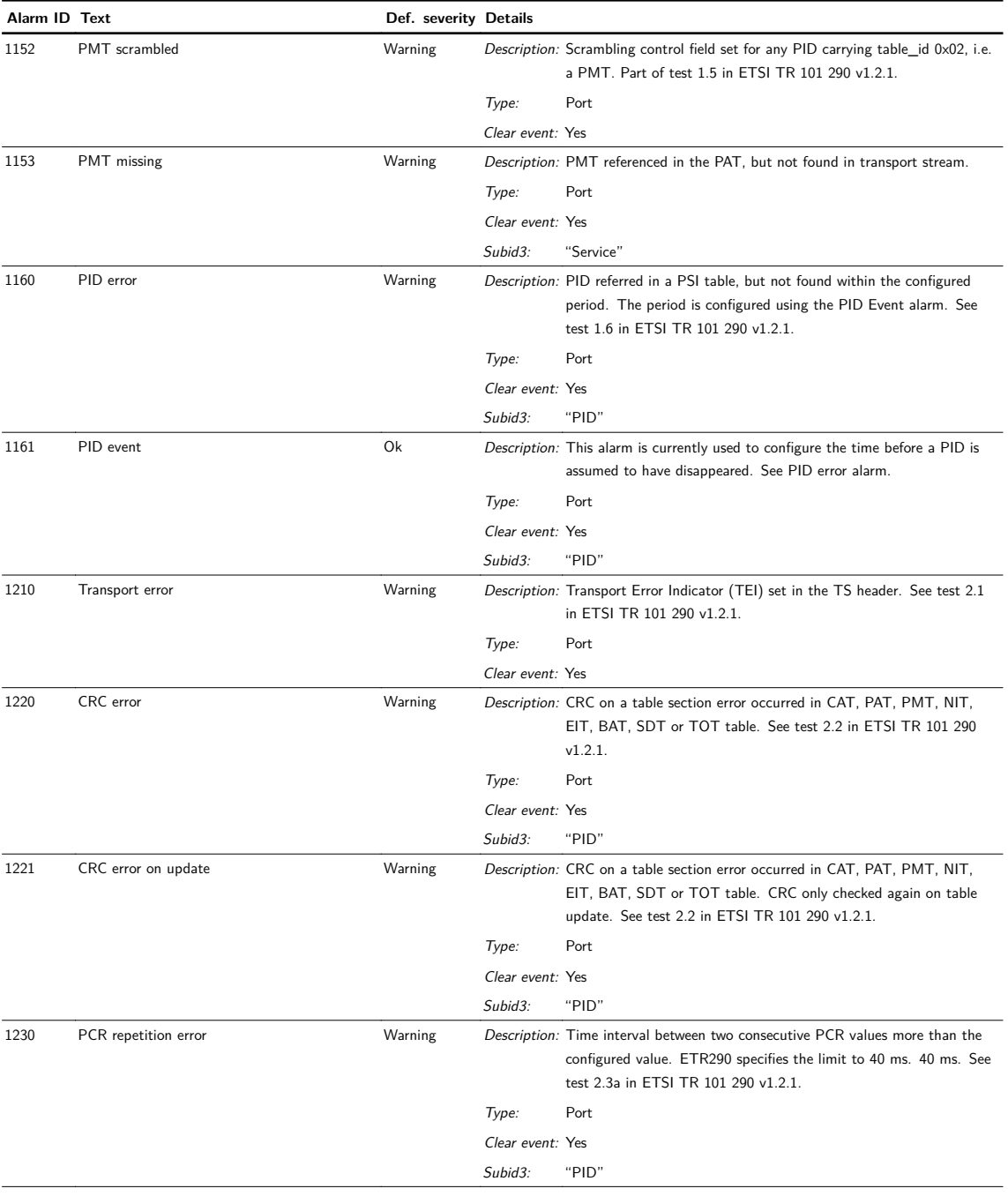

# **Table C.3.g** Alarms

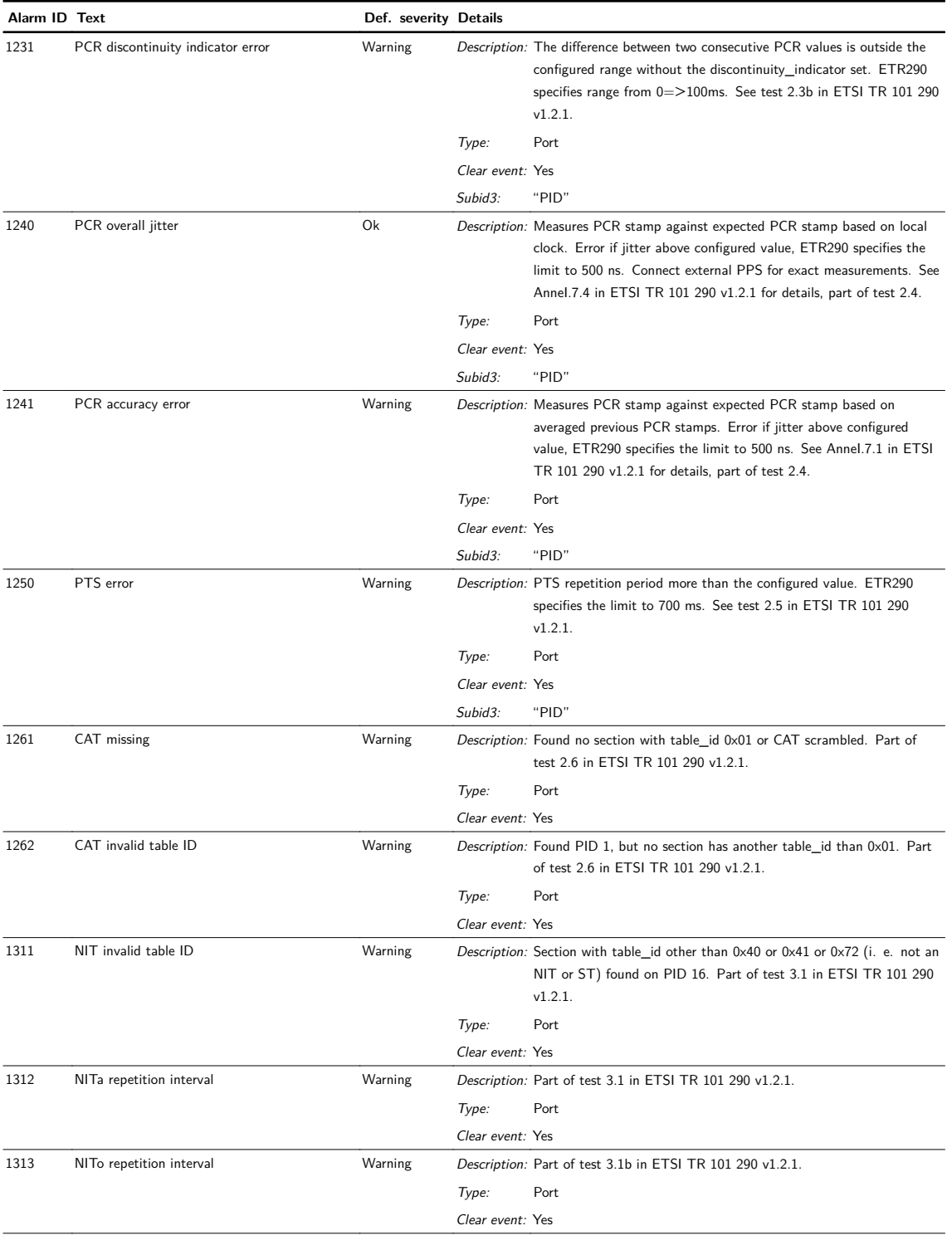

## **Table C.3.h** Alarms

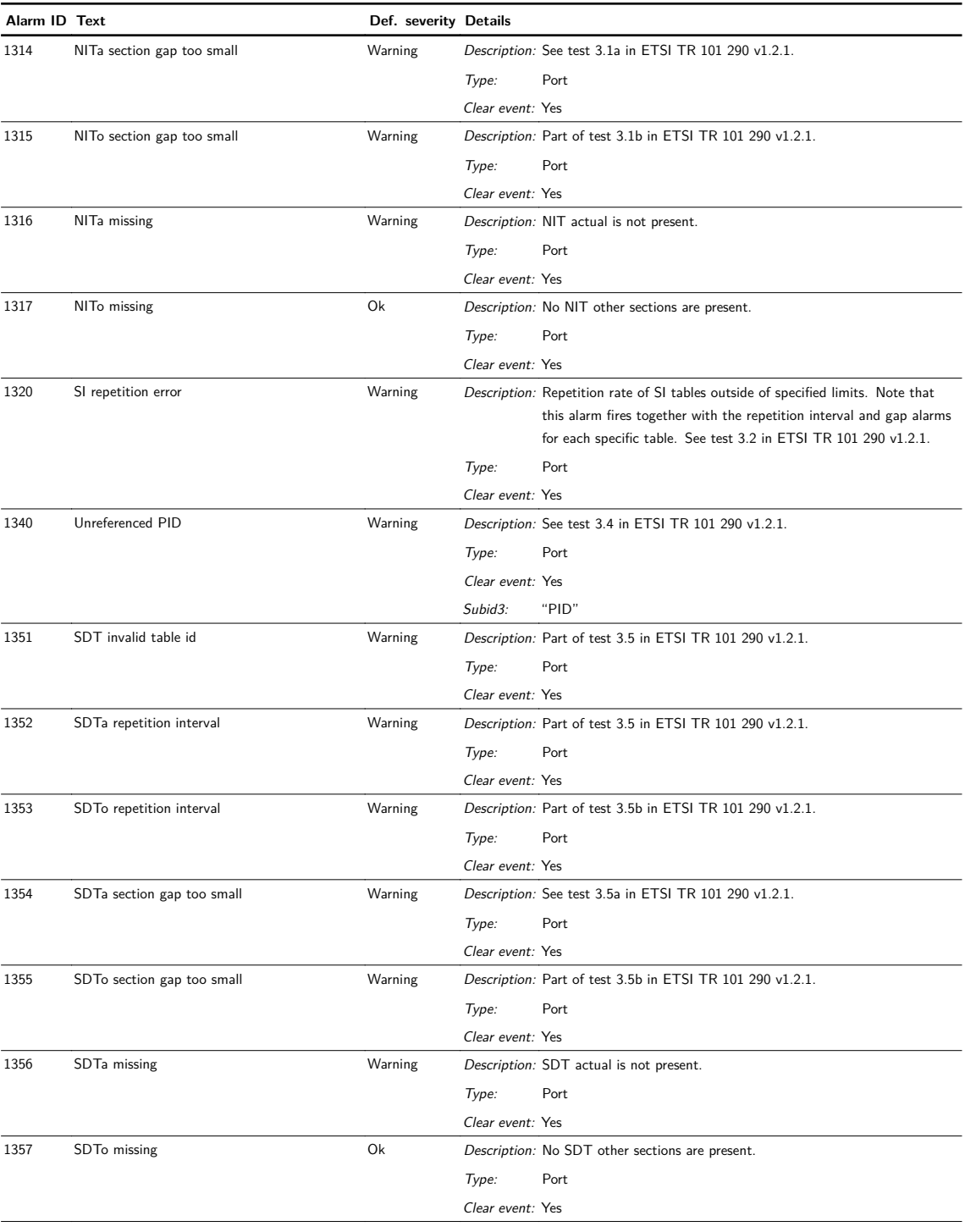

## **Table C.3.i** Alarms

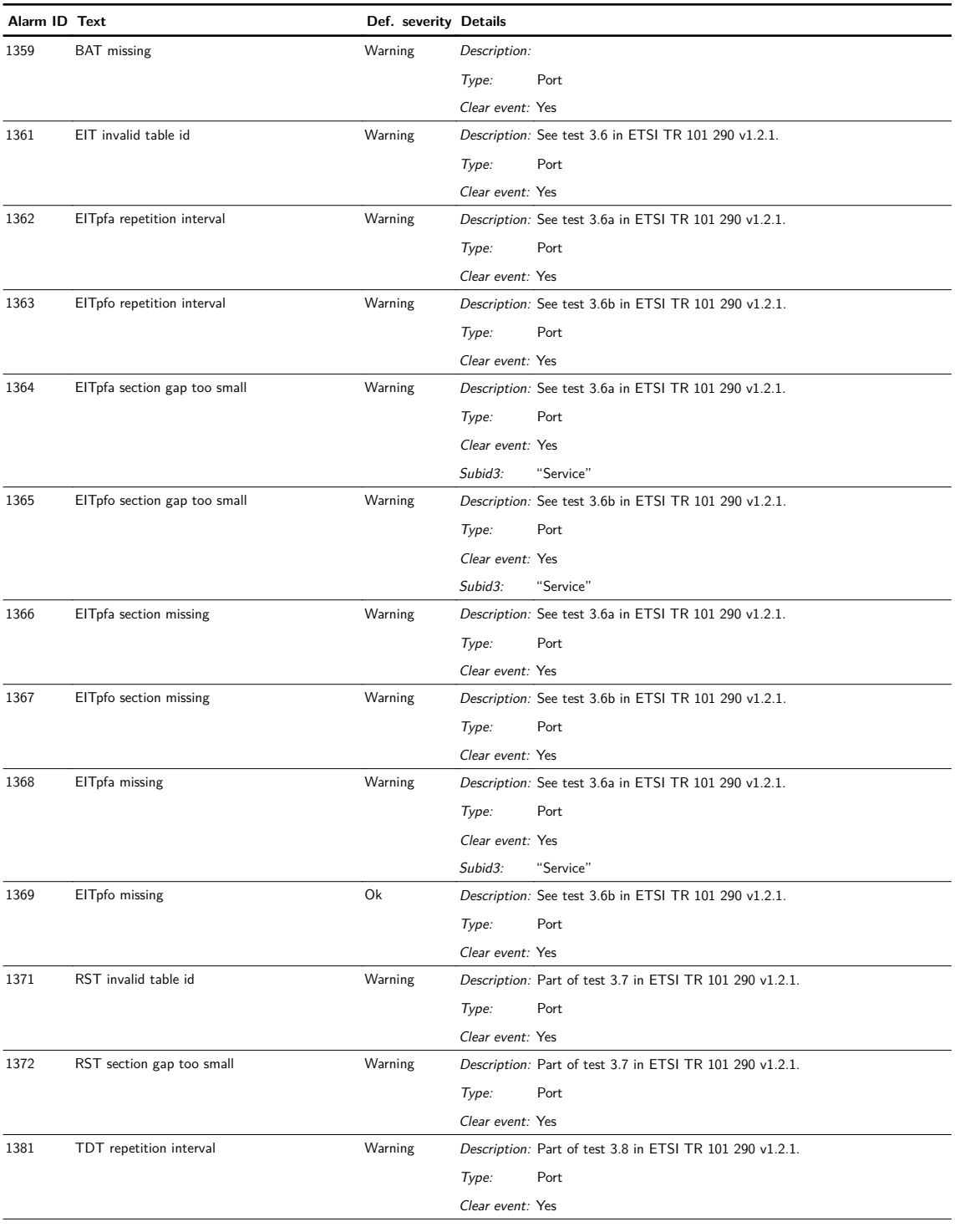

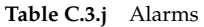

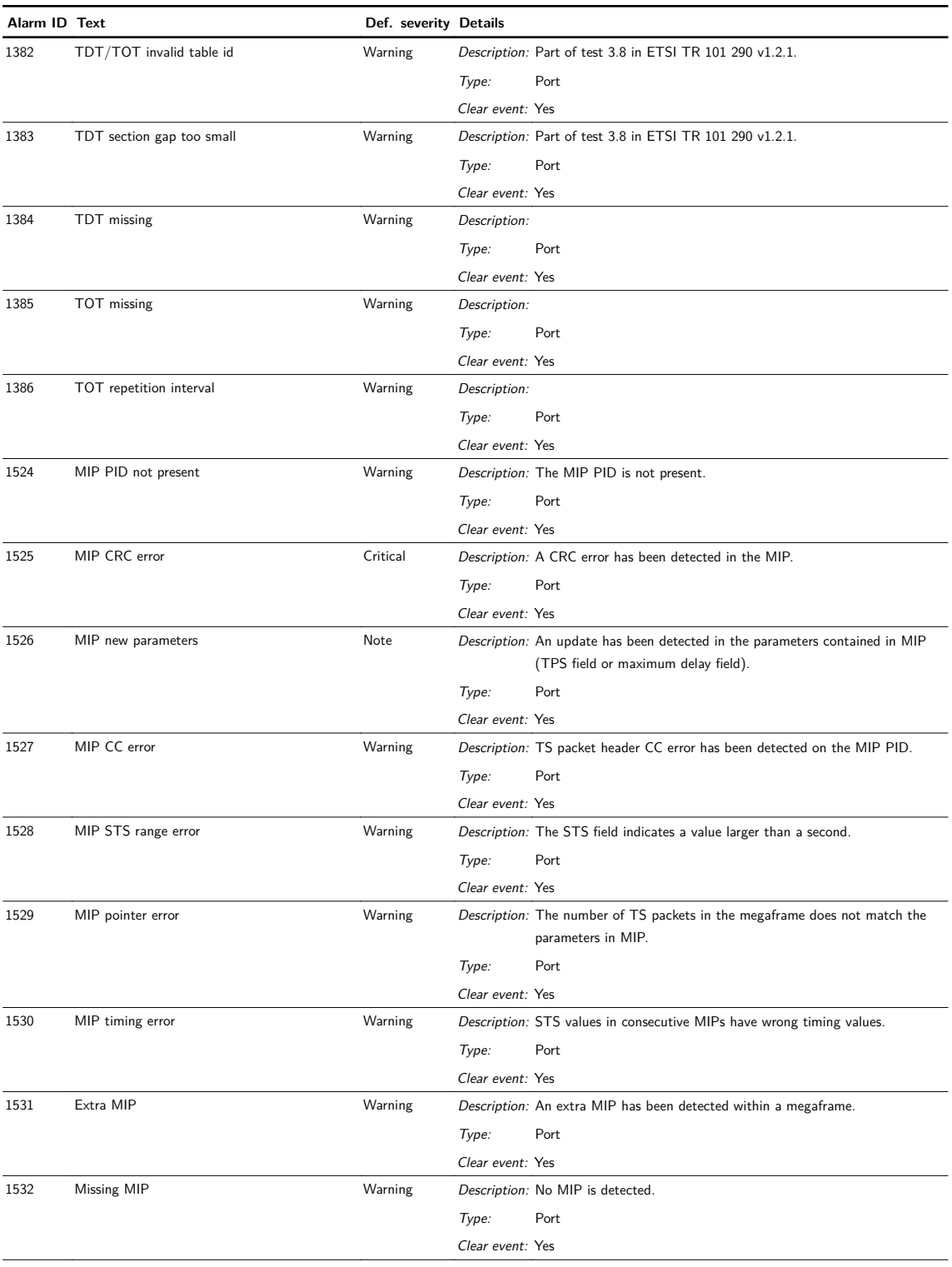

## **Table C.3.k** Alarms

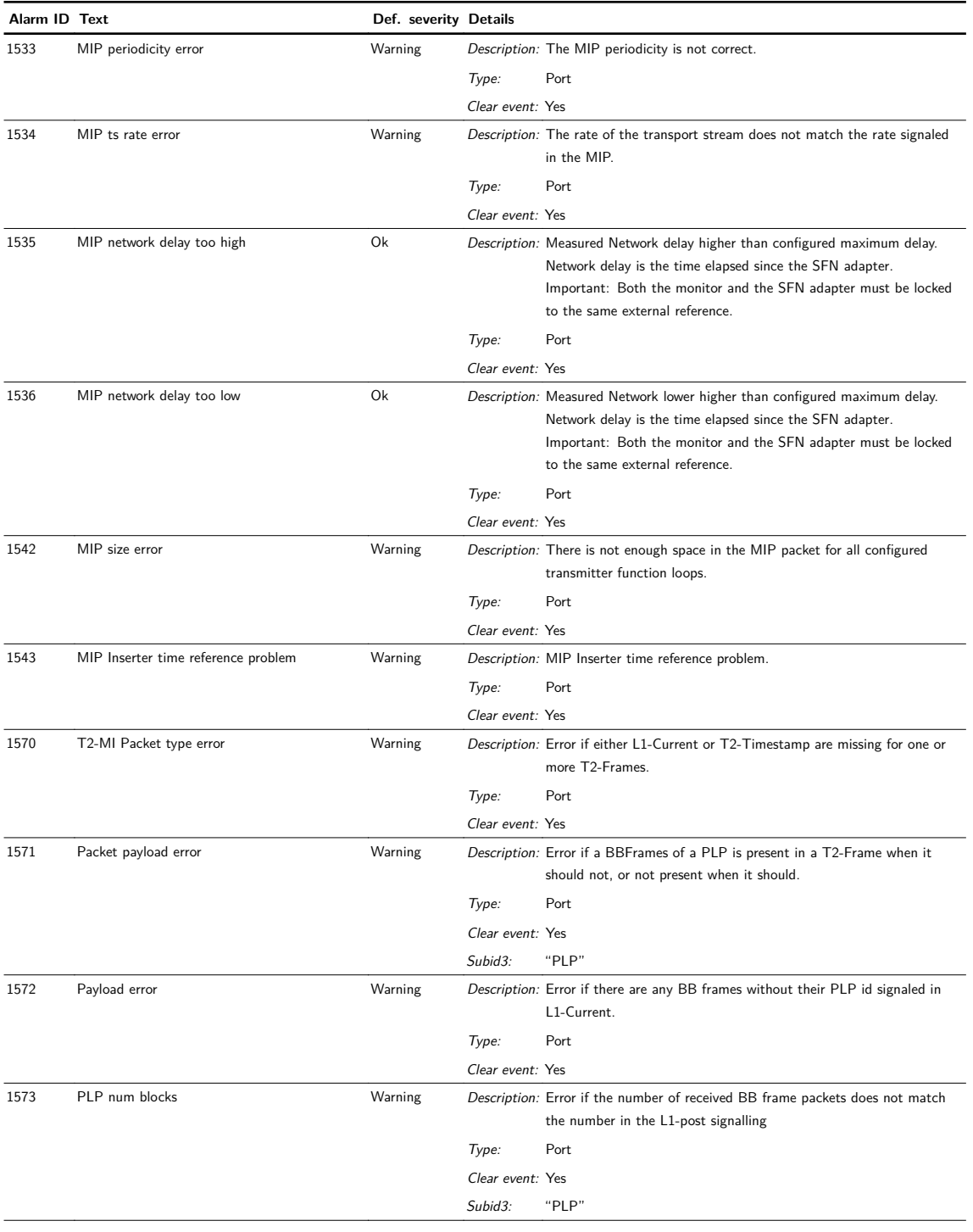

## **Table C.3.l** Alarms

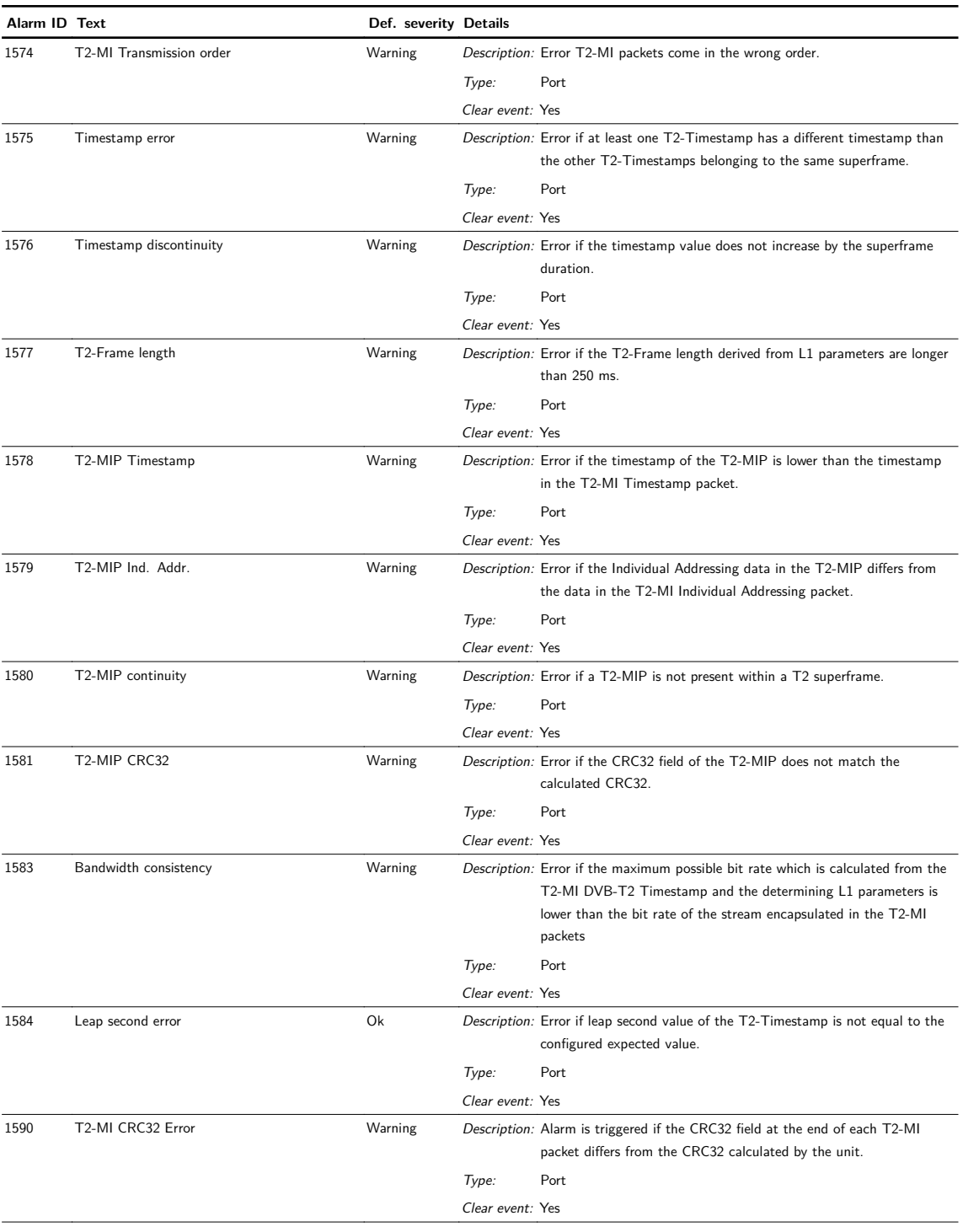

## **Table C.3.m** Alarms

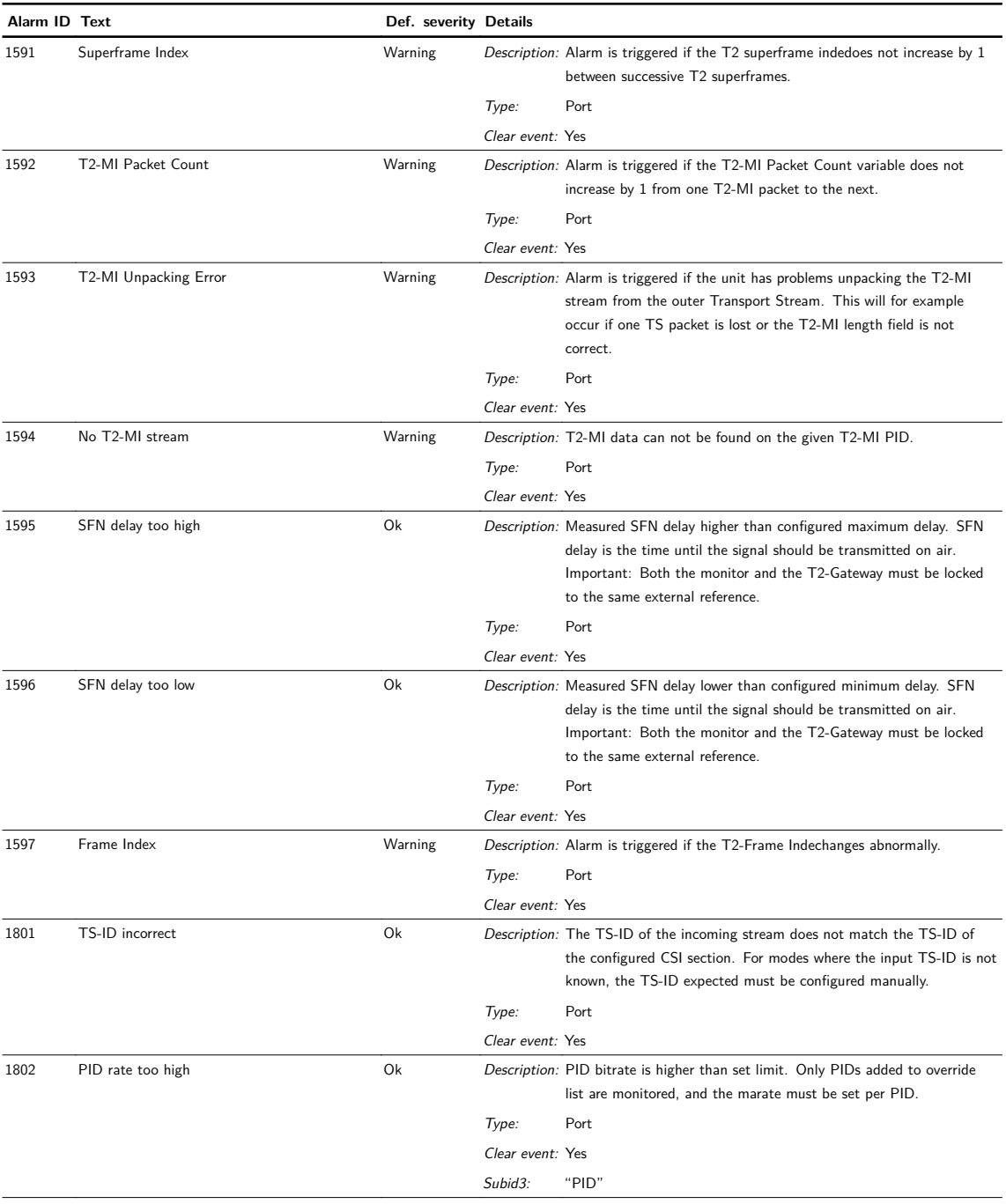

## **Table C.3.n** Alarms

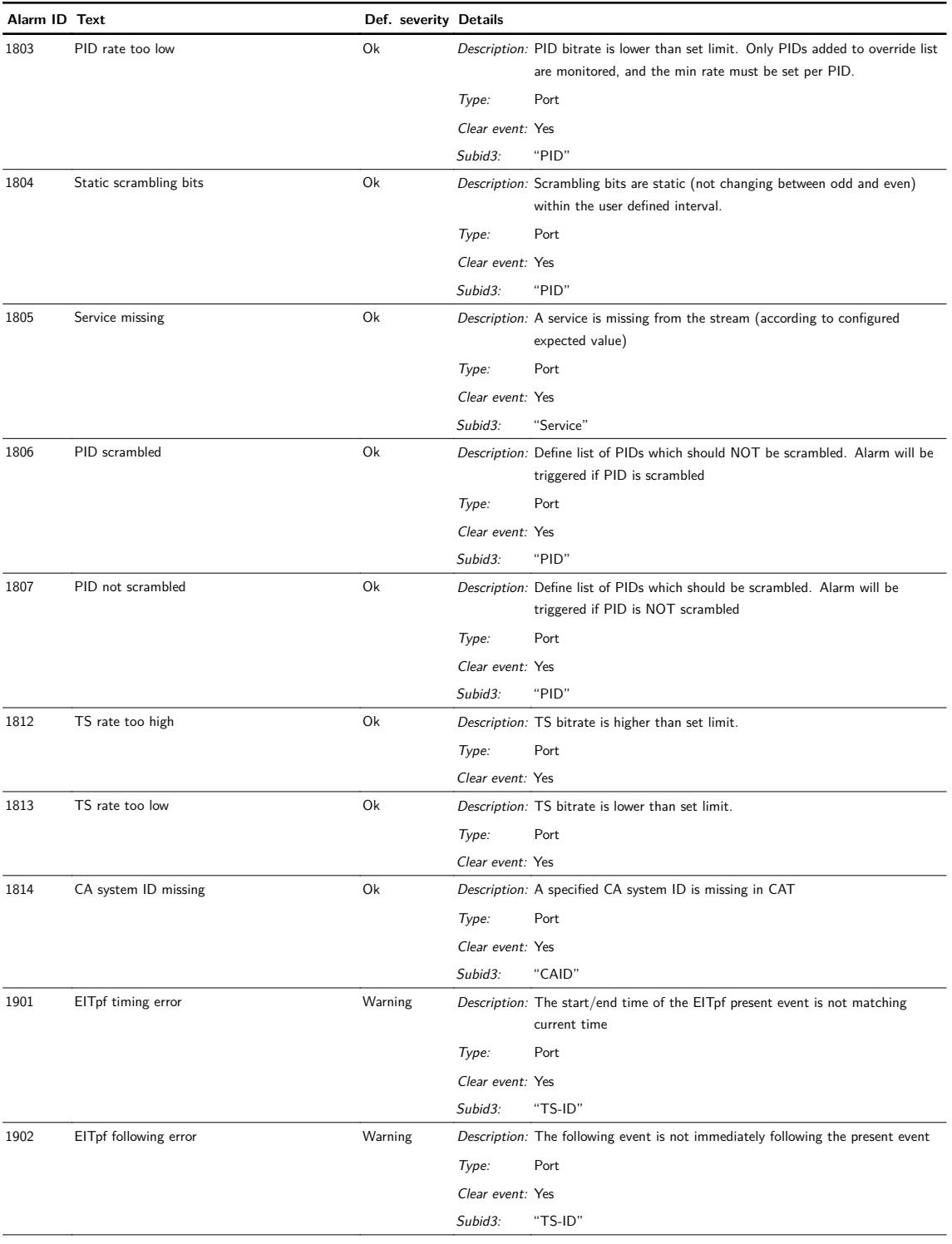

## **Table C.3.o** Alarms

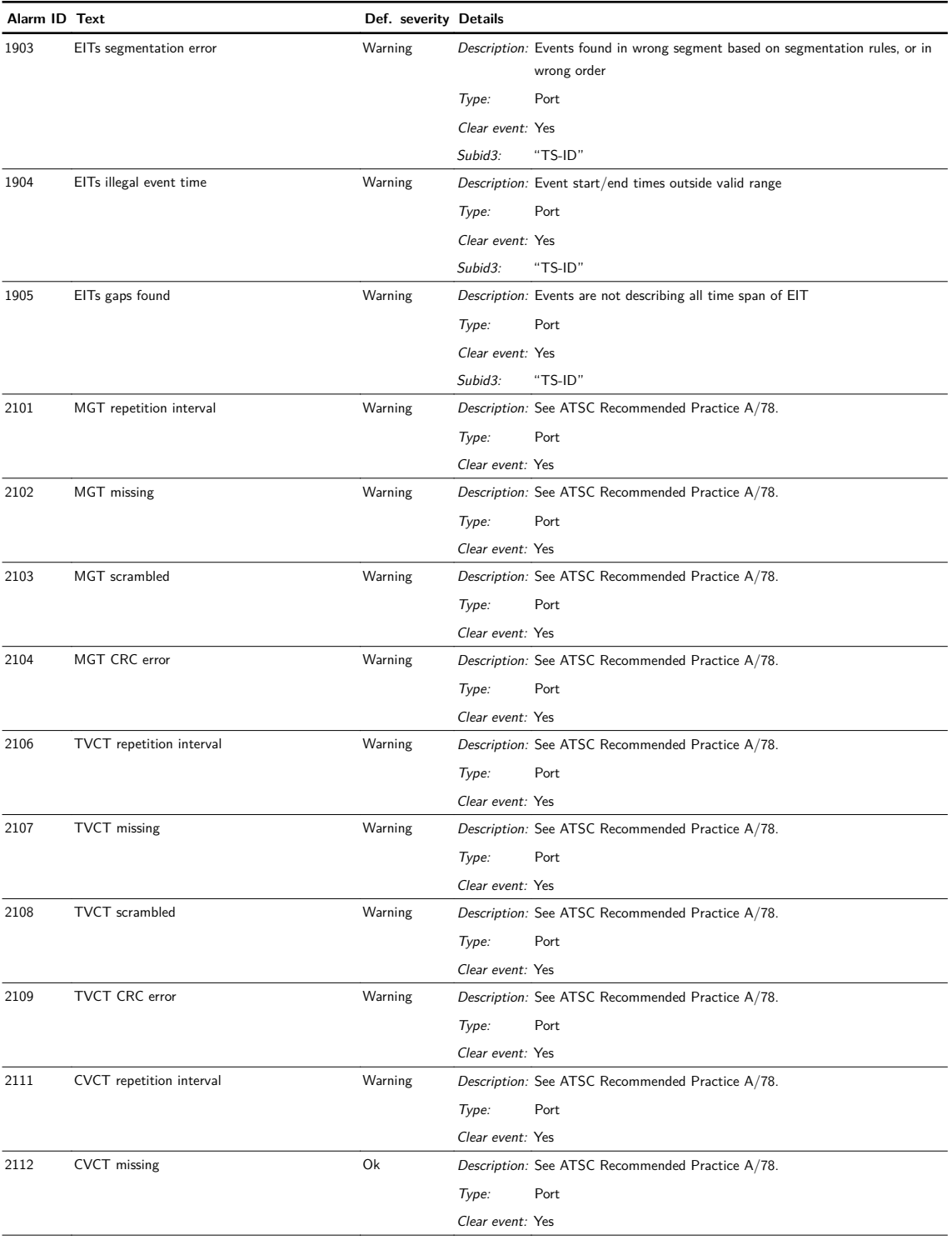

## **Table C.3.p** Alarms

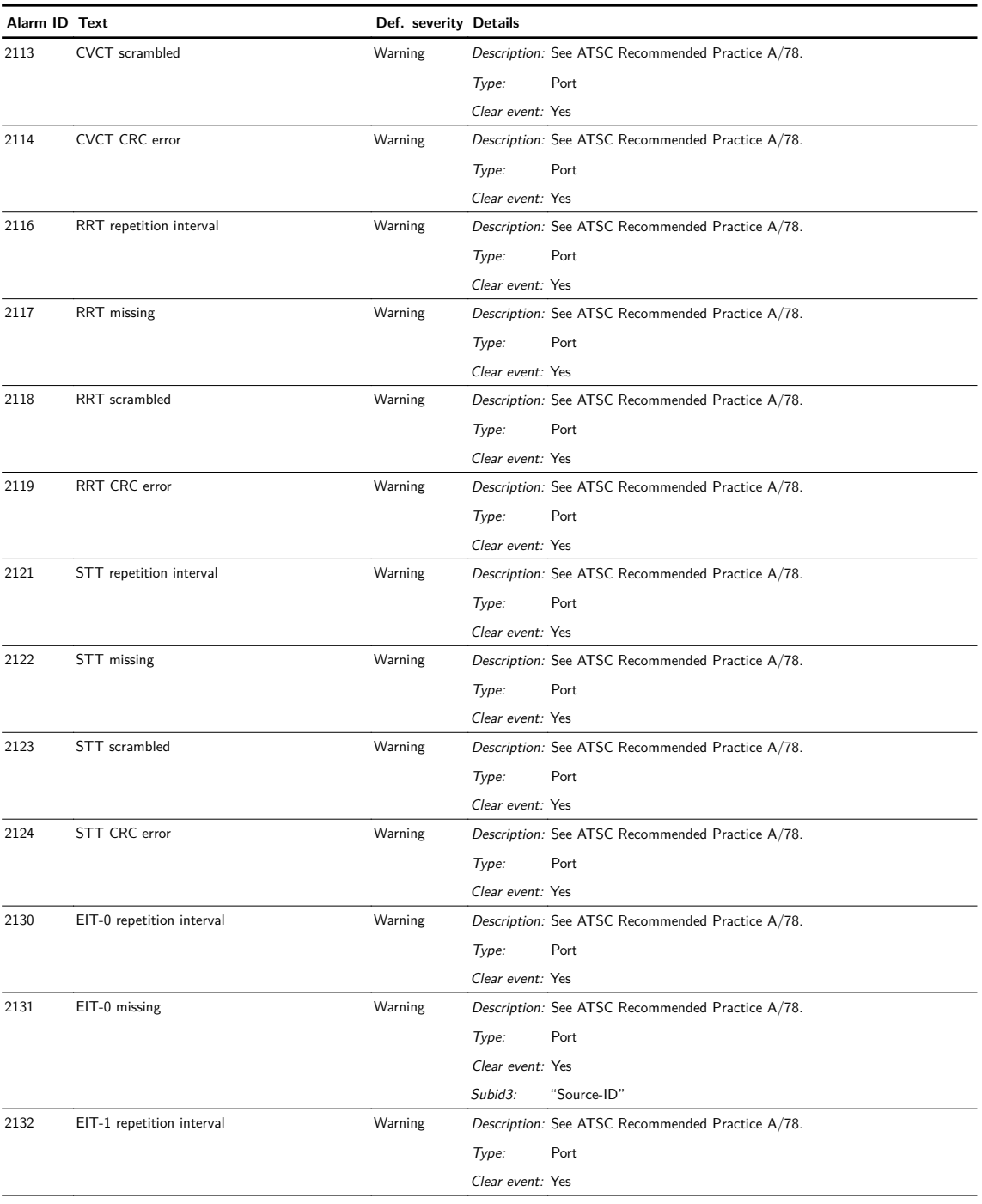

# **Table C.3.q** Alarms

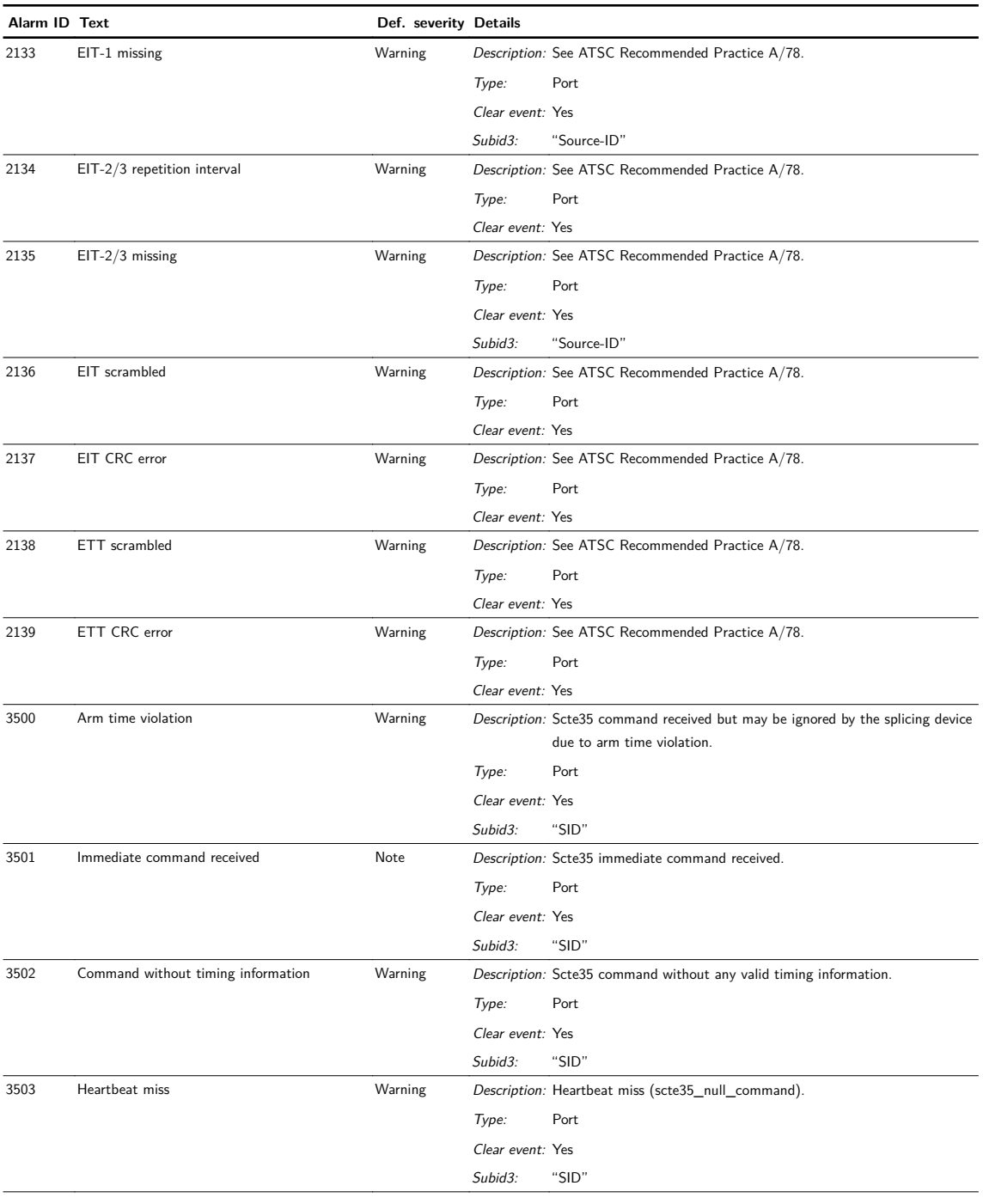

## **Table C.3.r** Alarms

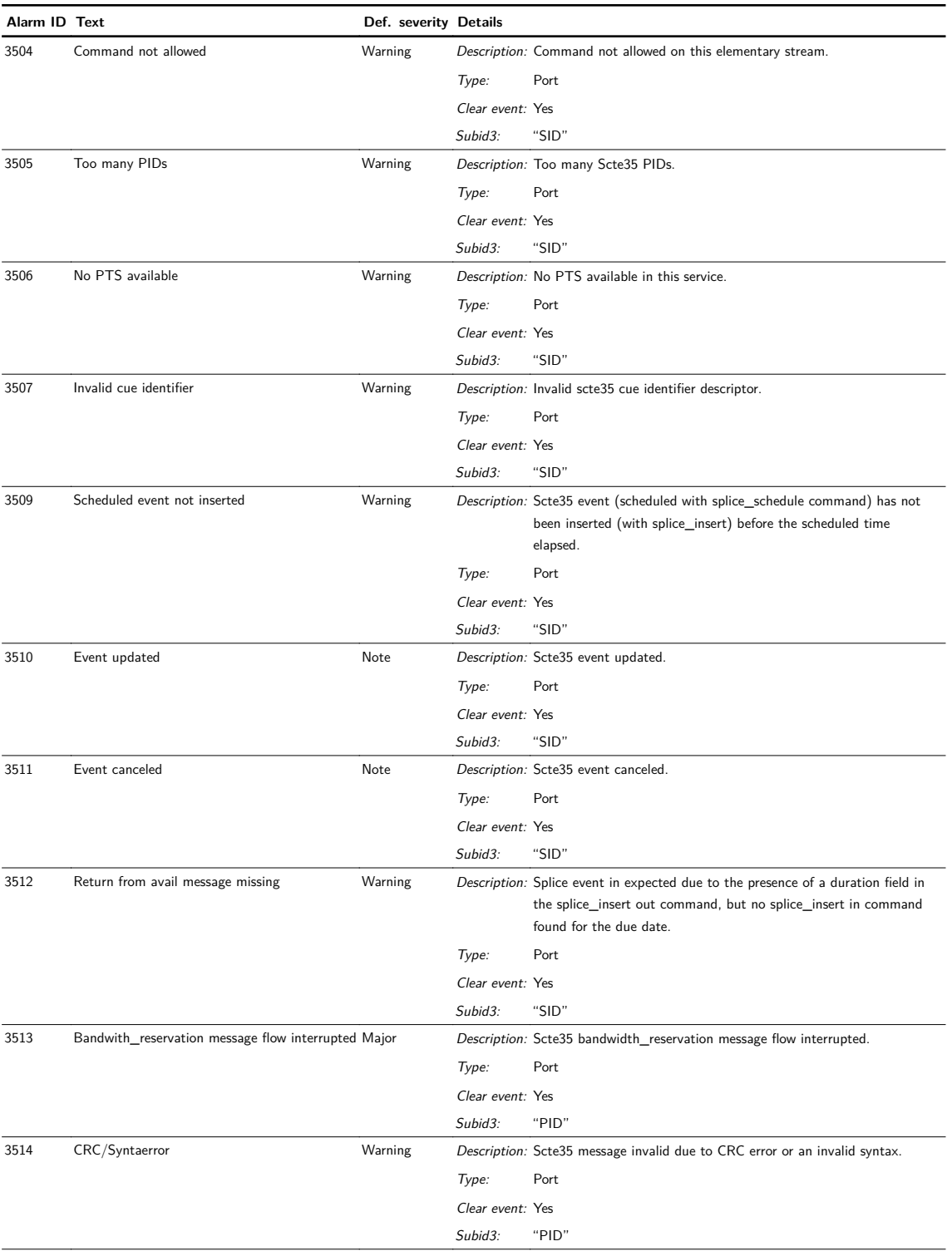

## **Table C.3.s** Alarms

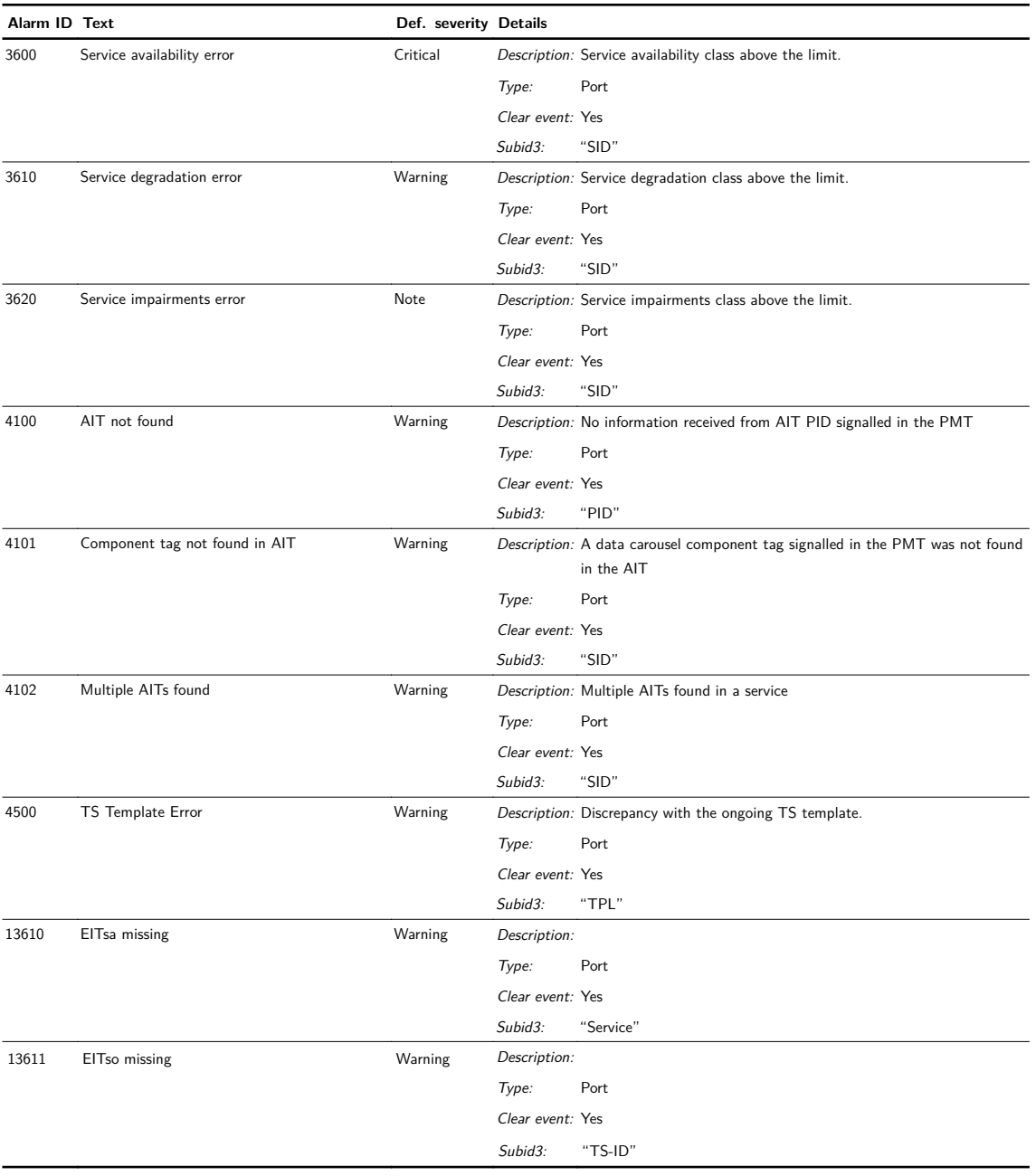

# **Appendix D References**

# [1]

ISO13818-1, 2 and 3; MPEG-2 Video and Audio and Systems

## [2]

ETSI EN 300 468: Digital Video Broadcasting (DVB); Specification for Service Information (SI) in DVB Systems.

## [3]

ETSI TR 101 211: Digital Video Broadcasting (DVB); Guidelines on Implementation and Usage of Service Information.

## [4]

ETSI EN 300 744. Digital Video Broadcasting (DVB); Framing structure, channel coding and modulation for digital terrestrial television.

## [5]

ETSI TS 101 191. Digital Video Broadcasting (DVB); DVB mega-frame for Single Frequency Network (SFN) synchronisation.

## [6]

ETR 154 Digital Video Broadcasting (DVB); Implementation Guidelines for the Use of MPEG-2 Systems, Video and Audio in Satellite and Cable Broadcasting Applications. ETSI Technical Report ETR 154, European Telecommunications Standards Institute ETSI.

## [7]

IEEE 802.1Q-2005 802.1QTM, Standards for Local and metropolitan area networks, Virtual Bridged Local Area Networks

## [8]

ETSI TR 101 290; Digital Video Broadcasting (DVB); Measurement guidelines for DVB systems

## [9]

ETSI TR 101 891; Digital Video Broadcasting (DVB); Professional Interfaces: Guidelines for the implementation and usage of the DVB Asynchronous Serial Interface (ASI)

## [10]

EN 50083-9:2002; Part 9: Interfaces for CATV/SMATV headends and similar professional equipment for DVB/MPEG-2 transport streams

## [11]

ATSC A/65; Program and System Information Protocol (PSIP) for Terrestrial Broadcast and Cable

## [12]

<span id="page-212-0"></span>ATSC Recommended Practice; Document A/78A; Transport Stream Verification

# [13]

SMPTE 2022-2-2007: Unidirectional Transport of Constant Bit-Rate MPEG-2 Transport Streams on IP Networks

# <span id="page-213-0"></span>[14]

SMPTE 2022-1-2007: Forward Error Correction for Real-time Video/Audio Transport over IP **Networks** 

## <span id="page-213-1"></span>[15]

ITU-T Y.1541 (02/2006) Series Y: Global Information Infrastructure, Internet Protocol Aspects and Next-Generation Networks: Internet protocol aspects; Quality of service and network performance. Network performance objectives for IP-based Services

# [16]

Pro-MPEG Forum: Pro-MPEG Code of Practice #3 release 2, July 2004: Transmission of Professional MPEG-2 Transport Streams over IP Networks

# [17]

Pro-MPEG Forum: Pro-MPEG Code of Practice #4 release 1, July 2004: Transmission of High Bit Rate Studio Streams over IP Networks

## [18]

J. Rosenberg, H. Schulzrinne, IETF RFC2733, December 1999: An RTP Payload Format for Generic Forward Error Correction

## [19]

Digital Video Broadcasting (DVB); Measurement guidelines for DVB systems ETSI TR 101 290 V1.2.1 (2001-05) Paragraph 5.5